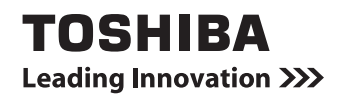

# **(取扱説明書) dynabookガイド**

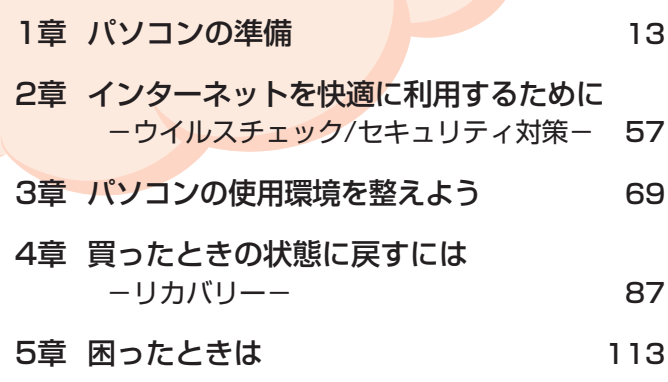

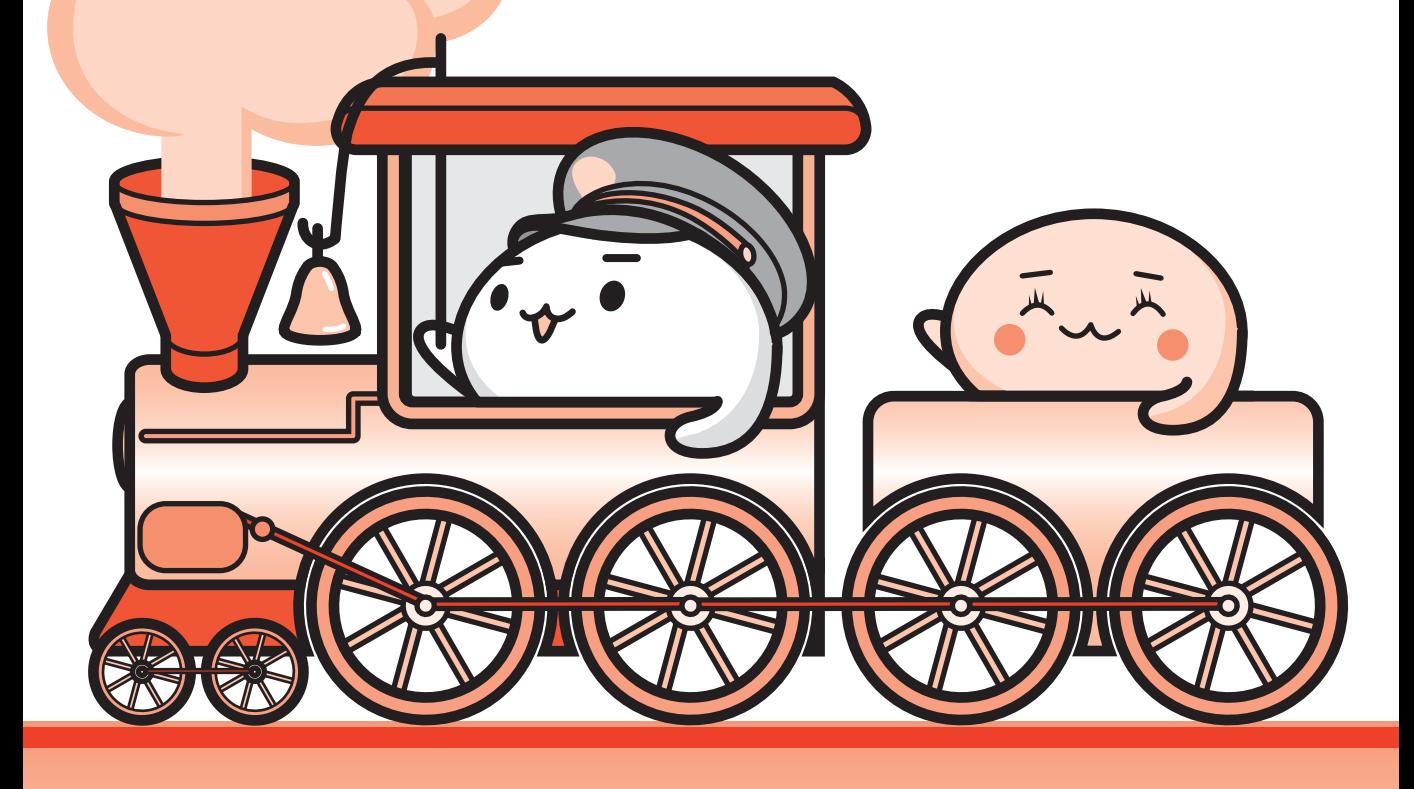

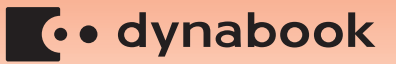

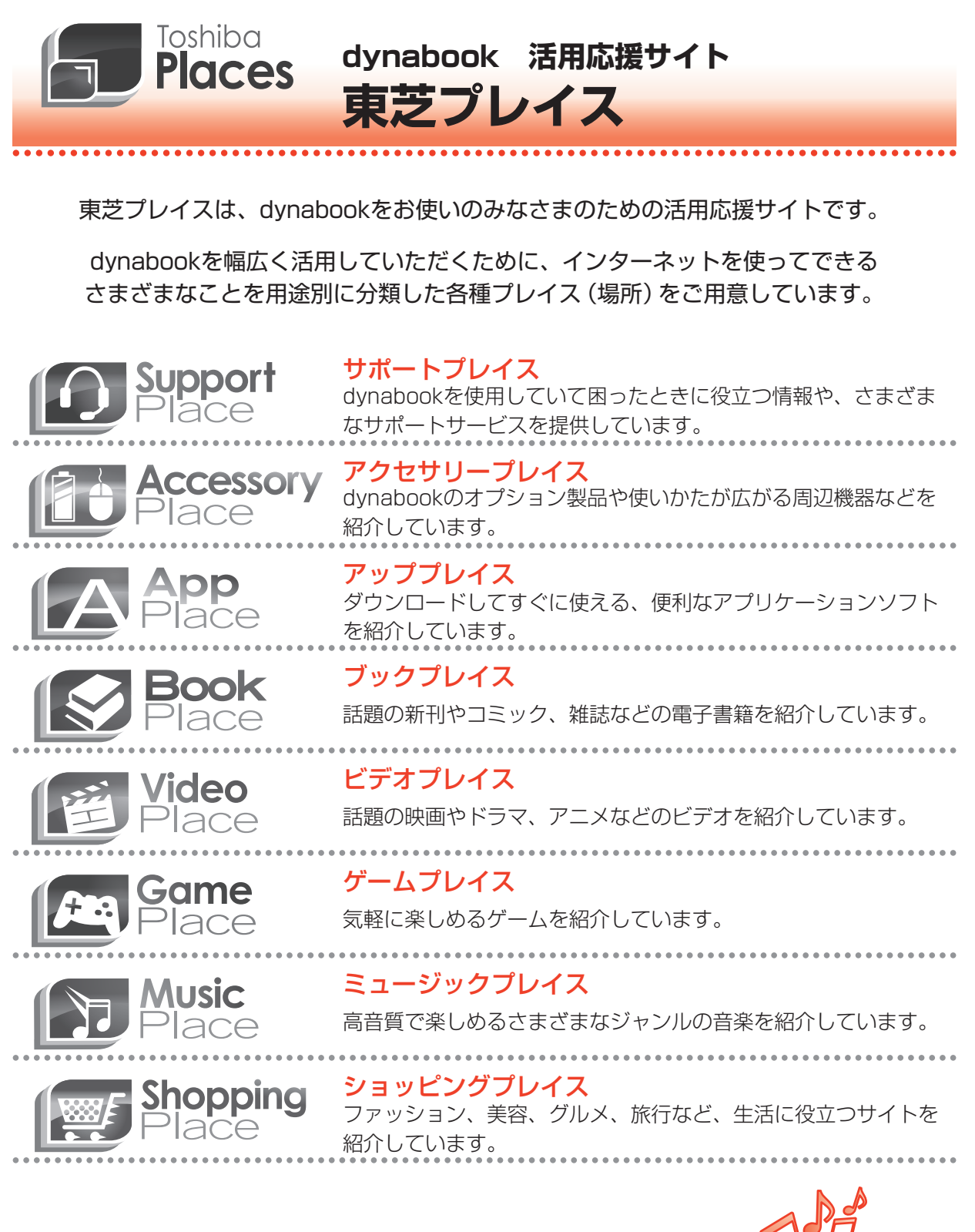

東芝プレイスはこちら **http://toshibaplaces.jp**

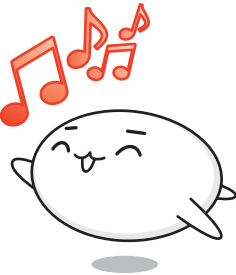

## もくじ -<br>『パソコンで見るマニュアル』もあわせてご覧ください。<br><u>「<sup>参照〉</sup>「1 章 [7</u> - 21 パソコンの画面で見るマニュアル」

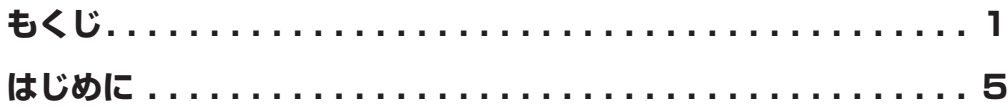

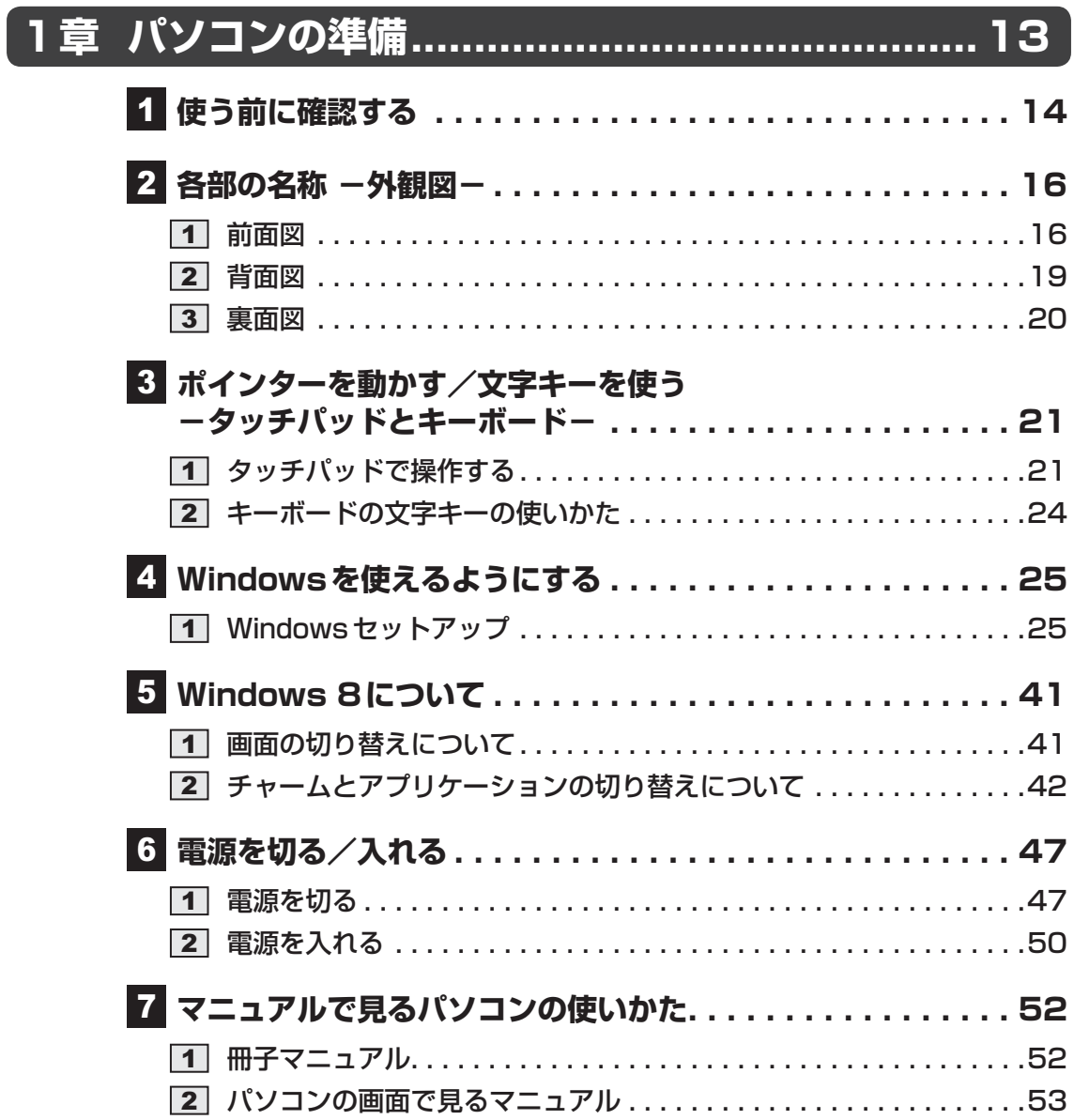

**2章 インターネットを快適に利用するために -ウイルスチェック/セキュリティ対策-...57** 

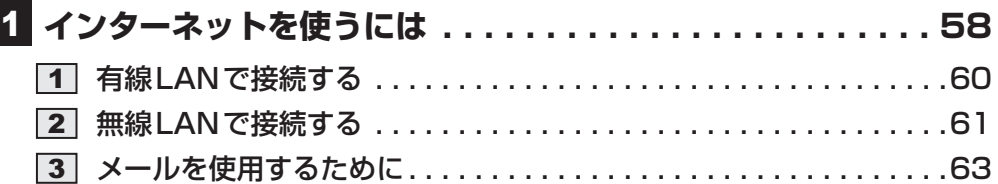

### **ウイルス感染や不正アクセスを防ぐには -ウイルス・インターネットセキュリティ- . . . . . . . . . . . . 64** コンピューターウイルス対策 . . . . . . . . . . . . . . . . . . . . . . . . . . . . .64

- インターネットをより安全に楽しむために . . . . . . . . . . . . . . . . . . .65
- ウイルスバスターによるウイルス対策 . . . . . . . . . . . . . . . . . . . . . . .66

 **有害サイトの閲覧(アクセス)を制限する . . . . . . . . . . . . . 68**

## **3章 パソコンの使用環境を整えよう.......................69**

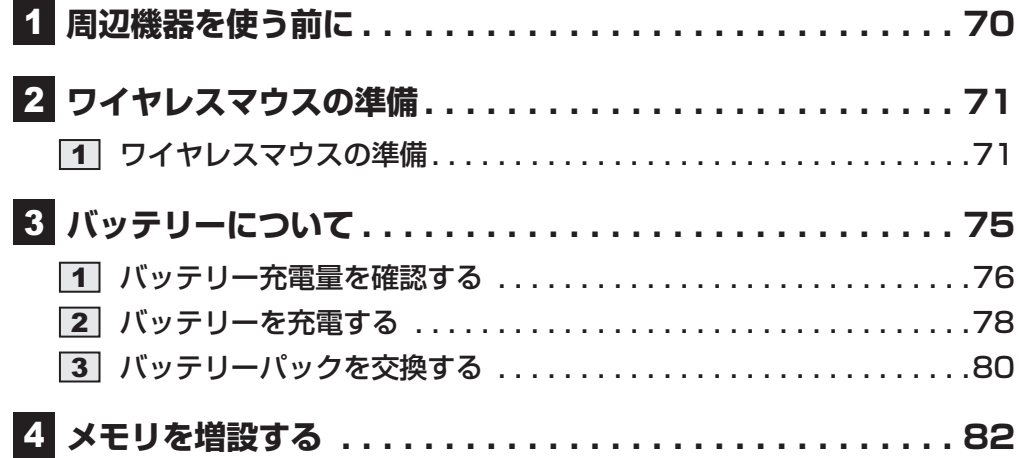

**4章 買ったときの状態に戻すには -リカバリー-.......87 バックアップをとる(Windowsが起動しないとき) . . . . . . 88** 東芝ファイルレスキューについて . . . . . . . . . . . . . . . . . . . . . . . . . .88  **パソコンを初期状態に戻すために -リカバリーとは- . . . . . . . . . . . . . . . . . . . . . . . . . . . . . 97** パソコンを初期状態に戻す前に確認すること . . . . . . . . . . . . . . . . . .98 <u>[2</u>] パソコンを初期状態に戻す(リカバリー)流れ . . . . . . . . . . . . . . . . 99 パソコンを初期状態に戻す前にしておくこと . . . . . . . . . . . . . . . . 100  **パソコンを初期状態に戻す -リカバリー- . . . . . . . . . . . . . . . . . . . . . . . . . . . . . . .102** いくつかある初期状態に戻す方法 . . . . . . . . . . . . . . . . . . . . . . . . 102 ハードディスクドライブからパソコンを初期状態に戻す . . . . . . . 102 リカバリーメディアからパソコンを初期状態に戻す . . . . . . . . . . . 104  **パソコンを初期状態に戻したあとは . . . . . . . . . . . . . . . . .109** バックアップしておいたデータを復元する . . . . . . . . . . . . . . . . . 110

 **プレインストールのアプリケーションを 再インストールする . . . . . . . . . . . . . . . . . . . . . . . . . . . .111**

## **5章 困ったときは ............................................. 113 トラブルを解消するまでの流れ . . . . . . . . . . . . . . . . . . . .114 Q&A集 . . . . . . . . . . . . . . . . . . . . . . . . . . . . . . . . . . . .116** 電源を入れるとき/切るとき . . . . . . . . . . . . . . . . . . . . . . . . . . . 118 画面/表示 . . . . . . . . . . . . . . . . . . . . . . . . . . . . . . . . . . . . . . . . . 121 システム/ハードディスク . . . . . . . . . . . . . . . . . . . . . . . . . . . . . 123 キーボード . . . . . . . . . . . . . . . . . . . . . . . . . . . . . . . . . . . . . . . . . 124 タッチパッド/マウス . . . . . . . . . . . . . . . . . . . . . . . . . . . . . . . . 125 指紋認証 . . . . . . . . . . . . . . . . . . . . . . . . . . . . . . . . . . . . . . . . . . . 128 - メッセージ . . . . . . . . . . . . . . . . . . . . . . . . . . . . . . . . . . . . . . . . . 129 TPM . . . . . . . . . . . . . . . . . . . . . . . . . . . . . . . . . . . . . . . . . . . . . 131 その他 . . . . . . . . . . . . . . . . . . . . . . . . . . . . . . . . . . . . . . . . . . . . 132

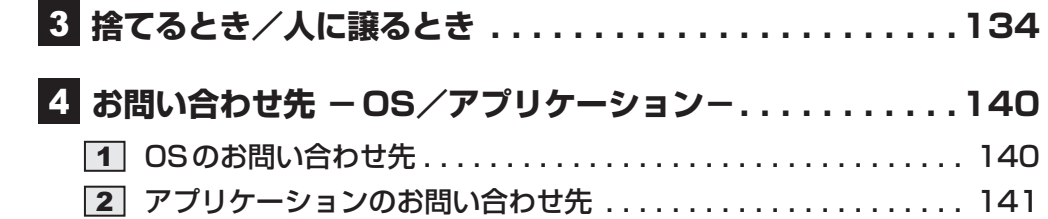

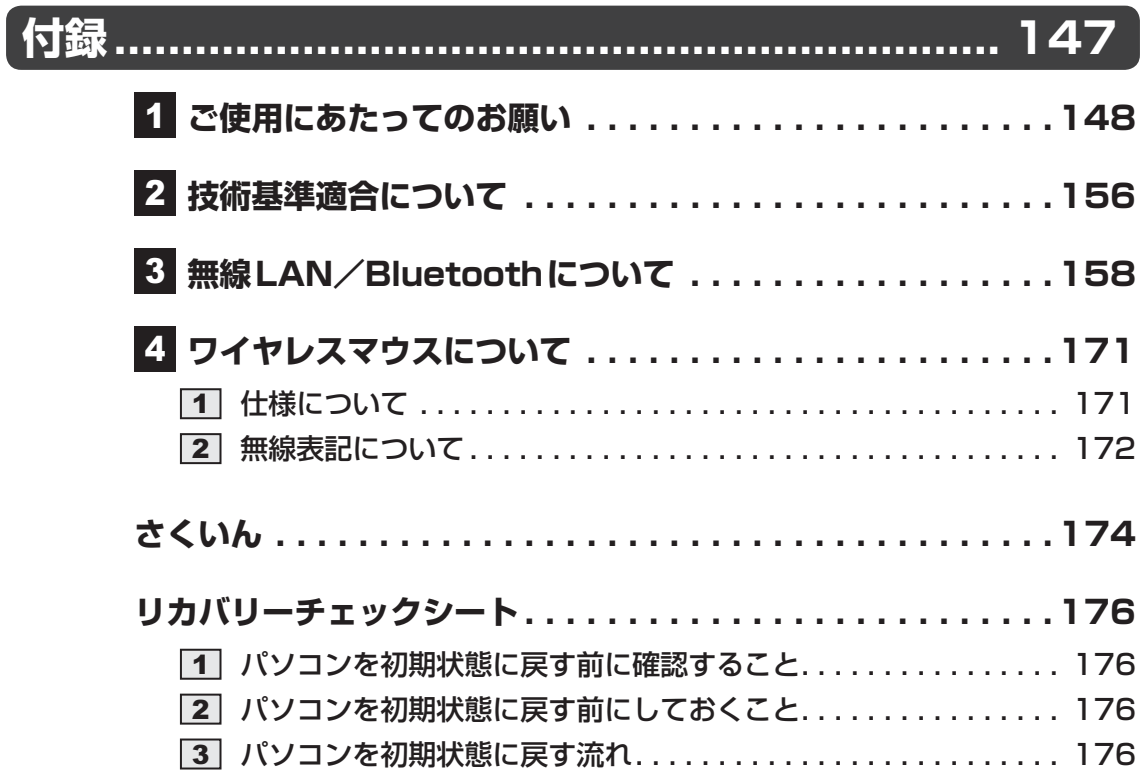

# はじめに

このたびは、本製品をお買い求めいただき、まことにあ りがとうございます。

本製品を安全に正しく使うために重要な事項が、付属の 冊子『安心してお使いいただくために』に記載されてい ます。必ずお読みになり、正しくお使いください。 本書や『安心してお使いいただくために』は、お読みに なったあと、いつでも見られるようにお手元に大切に保 管してください。

**必ずお読みください。 TOSHIBA 安心してお使いいただくために** 本書をよくお読みのうえ、各種説明書と共に<u>大切に保管</u><br><u>してください。</u><br>本書には、ご使用の際の重要な情報や、お客様や他の人々<br>お使いいただくために、守っていただきたい事項が示さ<br>れています。

本書は、次の決まりに従って書かれています。

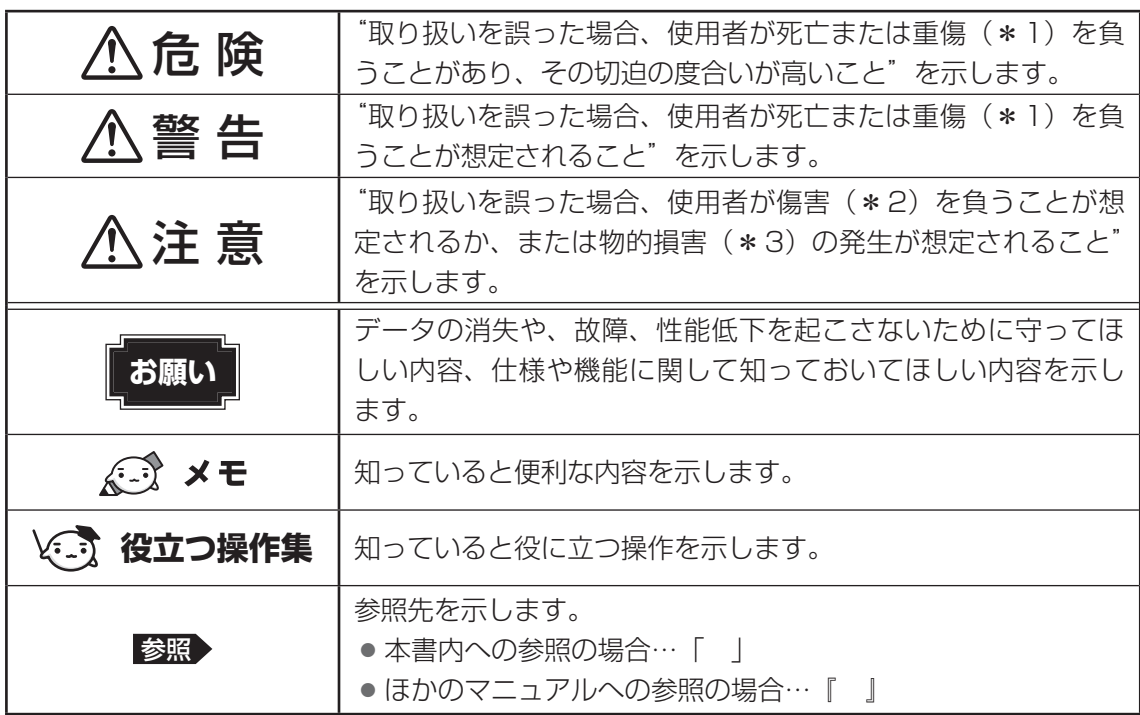

## **■1■記号の意味**

\*1 重傷とは、失明やけが、やけど(高温・低温)、感電、骨折、中毒などで、後遺症が残るものおよび治療に 入院・長期の通院を要するものをさします。

\*2 傷害とは、治療に入院・長期の通院を要さない、けが、やけど(高温・低温)、感電などをさします。

\*3 物的損害とは、家屋・家財および家畜・ペットなどにかかわる拡大損害をさします。

## **2 用語について**

本書では、次のように定義します。

#### システム

特に説明がない場合は、使用しているオペレーティングシステム(OS)を示します。本製品 のシステムはWindows 8です。

#### アプリケーションまたはアプリケーションソフト

アプリケーションソフトウェアを示します。

#### WindowsまたはWindows 8

Windows 8またはWindows 8 Proを示します。

#### 8 Proモデル

Windows 8 Proを搭載しているモデルを示します。

#### MS-IME

Microsoft® Office IME 2010、またはMicrosoft® IMEを示します。

#### パソコンで見るマニュアル

パソコン上で見ることのできる、電子マニュアル『パソコンで見るマニュアル』を示します。 スタート画面の [デスクトップ] をクリックし、[パソコンで見るマニュアル] アイコン ( <mark>は</mark>、) をダブルクリックして起動します。

#### ドライブ

ブルーレイディスクドライブまたはDVDスーパーマルチドライブを示します。

#### ドライブ搭載モデル

ブルーレイディスクドライブまたはDVDスーパーマルチドライブを搭載しているモデルを示 します。

#### HDD搭載モデル

HDD(ハードディスクドライブ)を搭載しているモデルを示します。

#### SSD搭載モデル

SSD(ソリッドステートドライブ)を搭載しているモデルを示します。

#### SSD

SSD搭載モデルには、補助記憶装置として、フラッシュメモリを記憶媒体とするドライブが搭 載されています。SSD(ソリッドステートドライブ)とは、ハードディスクの記憶媒体である 磁気ディスクの代わりに、NANDフラッシュメモリを使用した大容量記憶媒体です。 SSDの補助記憶装置としての機能は、ハードディスクドライブと同等です。 なお、SSD搭載モデルにおいて本書に「ハードディスク」または「ハードディスクドライブ」

と記載されている場合は、SSDを示します(「外付けハードディスクドライブ」は除く)。

#### Office搭載モデル

Microsoft® Office Personal 2010またはMicrosoft® Office Home and Business 2010 をプレインストールしているモデルを示します。

#### WiMAX機能搭載モデル

WiMAX機能を搭載しているモデルを示します。

#### Bluetooth機能搭載モデル

Bluetooth機能を搭載しているモデルを示します。

#### PCカードスロット搭載モデル

PCカードスロットを搭載しているモデルを示します。

#### ExpressCardスロット搭載モデル

ExpressCardスロットを搭載しているモデルを示します。

ご購入のモデルのシリーズ名、モデル名、仕様については、『dynabook \*\*\*\*(お使いの 機種名)シリーズをお使いのかたへ』を参照してください。

### **3 記載について**

- 記載内容には、一部のモデルにのみ該当する項目があります。その場合は、「用語について | のモデル分けに準じて、「\*\*\*\*モデルの場合」や「\*\*\*\*シリーズのみ」などのよう に注記します。
- インターネット接続については、ブロードバンド接続を前提に説明しています。
- アプリケーションについては、本製品にプレインストールまたは本体のハードディスクや付 属のCD/DVDからインストールしたバージョンを使用することを前提に説明しています。
- 本書では、コントロールパネルの操作方法について、表示方法を「カテゴリ」に設定してい ることを前提に説明しています。

画面右上の[表示方法]が「大きいアイコン」または「小さいアイコン」になっている場合は、 「カテゴリ」に切り替えてから操作説明を確認してください。

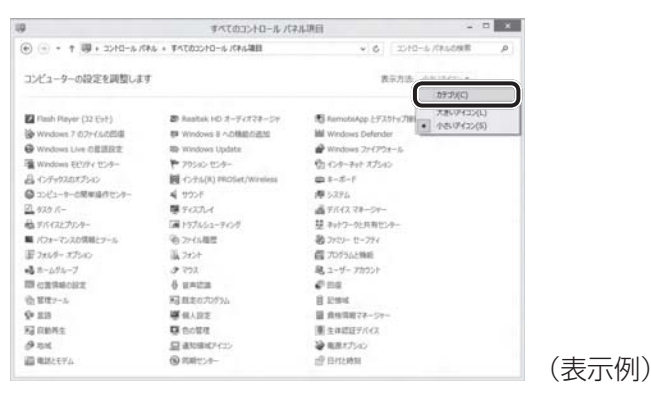

- 本書に記載している画面やイラストは一部省略したり、実際の表示とは異なる場合があります。
- 本書は、語尾をのばすカタカナ語の表記において、語尾に長音(一)を適用しています。 画面の表示と異なる場合がありますが、読み替えてご使用ください。

## **A** Trademarks

● Microsoft、Windows、Windows Media、Aero、Excel、MSN、OneNote、Outlook、 PowerPoint、SkyDriveは、米国Microsoft Corporationの米国およびその他の国におけ る登録商標または商標です。

その他記載されている会社名および製品名は各社の商標または登録商標です。 Microsoft® PowerPoint® 2010 楽しもう フォトウィザードは、Microsoft .NET Frameworkを使用して構築されています。

- Windowsの正式名称は、Microsoft Windows Operating Systemです。
- Intel、インテル、インテルCoreは、アメリカ合衆国およびその他の国における Intel Corporationまたはその子会社の商標、または登録商標です。
- ATOKは、株式会社ジャストシステムの登録商標です。
- ATOKは、株式会社ジャストシステムの著作物であり、著作権、その他の権利は株式会社ジャ ストシステムおよび各権利者に帰属します。
- Blu-ray Disc™ (ブルーレイディスク)、Blu-ray™ (ブルーレイ)、BDXL™及び関連ロゴ はブルーレイディスク アソシエーションの商標です。
- $\bullet$  SDロゴは商標です。( SA)
- HDMI、HDMI High-Definition Multimedia InterfaceおよびHDMIロゴは、HDMI Licensing LLCの登録商標または商標です。
- Fast Ethernet、Ethernetは富士ゼロックス株式会社の商標または登録商標です。
- おたすけナビは、株式会社東芝の登録商標または商標です。
- Adobe、Adobe ReaderはAdobe Systems Incorporated(アドビシステムズ社)の米 国ならびに他の国における商標ならびに登録商標です。
- Corel、Corelロゴ、Corel VideoStudio、Roxio、Roxioロゴ、Roxio Creatorは、Corel Corporationおよびその関連会社の商標または登録商標です。
- TRENDMICRO、ウイルスバスターおよびウイルスバスタークラウドは、トレンドマイクロ 株式会社の登録商標です。
- ●「PC引越ナビ」は、東芝パソコンシステム株式会社の商標です。
- デジブックは株式会社ルクレの登録商標です。
- デジタルアーツ/DIGITAL ARTS、ZBRAIN、アイフィルター/i-フィルターはデジタルアー ツ株式会社の登録商標です。
- LoiLoScopeは、株式会社LoiLoの著作物であり、著作権、その他の権利は株式会社LoiLo 及び各権利者に帰属します。
- WiMAXは、WiMAXフォーラムの商標です。
- Bluetoothは、その商標権者が所有しており、東芝はライセンスに基づき使用しています。
- "sMedio"及び"sMedio TrueLink+"は株式会社sMedioの商標及び登録商標です。
- CyberLink及びMediaShowはCyberLink Corporationの商標または登録商標です。
- ●「music.jp」は株式会社エムティーアイの登録商標です。

本書に掲載の商品の名称やロゴは、それぞれ各社が商標および登録商標として使用している場 合があります。

## **プロセッサ(CPU)に関するご注意**

本製品に使われているプロセッサ(CPU)の処理能力は次のような条件によって違いが現れます。

- 周辺機器を接続して本製品を使用する場合
- ACアダプターを接続せずバッテリー駆動にて本製品を使用する場合
- マルチメディアゲームや特殊効果を含む映像を本製品にてお楽しみの場合
- 本製品を通常の電話回線、もしくは低速度のネットワークに接続して使用する場合
- 複雑な造形に使用するソフト(たとえば、運用に高性能コンピューターが必要に設計されて いるデザイン用アプリケーションソフト)を本製品上で使用する場合
- 気圧が低い高所にて本製品を使用する場合 目安として、標高1,000メートル (3,280フィート)以上をお考えください。
- 目安として、気温5~30℃(高所の場合25℃)の範囲を超えるような外気温の状態で本製 品を使用する場合

本製品のハードウェア構成に変更が生じる場合、CPUの処理能力が実際には仕様と異なる場合 があります。

また、ある状況下においては、本製品は自動的にシャットダウンする場合があります。 これは、当社が推奨する設定、使用環境の範囲を超えた状態で本製品が使用された場合、お客 様のデータの喪失、破損、本製品自体に対する損害の危険を減らすための通常の保護機能です。 なお、このようにデータの喪失、破損の危険がありますので、必ず定期的にデータを外部記録 機器にて保存してください。また、プロセッサが最適の処理能力を発揮するよう、当社が推奨 する状態にて本製品をご使用ください。

#### **■**64ビットプロセッサに関する注意

64ビット対応プロセッサは、64ビットまたは32ビットで動作するように最適化されています。 64ビット対応プロセッサは以下の条件をすべて満たす場合に64ビットで動作します。

- 64ビット対応のOS (オペレーティングシステム) がインストールされている
- 64ビット対応のCPU/チップセットが搭載されている
- 64ビット対応のBIOSが搭載されている
- 64ビット対応のデバイスドライバーがインストールされている
- 64ビット対応のアプリケーションがインストールされている

特定のデバイスドライバーおよびアプリケーションは64ビットプロセッサ上で正常に動作し ない場合があります。

プレインストールされているOSが、64ビット対応と明示されていない場合、32ビット対応 のOSがプレインストールされています。

このほかの使用制限事項につきましては各種説明書をお読みください。また、詳細な情報につ いては東芝PCあんしんサポートにお問い合わせください。

### **6. 著作権について**

音楽、映像、コンピューター・プログラム、データベースなどは著作権法により、その著作者 および著作権者の権利が保護されています。こうした著作物を複製することは、個人的にまた は家庭内で使用する目的でのみ行うことができます。上記の目的を超えて、権利者の了解なく これを複製(データ形式の変換を含む)、改変、複製物の譲渡、ネットワーク上での配信などを 行うと、「著作権侵害」「著作者人格権侵害」として損害賠償の請求や刑事処罰を受けることが あります。本製品を使用して複製などをする場合には、著作権法を遵守のうえ、適切な使用を 心がけてください。

## - **リリース情報について**

「リリース情報」には、本製品を使用するうえでの注意事項などが記述されています。 必ずお読みください。次の操作を行うと表示されます。

① スタート画面の[デスクトップ]をクリックする

デスクトップ画面が表示されます。

- ② [デスクトップアプリメニュー]アイコン( |2) をダブルクリックする 「東芝デスクトップアプリメニュー」が起動します。
- ③ [すべてのアプリ] → [はじめに] → [リリース情報] をクリックする

### **8 お願い**

- ●本体のハードディスクにインストールされている、または付属のCD/DVDからインストー ルしたシステム(OS)、アプリケーション以外をインストールした場合の動作保証はできま せん。
- Windows標準のシステムツール以外の方法で、パーティションを変更・削除・追加しない でください。ソフトウェアの領域を壊すおそれがあります。
- ●本体のハードディスクにインストールされている、または付属のCD/DVDからインストー ルしたシステム(OS)、アプリケーションは、本製品でのみ利用できます。
- 購入時に定められた条件以外で、製品およびソフトウェアの複製もしくはコピーをすること は禁じられています。取り扱いには注意してください。
- 本製品の画像データは、本製品上で壁紙に使用する以外の用途を禁じます。
- パスワードを設定した場合は、忘れたときのために必ずパスワードを控えておいてください。 パスワードを忘れてしまって、パスワードを解除できなくなった場合は、使用している機種 (型番)を確認後、東芝PCあんしんサポートに連絡してください。有料にてパスワードを解 除します。HDDパスワードを忘れてしまった場合は、ハードディスクドライブは永久に使 用できなくなり、交換対応となります。この場合も有料です。またどちらの場合も、身分証 明書(お客様自身を確認できる物)の提示が必要となります。
- ●本製品はヤキュリティ対策のためのパスワードの設定や、無線LANの暗号化設定などの機 能を備えていますが、完全なセキュリティ保護を保証するものではありません。 セキュリティの問題の発生や、生じた損害に関し、当社はいっさいの責任を負いません。
- 本製品のセキュリティロック・スロットおよび接続するセキュリティケーブルは盗難を抑止 するためのものであり、万が一発生した盗難事故の被害について、当社はいっさいの責任を 負いません。

●「ウイルスバスター」を使用している場合、ウイルス定義ファイルなどは、新種のウイルス やワーム、スパイウェア、クラッキングなどからコンピューターを保護するためにも、常に 最新の状態で使用する必要があります。本製品に用意されている「ウイルスバスター」は、 インターネットに接続していると自動的に最新の状態に更新されますが、90日間の使用制 限があります。90日を経過するとウイルスチェック機能を含めて、すべての機能がご使用 できなくなります。

ウイルスチェックが全く行われない状態となりますので、必ず期限切れ前に有料の正規サー ビスへ登録するか、ほかのウイルスチェック/セキュリティ対策ソフトを導入してください。

- ご使用の際は必ず本書をはじめとする各種説明書と『ソフトウェアに関する注意事項』、 Windowsのセットアップ時に表示されるライセンス条項およびエンドユーザー使用許諾契 約書をお読みください。
- アプリケーション起動時に使用許諾書が表示された場合は、内容を確認し、同意してくださ い。使用許諾書に同意しないと、アプリケーションを使用することはできません。一部のア プリケーションでは、一度使用許諾書に同意すると、以降起動時に使用許諾書が表示されな くなります。リカバリーを行った場合には再び使用許諾書が表示されます。
- ●『東芝保証書』は、記入内容を確認のうえ、大切に保管してください。

本製品のお客様登録(ユーザー登録)をあらかじめ行っていただくようお願いしております。 当社ホームページで登録できます。

■参照 お客様登録について『パソコンで見るマニュアル 基本編 2章 8 お客様登録の手続き』

## **9 【ユーザーアカウント制御】画面について**

操作の途中で[ユーザーアカウント制御]画面が表示された場合は、そのメッセージを注意し て読み、開始した操作の内容を確認してから、画面の指示に従って操作してください。 パスワードの入力を求められた場合は、管理者アカウントのパスワードで認証を行ってください。

## **10 環境依存文字について**

環境依存文字とは、入力した文字を漢字へ変換するときに表示される候補の右側に「環境依存」 などと表示されるものです。

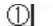

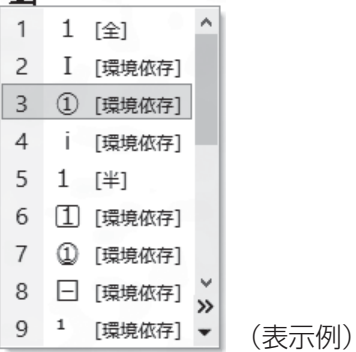

ユーザーアカウント名やフォルダー名に環境依存文字が含まれていると、ファイルの読み込み や保存などが正常に動作しないことがあります。

ファイル名やファイル内の文字列に環境依存文字が含まれていると、ファイル名が「?」など のように正しく表示されず、正常に動作しないことがあります。

また、アプリケーション上でファイルの編集中に入力した文字列に環境依存文字が含まれてい ると、作成したファイル上で正しく表示されないことがあります。

このような場合には、環境依存文字を含まない文字列に変更してください。

CD/DVDなどの記録メディアにデータを書き込むときは、環境依存文字が含まれていないこ とをあらかじめ確認してから作業を行ってください。

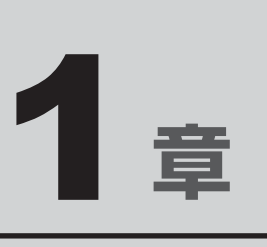

# パソコンの準備

この章では、パソコンの置き場所、Windowsのセットアップと基本操 作、電源の切りかた/入れかたなど、お買い上げいただいてから実際 に使い始めるまでの準備と、本体各部の名前や基本的な使いかたにつ いて説明しています。

また、本製品でご用意しているマニュアルについて説明しています。

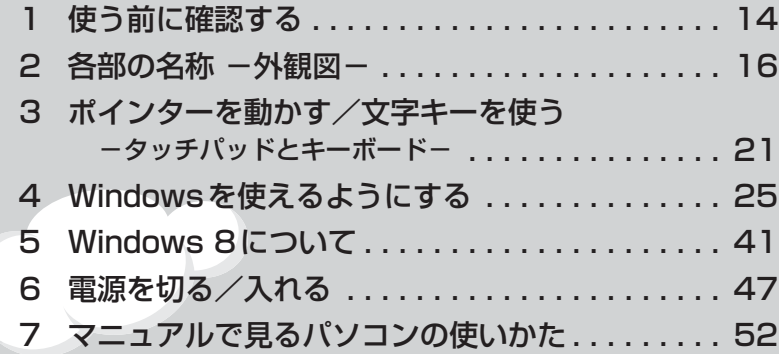

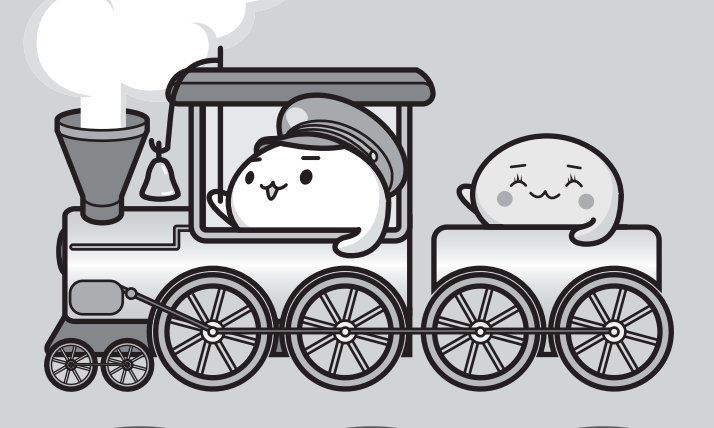

## ■▲■ 箱を開けたらまずはこれから

#### **■箱の中身の確認**

『dynabook \*\*\*\*(お使いの機種名)シリーズをお使いのかたへ』を参照して、付属品が そろっているか、確認してください。足りない物がある場合や、破損している物がある場合は、 東芝PCあんしんサポートにお問い合わせください。

参照 東芝PCあんしんサポート『東芝PCサポートのご案内』

#### **■**型番と製造番号を確認

パソコン本体の裏面に型番と製造番号が記載されています。保証書に同じ番号が記載されてい ることを確認してください。番号が違う場合や、不備があった場合は、東芝PCあんしんサポー トにお問い合わせください。

参照 記載位置について「本章 2 - 3 裏面図」

## **■2 忘れずに行ってください**

#### **■**はじめに

ご使用の際は必ず本書をはじめとする各種説明書と『ソフトウェアに関する注意事項』、 Windowsのセットアップ時に表示されるライセンス条項およびエンドユーザー使用許諾契約 書をお読みください。

#### **■保証書は大切に保管**

故障やトラブルが起こった場合、保証書があれば保証期間中(保証期間に ついては保証書を確認してください)は東芝の無料修理サービスが受けら れます。

保証書に記載の内容を読んで、確認したあと、大切に保管してください。

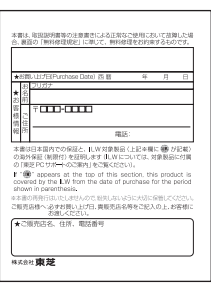

### **■**海外保証を受けるには

海外で使用するときは「海外保証(制限付)」(ILW:International Limited Warranty)により、 海外の所定の地域で、保証書に記載の無料修理規定および制限事項・注意事項の範囲内で修理 サービスを利用できます。

利用方法、保証の詳細は、『東芝PCサポートのご案内』の記載内容および保証書に記載の無料 修理規定を読んで、確認してください。

## **8 最適な場所で使う**

人間にとって住みやすい温度と湿度の環境が、パソコンにも最適な環境です。

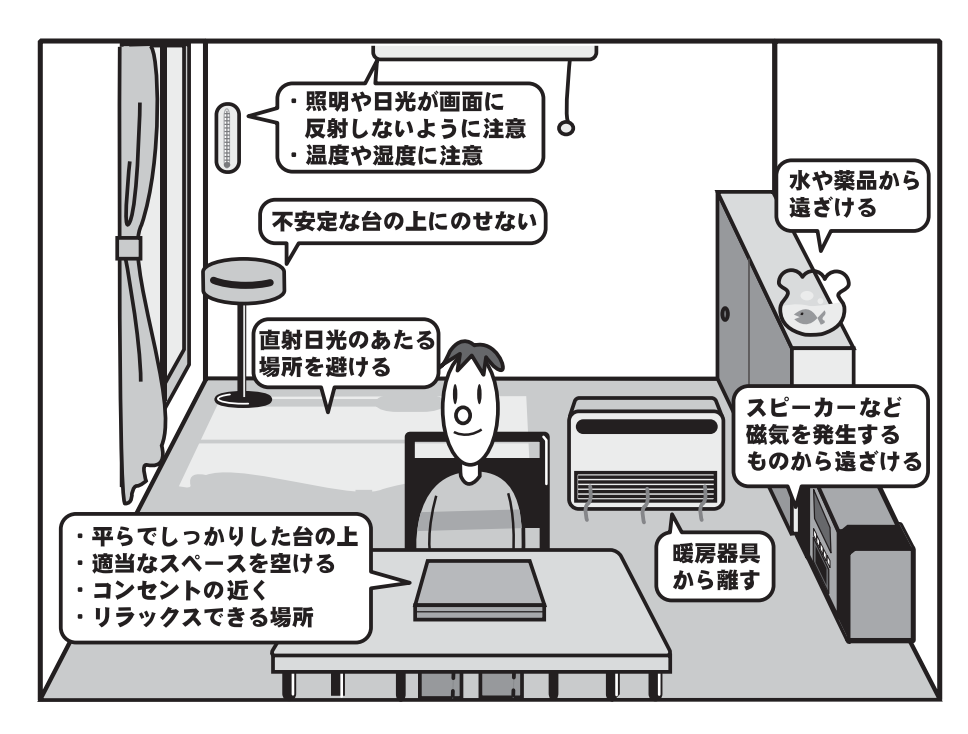

次の点に注意して置き場所、使う場所を決めてください。

- 安定した場所に置きましょう。 不安定な場所に置くと、パソコンが落ちたり倒れたりするおそれがあり、故障やけがにつな がります。
- 温度や湿度が高いところは避けましょう。 暖房や加湿器の送風が直接あたる場所はよくありません。
- 強い磁気を発するものの近くで使用しないでください。 磁石はもちろん、スピーカー、テレビの近くは磁気の影響を受けます。磁気ブレスレットな どもパソコンを使用するときははずすようにしましょう。
- 照明や日光があたる位置も考慮しましょう。 照明や日光が直接ディスプレイにあたると、反射して画面が見づらくなります。
- ラジオやテレビの近くで使用しないでください。 ラジオやテレビの受信障害を引き起こすことがあります。
- 無線通信装置から離してください。 携帯電話も無線通信装置の一種です。
- パソコンの通風孔をふさがないように置きましょう。 通風孔はパソコン本体内部の熱を外部に逃がすためのものです。ふさぐと、パソコン本体内 部が高温となるため、本来の性能を発揮できない原因や故障の原因となります。

# 2 |各部の名称<br>2 | <del>……</del> **-外観図-**

ここでは、各部の名前と機能を簡単に説明します。

それぞれの詳細は、各参照ページや『パソコンで見るマニュアル』を確認してください。

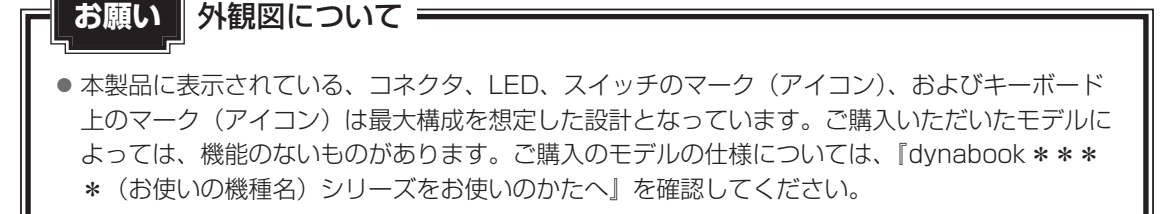

# **前面図**

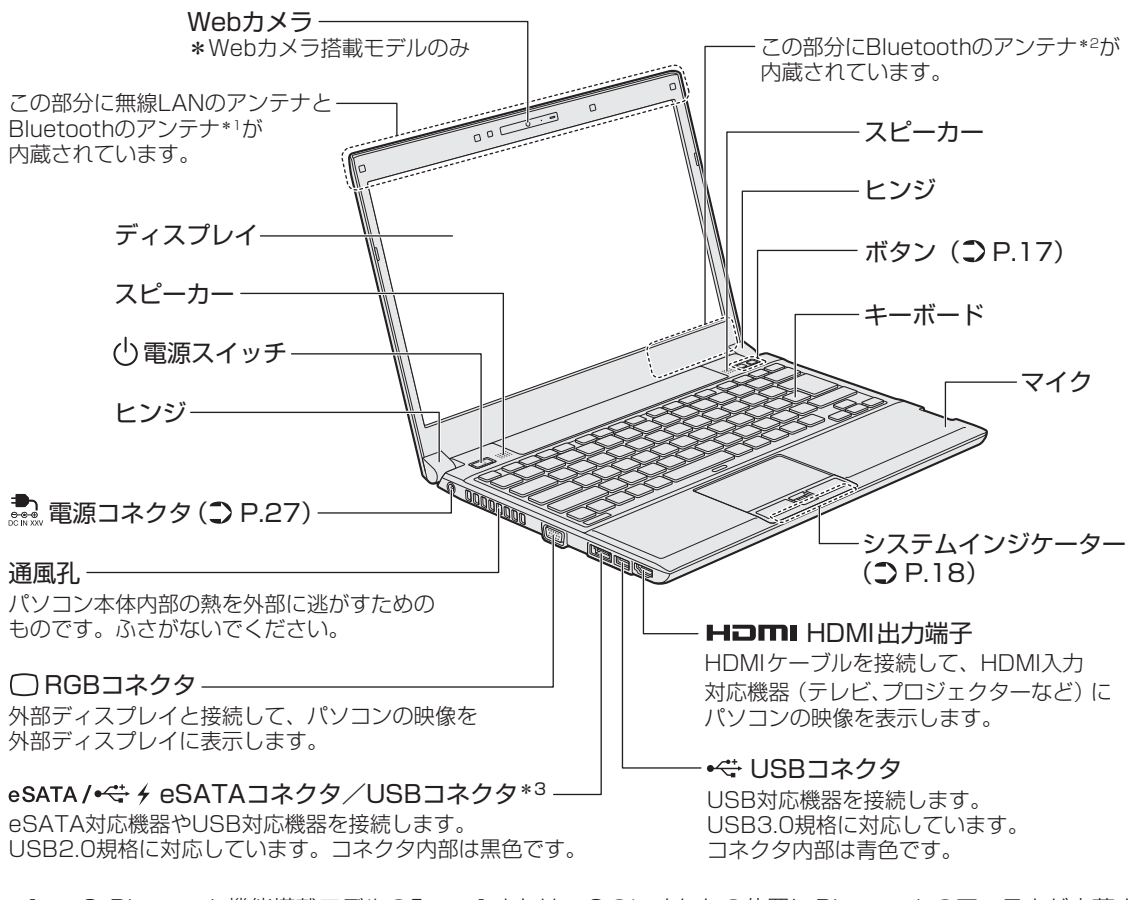

- \*1・\*2 Bluetooth機能搭載モデルのみ、\*1または\*2のいずれかの位置にBluetoothのアンテナが内蔵さ れています。
- \*3 設定を行うと、パソコン本体の電源が入っていない状態でも、USBコネクタから外部機器に電源を供給す ることができます。
- 参照 USBの常時給電について
	- 『パソコンで見るマニュアル 活用編 1 章 | 3 1 | USBの高速充電と常時給電」

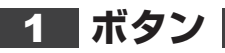

ボタンを押すと割り当てられている機能を実行できます。

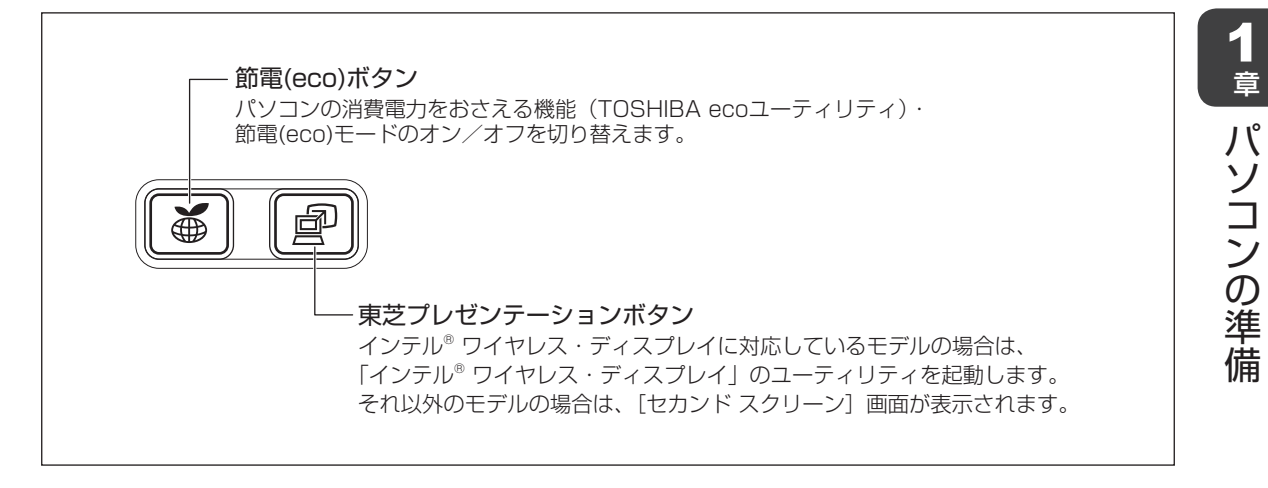

### **■ ボタンの操作方法**

操作するボタンを、指で押してください。押したボタンに割り当てられている機能を実行します。 ボタンに割り当てられている機能は「東芝システムセッティング」で変更できます。

参照 ボタンの機能の変更について

『パソコンで見るマニュアル 便利編 3章 2 ボタンやキーの機能を変更する』

## **システムインジケーター**

システムインジケーターは、点灯状態によって、パソコン本体がどのような動作をしているの かを知ることができます。

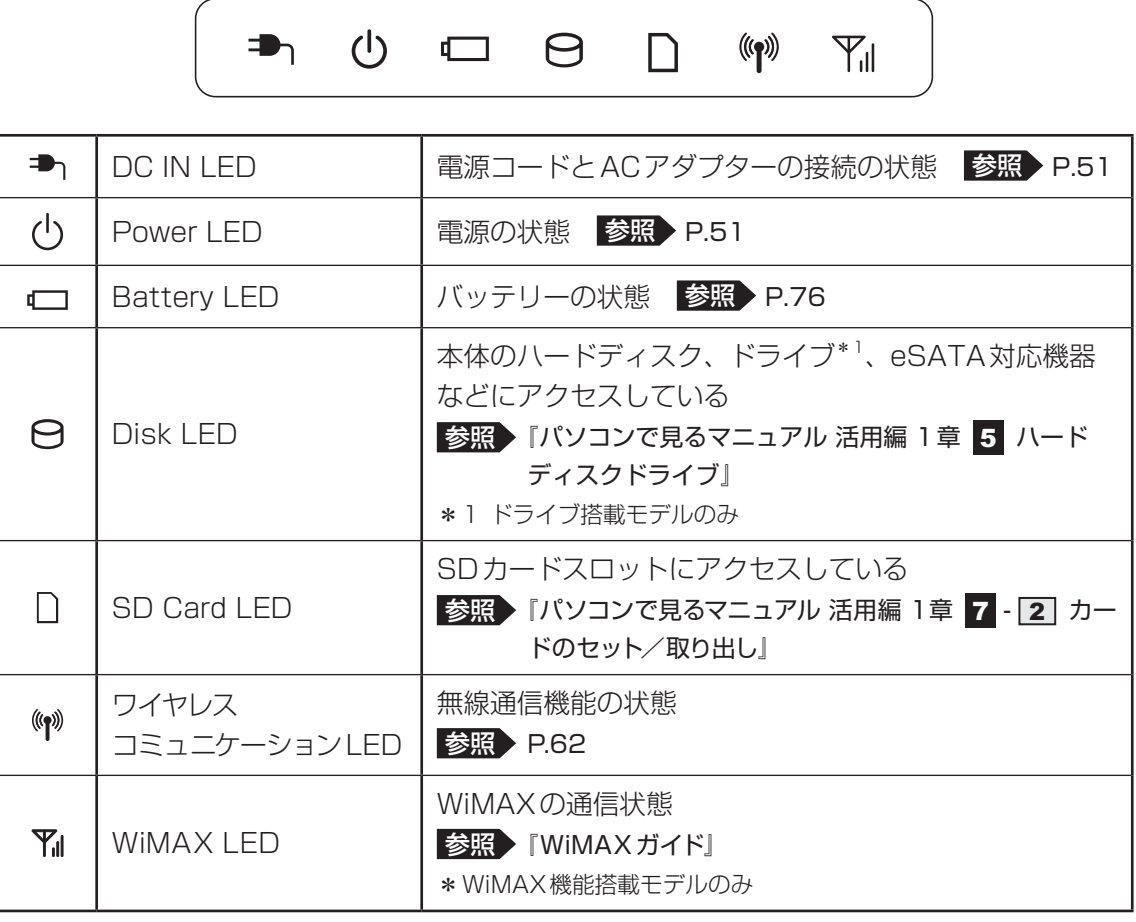

## 2 背面図

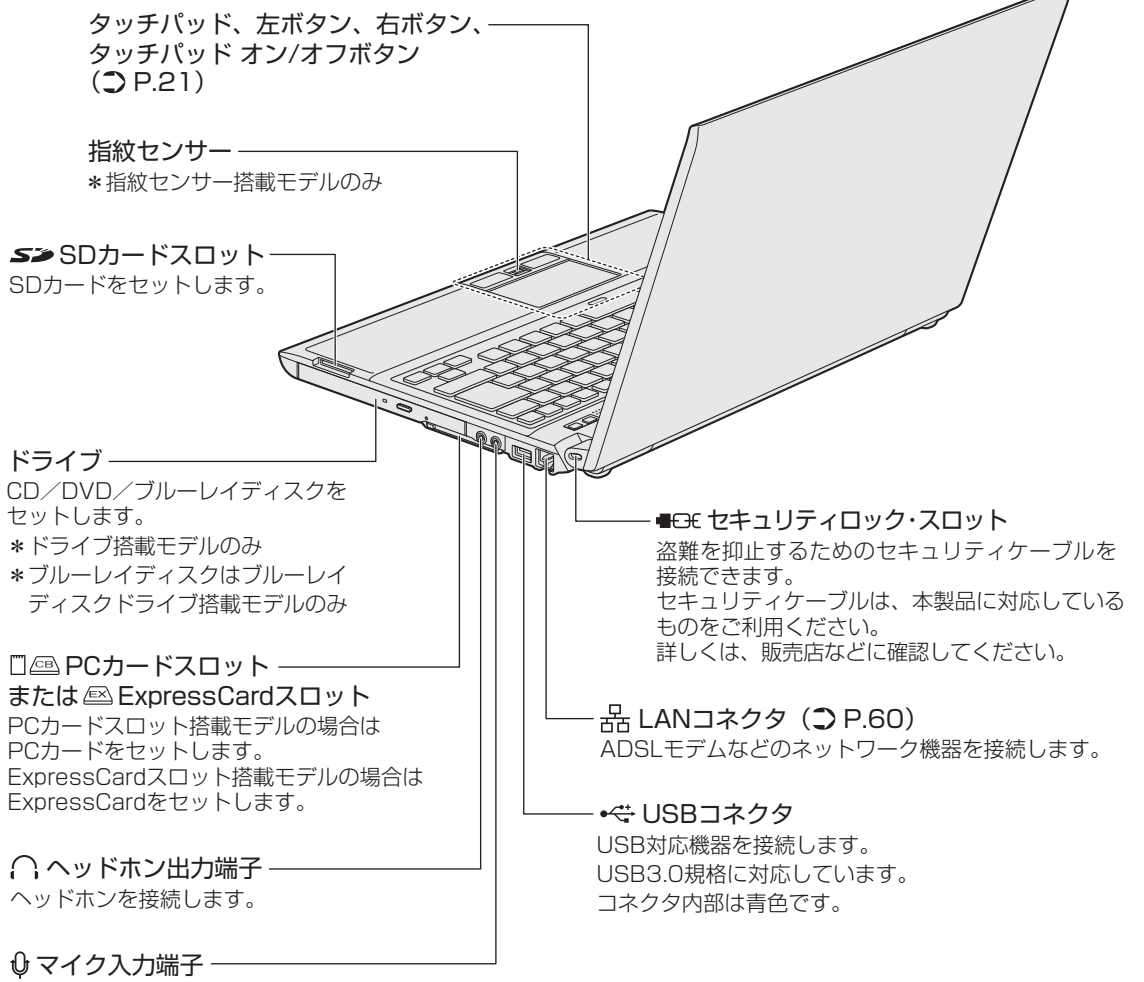

マイクロホンを接続します。

**裏面図**

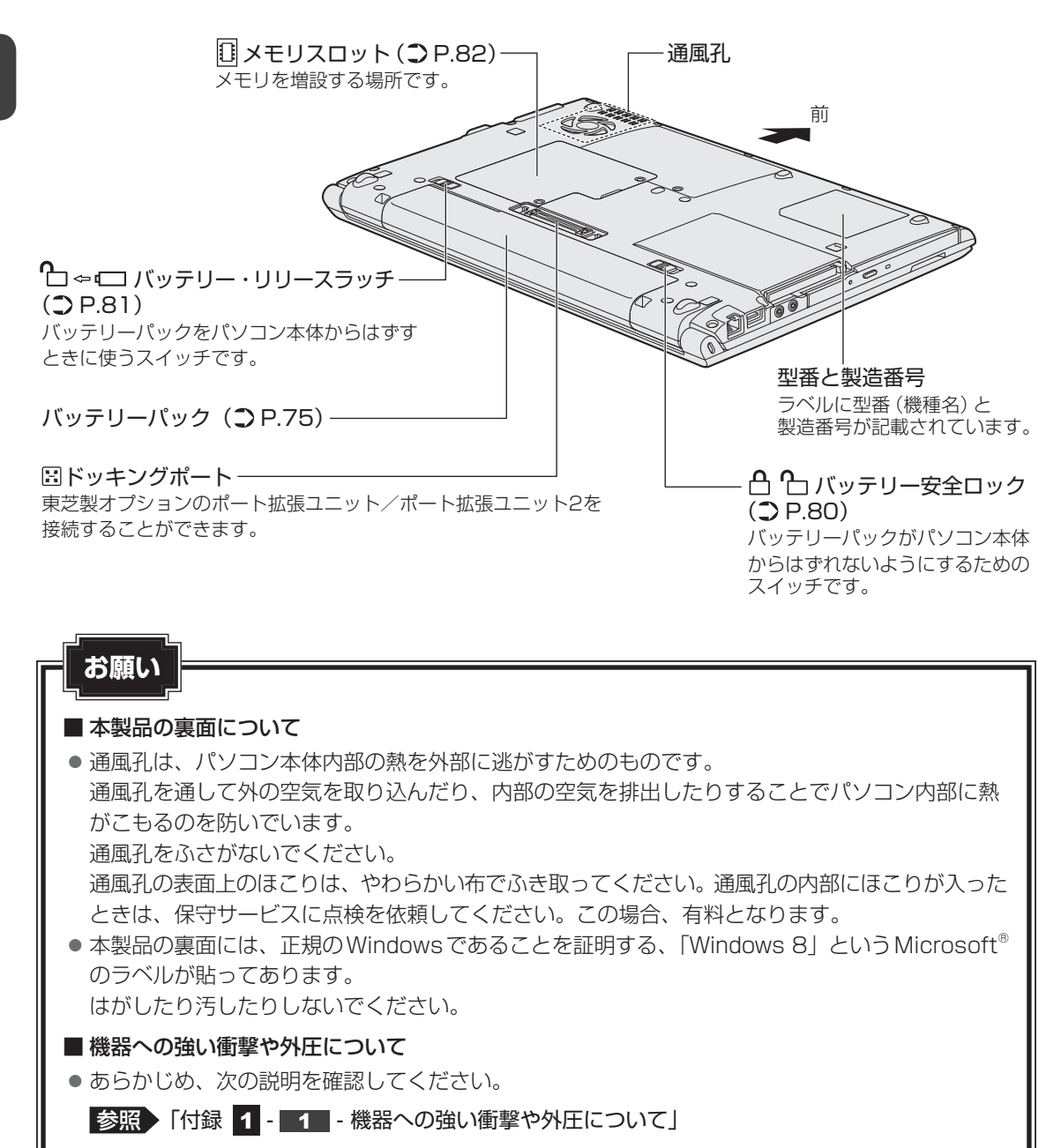

**20**

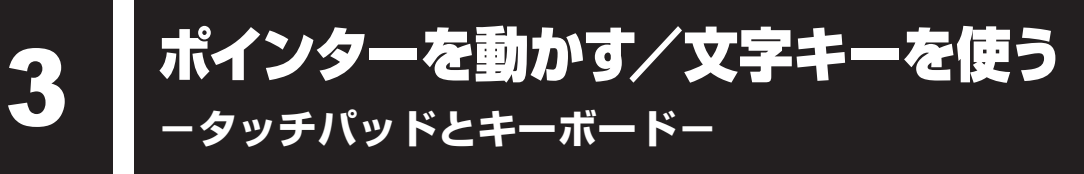

## **タッチパッドで操作する**

電源を入れてWindowsを起動すると、パソコンのディスプレイに & が表示されます。この矢 印を「ポインター」といい、操作の開始位置を示しています。この「ポインター」を動かしな がらパソコンを操作していきます。

パソコン本体には、「ポインター」を動かすタッチパッドと、操作の指示を与える左ボタン/右 ボタンがあります。

タッチパッドと左ボタン/右ボタンを使ってポインターを動かし、パソコンを操作してみま しょう。ここでは、タッチパッドと左ボタン/右ボタンの基本的な機能を説明します。

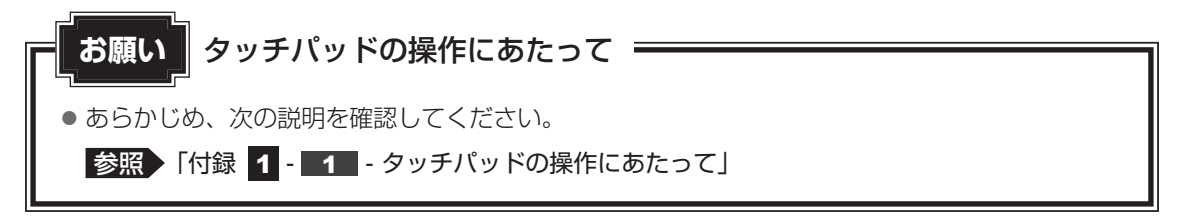

#### ■指紋センサー搭載モデルの場合

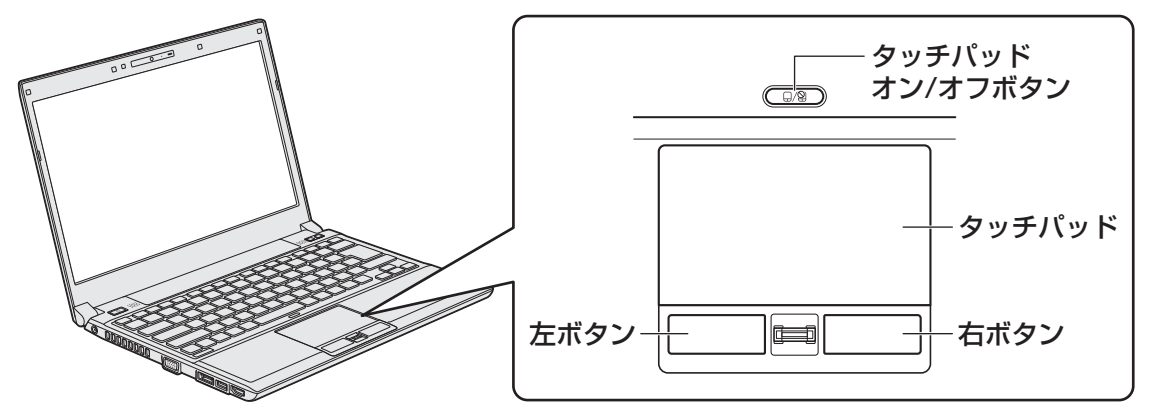

■指紋センサーを搭載していないモデルの場合

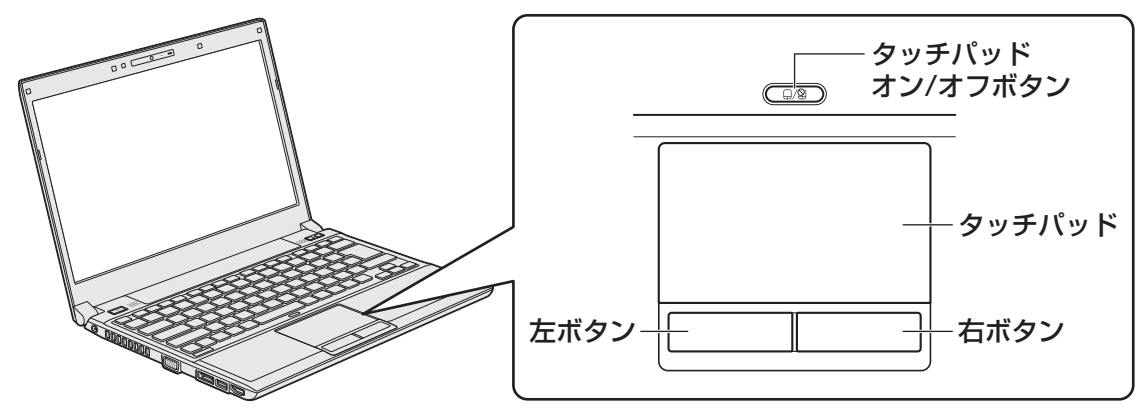

タッチパッド オン/オフボタンは、タッチパッドの有効/無効を切り替えるためのボタンです。 以降、指紋センサー搭載モデルを例に説明します。

## **矢印(ポインター)を動かす**

操作を始める位置を示す矢印(ポインター)は、タッチパッドに置いた指の方向に合わせて動 きます。指を上下左右に動かしてみましょう。

指がタッチパッドの端まできてしまい、それ以上動かせなくなったときは、いったん指をはな してから、指を動かせる位置に置き直して操作します。

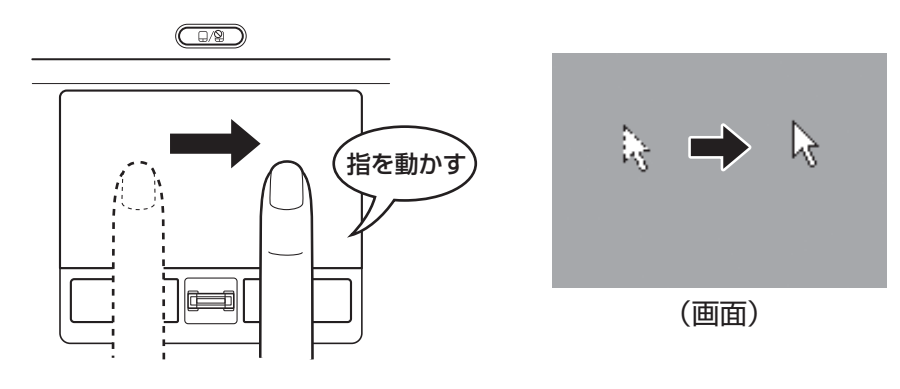

## **2 アイコンを選択する**

アイコン、文字などを選択するには、ポインターを目的のアイコンや文字などの位置に合わせ て、左ボタンを1回押します(クリック)。 アイコンなどを選択すると、色が変わります。

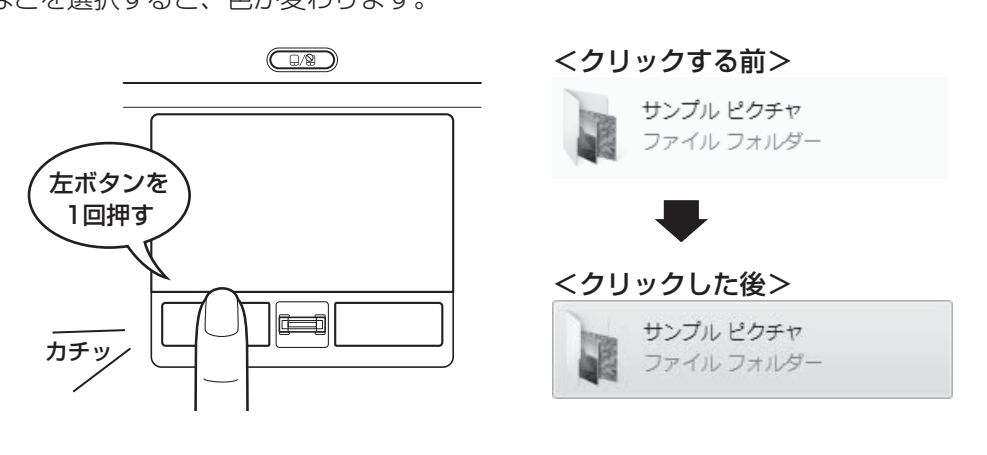

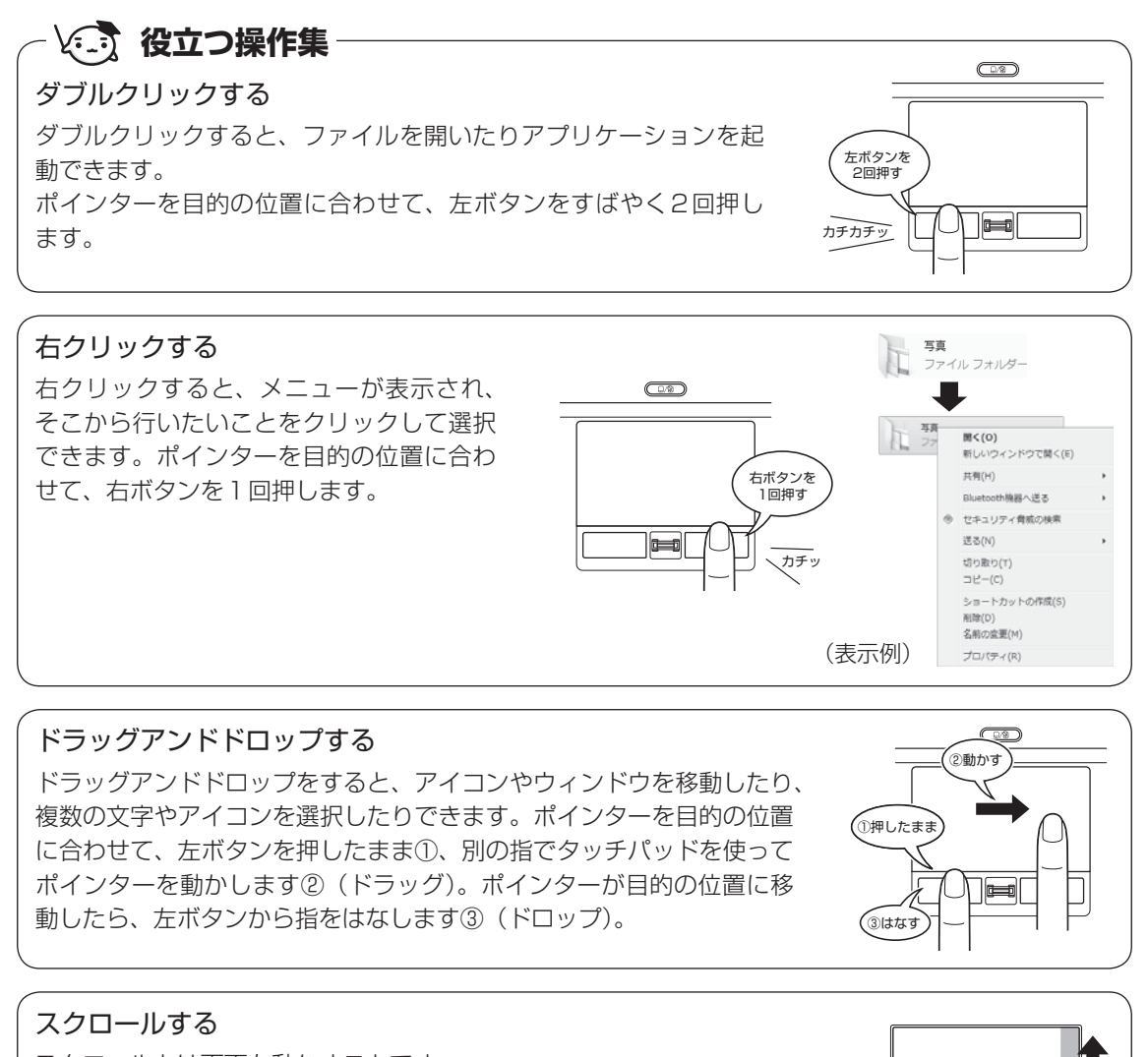

スクロールとは画面を動かすことです。 スクロールすると画面に表示しきれない部分を見ることができます。 タッチパッドの右辺に指を置いて上下に動かすと、上下にスクロールします。 タッチパッドの下辺に指を置いて左右に動かすと、左右にスクロールします。

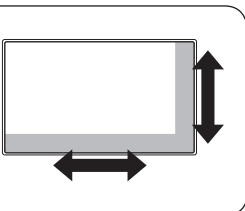

1

## **慣れてきたら**

慣れてきたら、左ボタンを使わなくても、次のような基本的な操作ができます。

## **クリック/ダブルクリック**

タッチパッドを1回軽くたたくとクリック、 2回たたくとダブルクリックができます。

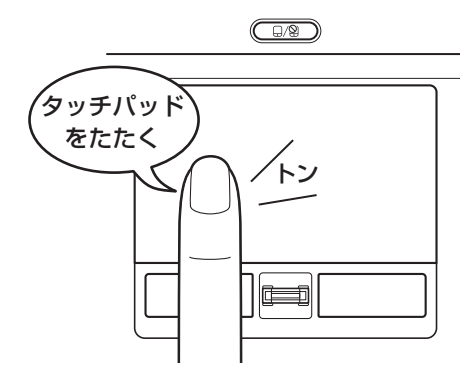

## **ドラッグアンドドロップ**

タッチパッドを続けて2回たたき、2回目は タッチパッドから指をはなさずに目的の位置 まで移動し、指をはなします。

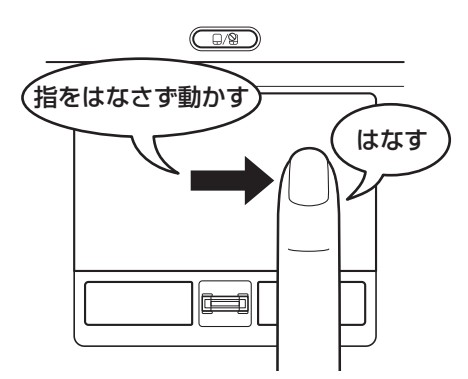

■参照 ▶ タッチパッドの設定変更について

『パソコンで見るマニュアル 基本編 1章 4 - 2 タッチパッド/マウスの使用環境を設定する』

## **キーボードの文字キーの使いかた**

文字キーは、文字や記号を入力するときに使い ます。キーボードの文字入力の状態によって、 入力できる文字や記号が変わります。

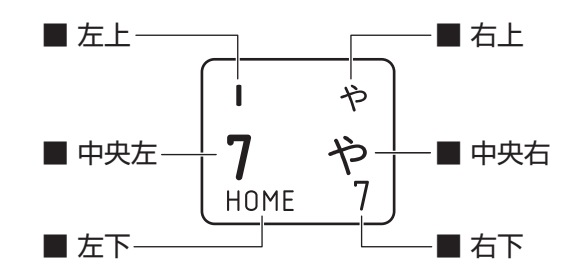

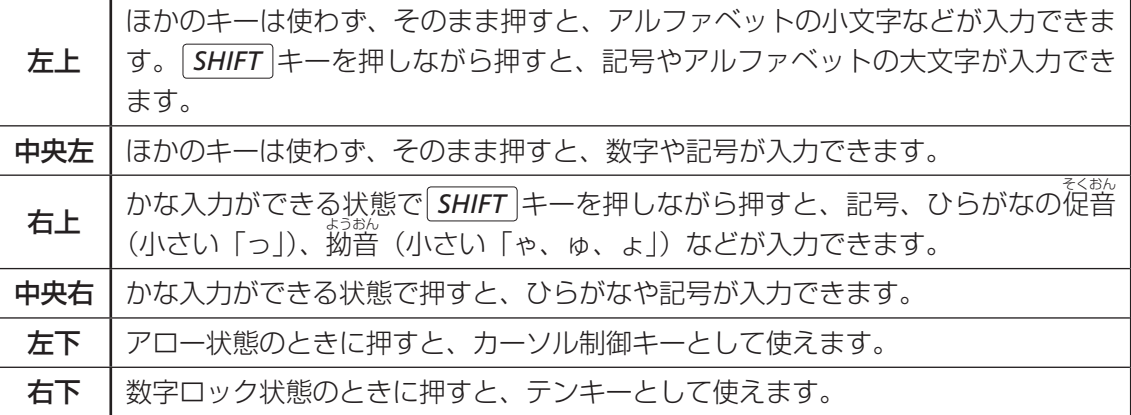

■参照 キーボードを使ったいろいろな入力操作『パソコンで見るマニュアル 活用編 1章 1 キーボード』 本書の裏表紙もご確認ください。

1 章パソコンの準備 パソコンの準備

## 4 ┃ Windows を使えるようにする ウィンドウズ

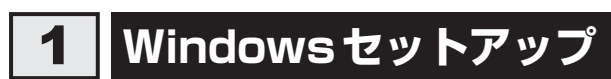

初めて電源を入れたときは、Windowsのセットアップを行います。 Windowsのセットアップは、パソコンを使えるようにするために必要な操作です。 作業を始める前に、付属の冊子『安心してお使いいただくために』を必ず読んでください。特 に電源コードやACアダプターの取り扱いについて、注意事項を守ってください。

## **4 | 操作の流れ |**

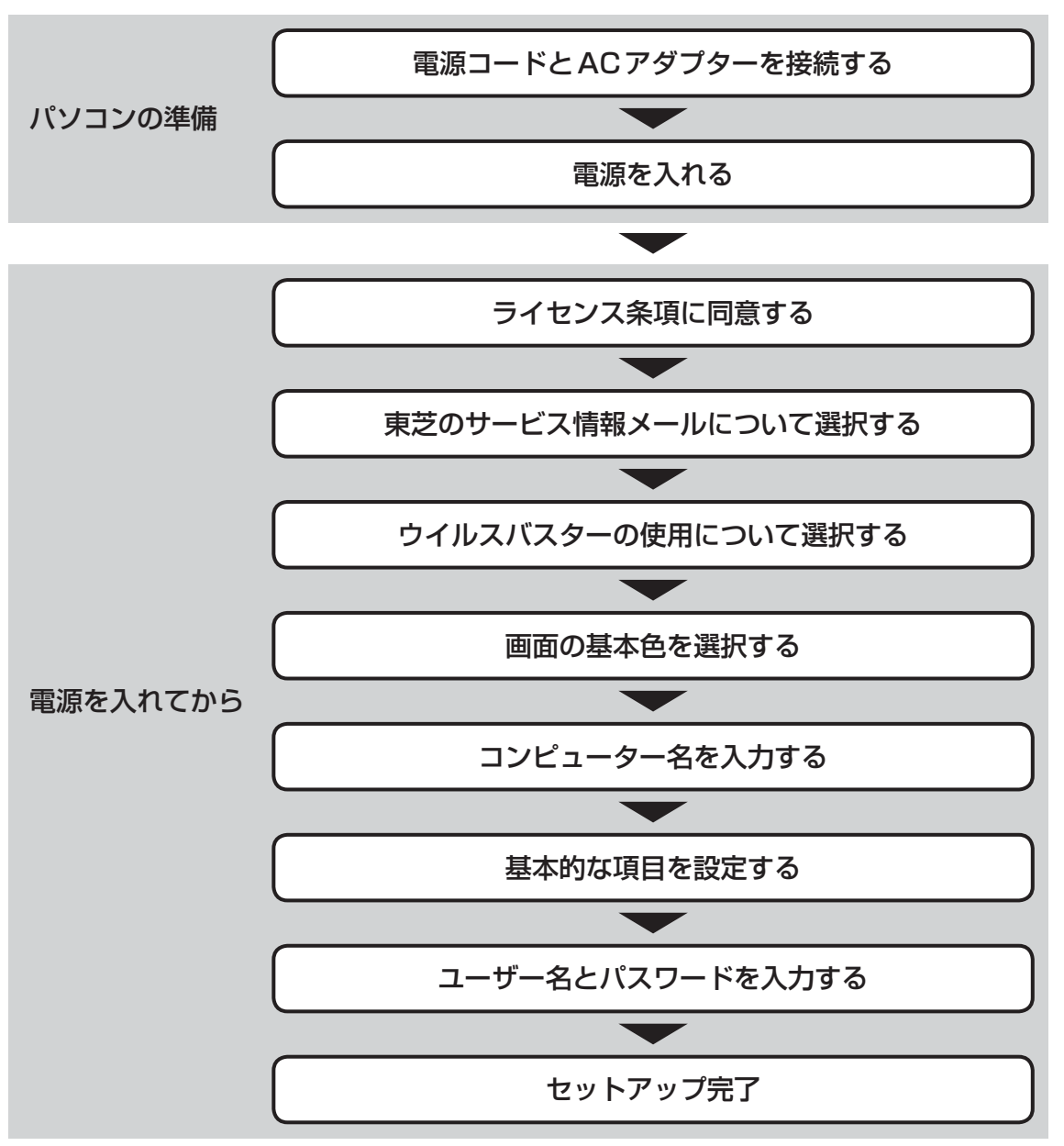

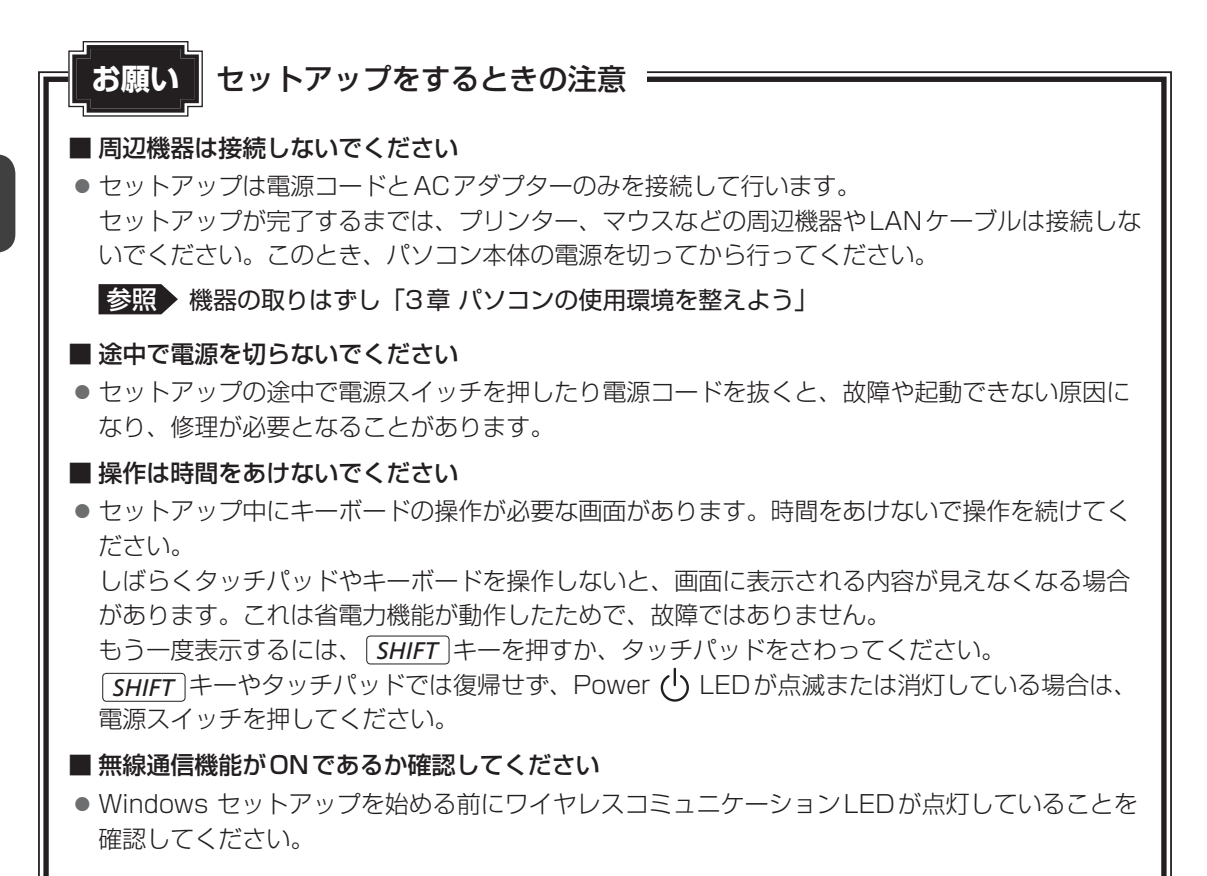

## **電源コードとACアダプターを接続する**

# 警 告

- ACアダプターは本製品に付属のものを使用する 本製品付属以外のACアダプターを使用すると電圧や(+)(-)の極性が異なっているこ とがあるため、火災・破裂・発熱のおそれがあります。
- パソコン本体にACアダプターを接続する場合、本書に記載してある順番を守って接続する 順番を守らないと、ACアダプターのDC出力プラグが帯電し、感電またはけがをする場 合があります。

また、ACアダプターのプラグをパソコン本体の電源コネクタ以外の金属部分に触れない ようにしてください。

# 注 意

● 付属の電源コードは、本製品付属のACアダプター以外には使用しない 付属の電源コードは、本製品付属のACアダプター専用です。

**26**

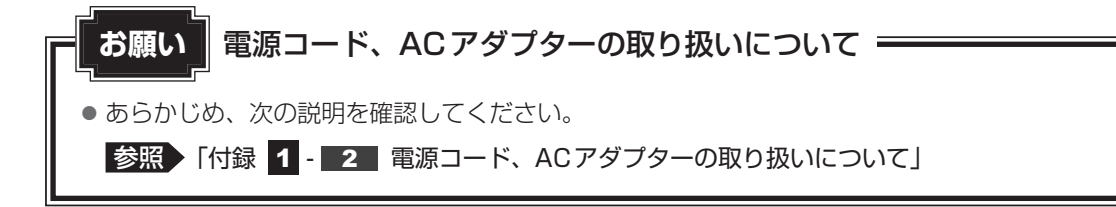

次の図の①→②→③の順で行ってください。

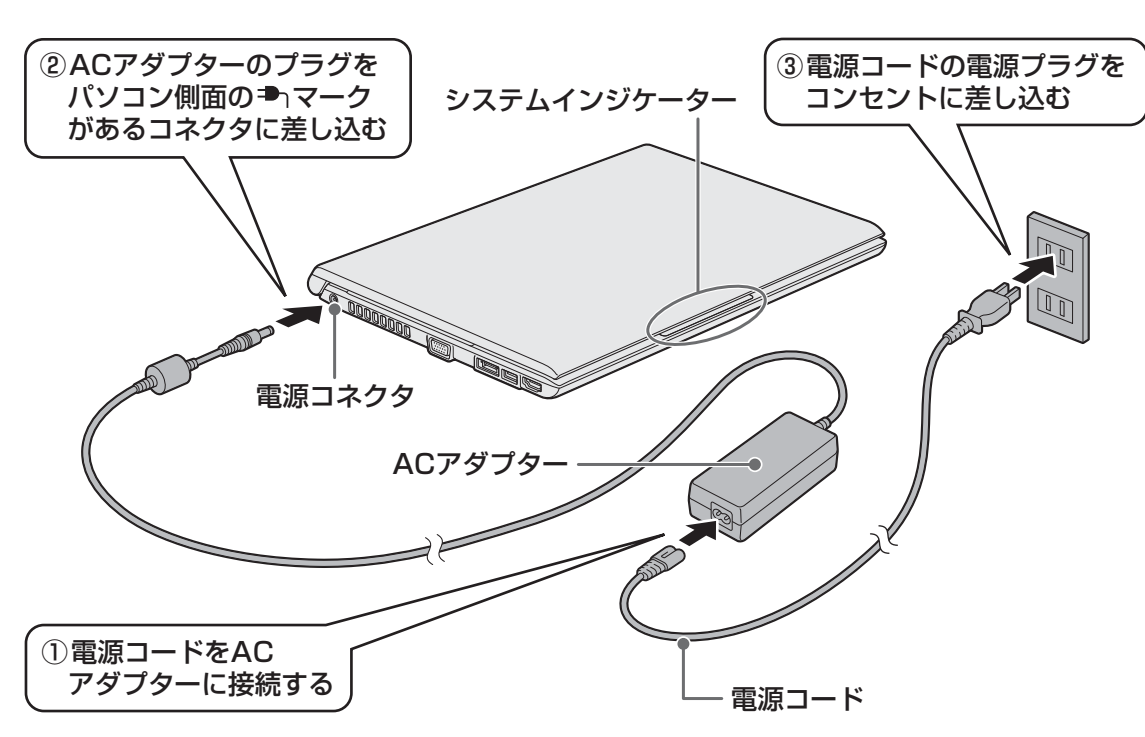

## **■ 接続すると**

システムインジケーターのDC IN → LEDが点灯します。また、Battery ロ LEDがオレン ジ色に点灯し、バッテリーへの充電が自動的に始まります。Battery LEDが緑色に点灯し たら、充電完了です。

**参照 Battery – LED「3章 3 - 1 バッテリー充電量を確認する」** 

 $\odot$   $\times$   $\pm$ 

● バッテリー充電中でもパソコンを使用することができます。

参照 詳細について「3章 バッテリーについて」

**電源を入れる** 

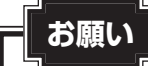

### **お願い** 本体液晶ディスプレイを開けるときは

● 本体液晶ディスプレイを開き過ぎるとヒンジ(手順 2 参照)に力がかかり、破損や故障の原因 となります。ヒンジに無理な力が加わらないよう開閉角度に注意してご使用ください。

#### パソコンのディスプレイを開ける 1

ディスプレイを開閉するときは、傷や汚れがつくのを防ぐために、液晶ディスプレイ (画面)部分には触れないようにしてください。

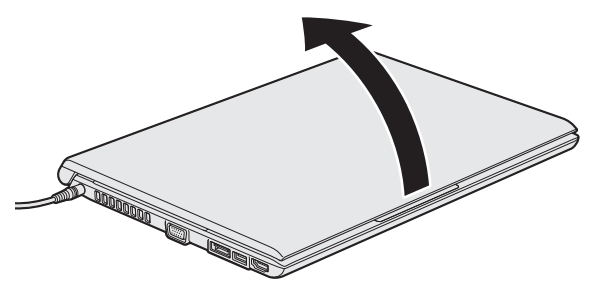

片手でパームレスト(キーボード 手前部分)をおさえた状態で、ゆっ くり起こしてください。

#### 電源スイッチを押し、指をはなす  $\mathbf{2}$

確実に電源スイッチを押してください。Power (l) LEDが緑色に点灯することを確認 してください。

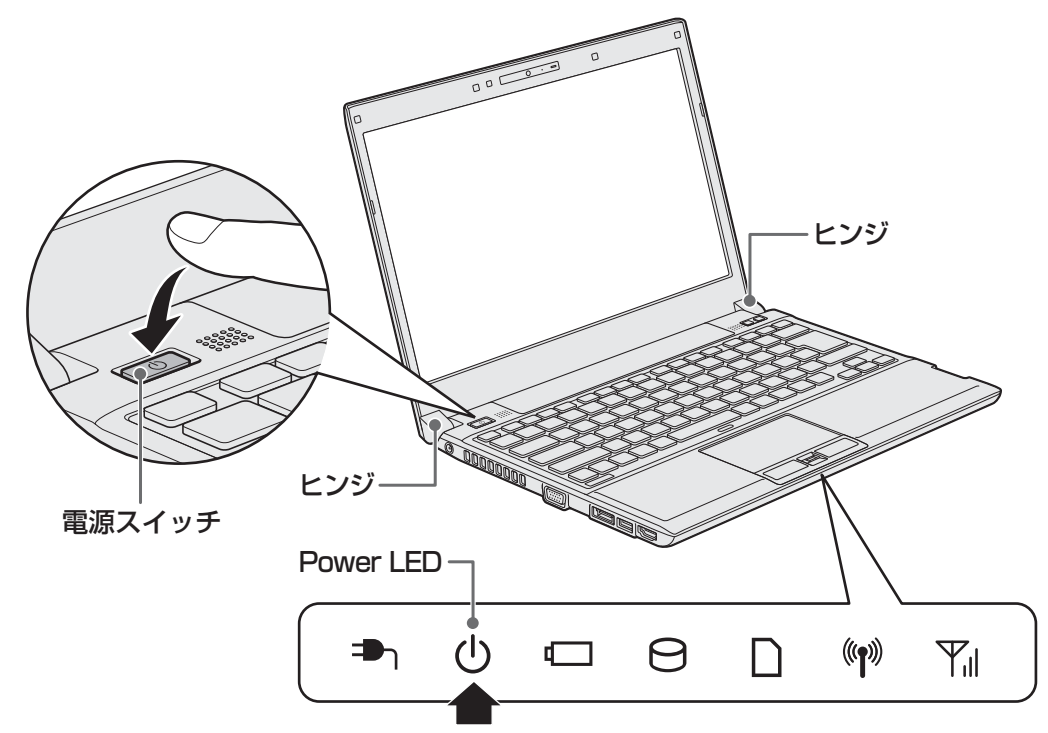

これでパソコンの準備は完了です。 続いてWindowsのセットアップに進みます。

## **Windowsのセットアップ**

セットアップには約10~20分かかります。

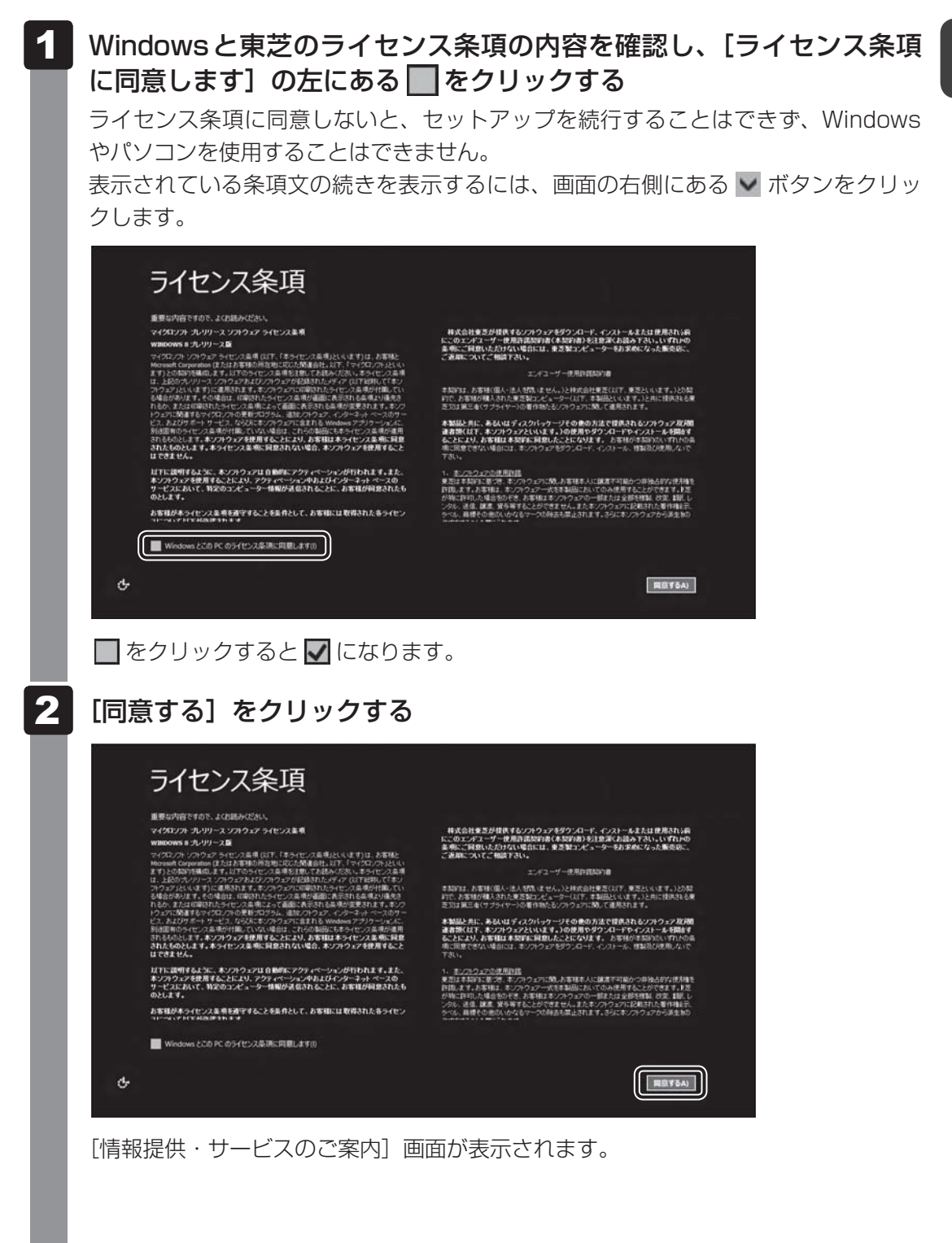

#### 東芝のサービス情報メール用アドレスを入力する 3

既にメールアドレスを持っていて、東芝からサービス情報メールが送られても良い場 合に入力してください。

メールアドレスは間違えないよう、気を付けて入力してください。

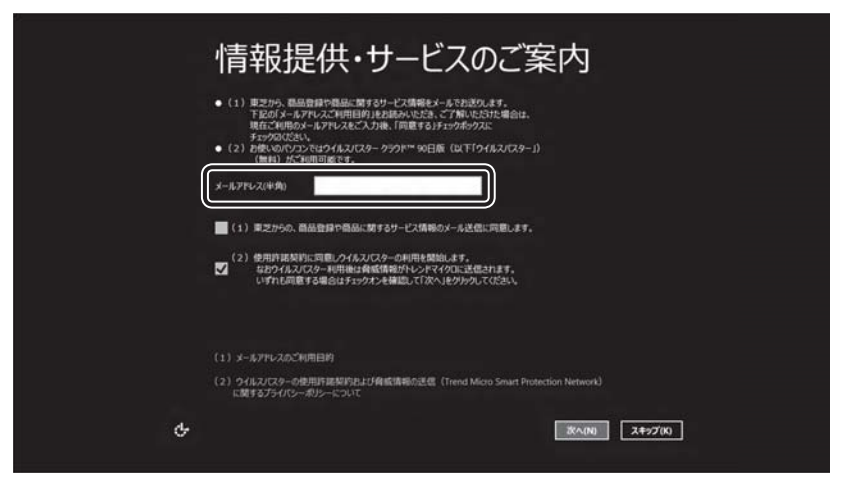

メールアドレスをまだ持っていない、またはサービス情報メールを受け取りたくない 場合は、何もしないでそのまま手順 に進んでください。 東芝からのサービス情報メールは、あとでメールアドレスを取得してから、お客様登 録をすることでも受け取ることができます。

画面下部の [(1) メールアドレスのご利用目的] をクリックしてよく |読んでから①、[メール送信に同意します。]の左にある ┃ をクリック する②  $\mathbf{A}$ 

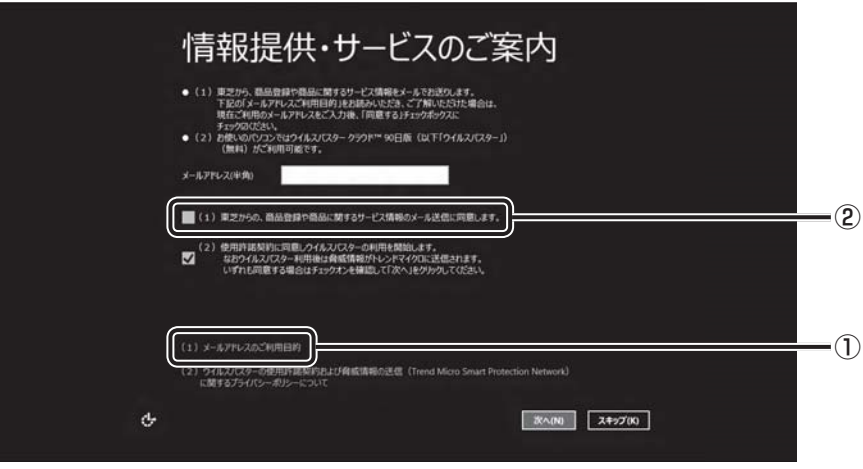

#### ウイルスチェックソフトを使用するかどうか選択する 5

安全にパソコンを使用するために、ウイルスチェックソフトの使用を強くおすすめし ます。

本製品に用意されている「ウイルスバスター」を使用する場合は、そのまま何も操作 する必要はありません。「ウイルスバスター」を使用しない場合は、V をクリックし て にしてください。

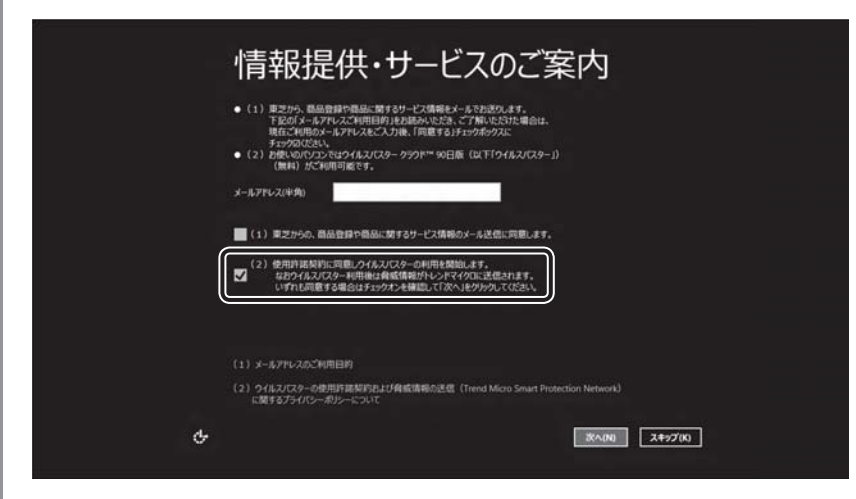

「ウイルスバスター」はあとからでも使用開始できます。

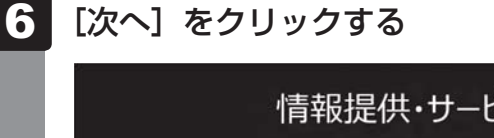

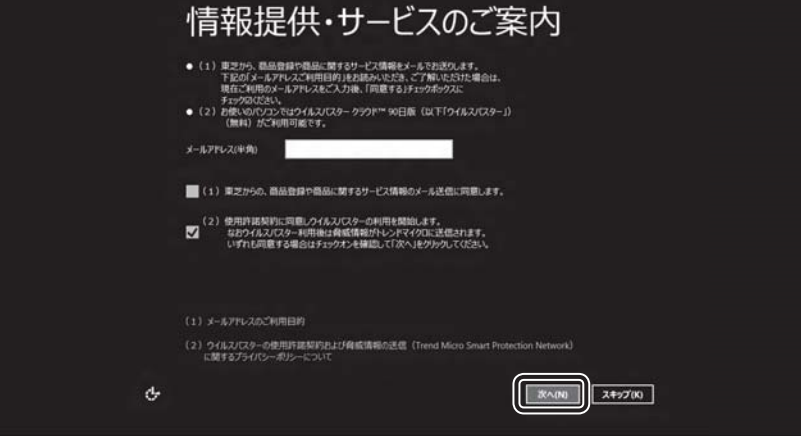

[パーソナル設定]画面が表示されます。

#### 好きな色を選択する -

Windows画面上の基本色を設定できます。表示されているバーの中から好みの色を クリックしてください。

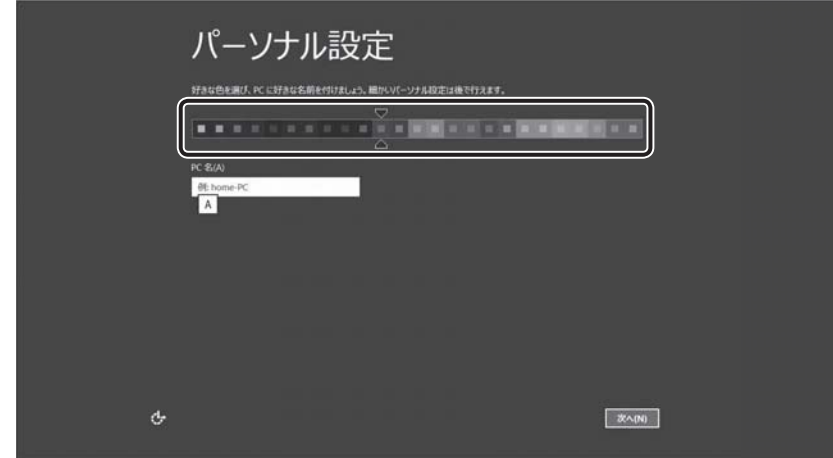

色はあとから変更できます。

#### │ №う 次の手順の前に 「コンピューター名」とは

コンピューターに名前をつけるのは、使用するパソコンをほかのパソコンと区別する ためです。ネットワークに接続する場合は、必ず設定してください。

#### PC(コンピューター)名を入力する 8

半角英数字で任意の文字列を入力してください。半角英数字以外は使用しないでくだ さい。

「||(カーソル)が表示されている位置から文字の入力ができます。 同じネットワークに接続するコンピューターとは別の名前にしてください。

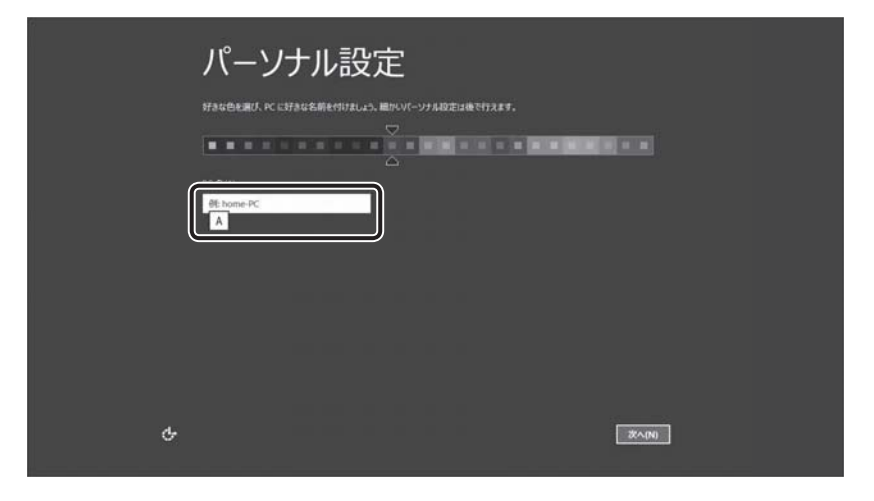

「dynabook」と入力するときは、キーボードで *D Y N A B O O K* と押します。

#### **■**キーを押しても表示されないときは

キーを押しても文字が表示されない場合は、入力欄に「|」(カーソル)が点滅しな がら表示されていることを確認してください。表示されている位置から文字を入力で きます。表示されていないときは、[PC名]の下の欄をクリックしてください。

#### **■**入力を間違えたときは

入力を間違えたときは次の操作で文字を削除して、もう一度入力しましょう。 ● カーソルの左側の文字を削除する ............... **BACKSPACE** キーを押す ● カーソルの右側の文字を削除する ................ *DEL* キーを押す カーソルを左右に動かすには、 ← キーまたは → キーを押します。

## 9 [次へ] をクリックする

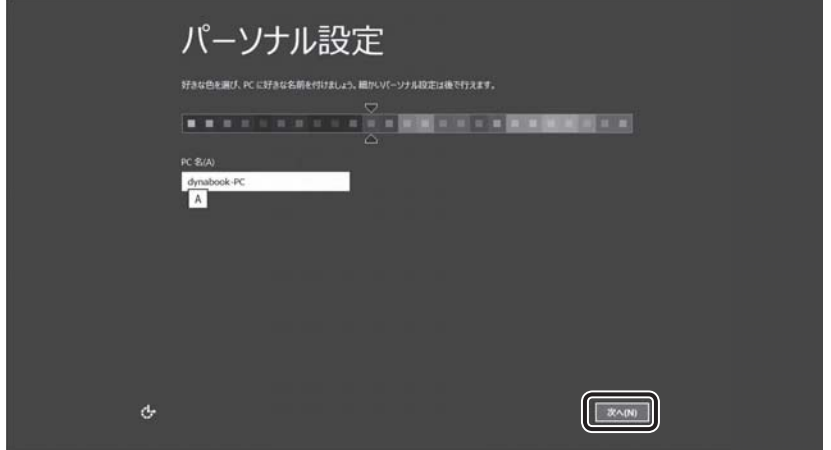

[ワイヤレス]画面が表示されます。

#### 無線LANの設定を省略するので、[後でワイヤレス ネットワークに接 続する]をクリックする 10

無線LAN機能を使ったネットワークへの接続は、セットアップ完了後に行えるので、 ここでは省略した場合について説明します。

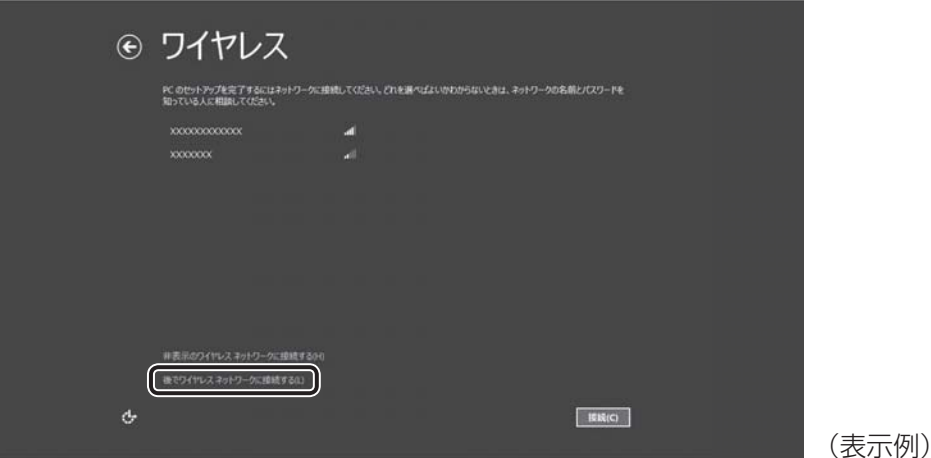

[設定]画面が表示されます。

## 11 [簡単設定を使う]をクリックする

パソコンを使用するうえでの基本的な設定は、セットアップ完了後に変更できるので、 ここでは「簡単設定」を選択した場合について説明します。

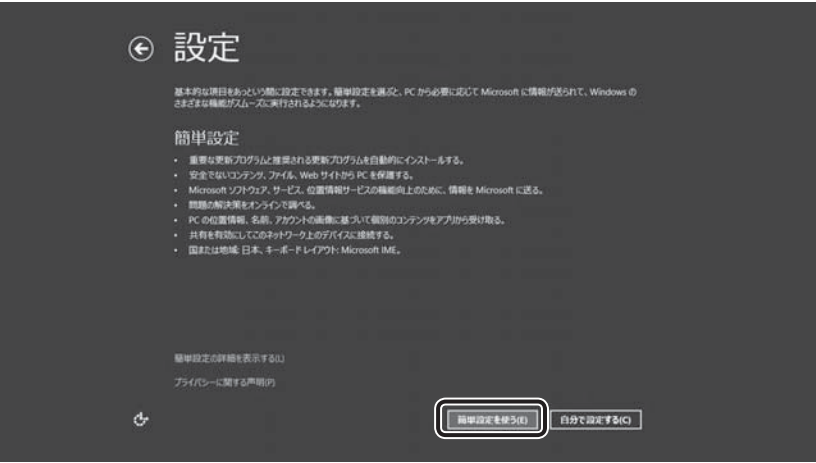

[PCへのサインイン]画面が表示されます。
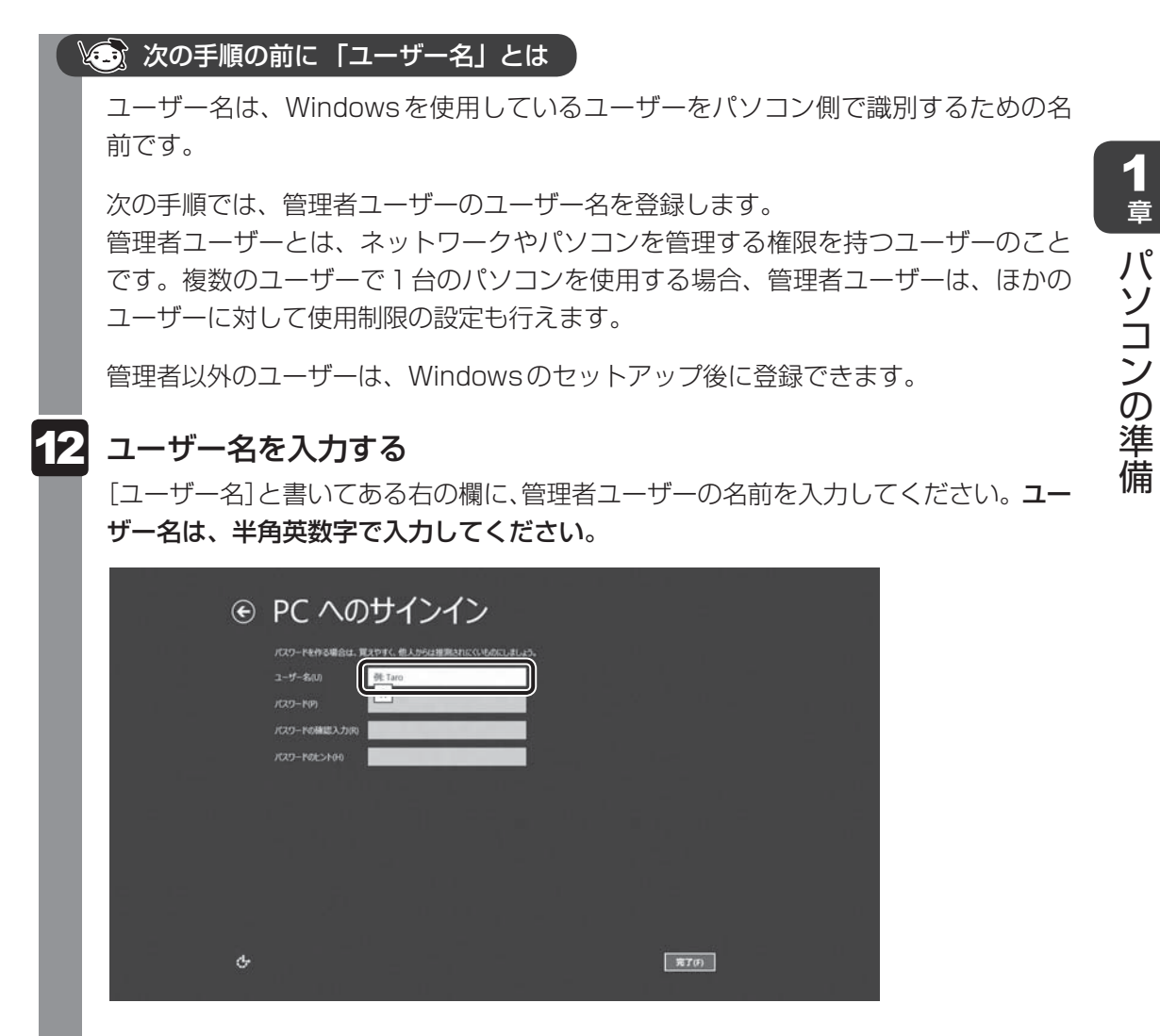

#### **■**ユーザー名に使えない文字列

ユーザー名を入力するとき、次の文字列を使用しないでください。 CON、PRN、AUX、NUL、COM1、COM2、COM3、COM4、COM5、 COM6、COM7、COM8、COM9、LPT1、LPT2、LPT3、LPT4、LPT5、 LPT6、LPT7、LPT8、LPT9、@、(スペース)

章

#### 次の手順の前に 「パスワード」(Windowsパスワード)とは

パスワードとは、それを入力しないと次のステップに進めないようにできる、特定の 文字列です。

ここでは、Windowsを起動するときに入力しないと、Windowsを起動できないよう にするためのパスワードを設定します。これを「Windowsパスワード」と呼びます。

#### **お願い**

● パスワードを忘れると、Windowsを起動するためには、「リカバリー」という、購入 時の状態に戻す処理をするしか、方法がなくなってしまいます。その場合、購入後にパ ソコンに保存したデータやアプリケーションなどはすべて消失するので、パスワードは 忘れないようにしてください。

## 13 パスワードを入力する

[パスワード]と書いてある右の欄に、Windowsパスワードとして設定したい文字を 入力してください。

Windowsパスワードは半角英数字で127文字まで設定できます。8文字以上で設定 することを推奨します。英字の場合、大文字と小文字は区別されます。

Windowsパスワードを入力しないでそのまま次の画面へ進むこともできますが、セ キュリティ上、設定することを強くおすすめします。

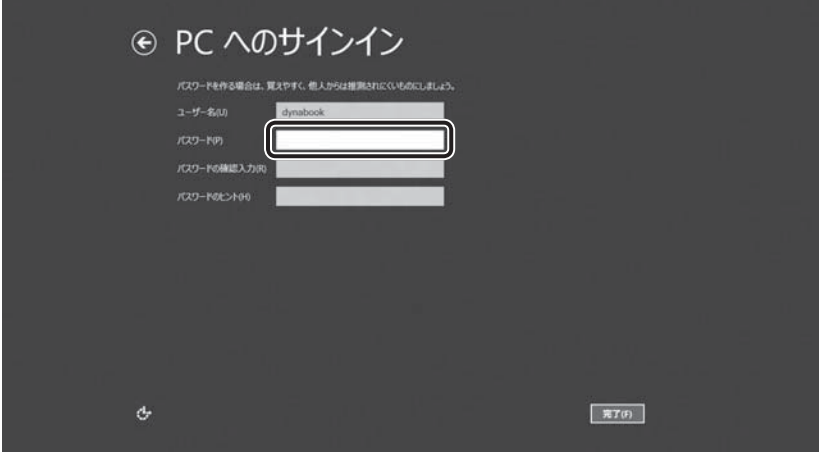

入力した文字は「●●●●●」で表示されるため、画面を見て確認することはできま せん。入力し間違えても画面ではわからないので、気をつけて入力してください。

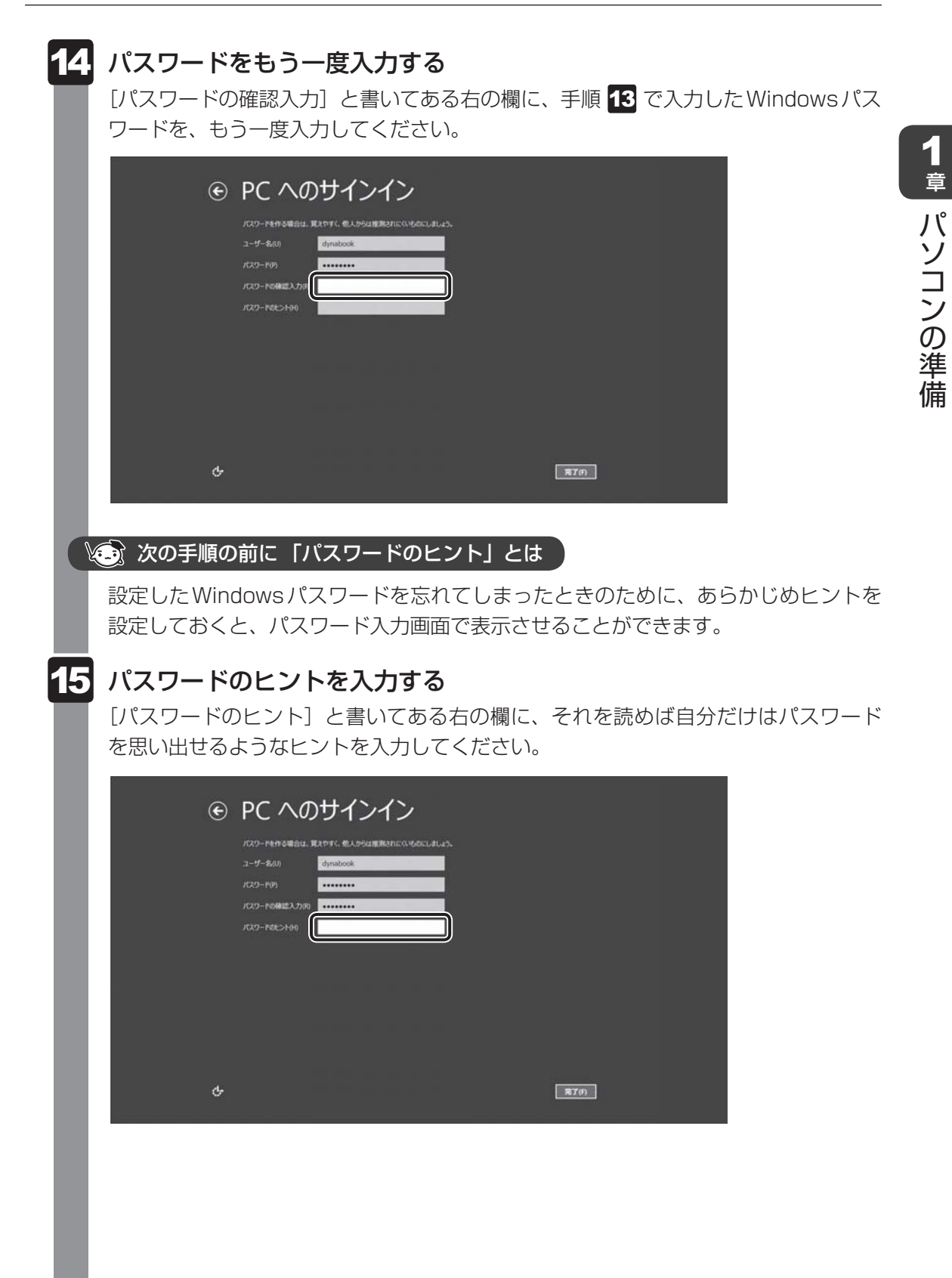

章

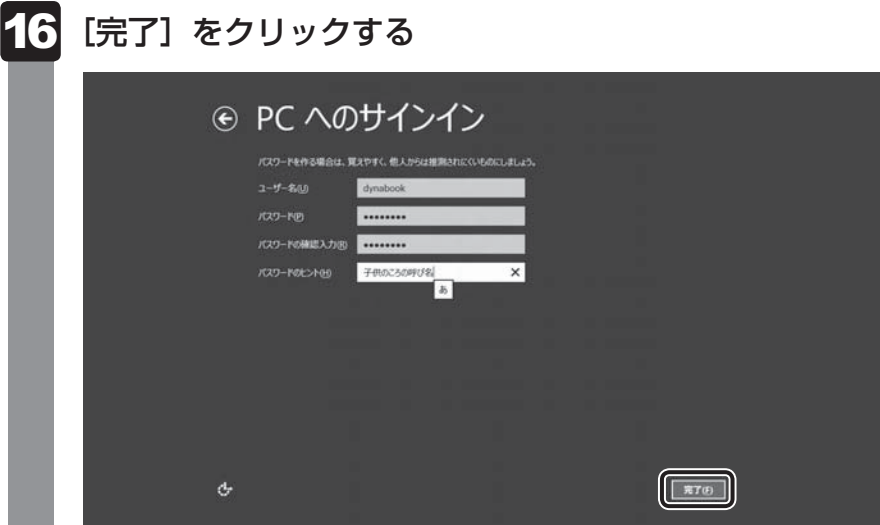

#### パソコンの設定が準備される 17

Windowsセットアップが終了すると、コンピューターがユーザーの設定を準備します。 しばらくお待ちください。

ロック画面(画面左下に大きく日時が表示されている状態)が表示された場合は、 *SHIFT* キーを押してください。次の画面に進みます。

パスワードを入力する画面が表示された場合は、パスワードを入力して *ENTER* キー を押してください。

Windowsが起動します。

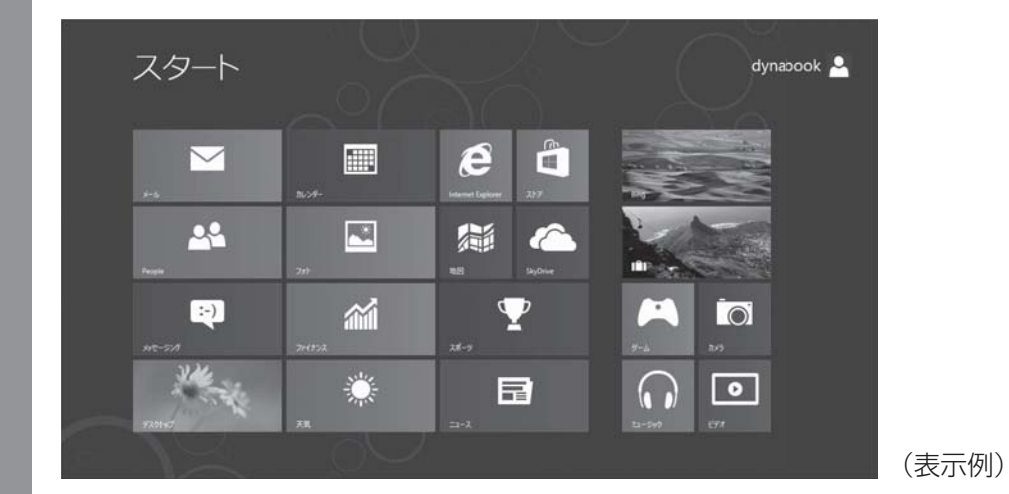

「ウイルスバスター」の画面が表示された場合は、「2章 2 - 3 ウイルスバスターによるウイ ルス対策」を確認してください。

「東芝サービスステーション」のメッセージが表示された場合は、次の「本項 ■5 ■「東芝サー ビスステーション」について」を確認してください。

## (「 メモ

● しばらくタッチパッドやキーボードを操作しないと、画面に表示される内容が見えなくなる場合があり ます。これは省電力機能が動作したためで、故障ではありません。 もう一度表示するには、「SHIFT<sup>7</sup>キーを押すか、タッチパッドをさわってください。 <u>「SHIFT</u> │キーやタッチパッドでは復帰せず、Power (り LEDが点滅または消灯している場合は、電源 スイッチを押してください。

### **「5 「東芝サービスステーション」について**

「東芝サービスステーション」は、ソフトウェアのアップデートや重要なお知らせを自動的に提 供するためのソフトウェアです。以降の説明をお読みのうえ、「東芝サービスステーション」を 使用して、本製品を最新の状態に保つことを強くおすすめします。

このソフトウェアは本製品の識別情報などを当社のサーバーへ送信します。使用できるように 設定する前に、詳しい内容を説明した使用許諾書が表示されますので、よくお読みください。

### 

- ●「東芝サービスステーション」を使用するには、インターネットに接続できる環境が必要です。
- ●「東芝サービスステーション」は、本製品に用意されているアプリケーション、ユーティリティ、ドラ イバーやBIOSのうち、一部についてアップデートをお知らせします。「あなたのdynabook.com」や 「dynabook.com」の「よくある質問 FAQ」やウイルス・セキュリティ情報と「Microsoft Update」 などをあわせてご利用ください。

#### **■ 設定方法**

「東芝サービスステーション」を使用できるように設定する方法は、次のとおりです。

- スタート画面の「デスクトップ]をクリックする デスクトップ画面が表示されます。  $\overline{\mathbf{1}}$
- [デスクトップアプリメニュー]アイコン(2)おをダブルクリックする 「東芝デスクトップアプリメニュー」が起動します。  $\overline{\mathbf{2}}$
- [サポート & リカバリー] → [サービスステーション] または [Service Station]をクリックする 3

「東芝サービスステーション」が起動します。

初めて起動したときは、本ソフトウェアに関する詳しい説明(使用許諾書)が表示さ れます。

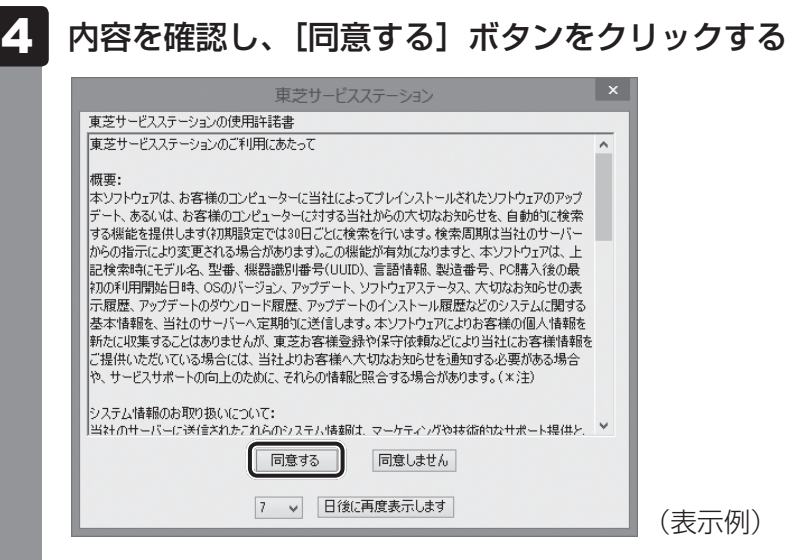

使用許諾書に同意すると、以降は、ソフトウェアのアップデートや当社からのお知ら せを検出する機能が、パソコンを起動すると自動的に動作します。

### **■ 使用方法**

#### **■**ソフトウェアのアップデートがある場合

本製品に用意されているアプリケーション、ユーティリティ、ドライバーやBIOSにアップデー トがあることを検知すると、メッセージ「X件の新しいソフトウェアのアップデート(更新) があります。」が表示されます。

メッセージを確認し、画面の指示に従って操作してください。

#### ■本製品に対するお知らせがある場合

本製品に対する当社からのお知らせが準備されたことを検出すると、メッセージ「X件の新し いお知らせがあります。」が表示されます。 メッセージを確認し、画面の指示に従って操作してください。

手動で、ソフトウェアのアップデート、またはお知らせを確認したい場合は、「東芝サービスス テーション | を起動して「すべてのアップデートを確認]をクリックしてください。

1 章パソコンの準備 パソコンの準備

Windows 8について

Windows 8の画面構成やメニューの位置は、Windows 7などの従来のWindowsとは異なっ ています。

従来のWindowsとWindows 8で大きく異なる点は、メイン画面が2種類あることです。 起動して最初に表示される「スタート画面」と、従来のWindowsに似ている「デスクトップ画面」 があります。

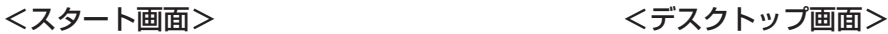

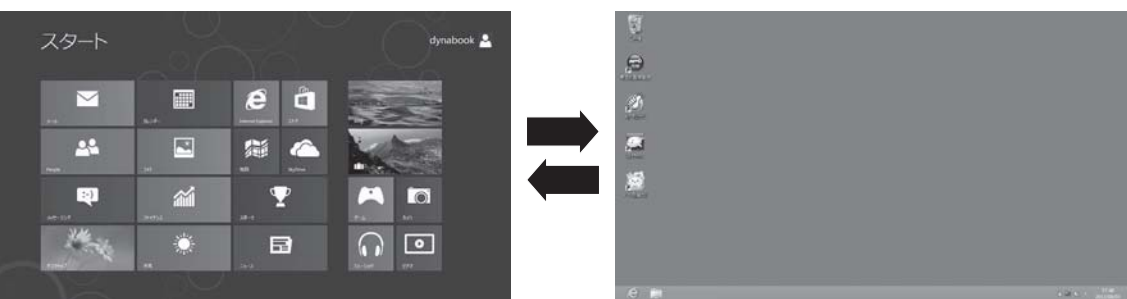

## **画面の切り替えについて**

スタート画面とデスクトップ画面の切り替えかたについて説明します。 目的や好みに応じて画面を使い分けてください。

### **スタート画面からデスクトップ画面に切り替える**

#### [デスクトップ]をクリックする 1

\* [デスクトップ]アイコン(タイル)は、デスクトップ画面の壁紙によって表示されるアイコンが 異なります。

またモデルや使用状況により、画面上での位置が異なる場合があります。

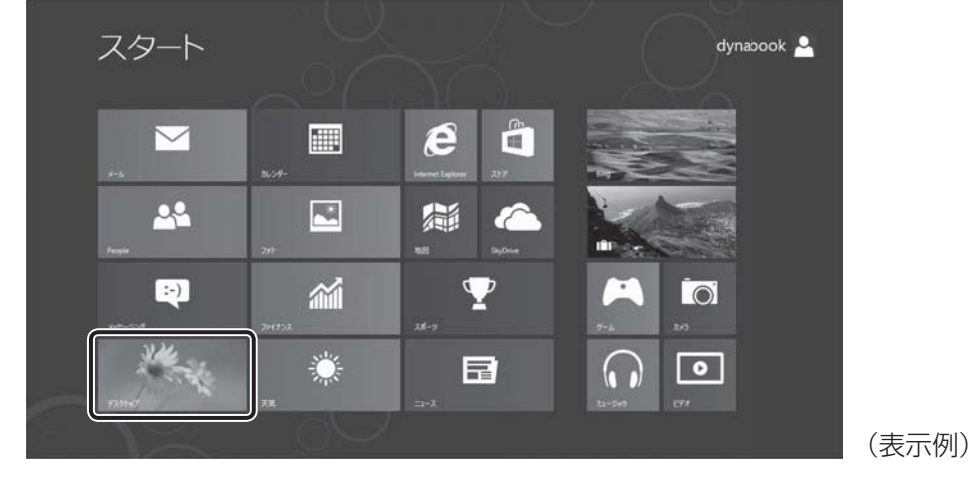

デスクトップ画面が表示されます。

1

#### **デスクトップ画面からスタート画面に切り替える**

 ポインターを画面の左下隅に合わせ、表示されたスタート画面のアイコ ンをクリックする

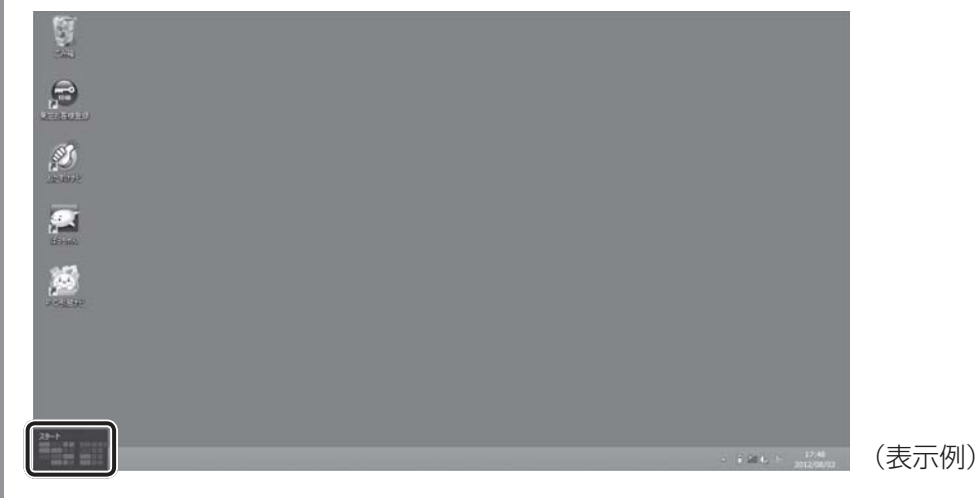

スタート画面が表示されます。

## **チャームとアプリケーションの切り替えについて**

画面の4隅にポインターを合わせると、バーが表示されます。 右側のバーは、「チャーム」と呼ばれるメニューバーです。 左側のバーは、起動しているアプリケーションを切り替えることができます。 両方とも、すべての画面で表示することができます。

## **チャームの操作方法**

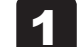

ポインターを画面の上または下の右隅に合わせる

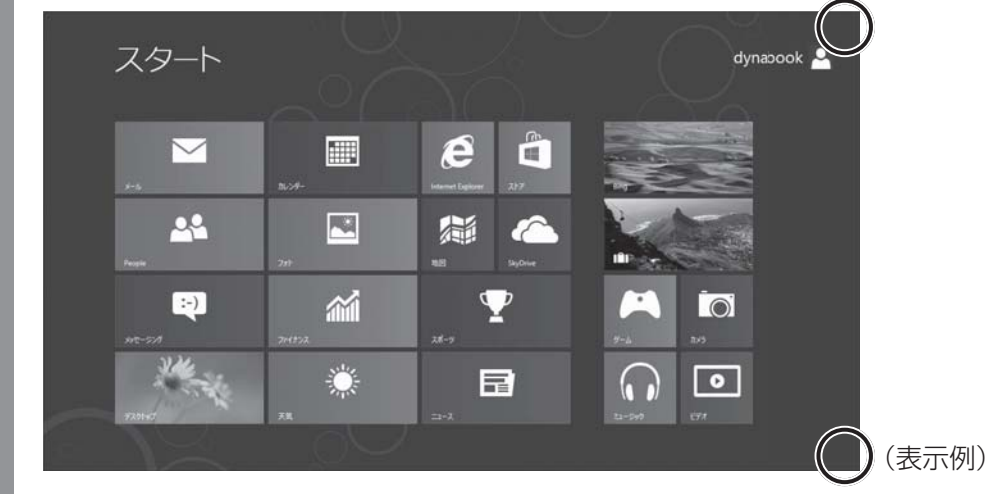

## 2 目的の項目を選択する

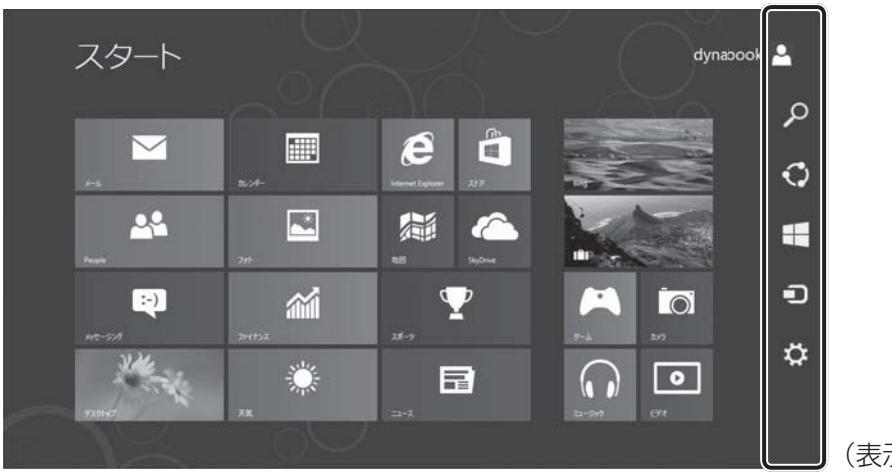

(表示例)

上から[検索]、[共有]、[スタート]、[デバイス]、[設定]です。 内容は、次のとおりです。

● Q 検索

アプリケーションやファイルなどを検索します。

- 共有 共有するためのツールが用意されています。
- 田 スタート 画面を切り替えます。
- □ デバイス パソコンに接続している周辺機器を表示します。
- 設定

設定メニューです。電源を切るためのメニューもここにあります。

## **スタート画面でアプリケーションを切り替える方法**

#### ポインターを画面の上または下の左隅に合わせる

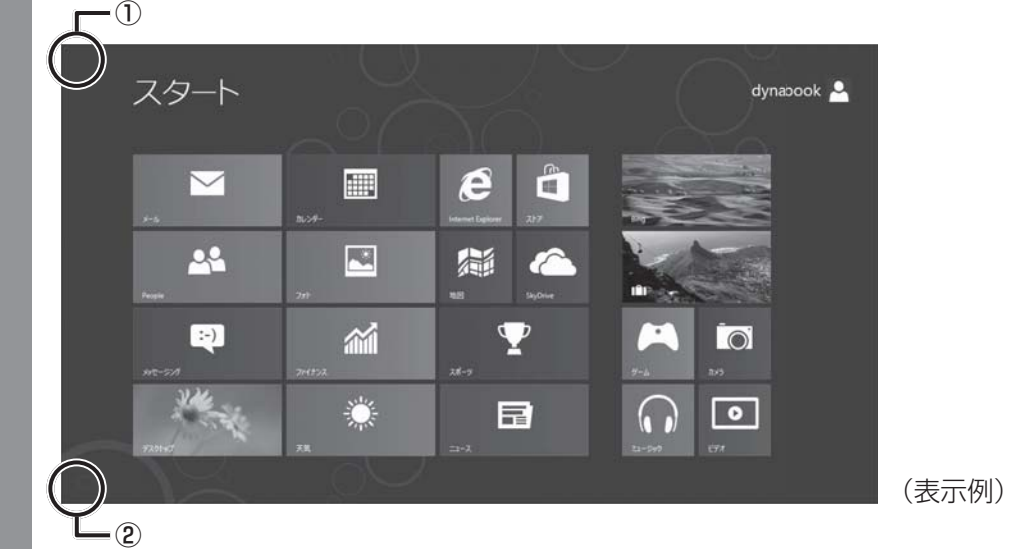

ポインターを合わせた場所によって、次の項目が表示されます。

- ① 現在起動しているアプリケーションの中から最後に使用したアプリケーションのア イコンが表示されます。
- ② スタート画面を表示している場合は、現在起動しているアプリケーションの中から 最後に使用したアプリケーションのアイコンが表示されます。 スタート画面でアプリケーションを起動している場合は、スタート画面のアイコン

が表示されます。

表示させたあとに①から②、または②から①にポインターを移動させると、現在起動 しているアプリケーションの一覧が表示されます。

### 2 使用したいアプリケーションをクリックする

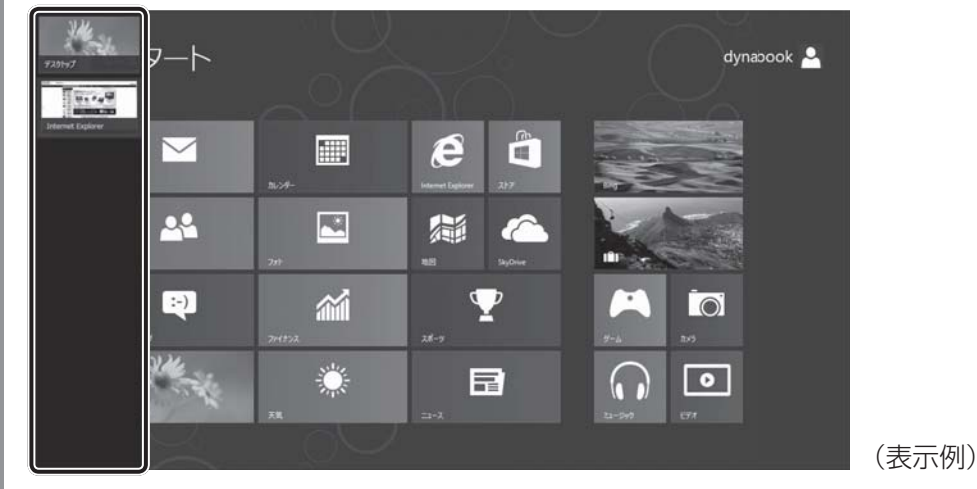

\* 画面は、現在起動しているアプリケーションの一覧を表示した例です。

 $\overline{\mathbf{1}}$ 章

パソコンの準備

パソコンの準備

## **■ 日付と時刻の確認**

日付と時刻は、デスクトップ画面右下の[通知領域]に表示されています。 正しく設定されているかどうか確認してください。

$$
\begin{array}{c|c}\n\uparrow & \uparrow \\
\uparrow & \uparrow\n\end{array}\n\quad\n\begin{array}{c}\n10:55 \\
2012/07/29\n\end{array}\n\quad\n\begin{array}{c}\n\downarrow & \downarrow \\
(\bar{\mathbf{x}}\bar{\mathbf{x}}\bar{\mathbf{y}})\n\end{array}
$$

正しく設定されていない場合は、『Windows ヘルプとサポート』を確認して設定してください。

#### **■ Windows 8でわからない操作があったとき**

Windows 8の使いかたについては、スタート画面の [デスクトップ] → [デスクトップアプ リメニュー]をダブルクリック→ [すべてのアプリ]→ [Windows システムツール] → [ヘ ルプとサポート]をクリックして、『Windows ヘルプとサポート』を参照してください。 Windows 8の最新情報は次のホームページから確認できます。

#### ● Windows 8について

URL:http://www.microsoft.com/japan/windows/default.mspx

### **■ Windowsを最新の状態にする**

「Windows Update」で更新プログラムをインストールしてください。

■参照 ▶ 「Windows Update」について 『パソコンで見るマニュアル 基本編 2章 3 - 2 Windowsを最新の状態にする』

## **■ ドメインに接続する**

#### \* 8 Proモデルの場合

企業内など、ある1つにまとまったネットワークをドメインと呼びます。

ここでは、本製品をドメインに接続する設定方法を説明します。

ドメインのユーザー名やパスワードなど、詳しい設定方法がわからない場合はネットワーク管 理者にお問い合わせください。

本製品を複数のユーザーで使用している場合はAdministratorと呼ばれる管理者のユーザーに 切り替えてから設定を行ってください。

- スタート画面の [デスクトップ] をクリックする  $\overline{\mathbf{1}}$ 
	- デスクトップ画面が表示されます。
- **[デスクトップアプリメニュー]アイコン( <mark>↓</mark>º ) をダブルクリックする** 「東芝デスクトップアプリメニュー」が起動します。  $\overline{\mathbf{2}}$
- [コントロールパネル]をクリックする 3
- [ システムとセキュリティ]をクリックする  $\blacktriangle$

 [設定の変更]をクリックする 6

[システムのプロパティ]画面が表示されます。

- [コンピューター名]タブで[変更]ボタンをクリックする -
- [ドメイン]をチェックしてから接続するドメインの名前を入力し、 [OK]ボタンをクリックする 8
- ドメインの[ユーザー名]と[パスワード]を入力し、[OK] ボタン をクリックする 9
- [OK]ボタンをクリックする 10
- [OK]ボタンをクリックする  $\overline{11}$ 
	- パソコンを再起動してください。

### **■ リカバリーメディアの作成**

リカバリーメディアを作成しておくことを強くおすすめします。

リカバリーメディアとは、システムやアプリケーションをご購入時の状態に復元(リカバリー) するためのものです。

参照 リカバリーメディアについて

『パソコンで見るマニュアル 便利編 3章 1 リカバリーメディアを作る』

なお、リカバリーメディアを使って実際にリカバリーを行うときは、操作の流れをよくご確認 ください。

参照 リカバリーについて「4章 買ったときの状態に戻すには」

## **■ バックアップをとる**

作成したファイルを誤って削除してしまったり、突然のパソコンのトラブルによって保存した ファイルが使えなくなってしまうことがあります。

このような場合に備えて、あらかじめファイルをDVD-RやUSBフラッシュメモリなどの記録 メディアにコピーしておくことをバックアップといいます。

一度なくしたデータを復旧することはできません。

万が一のために、必ず定期的にバックアップをとりましょう。

\* ドライブが搭載されていないモデルで、CD/DVD/ブルーレイディスクにバックアップをとる場合、外付 けのCD/DVD/ブルーレイディスクドライブ(市販品)が必要です。 ただし、すべての外付けCD/DVD/ブルーレイディスクドライブでの動作確認は行っておりません。した がって、すべての外付けCD/DVD/ブルーレイディスクドライブでの動作は保証できません。

■参照 ▶ バックアップについて『パソコンで見るマニュアル 基本編 1章 6 バックアップをとる』

# 電源を切る/入れる

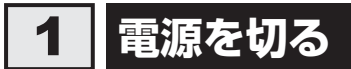

パソコンを使い終わったとき、電源を完全に切る「シャットダウン」を行ってください。間違っ た操作を行うと、故障したり大切なデータを失ったりするおそれがあります。中断するときは、 それまでの作業をメモリに保存して一時的に中断する「スリープ」があります。

■参照 ▶ スリープについて『パソコンで見るマニュアル 基本編 1章 5 - 2 スリープ』

警 告 ● 電子機器の使用が制限されている場所ではパソコンの電源を切る パソコン本体を航空機や電子機器の使用が制限されている場所(病院など)に持ち込む場 合は、無線通信機能を無効に設定した上で、パソコンの電源を切ってください。ほかの機 器に影響を与えることがあります。 ・ 無線通信機能は、 *FN* + *F8* キーを押してOFFにすることができます。 *FN* + *F8* キー を押して[機内モード オン]に設定し、ワイヤレスコミュニケーションLEDが消灯し ているのを確認してください。 ・ スリープや休止状態では、パソコンが自動的に復帰することがあるため、飛行を妨げた り、ほかのシステムに影響を及ぼしたりすることがあります。 ・ 電源を切った状態でも、パソコンが自動的に起動するような設定のソフトウェアの場合 は、あらかじめ設定を無効(解除)にしてください。 ・ ディスプレイを開くことで自動的に電源が入るパネルオープンパワーオン機能を設定し ている場合は、あらかじめ設定を無効(解除)にしてください。 ・ Intel® Rapid Start Technologyで休止状態になっている場合がありますので、確実に 電源を切るため、一度パソコンを起動し、その後電源を切って(シャットダウンして) ください。\*1

\*1 SSD搭載モデルのみ

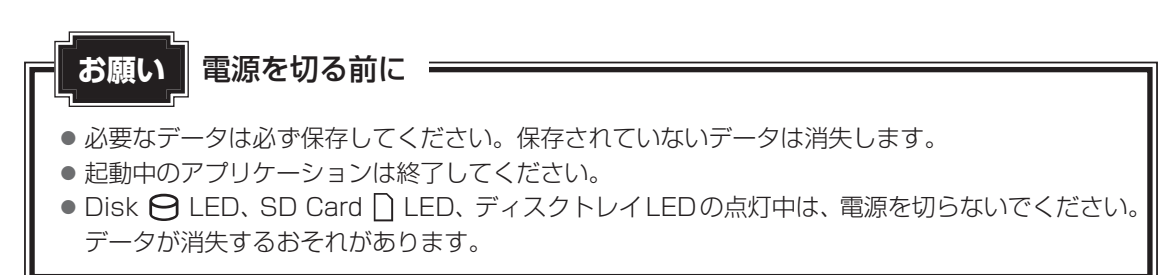

電源を切るには、次のように操作してください。

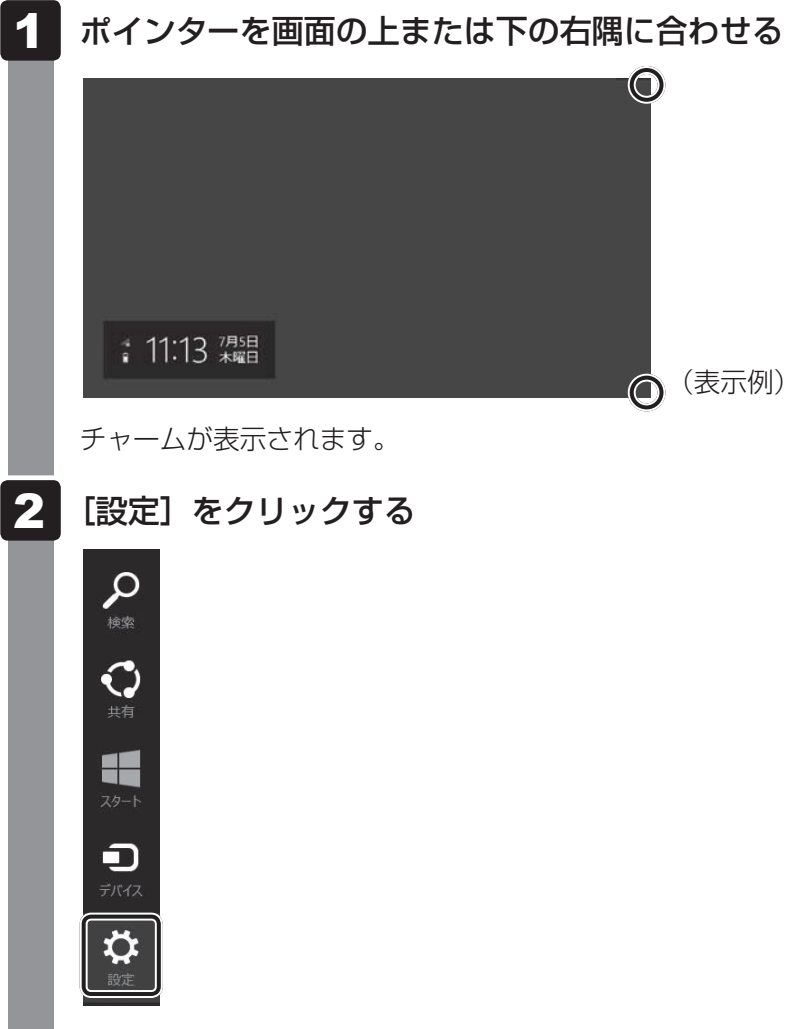

画面右側に[設定]画面が表示されます。

[電源]をクリックし①、表示されたメニューから [シャットダウン] をクリックする②  $\boldsymbol{3}$ 

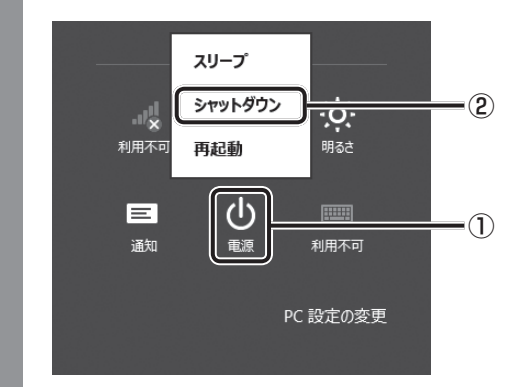

Windowsを終了したあと、パソコンの電源が自動的に切れます。 パソコン本体の電源が切れると、Power (l) LEDが消灯します。

**お願い** 電源を切ったあとは

- パソコン本体に接続している機器(周辺機器)の電源は、パソコン本体の電源を切ったあとに切っ てください。
- ディスプレイは静かに閉じてください。強く閉じると衝撃でパソコン本体が故障する場合があり ます。
- パソコン本体や周辺機器の電源は、切ったあとすぐに入れないでください。 故障の原因となります。
- 周辺機器の取り付け/取りはずし、BIOS セットアップの設定などを行う場合は、 | *SHIFT* |キー を押しながら、メニューから [シャットダウン] をクリックしてください。

#### **■**再起動

Windowsを終了したあと、すぐにもう一度起動することを「再起動」といいます。パソコン の設定を変えたときやパソコンがスムーズに動かなくなってしまったときなどに行います。 再起動するには、次のように操作してください。

① チャームの[設定]をクリックする

画面右側に[設定]画面が表示されます。

② [電源] をクリックし、表示されたメニューから [再起動] をクリックする

## **電源を入れる**

Windowsセットアップを終えたあとは、次の手順で電源を入れます。

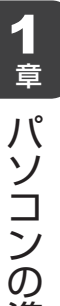

#### **お願い** 電源を入れる前に

ハソコンの ■ ● 各スロットに記録メディアなどをセットしている場合は取り出してください。<br>■ ● プリンターなどの周辺機器を接続している場合は、パソコン本体より先に周辺<br>■ でください。<br>**第2回の ■ 国源スイッチを押し、指をはなす**<br>■ <mark>電源スイッチを押し、指をはなす</mark><br>■ <sub>確実に電源スイッチを押し、指をはなす</sub> ● プリンターなどの周辺機器を接続している場合は、パソコン本体より先に周辺機器の電源を入れ てください。

#### 電源スイッチを押し、指をはなす  $\overline{\mathbf{1}}$

確実に電源スイッチを押してください。Power (l) LEDが緑色に点灯することを確認 してください。

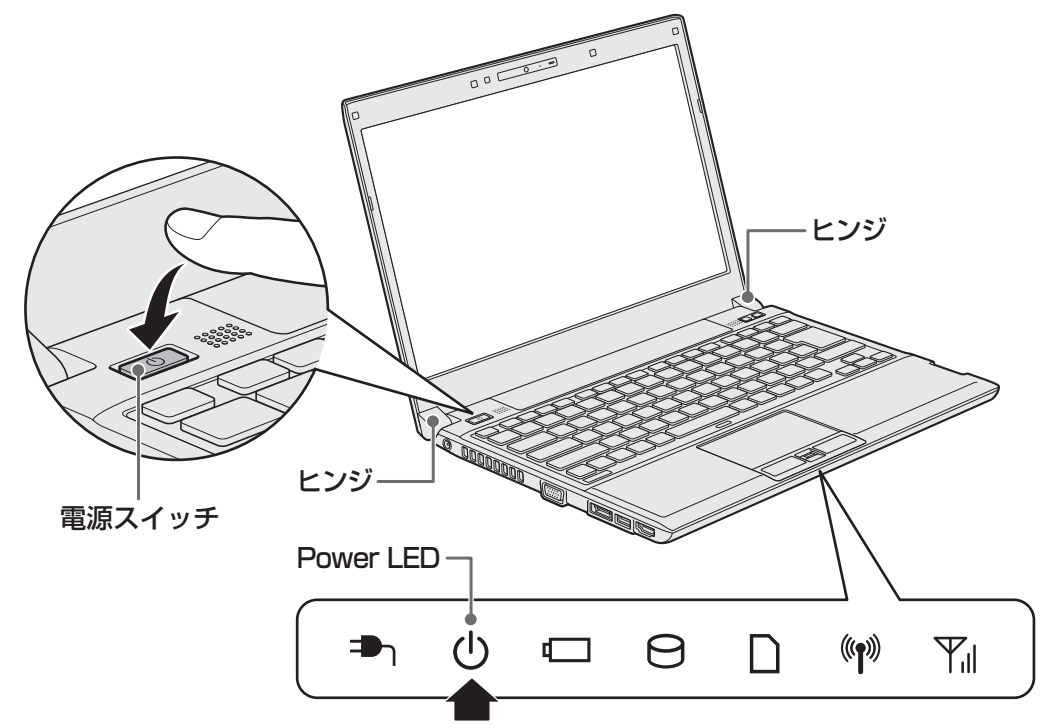

ロック画面(画面左下に大きく日時が表示されている状態)が表示された場合は、 *SHIFT* キーを押してください。次の画面に進みます。

各種パスワードを設定している場合は、パスワードを入力する画面が表示されます。 パスワードを入力して *ENTER* キーを押してください。

複数のユーザーアカウントを設定している場合、表示されているユーザーとは違う ユーザーでサインインしたいときは、[ユーザーの切り替え]ボタン( ) クしてください。ユーザーの一覧が表示され、希望のユーザーを選択できます。

Windowsが起動します。

## 

● SSD搭載モデルでは、スリープから一定時間後に休止状態に変わる Intel® Rapid Start Technology が搭載されており、購入時の設定では有効になっています。

■参照 ▶ 『パソコンで見るマニュアル 基本編 1章 5 - 4 スリープから一定時間後に休止状態にする』

● パネルオープンパワーオン機能を有効に設定した場合、ディスプレイを開くと、自動的にパソコンの電 源が入るようになります。

本機能を使用するには、あらかじめ「デスクトップアプリメニュー」の[ユーティリティ]→ [システ ムセッティング]→[起動]で、有効にする必要があります。

■参照 『パソコンで見るマニュアル 基本編 1章 5 - 6 ディスプレイを開くと、電源が入るように する』

#### **■ 電源に関する表示**

電源の状態はシステムインジケーターの点灯状態で確認することができます。 電源に関係あるインジケーターとそれぞれの意味は次のとおりです。

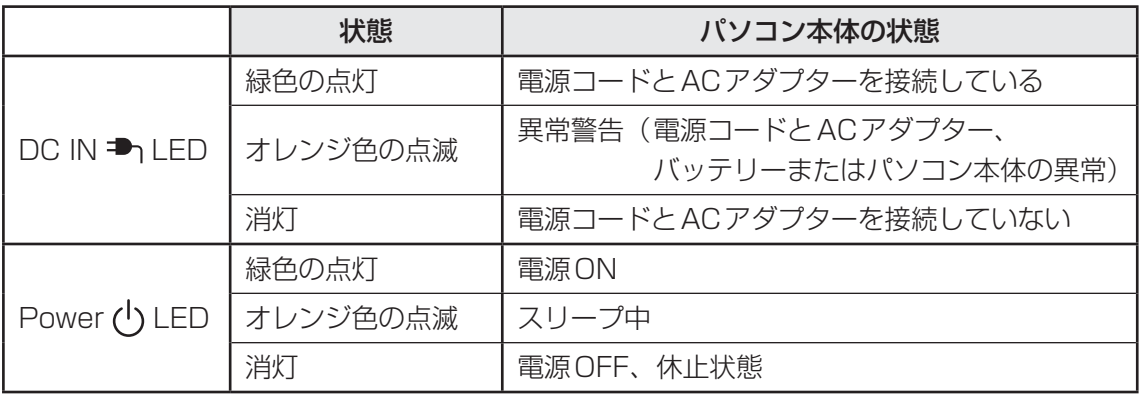

\* 電源に関するトラブルについては、「5章 2 Q&A集」を参照してください。

### $\widehat{X}$   $\times$   $\in$

● しばらくタッチパッドやキーボードを操作しないと、画面に表示される内容が見えなくなる場合があり ます。これは省電力機能が動作したためで、故障ではありません。 もう一度表示するには、 [ **SHIFT** ]キーを押すか、タッチパッドをさわってください。 *SHIFT* キーやタッチパッドでは復帰せず、Power LEDが点滅または消灯している場合は、電源 スイッチを押してください。

## - マニュアルで見る パソコンの使いかた

本製品には、本書をはじめとした冊子のマニュアルと、パソコンの画面で見る電子マニュアル があります。知りたいことに合わせて、各マニュアルをお読みください。

本製品の操作説明は、大半がパソコンの画面に表示させて見るマニュアル(電子マニュアル) にあります。紙の冊子マニュアルをできるだけ少なくすることによって、少しでも環境保全に 役立てるよう、エコ活動を推進しております。

# **冊子マニュアル**

ここでは、本製品に付属している次のマニュアルについて説明します。

#### **スタートアップガイド**

パソコンを使い始めるときにお読みください。 パソコンを購入して最初にする準備を、簡潔に説明しています。

## **マニュアル紹介ガイド**

メールを使いたい、音楽を聴きたいなど、やりたいことが説明されている場所を紹介しています。

### **dynabookガイド(本書)**

Windowsセットアップ方法やWindowsの基本操作について説明しています。インターネット やメモリの増設方法、バッテリーについて、トラブルが起きたときの基本的なQ&A、リカバリー (購入時の状態に戻す)方法の説明があります。

### **東芝PCサポートのご案内**

修理や訪問サポートの窓口など、サポート体制について紹介しています。

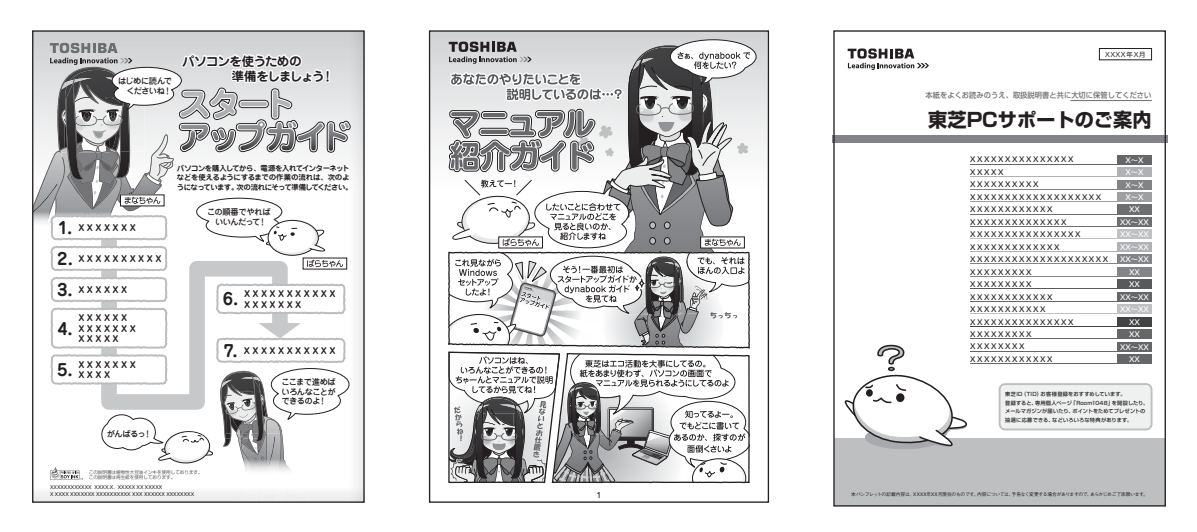

このほかにも、モデルによって付属しているマニュアルがありますので、必要に応じてお読み ください。

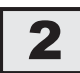

## **2 パソコンの画面で見るマニュアル**

ここでは、パソコンの画面で見るマニュアル(電子マニュアル)について紹介します。

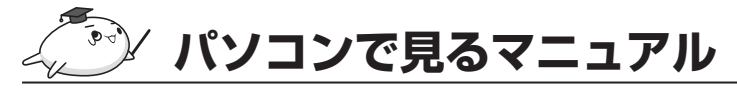

基本的な操作から活用方法、困ったときの対処方法などを説明しています。

#### **起動方法**

スタート画面の [デスクトップ] をクリックし、デスクトップ上の [パソコンで見るマニュアル] アイコン ( い) をダブルクリックします。

起動すると『パソコンで見るマニュアル』のトップページが表示されます。

画面左側のMENU画面または画面右側のTOP画面から、読みたい編の名前のボタンをクリッ クしてください。

TOP画面が読みたい編に切り替わります。

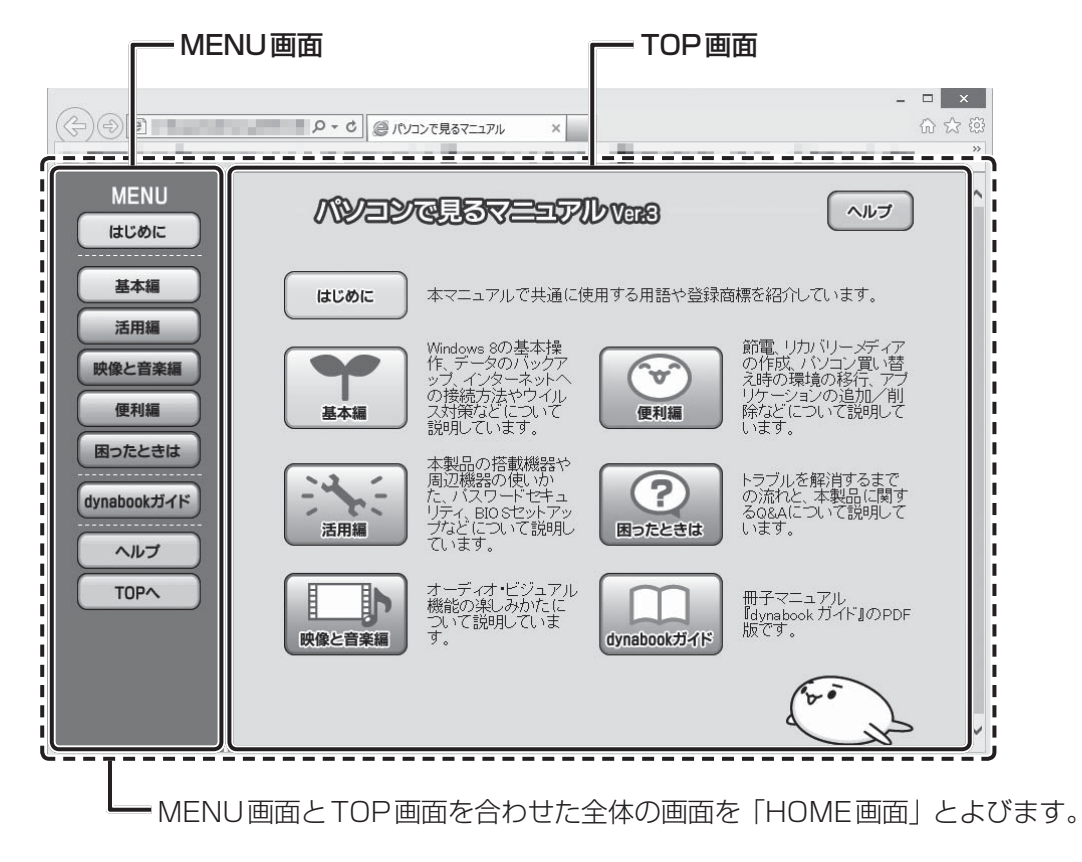

## ( 文モ

●「Adobe Reader」の使用許諾画面が表示された場合は、画面の内容をよく読み、「同意する]をクリッ クしてください。

### **各編の内容**

「パソコンで見るマニュアル」は次の内容で構成されています。

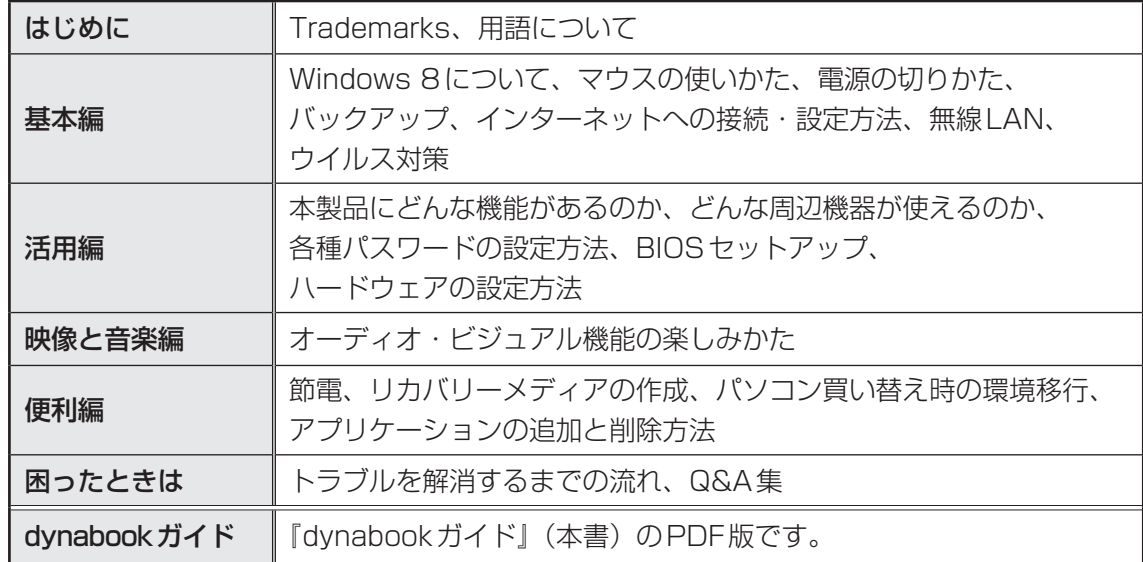

#### **各編を開いたら**

画面の構成やアイコンの機能は、次のようになっています。

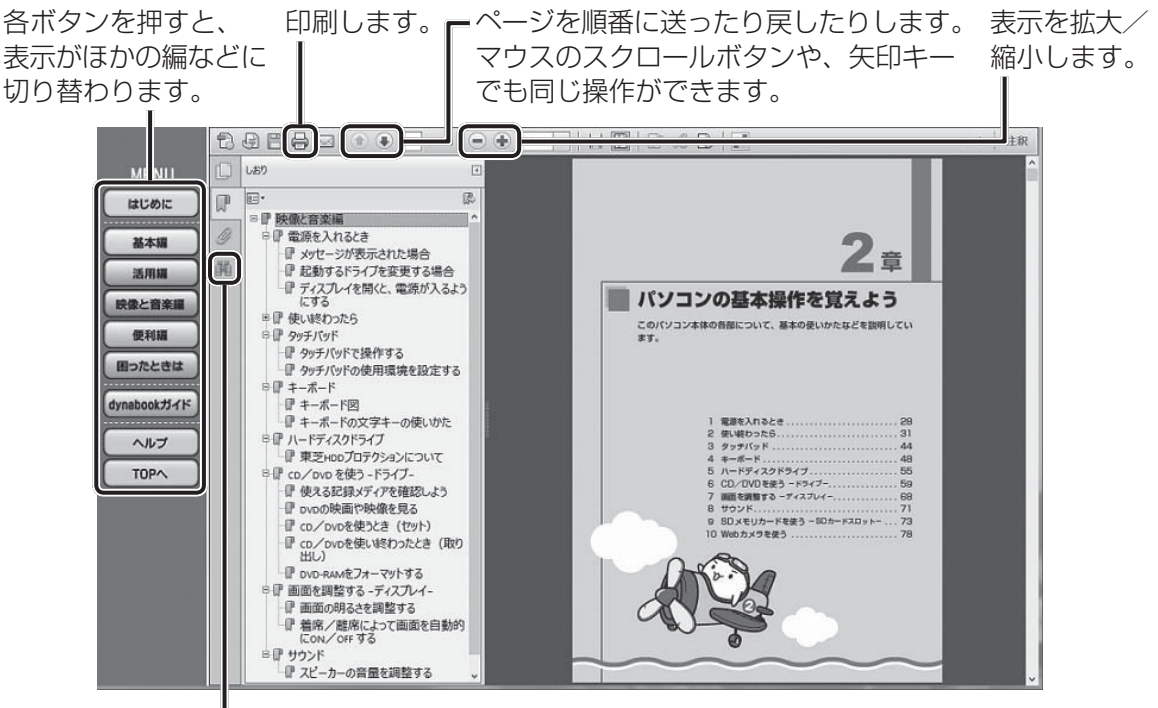

検索画面が開きます。

#### **検索する**

キーワード検索で読みたいページを探すことができます。 検索対象は、同一文書内となります。

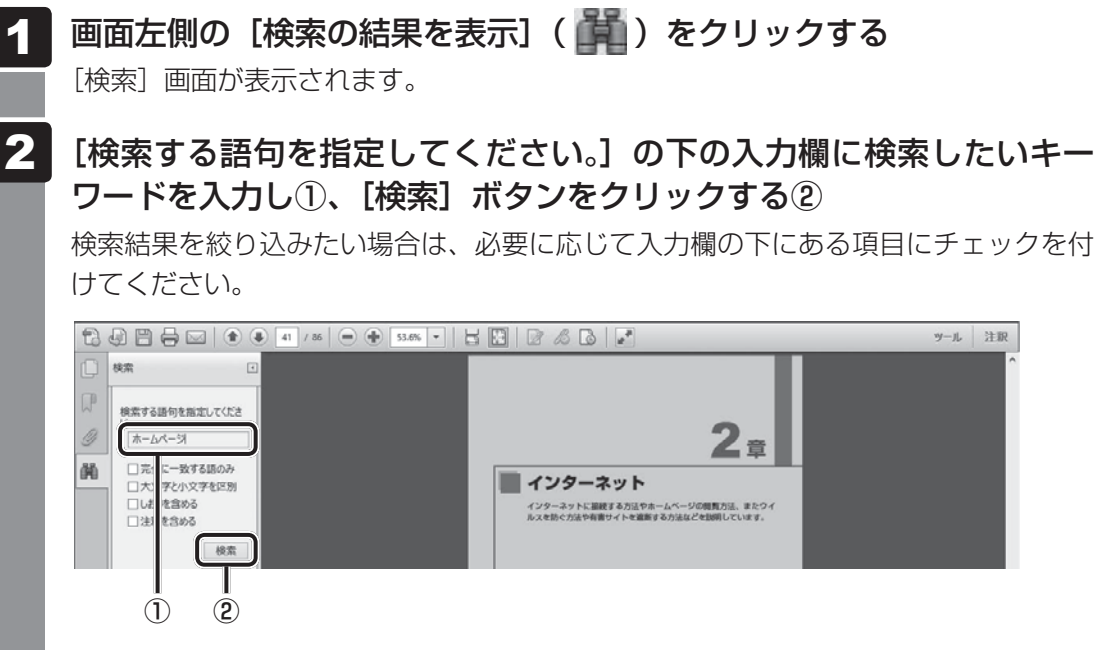

検索結果が表示されます。

#### ■検索結果の確認について

[結果]に表示された一覧から確認したい項目をクリックすると、カーソルが検出されたキー ワードへ移動します。

#### **印刷する**

『パソコンで見るマニュアル』の印刷方法は、次のとおりです。

- \* 印刷には、プリンターが必要です。
	- ツールバーの [ファイルを印刷] ( –) をクリックする  $\overline{\mathbf{1}}$

[印刷]画面が表示されます。

- 必要に応じて、[プリンター]や [印刷するページ] など、各種設定を する 2
	- [印刷]ボタンをクリックする  $\overline{\mathbf{3}}$

『パソコンで見るマニュアル』のより詳しい使いかたは、ヘルプを参照してください。ヘルプは 『パソコンで見るマニュアル』画面で[ヘルプ]ボタンをクリックすると表示されます。

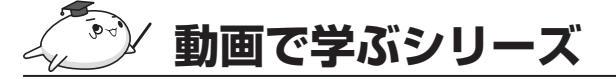

「動画で学ぶシリーズ」では、ぱらちゃんが、パソコンを楽しむためのいろいろな機能を動画で わかりやすく紹介しています。

#### **■**起動方法

「動画で学ぶシリーズ」を起動するには、スタート画面の [デスクトップ] をクリックし、[動 画で学ぶシリーズ] アイコン( )☆) をダブルクリックします。

 **おたすけナビ**

「おたすけナビ」は、お使いのパソコンに用意され ているアプリケーションの中から、目的のアプリ ケーションをすばやく探し出し、直接起動するこ とができます。やりたいことはわかっているけれ ど、どのアプリケーションを使えばよいかわから ないときに便利な機能です。

#### ■ 起動方法

スタート画面の 「デスクトップ」 をクリックし、「お たすけナビ]アイコン( ◎ )をダブルクリッ クします。 (表示例)

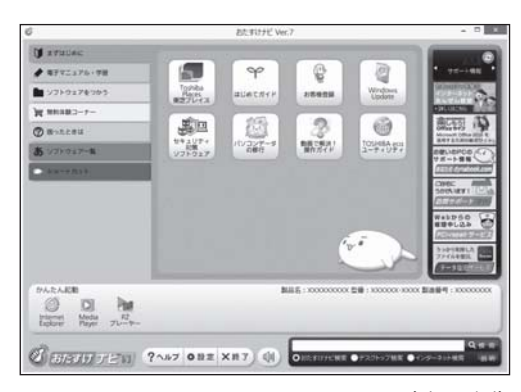

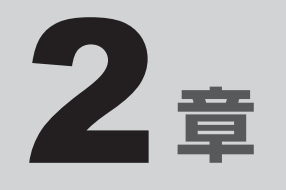

# インターネットを快適に利用するために ーウイルスチェック/セキュリティ対策ー

インターネットを使っていると、コンピューターウイルスなどによっ て知らない間にトラブルが襲いかかってくるおそれがあります。 この章では、インターネットを使うための準備と、より安全にインター ネットを利用する方法について説明します。

- 1 インターネットを使うには .................. 58
- 2 ウイルス感染や不正アクセスを防ぐには
	- -ウイルス・インターネットセキュリティ- . . . . . . . 64
- 3 有害サイトの閲覧(アクセス)を制限する. . . . . . 68

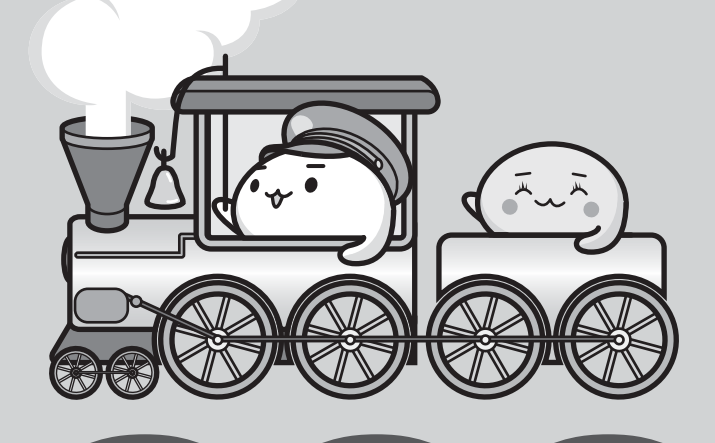

インターネットを使うには

ホームページを閲覧するには、ケーブルの接続や設定が必要です。

#### **■ 使用するまでの流れ**

#### プロバイダーに加入する

プロバイダーとはインターネット接続の窓口となる会社のことです。会社によって使用 料金やサービス内容が異なります。使用できるまでに数日かかる場合があります。

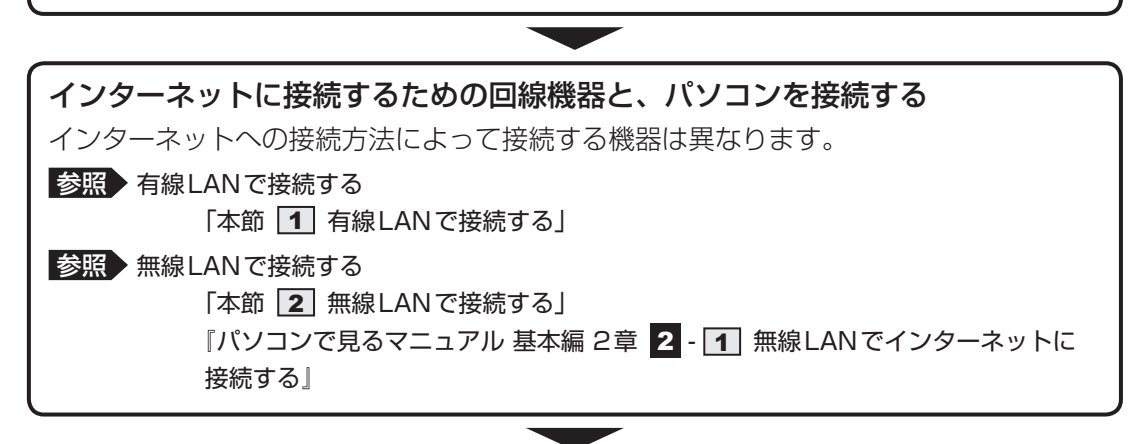

#### ウイルスチェックソフトを設定する

インターネットやメールに添付されたファイルなどでコンピューターウイルスに感染す る場合があります。感染すると、パソコンが使用できなくなることがありますので、イ ンターネット接続やメールのやり取りをする前に、ウイルスチェックソフトの設定をし てください。

参照 ウイルスチェックソフトについて「本章 ウイルス感染や不正アクセスを防ぐには」

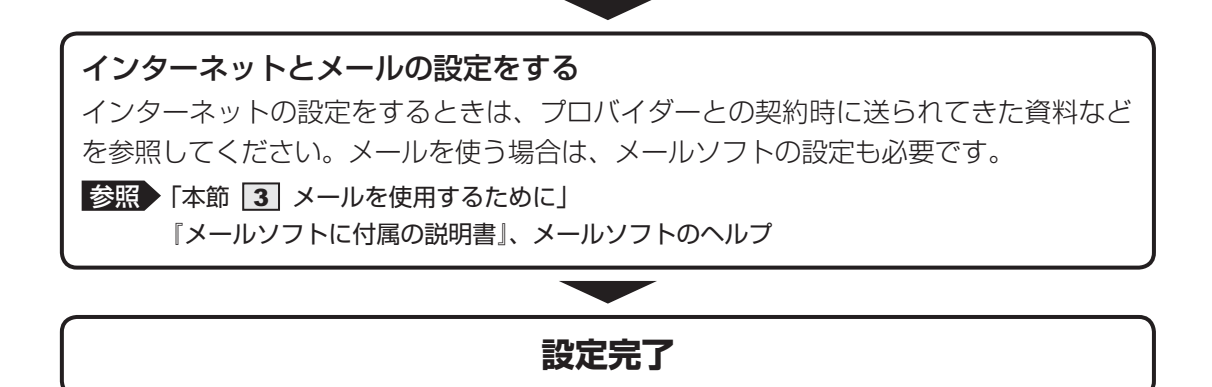

 $\overline{\mathbf{2}}$ 章インターネットを快適に利用するためにーウイルスチェック/セキュリティ対策ー

## ks x £

● 本製品に用意されているウイルスチェックソフトの設定をする前に、日付と時刻が合っていることを必 ず確認してください。日付と時刻が合っていないと、アプリケーションの設定後から適用される使用期 限などが、正しく計測されないことがあります。 日付と時刻はWindowsセットアップ終了後に設定することもできます。

参照 日付と時刻の設定『Windows ヘルプとサポート』

## **有線LANで接続する**

本製品には、ブロードバンド接続などに使用するLラ ン AN機能が搭載されています。 本製品のLANコネクタに光回線終端装置、ADSLモデムやブロードバンドルーターなどを LANケーブルで接続することができます。

また、本製品のLAN機能は、『カビット イーサネット (1000BASE-T)、Fast Ethernet (100BASE-TX)、Éthernet (10BASE-T) に対応しています。 LANコネクタにLANケーブ ルを接続し、ネットワークに接続することができます。Gigabit Ethernet、Fast Ethernet、 Ethernetは、ご使用のネットワーク環境(接続機器、ケーブル、ノイズなど)により、自動で 切り替わります。

## **LANケーブルを接続する**

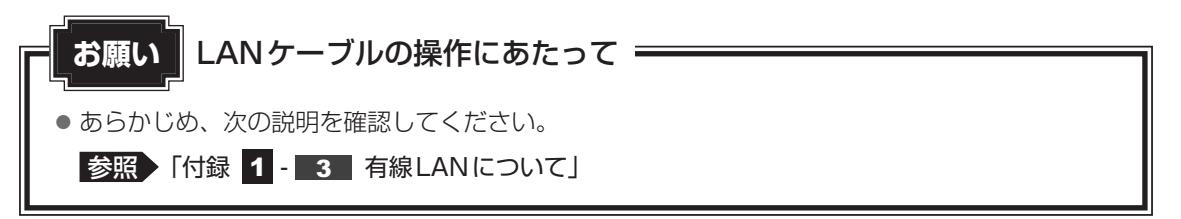

LANケーブルをはずしたり差し込むときは、プラグの部 分を持って行ってください。また、はずすときは、プラ グのロック部を押しながらはずしてください。ケーブル を引っ張らないでください。

LANケーブルは本製品には付属していません。市販の LANケーブルを購入してください。

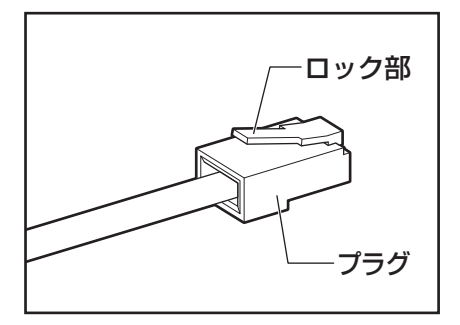

 パソコン本体に接続されているすべての周辺機器の電源を切る 1

 LANケーブルのプラグをパソコン本体のLANコネクタに差し込む ロック部を下にして、「カチッ」と音がするまで差し込んでください。 2

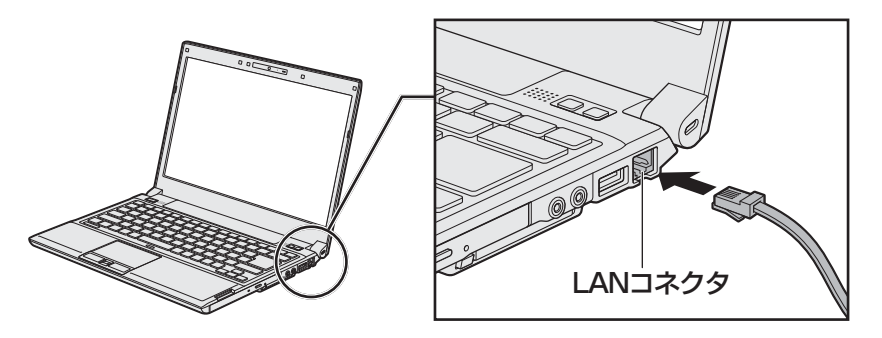

#### LANケーブルのもう一方のプラグを接続先のネットワーク機器のコネ クタに差し込む 3

接続する機器により、以降の設定方法は異なります。

■参照 ▶ 光回線終端装置、ADSLモデムの設定について 『プロバイダーなどから送られてくる資料』

参照 ブロードバンドルーターの設定について『ブロードバンドルーターに付属の説明書』

## 2 | 無線LANで接続する

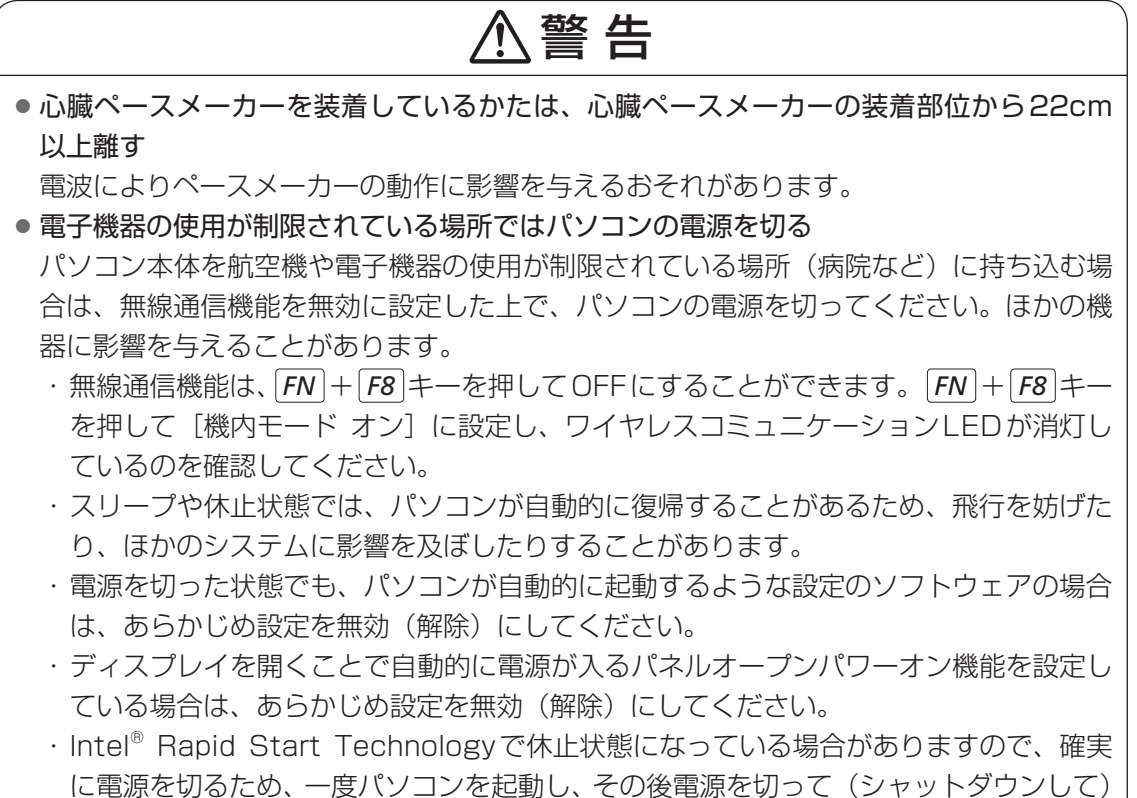

ください。\*1

\*1 SSD搭載モデルのみ

#### **お願い**

● あらかじめ、次の説明を確認してください。

参照 「付録 1 - 4 無線LANについて」

●『安心してお使いいただくために』に、セキュリティに関しての注意事項や使用上の注意事項を説 明しています。

無線LANを使用する場合は、その記述を読んで、セキュリティの設定を行ってください。

#### *FN* + *F8* キーを押す 1

 $F_N$  キーを押したまま  $F8$  キーを押すたびに、画面左上にメッセージが表示されて無 線通信機能のON/OFFが切り替わります。

機内モード オフ:無線通信機能ON

機内モード オン:無線通信機能OFF

無線通信機能をONにすると、ワイヤレスコミュニケーション (w) LEDが点灯します。

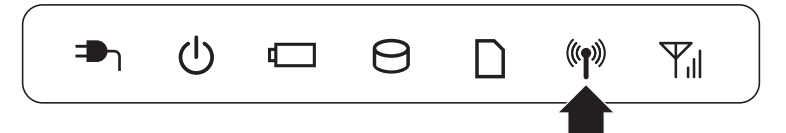

以降の無線の設定は、『パソコンで見るマニュアル』を確認してください。

**参照 )「パソコンで見るマニュアル 基本編 2章 2 - 2 無線LANを設定する」** 

## **メールを使用するために**

メールを使用するには、メールソフトでの設定が必要です。

メールソフトには、Windows 8のメール機能や、Office搭載モデルの場合は「Microsoft Office Outlook」などがあります。

#### ● Windows 8のメール機能の起動方法

①スタート画面の「メール]をクリックする

Windows 8のメール機能を使用するには、Microsoftアカウントが必要です。

参照 詳細について『パソコンで見るマニュアル 基本編 2章 Microsoftアカウントについて』

#### ● 「Microsoft Office Outlook | の起動方法

①スタート画面の [デスクトップ] をクリックする デスクトップ画面が表示されます。

- ② [デスクトップアプリメニュー]アイコン( |◎) をダブルクリックする 「東芝デスクトップアプリメニュー」が起動します。
- ③ [すべてのアプリ]→[Microsoft Office]→[Microsoft Outlook 2010]をクリッ クする

初めて「Microsoft Office」を起動したときは、[プロダクトキーの入力]画面が表示さ れるので、プロダクトキーを入力してください。

初めて「Microsoft Office Outlook」を起動したときは、「スタートアップ」という画面 が表示されます。必要に応じて、設定を行ってください。

「Microsoft Office Outlook」の使いかたについては、起動後[Microsoft Outlookヘルプ] ボタン(?) をクリックして表示されるヘルプや、「動画で学ぶOutlook 2010」を参照 してください。

●「動画で学ぶOutlook 2010」の起動方法

- ①スタート画面の [デスクトップ] をクリックする デスクトップ画面が表示されます。
- ② [動画で学ぶシリーズ] をダブルクリック→ [Outlook 2010] をクリックする

## 《 メモ

● メールの送受信を行う前にウイルスチェックソフトを設定することをおすすめします。

参照 ウイルスチェックソフトについて「本章 ウイルス感染や不正アクセスを防ぐには」

 ウイルス感染や不正アクセスを防ぐには **-ウイルス・インターネットセキュリティ-**

本製品に用意されているウイルス・インターネットセキュリティ用のアプリケーションを紹介 します。

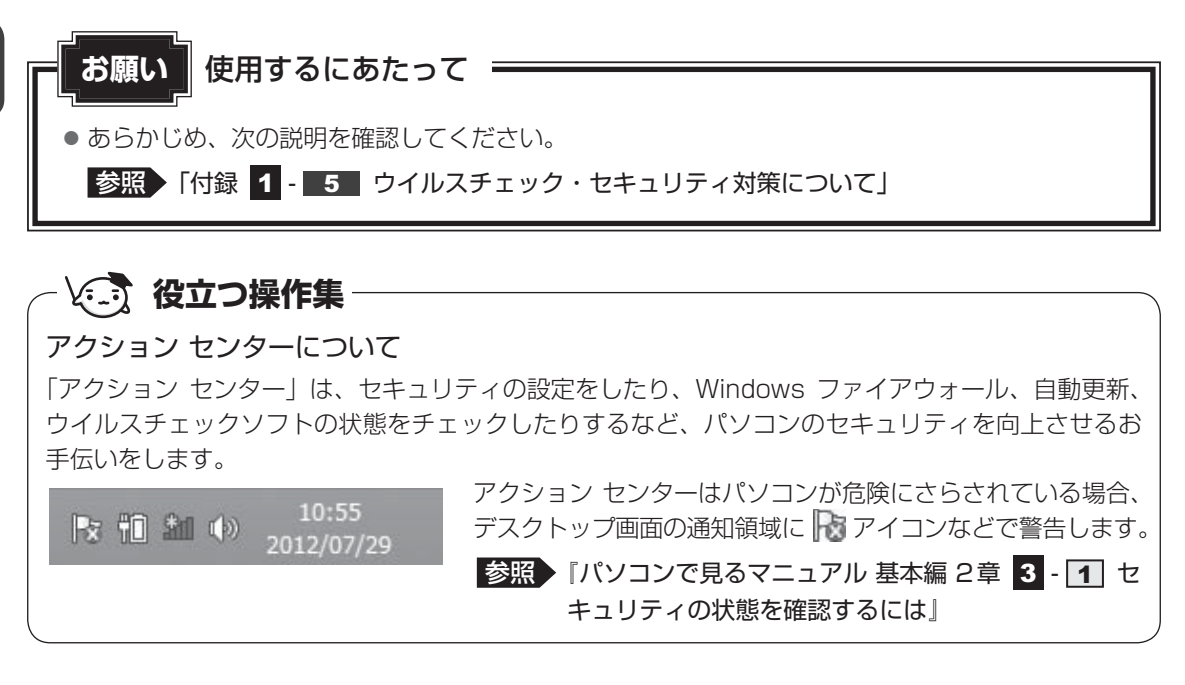

## **コンピューターウイルス対策**

コンピューターウイルスは、インターネットや、メールに添付されたファイルを介してパソコ ンに入り込んでしまうことがあります。

コンピューターウイルスに感染すると、次のようなことがおこる可能性があります。

● パソコンのデータが破壊され、パソコンを使用できなくなる

● インターネットを経由して、パソコンに残している個人情報にアクセスされる

コンピューターウイルスの感染や不正アクセスからパソコンを保護するため、初めてインター ネットに接続したりメールを送受信する前に、ウイルスチェック機能があるソフトをインストー ルしてください。インストール後も、普段から定期的にコンピューターウイルスの検出を行う ようにしてください。

本製品には、次のソフトが用意されています。

● ウイルスバスター

ウイルスの発見や駆除、個人情報保護やネットワークセキュリティ対策ができるアプリケー ションです。

■参照 ▶ ウイルスバスターについて「本節 3 ウイルスバスターによるウイルス対策」

#### **■ 本製品に用意されている「ウイルスバスター」以外のソフトを使用する場合**

本製品に用意されている「ウイルスバスター」以外のウイルスチェック/セキュリティ対策ソ フトを使用する場合は、「ウイルスバスター」をパソコンからアンインストール(削除)してか ら、ほかのウイルスチェック/セキュリティ対策ソフトをインストールしてください。 アンインストールは、「コントロールパネル」の「プログラムのアンインストール」で行います。

■参照 > アンインストール方法『パソコンで見るマニュアル 便利編 6章 2 アプリケーションの削除』

## **インターネットをより安全に楽しむために**

インターネットを利用すると、いろいろな情報を見ることができて大変便利です。しかしその 反面、インターネット上には次のような有害なものが存在します。

・コンピューターウイルス

パソコンに侵入し、パソコン内に保存してあるデータを破壊するなどの悪さを行います。 ・スパイウェア

パソコンに侵入し、パソコン内の情報(氏名やパスワード、ホームページの閲覧履歴など) を第三者に流出します。

・有害サイト

お子様に適さないサイトや、ウイルスに感染しているサイトなど、ユーザーに悪影響を与え るおそれがあるサイトです。

ウイルスチェックソフト、スパイウェア対策ソフト、有害サイト閲覧制限ソフトを上手に使って、 快適にインターネットを楽しみましょう。

( メモ

●本製品にはユーザーの年齢やホームページのカテゴリによって表示するサイトを制限できる「i-フィル ター6.0」が用意されています。

■参照 「i-フィルター6.0」について「本章 3 有害サイトの閲覧(アクセス)を制限する」

## **ウイルスバスターによるウイルス対策**

本製品に用意されている「ウイルスバスター」は、90日間の使用期限がある体験版です。使 用するには、インストールする必要があります。

#### $\left\langle \cdot \cdot \right\rangle$   $\times$   $\in$

● Windows セットアップで「使用許諾契約に同意しウイルスバスターの利用を開始します。]をチェッ クしたまま完了した場合、自動的に「ウイルスバスター」がインストールされ、メールアドレスの入力 画面が表示されます。メールアドレスを既に持っている場合は入力し、[完了]ボタンをクリックして ください。メールアドレスは登録しなくても使用できます。

「ウイルスバスター」には、次のような機能があります。

- コンピューターウイルスを検出/除去する ― フィッシング詐欺への対策をする
- 迷惑メールや詐欺メールを判定して処理する ヘパイウェアを検出して処理する
- 有害サイトへのアクセスを制限する 個人情報の漏えいを防止する など
- 
- -

詳しくは、ヘルプを確認してください。 自動的にインストールされない場合は、次の手順でインストールしてください。

### **■ インストール手順**

#### スタート画面の [デスクトップ] をクリックする  $\overline{\mathbf{1}}$

デスクトップ画面が表示されます。

#### [ウイルスバスターの登録とご利用継続] アイコン( ◎ ) をダブルクリッ クする 2

[セキュリティ対策はお済みですか?]画面が表示されます。

#### [使用開始]をクリックする 3

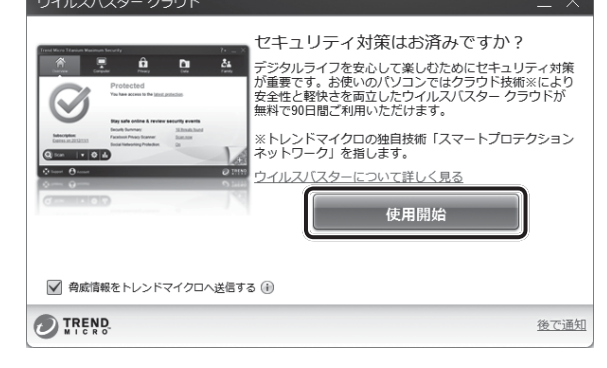

#### [同意する]をクリックする 4

以降は、画面に従って操作してください。メールアドレスは登録しなくても使用できます。

#### **■ ヘルプの起動**

ヘルプを見るためには、インターネットに接続する必要があります。

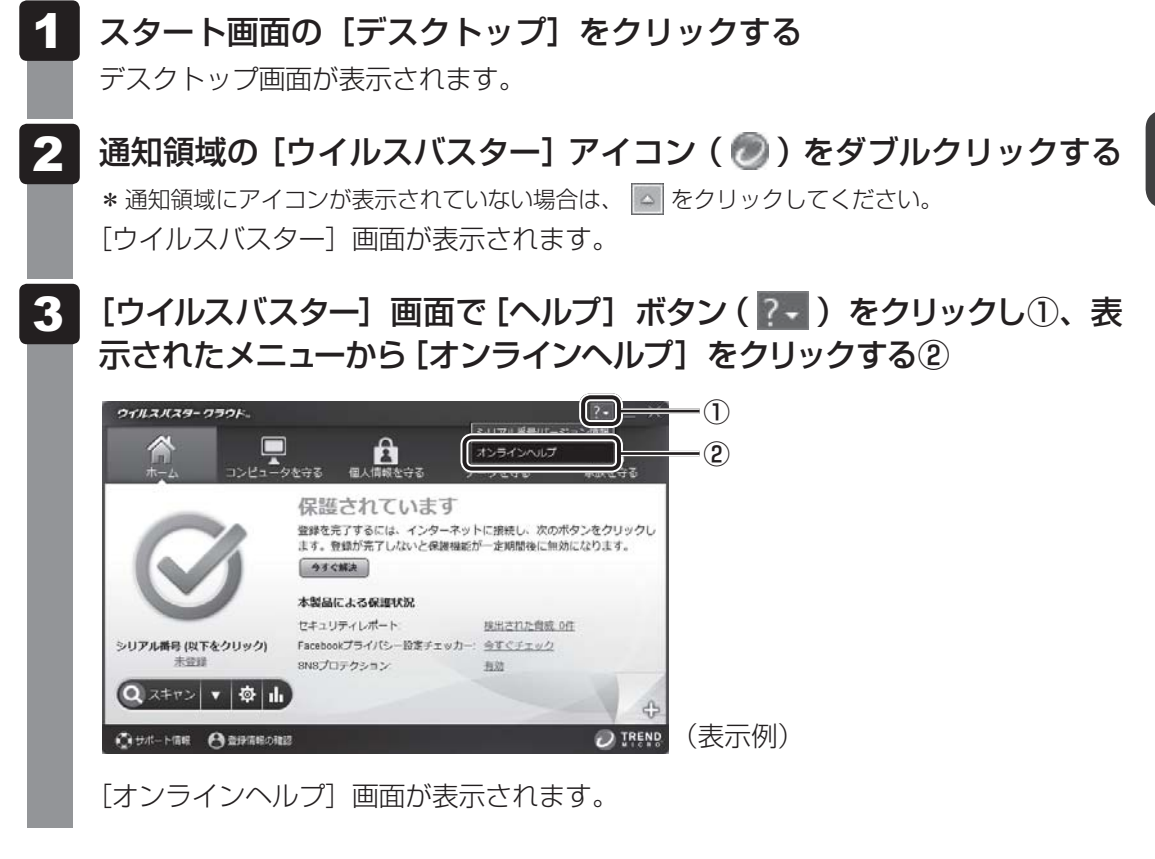

■参照 「ウイルスバスター」のお問い合わせ先「5章 4 - 2 アプリケーションのお問い合わせ先」

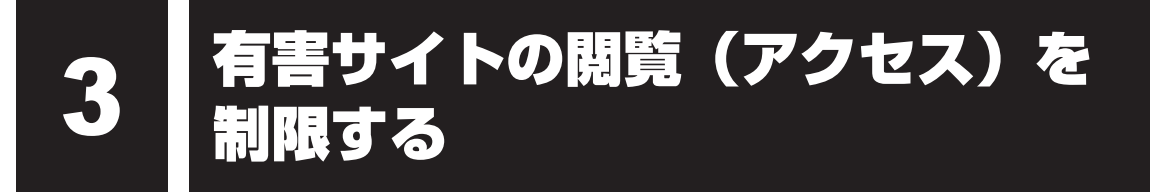

インターネットに接続すると、世界中のいろいろなホームページを見ることができます。ニュー スを読む、買い物をする、調べ物をするなど便利な使いかたもできますが、なかには有害なホー ムページもあります。

有害なホームページへのアクセスを遮断する「i-フィルター6.0」を使用することをおすすめし ます。

## **i-フィルター6.0**

本製品には、フィルタリング機能をもつアプリケーションとして「i-フィルター6.0」が用意さ れています。「i-フィルター6.0」は、ユーザーの年齢やホームページのカテゴリによってアク セスを制限し、有害なホームページは表示しないように設定することができます。

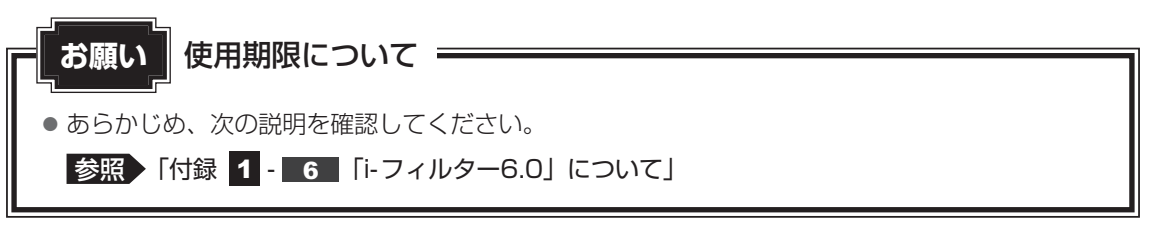

「i-フィルター6.0」の使いかたについては、『パソコンで見るマニュアル 基本編 2章 i-フィルター6.0を使う』をご確認ください。

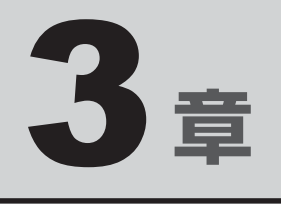

# パソコンの使用環境を整えよう

この章では、接続できる周辺機器、ワイヤレスマウスを使用するため の準備、充電や充電量の確認などバッテリーの取り扱い方法や、メモ リの増設方法などについて説明しています。

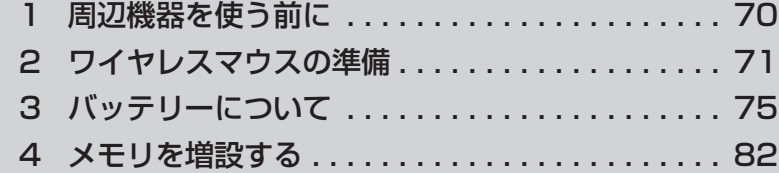

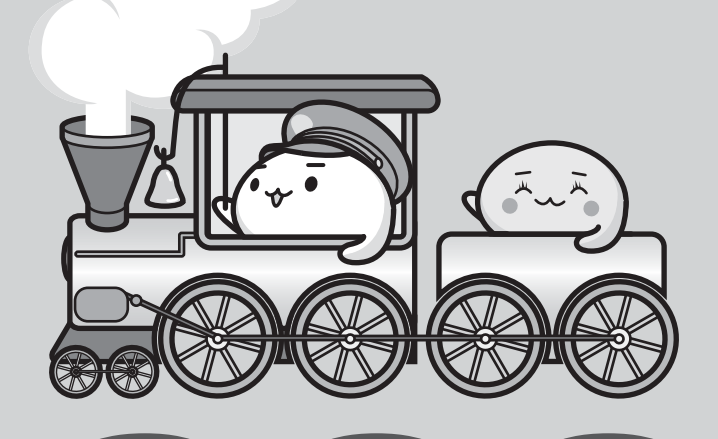

# 周辺機器を使う前に

周辺機器とは、パソコンに接続して使う機器のことで、デバイスともいいます。周辺機器を使 うと、パソコンの性能を高めたり、パソコンが持っていない機能を追加することができます。 周辺機器は、パソコン本体の周囲にあるコネクタや端子につなぎます。

本製品のインターフェースに合った周辺機器をご利用ください。

周辺機器によっては、インターフェースなどの規格が異なることがあります。インターフェー スとは、機器を接続するときのケーブルやコネクタや端子の形状などの規格のことです。 購入される際には、目的に合った機能を持ち、本製品に対応している周辺機器をお選びください。

周辺機器が本製品に対応しているかどうかについては、その周辺機器のメーカーに確認してく ださい。

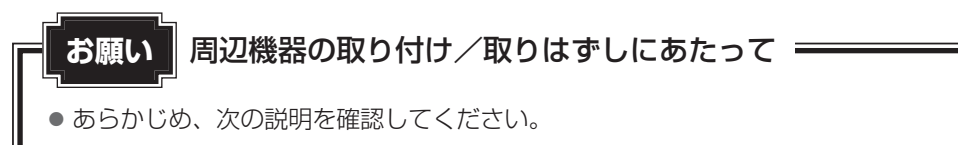

**参照 ▶ 「付録 |1 | - | 7 | - パソコン本体への機器の取り付け/取りはずしについて」** 

次の周辺機器が使用できます。

- テレビ
- 外部ディスプレイ
- マイクロホン
- ヘッドホン
- USB対応機器 (USB対応マウス、USB対応プリンター、USBフラッシュメモリなど)
- eSATA対応機器
- Bluetoothの外部機器<sup>\*1</sup> (マウス、キーボードなど)
- $\bullet$  PC カード $*$ <sup>2</sup>
- $\bullet$  ExpressCard  $^{*3}$
- ポート拡張ユニット
- ポート拡張ユニット2
- \*1 Bluetooth機能搭載モデルのみ
- \*2 PCカードスロット搭載モデルのみ
- \*3 ExpressCardスロット搭載モデルのみ
	- ■参照 ▶ 『パソコンで見るマニュアル 活用編 1章 パソコンの機能を活用する』 『ポート拡張ユニット取扱説明書』(別売り) 『ポート拡張ユニット2取扱説明書』(別売り)

ワイヤレスマウス付属モデルの場合、ワイヤレスマウスについては「本章 2 ワイヤレスマウ スの準備」を参照してください。
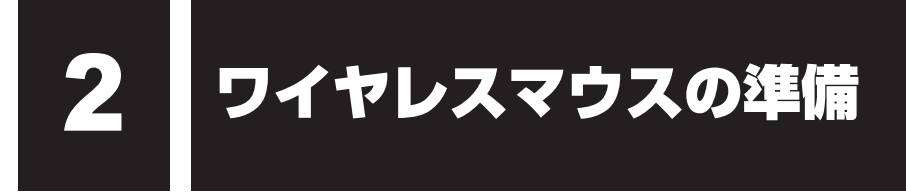

### \*ワイヤレスマウス付属モデルのみ

ワイヤレスマウス(ケーブル無しマウス)を使用するためには、次の準備が必要です。

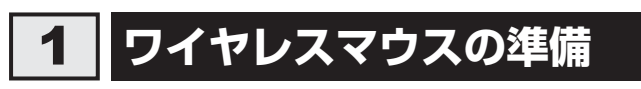

ワイヤレスマウスを本製品で使用するとき、次のものを使用します。

- 
- ワイヤレスマウス ● マウスレシーバー\*<sup>1</sup> 乾電池 1 本

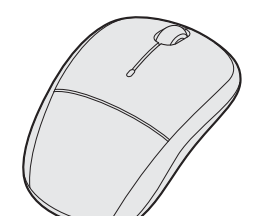

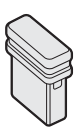

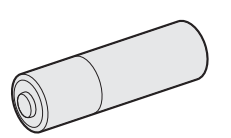

\*1 ワイヤレスマウスに収納されています。

使用している乾電池が消耗すると、ワイヤレスマウスを操作できなくなります。電池交換が必 要になると、ワイヤレスマウスの表側にあるバッテリーLEDが赤色に点滅します。その場合は、 使用できる乾電池をお確かめのうえ購入いただき、それまで使用していた乾電池を取りはずし てから、新しい乾電池を取り付けてください。

\* 付属の単3形乾電池は動作確認用です。単3形アルカリ乾電池の使用を推奨します。

注 意

- レーザーマウスは、不可視のレーザー光を使用した「クラス1レーザー製品」です。 マウス底面のレーザー式センサー孔を直接のぞきこまないでください。 目を痛めるおそれがあります。 ● 光学マウス底面の光学式センサー孔の赤色などの光を直接見ないでください。
- 目を痛めるおそれがあります。

## ( メモ

● ワイヤレスマウスを使用しないときは、ワイヤレスマウスの電源を切っておくことをおすすめします。

# **マウスレシーバーの取り出しとセット**

ご購入時には、ワイヤレスマウス内に、ワイヤレスマウスからの操作を受信するマウスレシー バーが収納されています。ワイヤレスマウスからマウスレシーバーを取り出して、パソコン本 体のUSBコネクタに差し込みます。

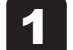

ワイヤレスマウスの裏側にある電源スイッチをOFF側にスライドする

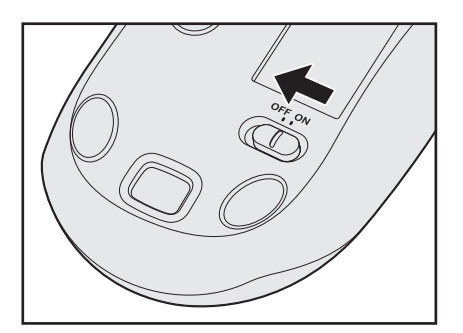

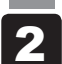

### ワイヤレスマウスの電池カバーを開ける

電池カバー取りはずしボタンを押すと①、電池カバーがはずれます②。

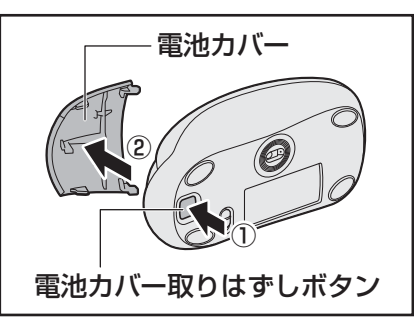

\* モデルによって、付属するマウスの形状が異なる場合があります。

### マウスレシーバーを取り出す  $3<sup>1</sup>$

ワイヤレスマウスからマウスレシーバーを取り出します。

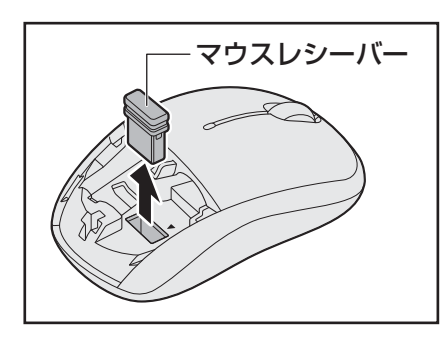

マウスレシーバーをパソコン本体のUSBコネクタに差し込む

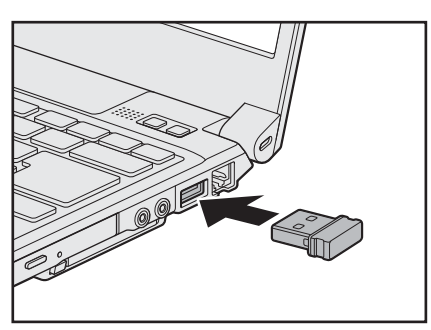

参照 「1章 2 各部の名称」

はじめてワイヤレスマウスを使用する場合は、「 2 ワイヤレスマウスの乾電池の取 り付け/取りはずし」の手順 3 へ進んでください。

### 電池カバーを閉める 5

「カチッ」という音がするまで押してください。

# **ワイヤレスマウスの乾電池の取り付け/取りはずし**

ワイヤレスマウスの乾電池の取り付け/取りはずし方法について説明します。

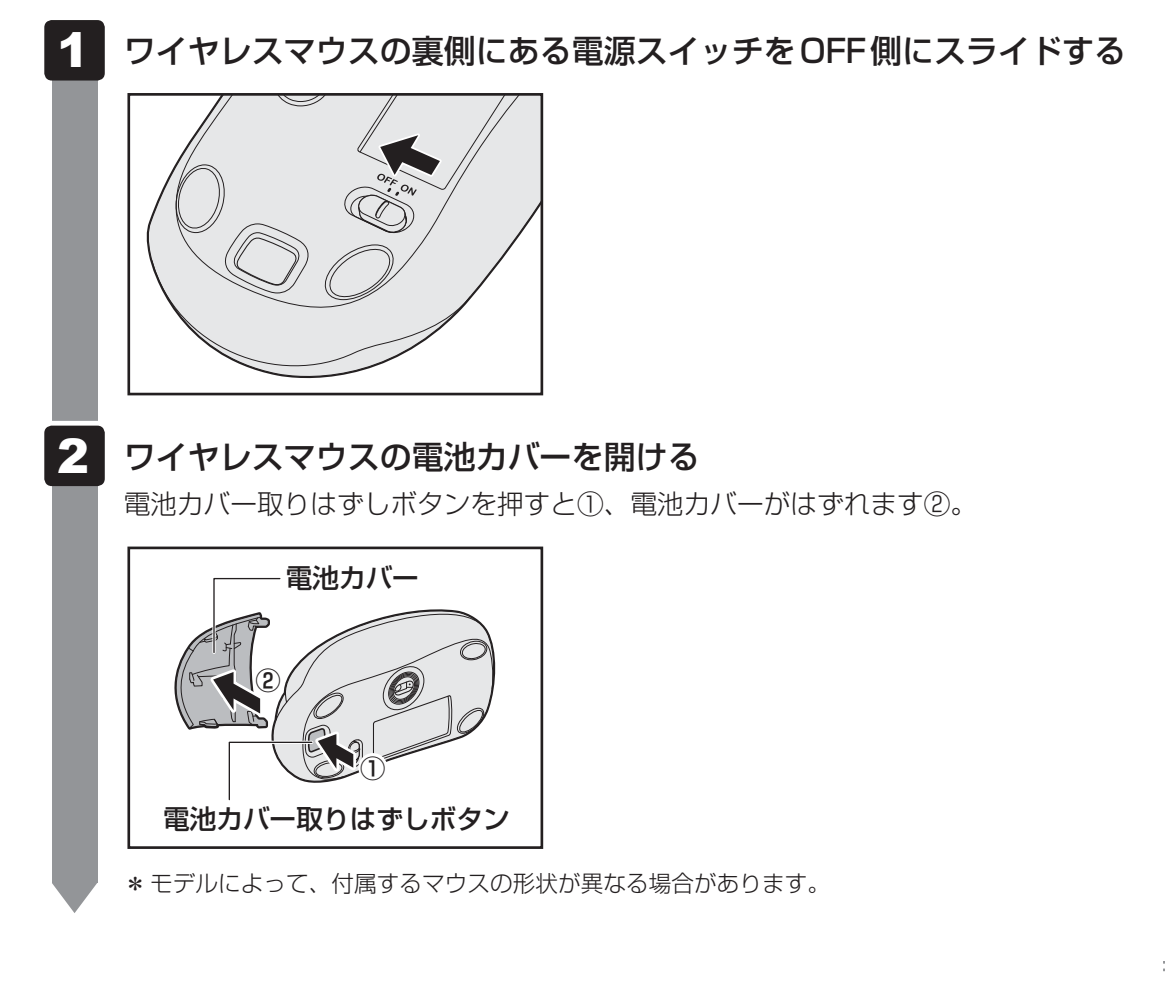

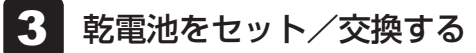

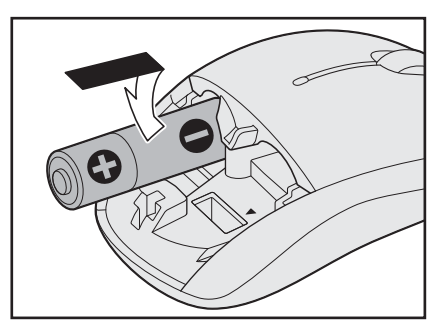

+ (プラス)、- (マイナス)をよく確認して セットしてください。

### 電池カバーを閉める  $\overline{\bf 4}$

「カチッ」という音がするまで押してください。

## **ワイヤレスマウスの電源を入れる**

乾電池をセットしたら、ワイヤレスマウスの電源を入れてください。

ワイヤレスマウスの裏側にある電源スイッチをON側にスライドする

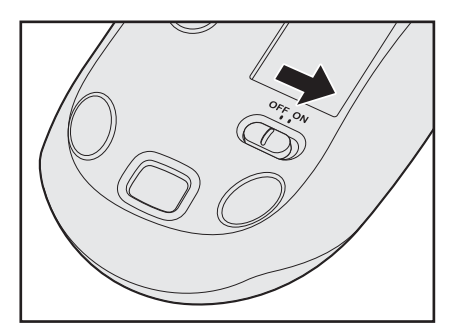

電源を入れると、ワイヤレスマウスの表側にあるバッテリーLEDが約10秒間緑色に 点灯します。電池交換が必要になると赤色に点滅します。

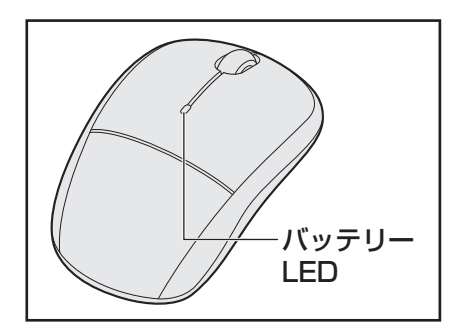

■参照 > ワイヤレスマウスの使いかた

『パソコンで見るマニュアル 基本編 1章 4 - 1 マウスの操作方法』

### $\odot$   $\times$   $\in$

● ワイヤレスマウスがパソコン本体から離れ過ぎると、操作できない場合があります。

3 バッテリーについて

パソコンは、バッテリーパックを取り付けた状態で使用してください。

本製品を初めて使用するときは、電源コードとACアダプターを接続してバッテリーパックを 充電してください。

バッテリーパックを充電すると、バッテリー駆動(電源コードとACアダプターを接続しない 状態)で使うことができます。

バッテリー駆動で使う場合は、あらかじめバッテリーパックの充電を完了(フル充電)させる か、フル充電したバッテリーパックを取り付けてください。

指定する方法・環境以外でバッテリーパックを使用した場合には、発熱、発火、破裂するなど の可能性があり、人身事故につながりかねない場合がありますので、十分ご注意をお願いします。 『安心してお使いいただくために』に、バッテリーパックを使用するときの重要事項が記述され ています。バッテリー駆動で使う場合は、あらかじめその記述をよく読み、必ず指示を守って ください。

# 危 険

● バッテリーパックは、本製品に付属の製品を使用する 寿命などで交換する場合は、『dynabook \*\*\*\*(お使いの機種名)シリーズをお使い のかたへ』に記載されている、指定の東芝製バッテリーをお買い求めください。指定以外 の製品は、電圧や端子の極性が異なっていることがあるため発熱、発火、破裂のおそれが あります。

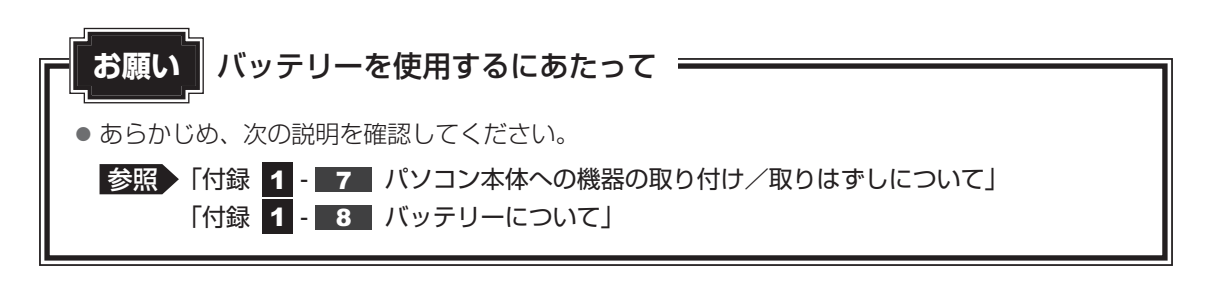

# **バッテリー充電量を確認する**

バッテリー駆動で使う場合、バッテリーの充電量が減って作業を中断したりしないよう、バッ テリーの充電量を確認しておく必要があります。

## **システムインジケーターで確認する**

電源コードとACアダプターを接続している場合、Battery ■ LEDが点灯します。

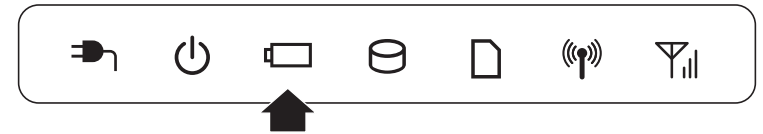

Battery <
LEDは次の状態を示しています。

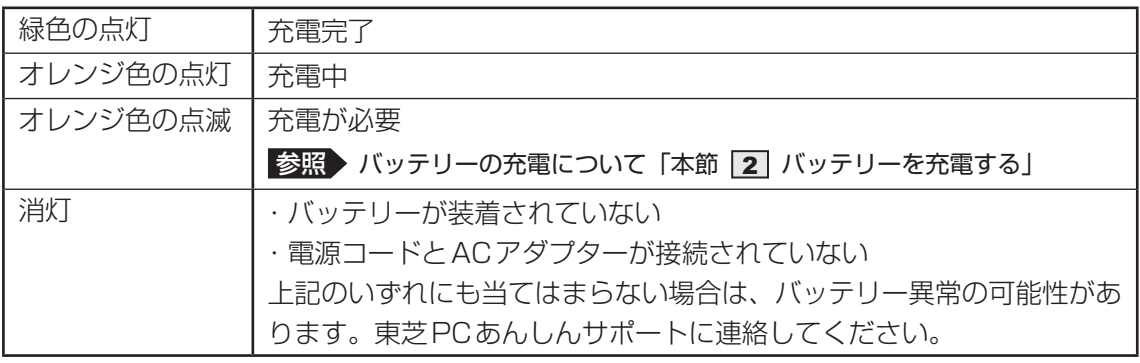

## **通知領域の[バッテリー]アイコンで確認する**

通知領域の [バッテリー] アイコン (同または 間) の上に ポインターを置くと、バッテリー充電量が表示されます。 [バッテリー] アイコン (日または | )をクリックすると、 電源プランなども表示されます。

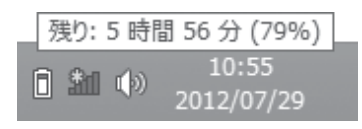

参照 省電力設定(電源プラン)について

『パソコンで見るマニュアル 便利編 2章 2 「電源オプション」で省電力の設定をする』

## **バッテリー充電量が減少したとき**

電源が入っている状態でバッテリーの充電量が少なくなると、次のように警告します。

- Battery LEDがオレンジ色に点滅する (バッテリーの残量が少ないことを示しています)
- バッテリーのアラームが動作する 「電源オプション」で「プラン設定の変更]→「詳細な電源設定の変更]をクリックして表 示される「詳細設定]タブの「バッテリ]→「低残量バッテリの通知]や「低残量バッテリ の動作]で設定すると、バッテリーの残量が少なくなったことを通知したり、自動的に対処 する動作を行います。
	- 参照 省電力設定(電源オプション)について 『パソコンで見るマニュアル 便利編 2章 2 「電源オプション」で省電力の設定をする』

上記のような警告が起こった場合はただちに次のいずれかの方法で対処してください。

- パソコン本体に雷源コードとACアダプターを接続し、充電する
- 電源を切ってから、フル充電のバッテリーパックと取り換える

購入時は休止状態が設定されています。バッテリー減少の警告が起こっても何も対処しなかっ た場合、パソコン本体は自動的に休止状態になり、電源が切れます。

## ( メモ

- 1ヵ月以上の長期にわたり、電源コードとACアダプターを接続したままパソコンを使用してバッテリー 駆動を行わないと、バッテリー充電量が少しずつ減少します。このような状態でバッテリー充電量が減 少したときは、Battery ■ LEDや [バッテリー] アイコンで充電量の減少が表示されないことがあ ります。1ヵ月に1度は再充電することを推奨します。
- 長時間使用しないでバッテリーが自然に放電しきってしまったときは、警告音も鳴らず、Battery LEDでも放電しきったことを知ることはできません。長時間使用しなかったときは、充電してから使 用してください。

## **【4】時計用バッテリー|**

本製品には、取りはずしができるバッテリーパックのほかに、内蔵時計を動かすための時計用 バッテリーが内蔵されています。

時計用バッテリーの充電は、電源コードとACアダプターを接続し電源を入れているとき(電 源ON時)に行われますので、普通に使用しているときは意識する必要はありません。ただし、 充電量が少ない場合、時計が止まったり、遅れたりすることがあります。

時計用バッテリーが不足すると、メッセージが表示されます。

### **■**充電完了までの時間

時計用バッテリーは、電源ON(Power (<sup>I</sup>) LEDが緑色に点灯)の状態にしておくと約24時 間で充電が完了します。

時計用バッテリー充電中でもパソコンを使用できます。充電中に充電状態を知ることはできま せん。

# 2 | バッテリーを充電する

充電方法とフル充電になるまでの充電時間について説明します。

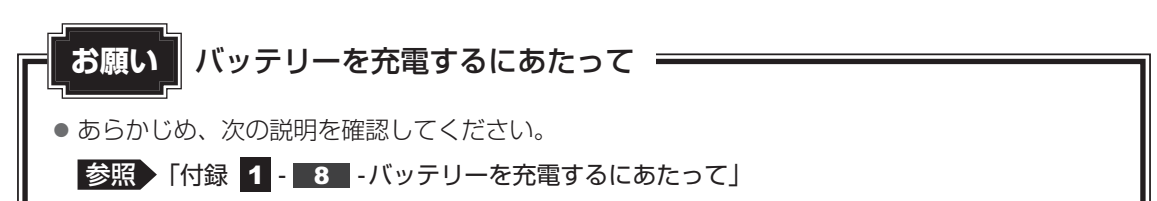

## **充電方法**

### パソコン本体にACアダプターを接続し、電源コードの電源プラグをコ ンセントに差し込む DC IN → LEDが緑色に点灯してBattery □ LEDがオレンジ色に点灯すると、充 1

電が開始されます。

電源のON/OFFにかかわらずフル充電になるまで充電されます。

#### Battery <del>□</del> LEDが緑色になるまで充電する  $\mathbf{2}$

バッテリーの充電中はBattery LEDがオレンジ色に点灯します。 DC IN → LEDが消灯している場合は、電源が供給されていません。電源コード、 ACアダプターの接続を確認してください。

## 

● パソコン本体を長時間ご使用にならないときは、電源コードの電源プラグをコンセントから抜いてくだ さい。

### **■**充電完了までの時間

バッテリー充電時間は、パソコン本体の機器構成や動作状況、また使用環境によって異なります。 周囲の温度が低いとき、バッテリーパックの温度が高くなっているとき、周辺機器を取り付けて いるとき、アプリケーションを使用しているときは、充電完了まで時間がかかることがあります。 詳しくは、『dynabook \*\*\*\*(お使いの機種名)シリーズをお使いのかたへ』を参照して ください。

### **■**使用できる時間

バッテリー駆動での使用時間は、パソコン本体の機器構成や動作状況、また使用環境によって 異なります。

詳しくは、『dynabook \*\*\*\*(お使いの機種名)シリーズをお使いのかたへ』を参照して ください。

### **■バッテリー駆動時の処理速度**

高度な処理を要するソフトウェア(3Dグラフィックス使用など)を使用する場合は、十分な 性能を発揮するために電源コードとACアダプターを接続してご使用ください。

### **■**使っていないときの充電保持時間

パソコン本体を使わないで放置していても、バッテリー充電量は少しずつ減っていきます。 バッテリーの保持時間は、放置環境などによって異なります。

スリープを実行した場合、放電しきるまでの時間が非常に短いため、バッテリー駆動時は休止 状態、またはハイブリッド スリープにすることをおすすめします。

■参照▶ ハイブリッド スリープについて『パソコンで見るマニュアル 基本編 1章 5 - 2 スリープ』

### 

● バッテリーパックは消耗品です。使いかたを工夫することで長持ちさせることができます。

■参照 ▶詳細について『パソコンで見るマニュアル 活用編 1章 13 - 11 バッテリーを長持ちさせる』

# **バッテリーパックを交換する**

バッテリーパックの交換方法を説明します。

バッテリーパックの取り付け/取りはずしのときには、「スリープ」にするのではなく、必ず電 源を切り、電源コードの電源プラグを抜いてから作業を行ってください。

**お願い | バッテリーパックの交換にあたって =** 

● キズや破損を防ぐため、布などを敷いた安定した台の上にパソコン本体を置いて作業を行ってく ださい。

# **取りはずし/取り付け**

*データ*を保存し、|*SHIFT* |キーを押しながら[シャットダウン]をクリッ クして電源を切る 1

■参照 ▶ 電源の切りかた「1章 6 - 1 電源を切る」

- 電源コード、ACアダプター、その他のケーブル類をパソコン本体から はずす 2
- ディスプレイを閉じてパソコン本体を裏返す  $\overline{\mathbf{3}}$
- バッテリー安全ロックを、「カチッ」と音がするまで矢印の方向にスラ イドする  $\boldsymbol{A}$

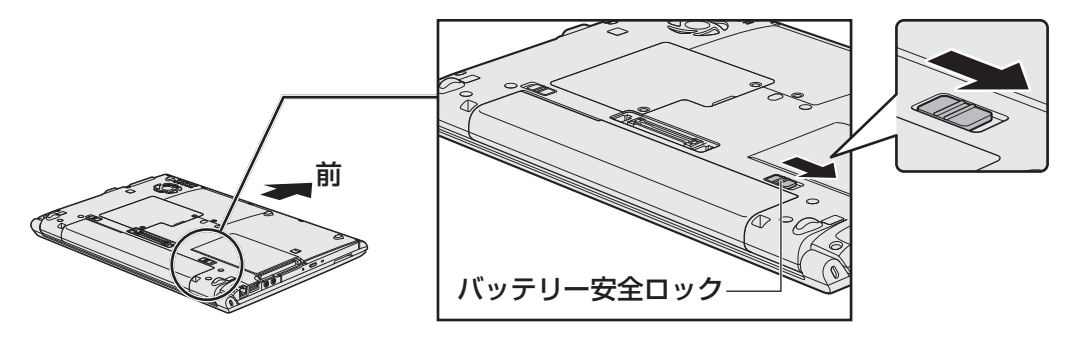

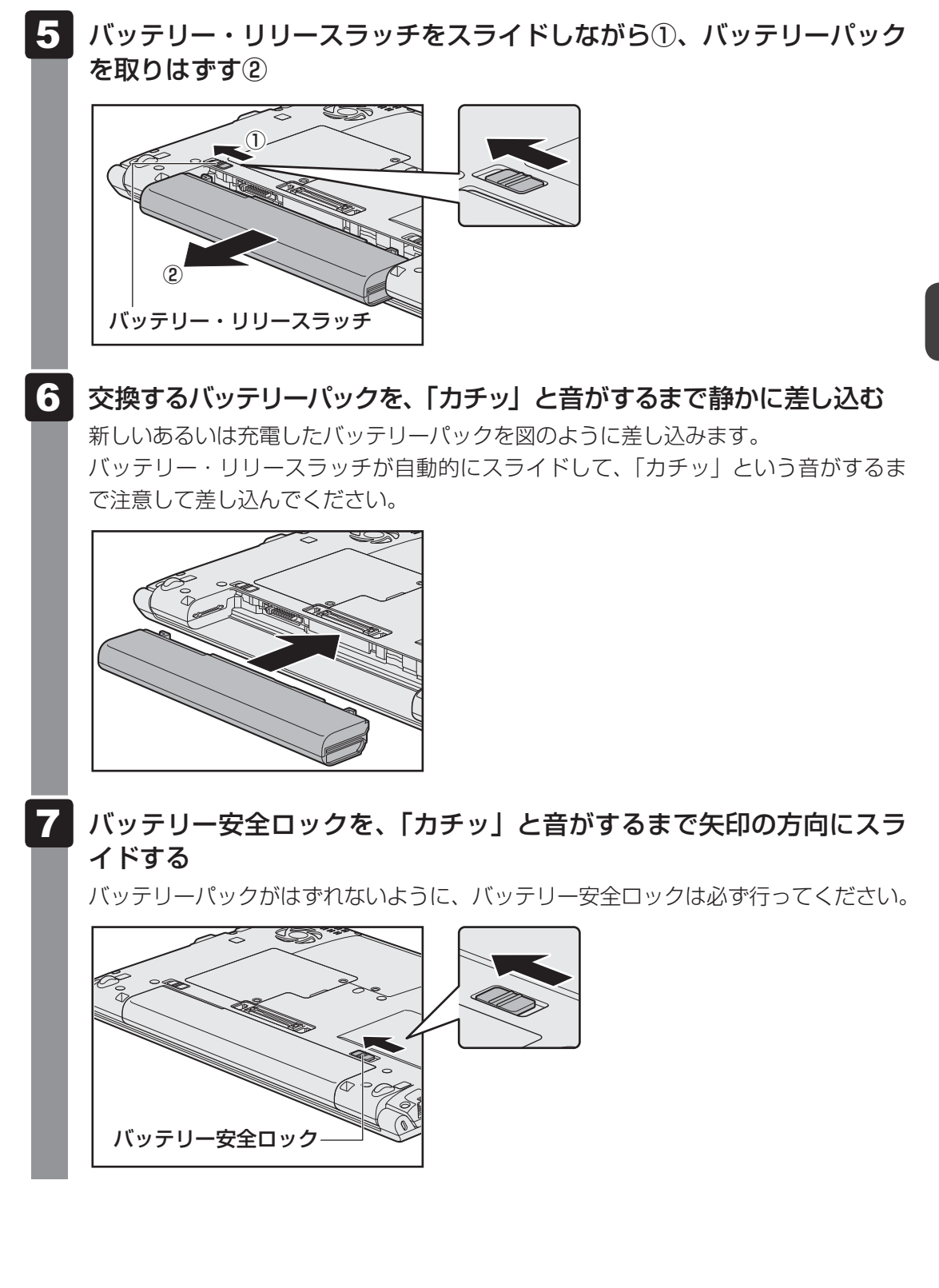

メモリを増設する

メモリスロットに増設メモリを取り付けることができます。

ご購入のモデルによって、あらかじめ取り付けられているメモリの容量が異なります。

取り付けられているメモリを増設メモリ(東芝製オプション)と付け替えたり、メモリが取り 付けられていないスロットに増設メモリ(東芝製オプション)を取り付けたりすることができ ます。

取り付けることのできるメモリの型番や容量については、『dynabook \*\*\*\*(お使いの機 種名)シリーズをお使いのかたへ』を確認してください。

モデルによっては、すでに最大容量のメモリが取り付けられている場合があります。その場合は、 増設できません。

メモリの取り付け/取りはずし作業が難しい場合は、お買い求めの販売店などにご相談ください。

# 警 告

● 本文中で説明されている部分以外は絶対に分解しない 内部には高電圧部分が数多くあり、万が一触ると、感電ややけどのおそれがあります。

# 注 意

- ステープル、クリップなどの金属や、コーヒーなどの液体を機器内部に入れない 火災、感電の原因となります。万が一、機器内部に入った場合は、バッテリーを取りはずし、 電源を入れずに、お買い求めの販売店、またはお近くの保守サービスに点検を依頼してく ださい。
- メモリの取り付け/取りはずしは、電源を切り、ACアダプターのプラグを抜き、バッテリー パックを取りはずしてから作業を行う 電源を入れたまま取り付け/取りはずしを行うと感電、故障のおそれがあります。
- 電源を切った直後にメモリの取り付け/取りはずしを行わない 内部が高温になっており、やけどのおそれがあります。電源を切った後30分以上たって から行ってください。

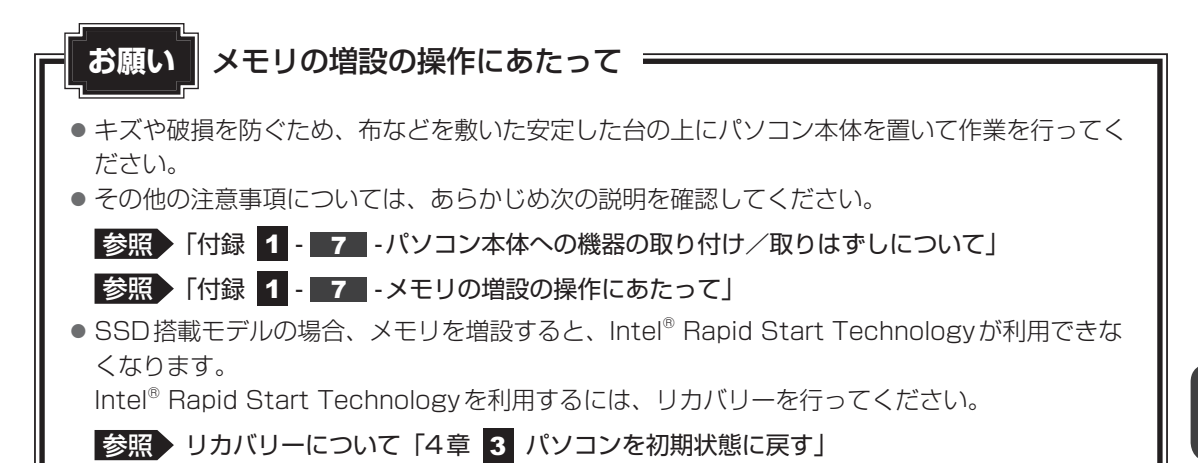

増設メモリは、東芝製オプションを使用してください。それ以外のメモリを増設すると、起動 しなくなったり、動作が不安定になったりする場合があります。

### ミミマ メモ デュアルチャネルについて

●デュアルチャネルで動作すると、2枚のメモリに効率よくアクセスできます。 デュアルチャネルで動作させるためには、ご購入のモデルによって取り付けるメモリの仕様が異なりま す。取り付けるメモリの仕様については、『dynabook \*\*\*\*(お使いの機種名)シリーズをお使い のかたへ』を確認してください。

## **メモリを取り付ける**

あらかじめ取り付けられているメモリを交換したい場合は、先にメモリの取りはずしを行って ください。

ネジをゆるめる際は、ネジの種類に合ったドライバを使用してください。

参照 「本節 メモリを取りはずす」

*データ*を保存し、|*SHIFT* |キーを押しながら[シャットダウン]をクリッ クして電源を切る  $\overline{\mathbf{1}}$ 

■参照 ▶ 電源の切りかた「1章 6 - 1 電源を切る」

- 電源コード、ACアダプター、その他のケーブル類をパソコン本体から はずす 2
- ディスプレイを閉じてパソコン本体を裏返し、バッテリーパックを取り はずす 3

■参照 / バッテリーパックの取りはずし「本章 3 - 3 バッテリーパックを交換する」

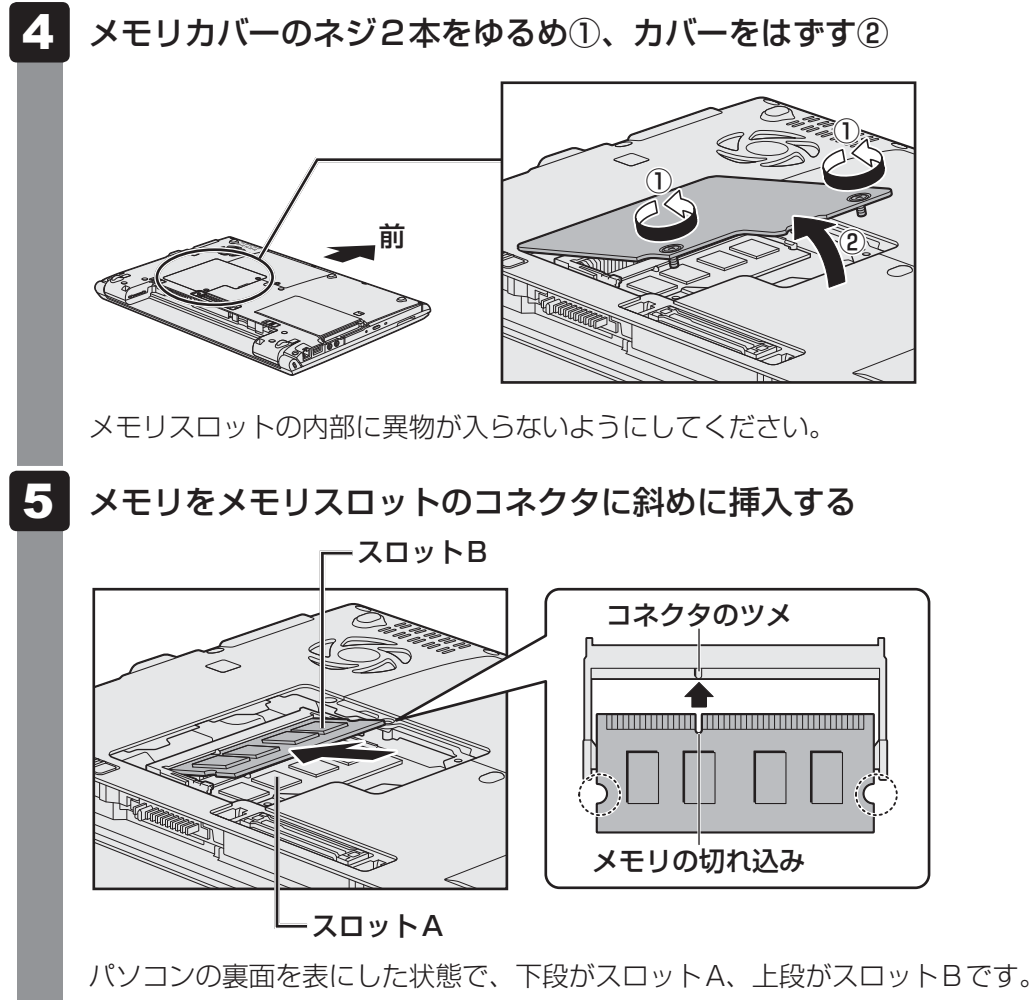

メモリの切れ込みを、メモリスロットのコネクタのツメに合わせて、しっかり差し込 みます。このとき、メモリの両端(上図○で囲んだ部分)を持って差し込むように してください。

#### 固定するまでメモリを倒す  $6<sup>1</sup>$

「カチッ」と音がする位置までメモリを倒してください。

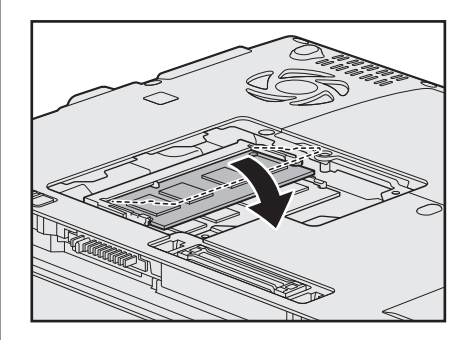

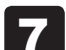

7 メモリカバーをつけて①、手順 4 でゆるめたネジ2本をとめる2

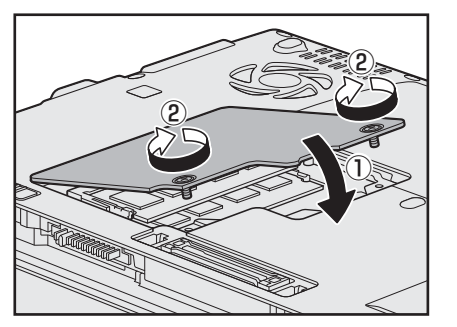

メモリカバーが浮いていないことを確認してください。

#### バッテリーパックを取り付ける 8

■参照 バッテリーパックの取り付け「本章 3 - 3 バッテリーパックを交換する」 パソコン本体の電源を入れると総メモリ容量が自動的に認識されます。総メモリ容量 が正しいか確認してください。

参照 メモリ容量の確認について「本節 メモリ容量を確認する」

### **|2 | メモリを取りはずす |**

ネジをゆるめる際は、ネジの種類に合ったドライバを使用してください。

データを保存し、 SHIFT キーを押しながら [シャットダウン] をクリッ クして電源を切る  $\overline{\mathbf{1}}$ 

■参照 → 電源の切りかた「1章 6 - 1 電源を切る」

- 電源コード、ACアダプター、その他のケーブル類をパソコン本体から はずす  $\overline{\mathbf{2}}$
- ディスプレイを閉じてパソコン本体を裏返し、バッテリーパックを取り はずす 3

■参照 / バッテリーパックの取りはずし「本章 3 - 3 バッテリーパックを交換する」

 メモリカバーのネジ2本をゆるめ、カバーをはずす メモリスロットの内部に異物が入らないようにしてください。 4

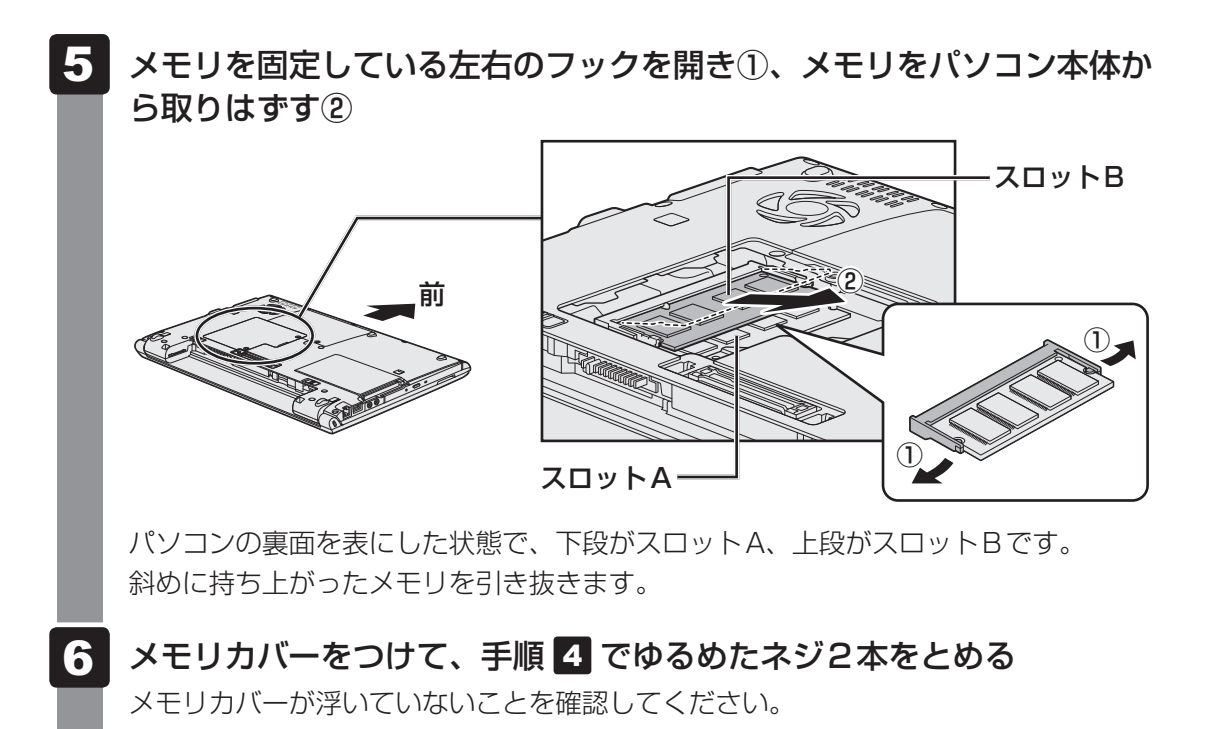

#### バッテリーパックを取り付ける -

■参照 バッテリーパックの取り付け「本章 3 - 3 バッテリーパックを交換する」 パソコン本体の電源を入れると総メモリ容量が自動的に認識されます。総メモリ容量 が正しいか確認してください。

## **メモリ容量を確認する**

メモリ容量は「東芝PC診断ツール」で確認することができます。

- スタート画面の [デスクトップ] をクリックする デスクトップ画面が表示されます。  $\overline{\mathbf{1}}$
- [デスクトップアプリメニュー]アイコン(2)をダブルクリックする 「東芝デスクトップアプリメニュー」が起動します。  $\overline{2}$
- [サポート&リカバリー]→ [PC診断ツール]をクリックする  $\overline{\mathbf{3}}$
- [基本情報]タブの[物理メモリ]の数値を確認する  $\overline{\bf 4}$

**4**章

# 買ったときの状態に戻すには **ーリカバリーー**

この章では、パソコンの動作がおかしくなり、いろいろなトラブル解 消方法では解決できないときに行う「リカバリー」について説明して います。リカバリーを行うことでシステムやアプリケーションを購入 時の状態に復元できます。作成したデータなどが消去されますので、 よく読んでから行ってください。

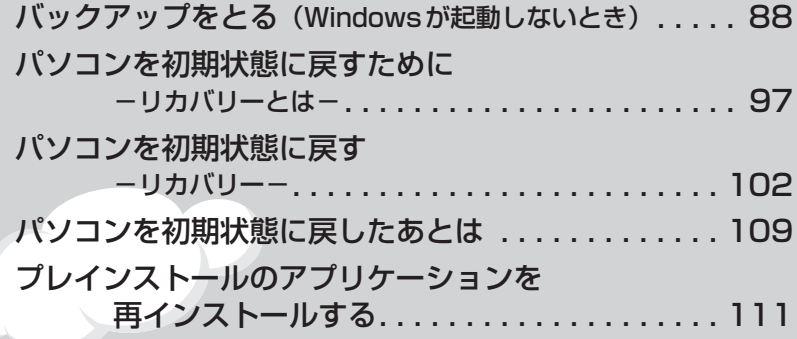

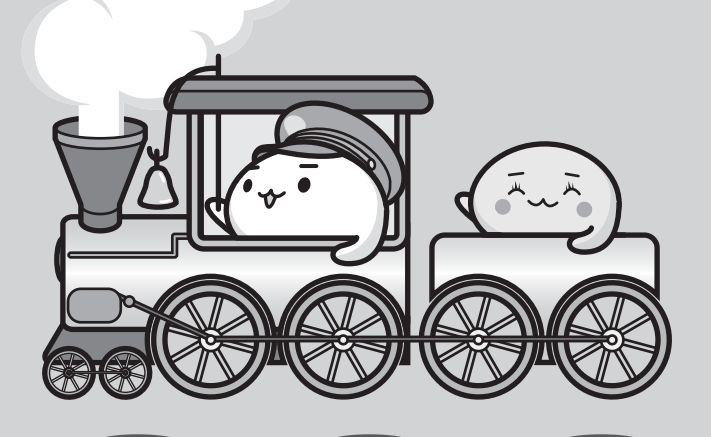

# バックアップをとる **(Windowsが起動しないとき)**

保存したファイルやフォルダーを誤って削除してしまったり、パソコンのトラブルなどによっ てファイルが使えなくなってしまうことがあります。

このような場合に備えて、あらかじめファイルをDVD-RやUSBフラッシュメモリなどの記録 メディアにコピーしておくことをバックアップといいます。

\* ドライブを搭載していないモデルでCD/DVD/ブルーレイディスクにバックアップをとる場合、外付けの CD/DVD/ブルーレイディスクドライブ(市販品)が必要です。 ただし、すべての外付けCD/DVD/ブルーレイディスクドライブでの動作確認は行っておりません。した がって、すべての外付けCD/DVD/ブルーレイディスクドライブでの動作は保証できません。

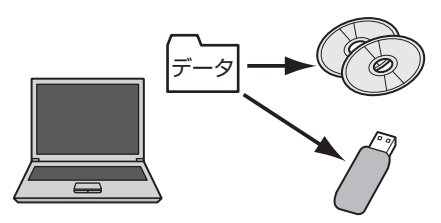

大切なデータは、こまめにバックアップをとってください。

■参照 ▶ バックアップの説明や操作方法の詳細 『パソコンで見るマニュアル 基本編 1章 バックアップをとる』

ここでは、Windowsが起動しない状態でのバックアップ方法について説明します。

**お願い** バックアップをとるにあたって

● あらかじめ、次の説明を確認してください。

**参照 )「付録 1 - 9 バックアップについて」** 

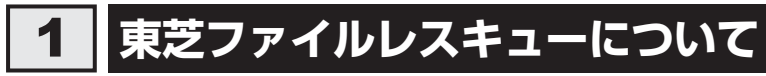

「東芝ファイルレスキュー」を使うと、Windowsが起動しなくても、データのバックアップ= 救助(レスキュー)をすることができます。

Windowsが起動せず、リカバリーをしなくてはならない場合などは、「東芝ファイルレス キュー」を使って、あらかじめデータを救助しておいてください。

● パソコンを人に譲るときなどに、ハードディスクドライブの内容をすべて消去すると、「システム 回復オプション」は消去され、「東芝ファイルレスキュー」は使用できなくなります。 ● その他の注意事項については、あらかじめ、次の説明を確認してください。 ■参照 ▶ 「付録 1 - 10 「東芝ファイルレスキュー」について」 **お願い** データを救助するにあたって

### **■ データの救助用に使用できる記録メディア**

「東芝ファイルレスキュー」では、記録メディアにデータの救助を行います。使用できる記録メ ディアは、次のとおりです。

- USB接続型などの外付けハードディスクドライブ
- USB フラッシュメモリ
- CD/DVD

(本製品のドライブ\*1または外付けのCD/DVD/ブルーレイディスクドライブ(市販品)\*2 を使用)

- \*1 ドライブ搭載モデルのみ
- \*2 ただし、すべての外付けCD/DVD/ブルーレイディスクドライブでの動作確認は行っておりません。 したがって、すべての外付けCD/DVD/ブルーレイディスクドライブでの動作は保証できません。

### **データを救助する**

データを保存し、 SHIFT キーを押しながら [シャットダウン] をクリッ クして電源を切る ■参照 ▶ 電源の切りかた「1章 6 - 1 電源を切る」 システムが操作できなくなり、チャームの[設定]画面から電源を切ることができな い場合は、電源スイッチを5秒以上押すと、強制的に電源を切る(強制終了)ことが できます。 電源コードとACアダプターを接続する 救助するデータの保存先となる記録メディアをパソコンにセットする USBフラッシュメモリの場合はUSBコネクタに差し込んでください。 参照 USB対応機器の場合  $\overline{\mathbf{1}}$  $\overline{\mathbf{2}}$ 3

『パソコンで見るマニュアル 活用編 1章 |8| - 2 USB対応機器の取り付け/取りは ずし』

参照 CD/DVDの場合 『パソコンで見るマニュアル 活用編 1 章 6 - 2 CD/DVD/ブルーレイディスクの セット』

参照 外付けのCD/DVD/ブルーレイディスクドライブの場合 『CD/DVD/ブルーレイディスクドライブに付属の説明書』

### 電源スイッチを押し、すぐに の (ゼロ) キー (かな入力の わ キー) を 数回押す  $\overline{\bf 4}$

各種パスワードを設定している場合は、パスワードの入力をうながすメッセージが表 示されます。パスワードを入力して *ENTER* キーを押してください。

「Windows ブート マネージャー」が表示されます。 [オプションの選択]画面が表示された場合は、手順 に進んでください。

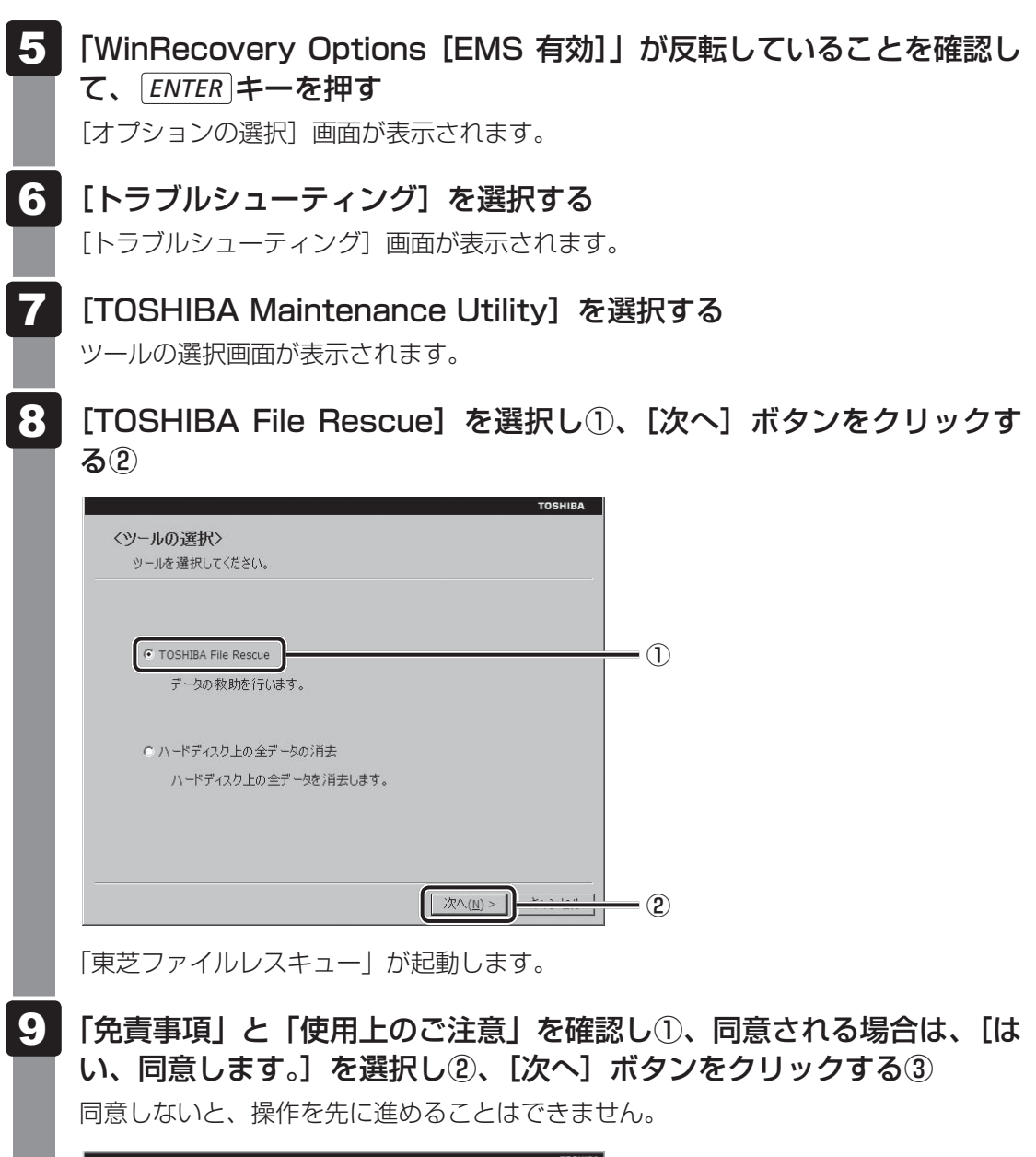

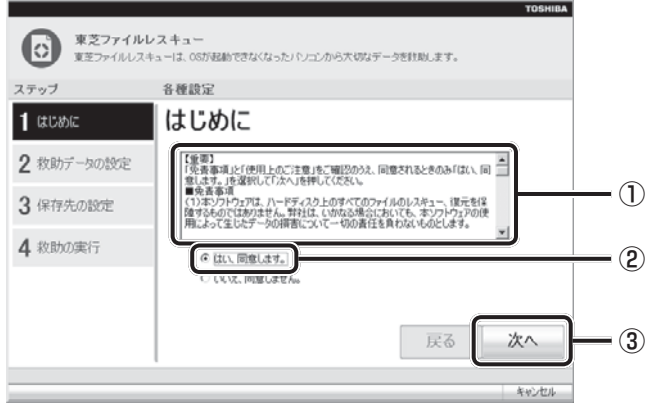

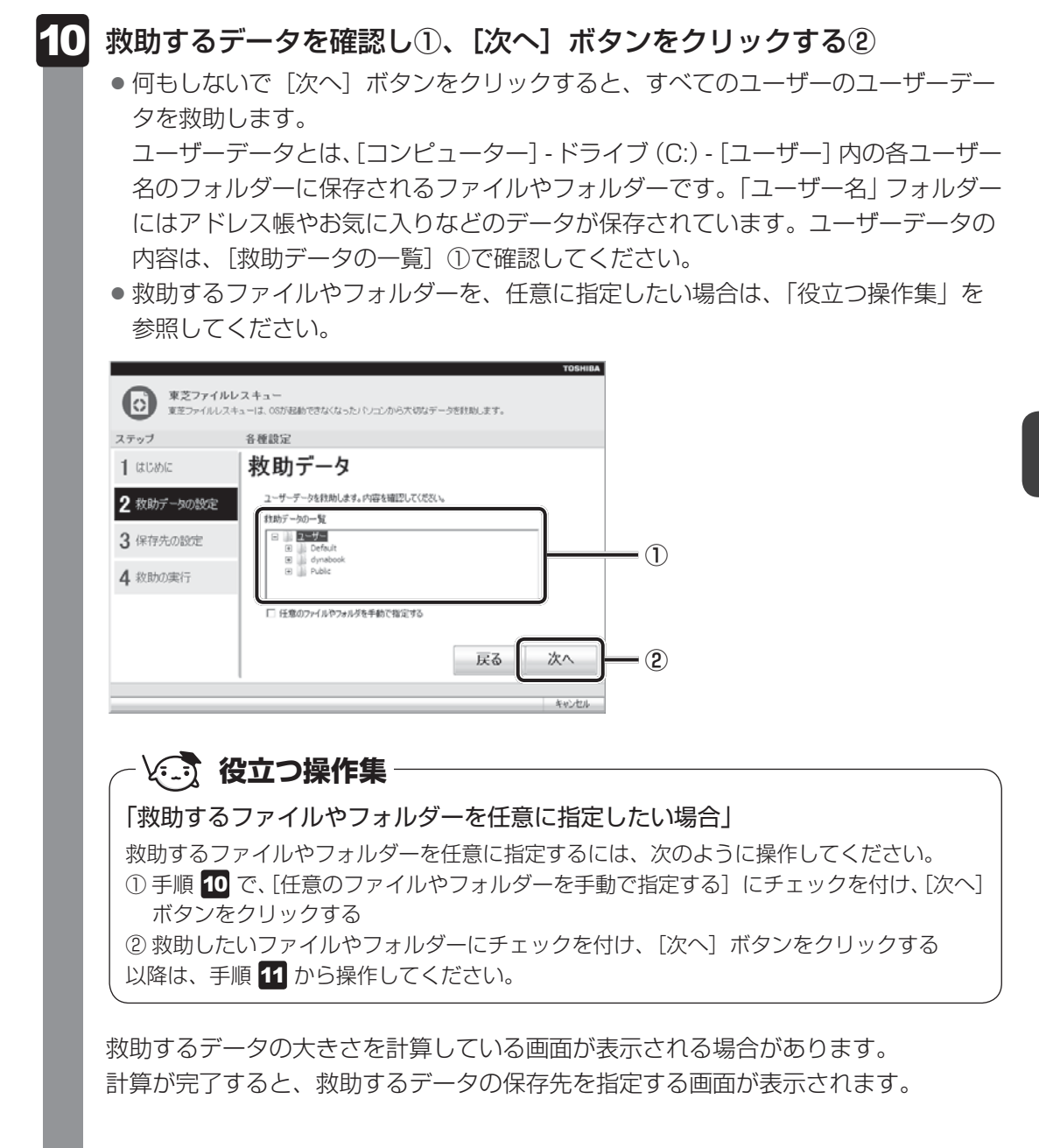

**91**

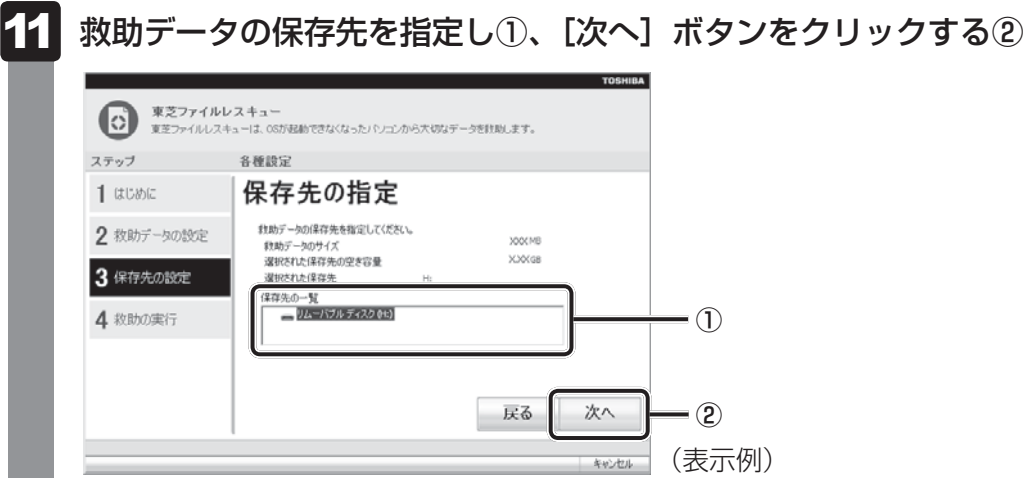

外付けハードディスクドライブまたはUSBフラッシュメモリの容量が足りない場合 や、記録メディアを何もセットしていない場合などは、赤い字でメッセージが表示さ れます。

メッセージに従って、適切な記録メディアを選択してください。 救助データの確認画面が表示されます。

### 12 救助するデータと保存先を確認し①、 [実行] ボタンをクリックする②

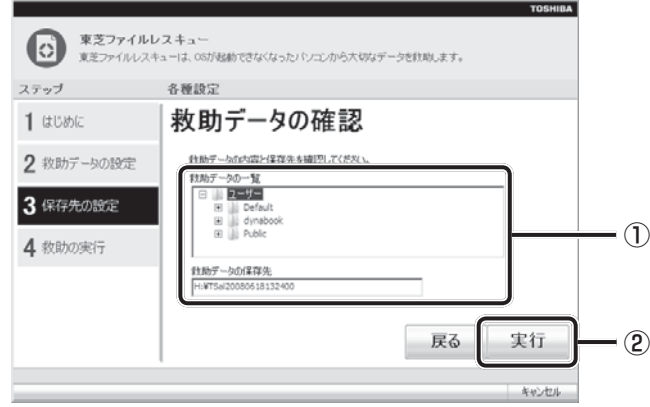

データの救助を開始するメッセージが表示されます。

#### [OK]ボタンをクリックする 13

データの救助の進捗状況を示す画面が表示されます。救助には、長時間かかることが あります。必ず電源コードとACアダプターを接続した状態でご利用ください。 救助中は保存先の記録メディアを取りはずさないでください。 データの救助が完了すると、完了画面が表示されます。

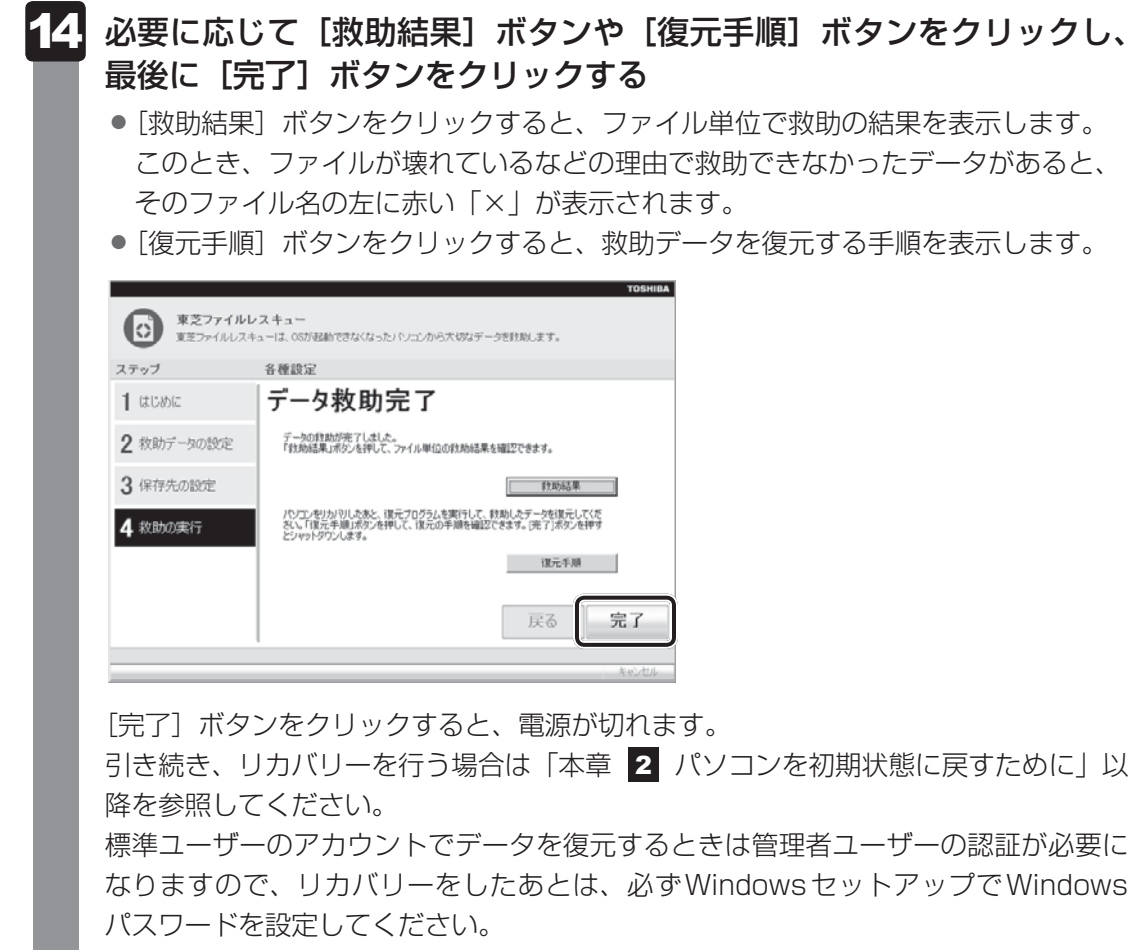

**参照 Windowsセットアップ「1章 4 - 1 - 4 Windowsのセットアップ」** 

## **救助したデータを復元する**

「東芝ファイルレスキュー」で救助したデータの復元方法は、次のとおりです。

 パソコンの電源を入れ、Windowsを起動する このとき、データを復元したいユーザーアカウントでサインインしてください。 データを保存した記録メディアをパソコンにセットする スタート画面の [デスクトップ] をクリックする デスクトップ画面が表示されます。 タスクバーの [エクスプローラー] アイコン ( ) をクリックする 「エクスプローラー」が起動します。 1  $\overline{\mathbf{2}}$ 3  $\blacktriangle$ 

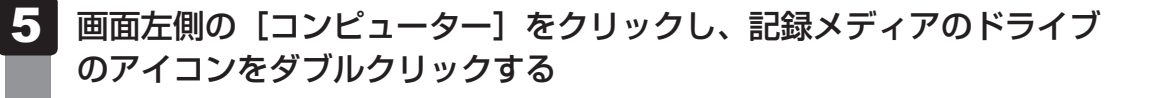

 「TFRescue」ファイルをダブルクリックする 6

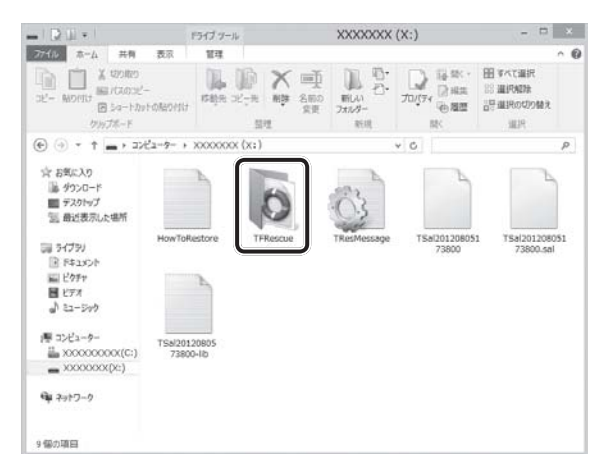

標準ユーザーのアカウントで復元プログラムを実行するときは、管理者ユーザーの認 証が必要です。

セットした記録メディアに、救助したファイルが複数存在する場合は、手順 7 へ進 んでください。

救助したファイルが1つの場合は、手順 8 へ進んでください。

#### 復元するファイルを選択し①、[OK]ボタンをクリックする② 7

ファイルの名称は、「Tsal」のあとが、年号/月日/時分秒を示す数字となっています。 これは、救助を行った日時ですので、よく確認して復元したいファイルを選択してく ださい。

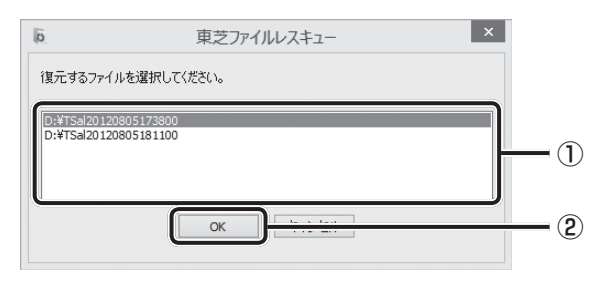

<sup>[</sup>ようこそ]画面が表示されます。

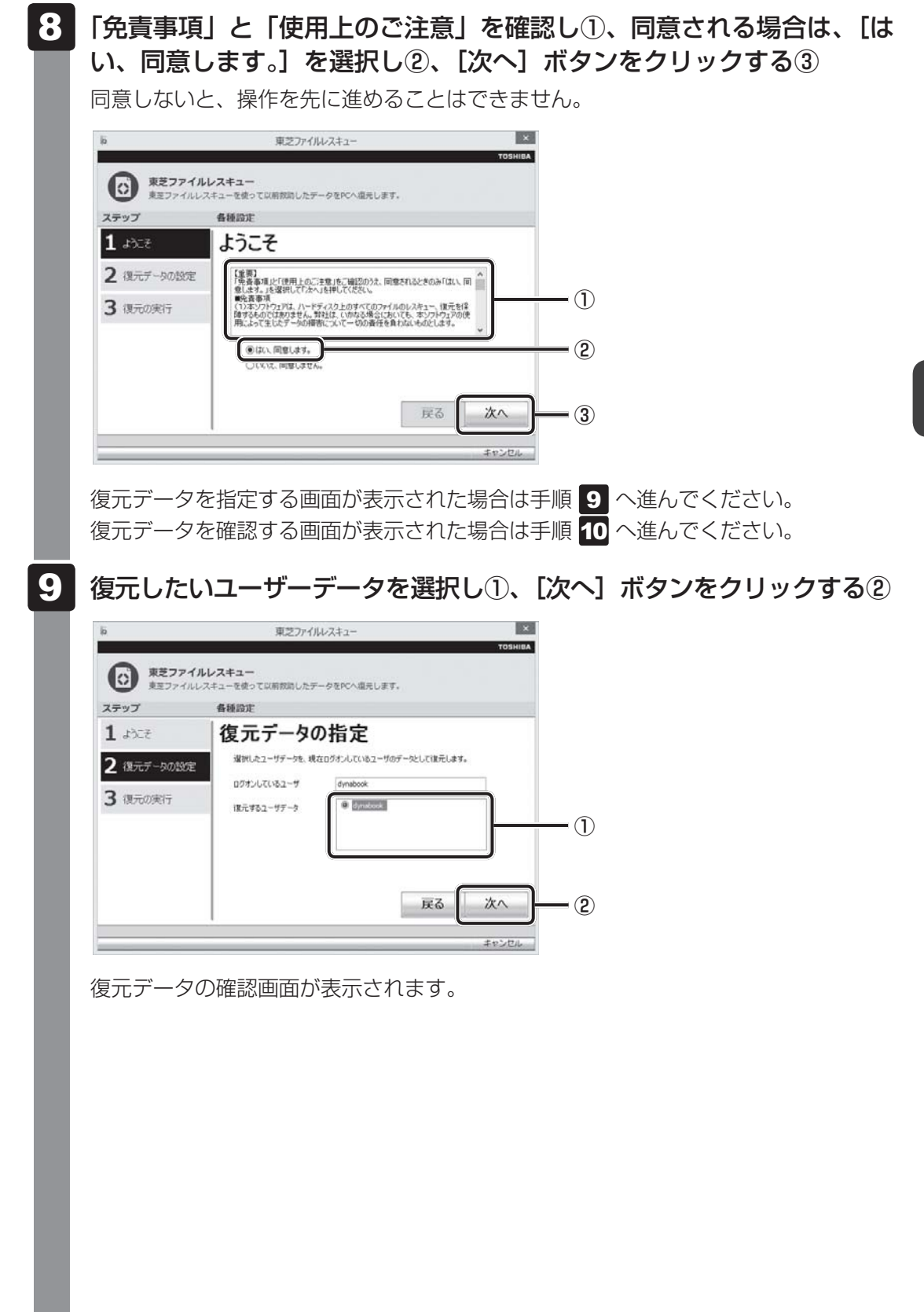

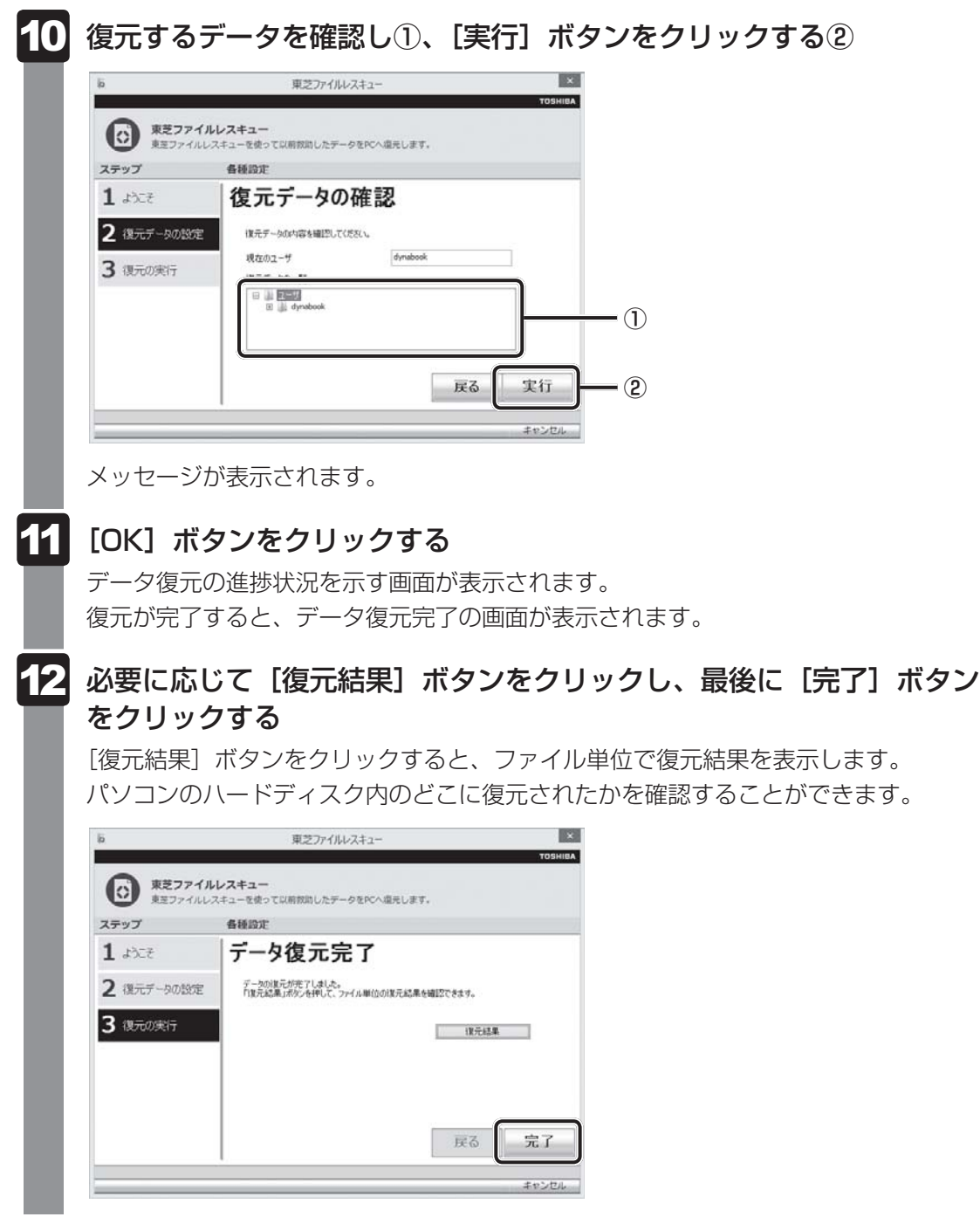

### くつ メモ 復元データ

- 復元データと同じファイルが復元先にある場合、復元データのファイル名の先頭に「\_(アンダーバー)」 が付きます。
- ユーザーデータ以外の任意のファイルやフォルダーを救助して復元した場合、次の場所に保存されます。 ·救助時にドライブ(C:)に保存されていたデータ
	- : 「C:¥ユーザー¥[ユーザー名のフォルダー]¥C」の中

# パソコンを初期状態に戻すために **-リカバリーとは-**

パソコンを初期状態に戻す(リカバリー)とは、お客様が作成したデータや、購入後にインストー ルしたアプリケーション、現在の設定などをすべて削除し、もう一度ご購入時の状態に復元す る作業です。ハードディスクドライブ内に保存されているデータ(文書ファイル、画像・映像ファ イル、メールやアプリケーションなど)はすべて消去され、設定した内容(インターネットやメー ルの設定、Windowsパスワードなど)も購入時の状態に戻る、つまり何も設定していない状 態になります。

一度リカバリーを始めると、途中で中止したり、パソコンの電源を切ることができません。 リカバリーには時間がかかりますので、時間の余裕をもって行ってください。

次のような場合で、どうしても改善する方法がないときにリカバリーをしてください。

- パソコンの動作が非常に遅くなった
- 周辺機器が使えなくなった
- ハードディスクドライブにあるシステムファイルを削除してしまった
- コンピューターウイルスやスパイウェアなどに感染し、駆除できない\*1
- パソコンの調子がおかしく、いろいろ試したが解消できない
- 東芝 PC あんしんサポートに相談した結果、「リカバリーが必要」と診断された
- \*1 ウイルスチェックソフトが正常に起動できない場合など、状態によってはウイルスチェックができない場 合があります。

### **お願い**

● 市販のソフトウェアを使用してパーティションの構成を変更すると、リカバリーができなくなる ことがあります。

## 

● リカバリーは、ユーザー権限にかかわらず、誰でも実行できます。誤ってほかの人にリカバリーを実行 されないよう、ユーザーパスワードを設定しておくことをおすすめします。

■参照 > ユーザーパスワード『パソコンで見るマニュアル 活用編 2章 |1 - 2 | ユーザーパスワード』

●購入時にプレインストールされていたアプリケーションやドライバーを誤って削除してしまった場合 は、スタート画面の「デスクトップ」→「デスクトップアプリメニュー]をダブルクリック→「すべて のアプリ]→ [アプリケーションの再インストール]を行うことをおすすめします。

参照 「本章 プレインストールのアプリケーションを再インストールする」

それでも解消できない場合にリカバリーを行ってください。

# **パソコンを初期状態に戻す前に確認すること**

パソコンの動作がおかしいと感じたとき、次の方法を実行してみてください。リカバリーをし なくても、状態が改善される場合があります。次の方法をすべて試してみても状態が改善され ない場合に、リカバリーを実行してください。

### **■ ウイルスチェックソフトで、ウイルス感染のチェックを実行する**

ウイルスチェックソフトを使って、ウイルスに感染していないかどうかを確認してください。 ウイルスが検出されたら、ウイルスチェックソフトで駆除できます。その際、ウイルス定義ファ イル(パターンファイル)は、最新のものに更新しておいてください。 場合によっては、ウイルスチェックソフトで駆除できないウイルスもあります。そのときは、 リカバリーを実行してください。

■参照 ウイルスチェックソフト「2章 2 ウイルス感染や不正アクセスを防ぐには」

### **■ 周辺機器をすべて取りはずし、再度確認する**

メモリやUSB対応機器など、購入後に追加で増設した機器が障害の原因となっている場合が あります。それらを取りはずしてから、再起動して、動作を確認してみてください。また、電 源関連のトラブルの場合は、バッテリーをいったん取りはずし、再度取り付けてから起動し直 してみてください。

■参照 ▶ 機器の取りはずし 「3章 パソコンの使用環境を整えよう!

『パソコンで見るマニュアル 活用編 1章 パソコンの機能を活用する』

### **■ ほかのトラブル解消方法を探す**

パソコンの調子がおかしいと思ったときは、「5章 | トラブルを解消するまでの流れ」、「5章 Q&A集」を確認してください。いろいろな解消方法を紹介しています。 それでも解消できないときに、リカバリーをしてください。

### **■ システムの復元で以前の状態に復元する**

「システムの復元」は、パソコンに問題が発生したときに、個人用のデータを失わずにパソコン を以前の状態に復元するための機能です。 詳しくは、『Windows ヘルプとサポート』を参照してください。

# 2 パソコンを初期状態に戻す (リカバリー) 流れ

リカバリーをする場合は、次のような流れで作業を行ってください。

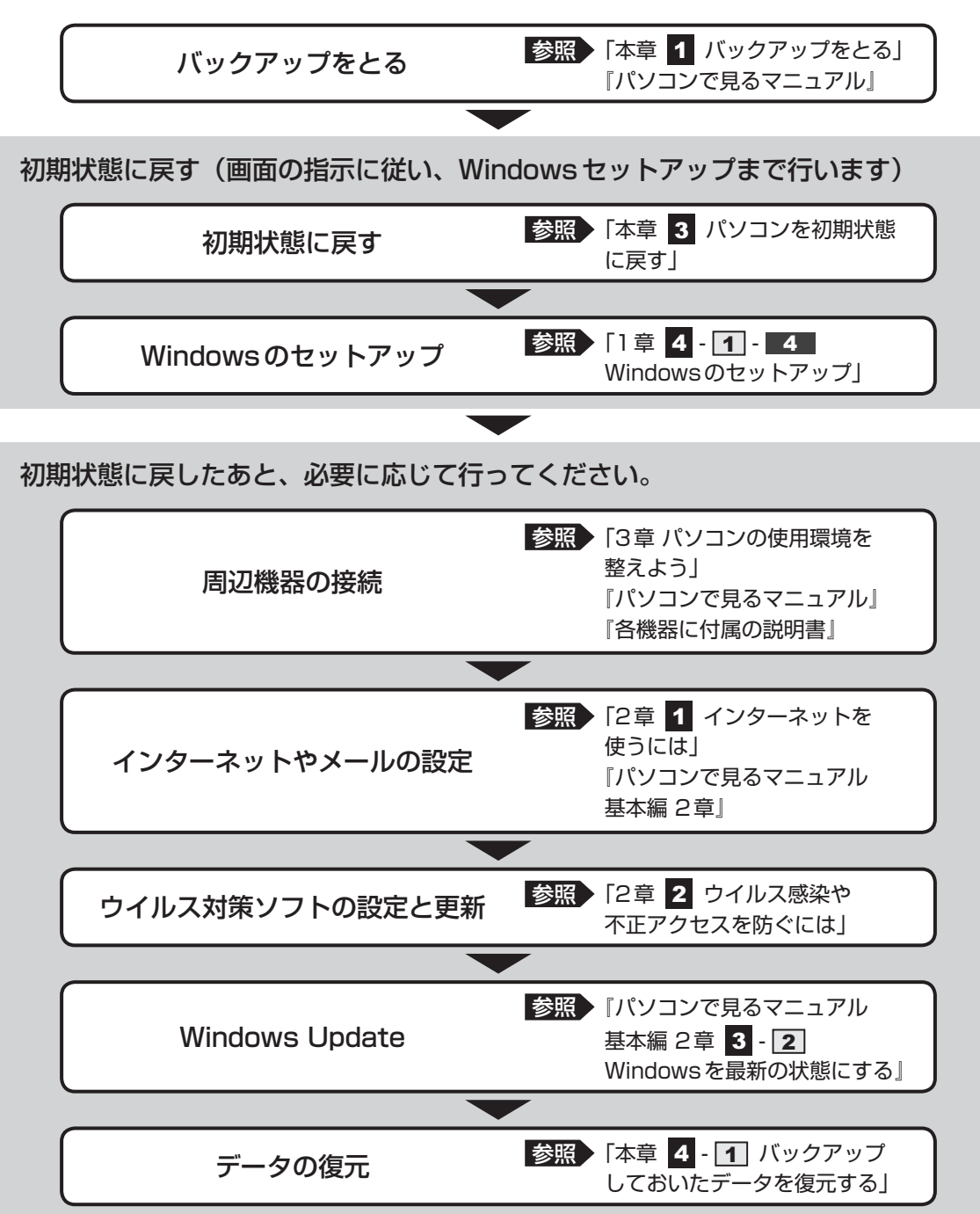

# **パソコンを初期状態に戻す前にしておくこと**

リカバリーをはじめる前に、次の準備と確認を行ってください。

### **■ 準備するもの**

- ●『dynabookガイド』(本書)
- 巻末のリカバリーチェックシートをコピーしたもの
- リカバリーメディア(あらかじめ作成してあるリカバリーメディアからリカバリーする場合)
- \* ドライブを搭載していないモデルでDVDのリカバリーメディアを使用する場合、外付けのDVD/ブルーレ イディスクドライブ(市販品)が必要です。

 ただし、すべての外付けDVD/ブルーレイディスクドライブでの動作確認は行っておりません。したがって、 すべての外付けDVD/ブルーレイディスクドライブでの動作は保証できません。

### **■ 必要なデータのバックアップをとる**

リカバリーをすると、購入後に作成したデータやインストールしたアプリケーションなど、ハー ドディスクドライブに保存していた内容は削除されて、設定が初期化されます。次のようなデー タは削除されますので、可能な場合は、記録メディア(CD/DVDやUSBフラッシュメモリ など)にバックアップをとってください。

- \* ドライブを搭載していないモデルでCD/DVD/ブルーレイディスクにバックアップをとる場合、外付けの CD/DVD/ブルーレイディスクドライブ (市販品) が必要です。
- [ドキュメント] (または「マイ ドキュメント])、[ピクチャー] (または「マイ ピクチャー]) などのデータ
- 購入後にデスクトップに保存したデータ
- Microsoft Internet Explorerの [お気に入り]のデータ
- メール送受信データ
- メールアドレス帳
- プレインストールされているアプリケーションのデータやファイル
- 購入後にインストールしたアプリケーションのデータ
- 購入後に作成したフォルダーとファイル

また、リカバリー後も現在と同じ設定でパソコンを使いたい場合は、現在の設定を控えておい てください。

ただし、ハードディスクドライブをフォーマットしたり、システムファイルを削除した場合は、 バックアップをとることができません。また、リカバリーを行っても、ハードディスクドライ ブに保存されていたデータは復元できません。

■参照 ▶ メール送受信データ、メールアドレス帳のバックアップについて 『メールソフトに付属の説明書』

■参照 ▶ その他のデータのバックアップについて 『パソコンで見るマニュアル 基本編 1章 6 バックアップをとる』

### ■ システムが起動しない場合

「東芝ファイルレスキュー」を使って、データのバックアップができる場合があります。 ■参照 ▶ 東芝ファイルレスキュー「本章 |1 - 1 東芝ファイルレスキューについて」

### **■ アプリケーションのセットアップ用記録メディアを確認する**

購入後に追加でインストールしたアプリケーション、プリンターなどの周辺機器のドライバー は、リカバリー後に再度インストールする必要があります。これらをインストールするための 記録メディア(CDなど)が、お手元にあることを確認してください。 また、アプリケーションによっては、ID番号などが必要です。あらかじめ確認してください。

### **■ 各種設定を確認する**

インターネットやLANの設定、Windowsサインイン時のアカウント名などの設定項目を、メ モなどに控えておいてください。ウイルスチェックソフトなど、有料で購入した認証キーなど がセットアップ時に必要なアプリケーションは、それらの番号を控えておいてください。確認 方法は各アプリケーションのヘルプやお問い合わせ先にご確認ください。

### **■ 無線通信機能がONであるか確認する**

無線通信機能がONであることを確認してください。 ONになっていない場合は、 FN |+ | F8 |キーを押して、 [機内モード オフ] にしてください。

### **■ 周辺機器を取りはずす**

プリンター、マウスなどの周辺機器やLANケーブルは取りはずしてください。このとき、パソ コン本体の電源を切ってから行ってください。

■参照 ▶ 機器の取りはずし 「3章 パソコンの使用環境を整えよう」 『パソコンで見るマニュアル 活用編 1章 パソコンの機能を活用する』  パソコンを初期状態に戻す **-リカバリー-**

本製品をリカバリーする方法について説明します。 リカバリーは、ユーザー権限にかかわらず、誰でも実行できます。

# **いくつかある初期状態に戻す方法**

リカバリーには、次の方法があります。

- ハードディスクドライブからリカバリーをする
- リカバリーメディアからリカバリーをする

通常はハードディスクドライブからリカバリーをしてください。

リカバリーメディアからのリカバリーは、ハードディスクドライブのリカバリーツール(シス テムを復元するためのもの)を消してしまったり、ハードディスクドライブからリカバリーが できなかった場合などに行うことをおすすめします。

リカバリーメディアは、あらかじめ作成しておく必要があります。

■参照 ▶ リカバリーメディアの作成 『パソコンで見るマニュアル 便利編 3章 1 リカバリーメディアを作る』

# ■ 2 ┃ ハードディスクドライブからパソコンを初期状態に戻す

### 

● 記録メディアをセットしていない状態で実行してください。セットされていると、エラーになる場合が あります。

●[キャンセル]ボタンが無い画面で操作を中断したい場合は、[オプションの選択]画面が表示されるま で (←) ボタンをクリックし、[PCの電源を切る] ボタンをクリックしてください。 ● ボタンが表示されていない場合は、[キャンセル] ボタンが表示されるまで操作を進めてから [キャ ンセル]ボタンをクリックしてください。

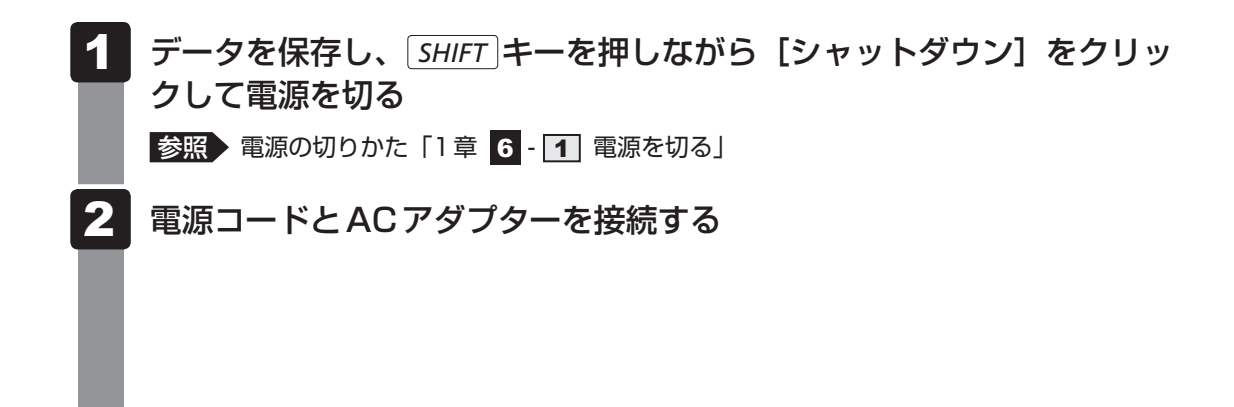

- 電源スイッチを押し、すぐに の (ゼロ) キー (かな入力の [わ キー) を 数回押す 各種パスワードを設定している場合は、パスワードの入力をうながすメッセージが表 示されます。パスワードを入力して *ENTER* キーを押してください。 「Windows ブート マネージャー」が表示されます。 [オプションの選択]画面が表示された場合は、手順 5 に進んでください。 「WinRecovery Options [EMS 有効]」が反転していることを確認し て、 *ENTER* キーを押す [オプションの選択]画面が表示されます。 [トラブルシューティング]をクリックする [トラブルシューティング]画面が表示されます。 [PCを初期状態に戻す]をクリックする 「この操作を行うと:」と表示されます。 [次へ]ボタンをクリックする 「ファイルの削除だけでなく、ドライブを完全にクリーンアップしますか?」と表示 されます。 [ドライブを完全にクリーンアップする]をクリックする 「すべて準備できました」と表示されます。 [初期状態に戻す]をクリックする 画面下部に「PCを初期状態に戻しています」と表示され、進行状況がパーセントで 表示されます。この間、何も操作する必要はありません。そのまましばらくお待ちく ださい。 また、この間は絶対に電源を切らないでください。 以降は画面に従って操作してください。 Windowsのセットアップを行う  $\overline{\mathbf{3}}$  $\blacktriangle$  $5<sup>1</sup>$ 6 -8 9 i **[ 0** 
	- **参照 詳細について「1章 4 1 4 Windowsのセットアップ」**

# **リカバリーメディアからパソコンを初期状態に戻す**

リカバリーメディアは、あらかじめ作成しておく必要があります。

参照 リカバリーメディアの作成 『パソコンで見るマニュアル 便利編 3章 1 リカバリーメディアを作る』

外付けのDVD/ブルーレイディスクドライブ(市販品)を使用して、DVDのリカバリーメディ アでリカバリーをする場合は、あらかじめ外付けのDVD/ブルーレイディスクドライブ(市販 品)を接続してください。

\* ただし、すべての外付けDVD/ブルーレイディスクドライブでの動作確認は行っておりません。したがって、 すべての外付けDVD/ブルーレイディスクドライブでの動作は保証できません。

参照 接続方法『DVD/ブルーレイディスクドライブに付属の説明書』

## k X £

● 操作の途中で「キャンセル]ボタンをクリックすると、以降リカバリーメニューが表示されなくなります。

### 電源コードとACアダプターを接続する  $\overline{\mathbf{1}}$

#### リカバリーメディアをセットする 2

リカバリーメディアが複数枚ある場合は、「ディスク1」からセットしてください。 USBフラッシュメモリの場合はUSBコネクタに差し込んでください。

参照 USBフラッシュメモリの場合

『パソコンで見るマニュアル 活用編 1章 8 - 2 USB対応機器の取り付け/取りは ずし』

参照 DVDの場合

『パソコンで見るマニュアル 活用編 1 章 6 - 2 CD/DVD/ブルーレイディスクの セット』

- ■参照 → 外付けのDVD/ブルーレイディスクドライブの場合 『DVD/ブルーレイディスクドライブに付属の説明書』
- データを保存し、 SHIFT キーを押しながら [シャットダウン] をクリッ クして電源を切る  $3<sup>1</sup>$
- 電源スイッチを押し、すぐに *F12* キーを数回押す 各種パスワードを設定している場合は、パスワードの入力をうながすメッセージが表 示されます。パスワードを入力して *ENTER* キーを押してください。 参照 電源スイッチの押しかた「1章 6 - 2 電源を入れる」 4

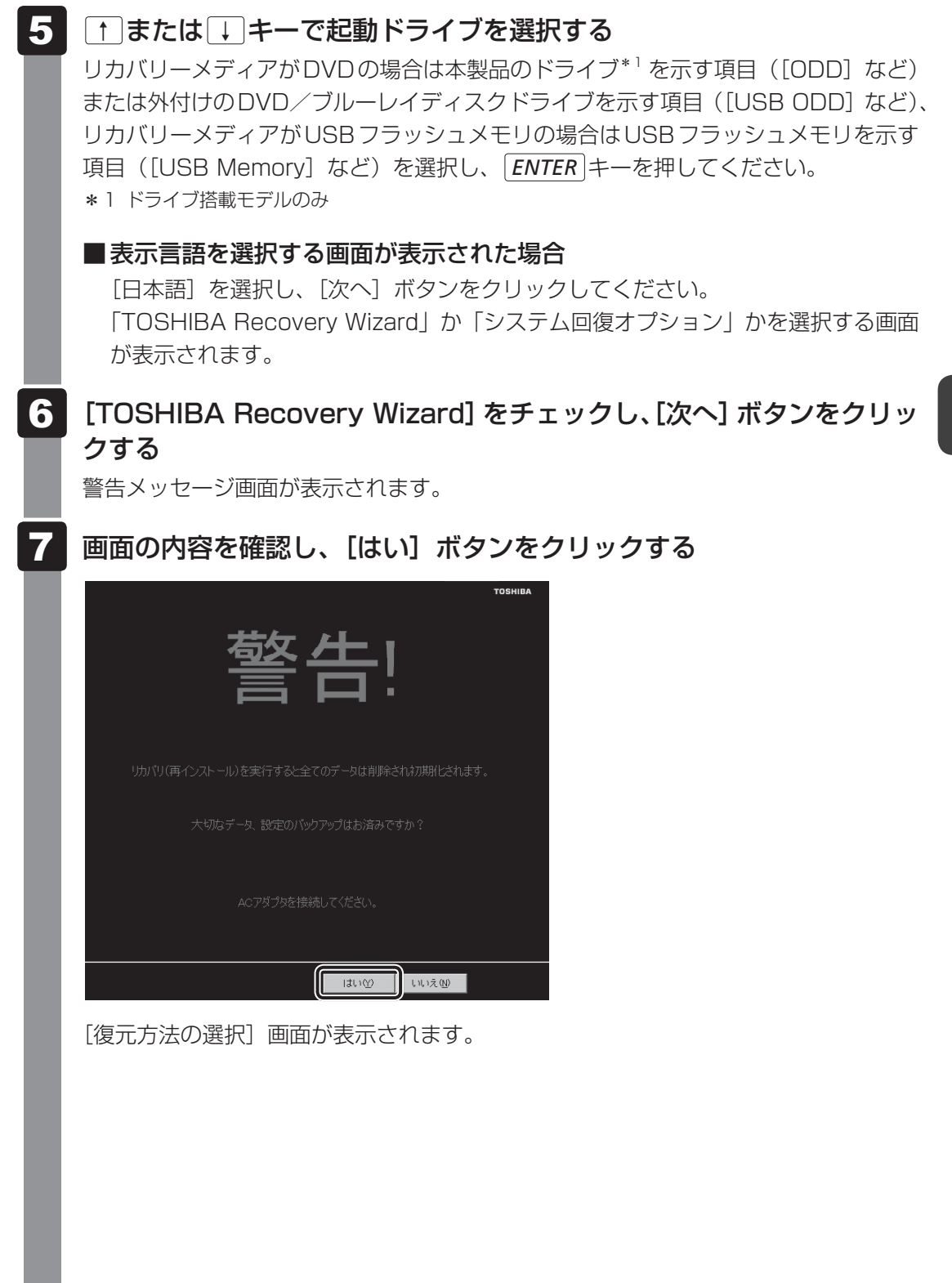

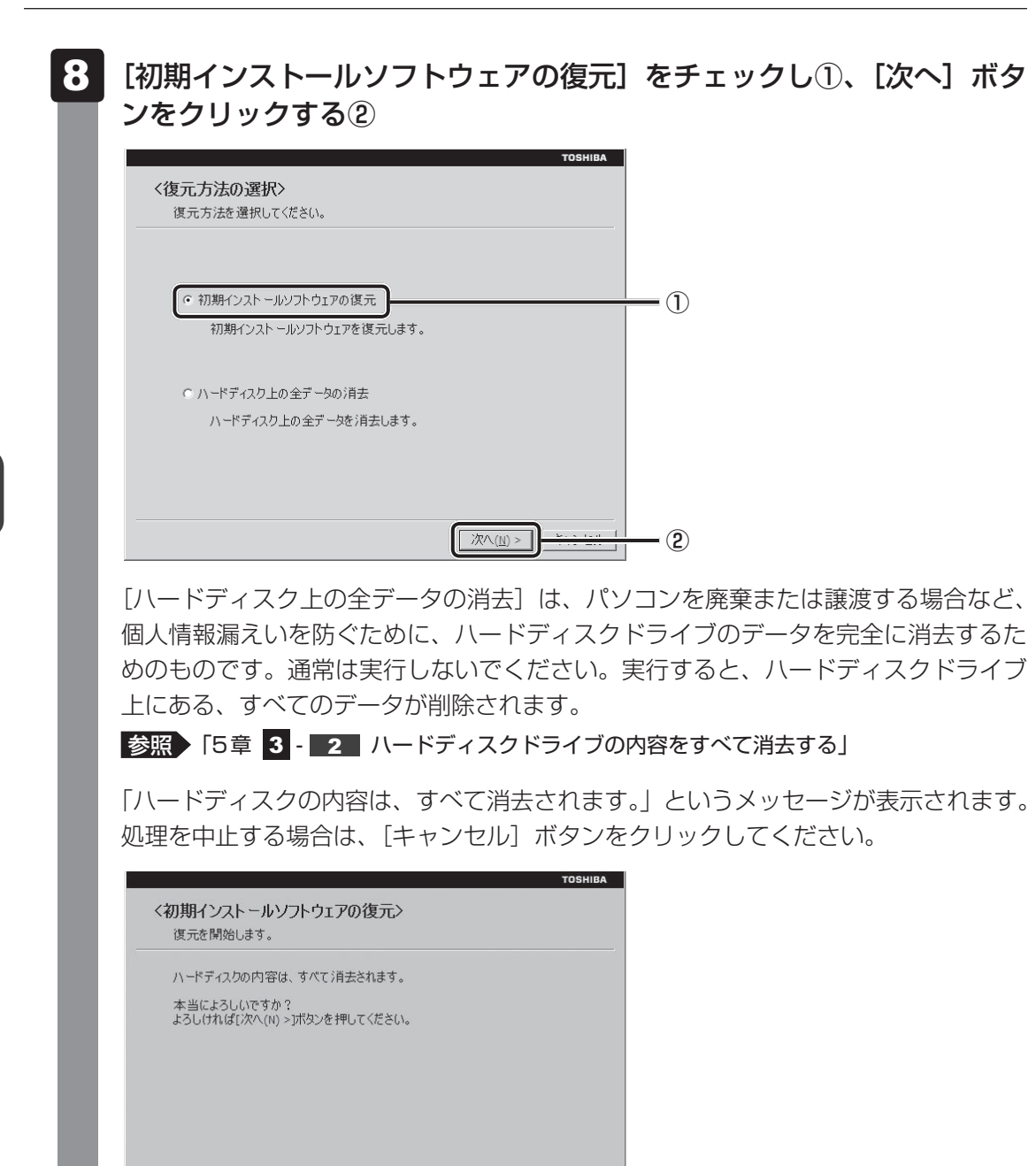

< 戻る(B) 次へ(M) > キャンセル |

**106**
#### [次へ] ボタンをクリックする 9

[次へ]ボタンをクリックすると、復元が実行され、[パーティションを初期化してい ます。しばらくお待ちください。]画面が表示されます。

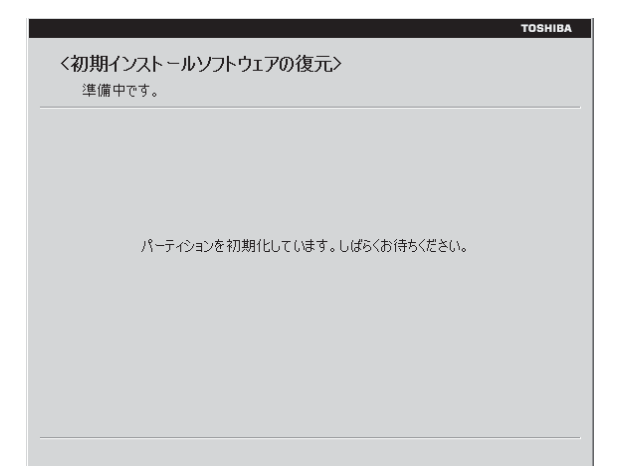

長い時間表示される場合がありますが、画面が切り替わるまでお待ちください。 復元中は、次の画面が表示されます。リカバリーの経過に従い、画面が変わります。

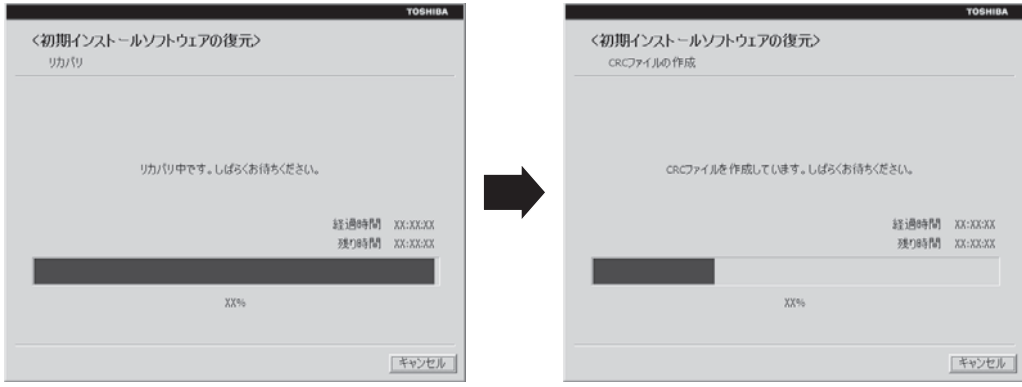

\*最初に[コピーしています。]画面が表示される場合があります。長い時間表示される場合があり ますが、画面が切り替わるまでお待ちください。

リカバリーメディアが複数枚ある場合は、メディアを入れ替えるメッセージが表示さ れ、リカバリーメディアを取り出せる状態になります。メディアの番号順に入れ替え、 [OK]ボタンをクリックしてください。

復元が完了すると、終了画面が表示されます。

#### リカバリーメディアの種類により次の操作を行う 10

#### ■DVDの場合

(1) [終了] ボタンをクリックする 自動的にリカバリーメディアを取り出せる状態になります。 ② リカバリーメディアを取り出す

#### **■**USBフラッシュメモリの場合

① USBフラッシュメモリを取りはずす ② [終了] ボタンをクリックする

[しばらくお待ちください。]画面が表示されます。 ここから次の手順の「ライセンス条項]画面が表示されるまで、何も操作する必要は ありません。そのまましばらくお待ちください。 また、この間は絶対に電源を切らないでください。

# イイ Windowsのセットアップを行う

**参照 詳細について「1章 4 - 1 - 4 Windowsのセットアップ」** 

# パソコンを初期状態に戻したあとは

購入後に変更した設定がある場合は、Windowsのセットアップ後に、もう一度設定をやり直 してください。また、周辺機器の接続、購入後に追加したアプリケーションのインストールも、 Windowsのセットアップ後に行ってください。

その他必要に応じて、インターネットやメールの再設定、ウイルスチェックソフトの設定や更 新などが必要です。

■参照 詳細について「本章 2 - 2 パソコンを初期状態に戻す (リカバリー) 流れ」

# $\widehat{A}$   $\times$   $\uparrow$

● Office搭載モデルの場合、リカバリー後、Office製品の初回起動時にライヤンス認証が必要になります。

● 一部のアプリケーションは、リカバリー後に再インストールをする必要があります。

■参照 新細について「本章 5 プレインストールのアプリケーションを再インストールする」

**109**

# **バックアップしておいたデータを復元する**

バックアップをとっておいたデータを使いたい場合は、バックアップした記録メディアからデー タを読み込んでください。

#### **■インターネット接続の設定情報**

インターネット接続の設定情報は、データのバックアップがとれません。 プロバイダーから送られてきた書類や、お客様ご自身で設定情報を控えておいたメモなどを元 に、もう一度設定し直してください。

#### ■ MS-IMEで登録した単語

日本語入力システムMS-IMEの「ユーザー辞書ツール」で登録したユーザー辞書データをバッ クアップすることができます。

詳しくは「ユーザー辞書ツール」のヘルプを確認してください。

#### ● ヘルプの起動方法

- ①スタート画面の [デスクトップ] をクリックする
	- デスクトップ画面が表示されます。
- ② 通知領域のIMEのアイコン(あ)\*1を右クリックし、表示されたメニューから [ユーザー 辞書ツール]をクリックする
- 3表示された画面で [ヘルプ] → [トピックの検索] をクリックする \*1 選択している入力モードによって、表示されるアイコンが異なります。

#### **■**[ドキュメント]、[お気に入り]のデータや、その他のファイルやフォルダーなど

- [ドキュメント](または「マイ ドキュメント])、[ピクチャー](または「マイ ピクチャー]) などのデータ
- ●購入後にデスクトップに保存したデータ
- Microsoft Internet Explorerの [お気に入り] のデータ
- メール送受信データ
- メールアドレス帳
- プレインストールされているアプリケーションのデータやファイル
- ●購入後にインストールしたアプリケーションのデータ
- 購入後に作成したフォルダーとファイル

参照 メール送受信データ、メールアドレス帳の復元について『メールソフトに付属の説明書』

- 参照 その他のデータの復元について
	- 『パソコンで見るマニュアル 基本編 1章 6 1 ファイルやフォルダーのバックアップをとる』

「東芝ファイルレスキュー」など、アプリケーションによってバックアップ方法や復元方法が用 意されている場合は、その方法に従って復元してください。詳しくは、アプリケーションのヘ ルプを参照してください。

■参照 ▶ 東芝ファイルレスキューでのデータの復元「本章 |1 - |1 - | 2 | 救助したデータを復元する」

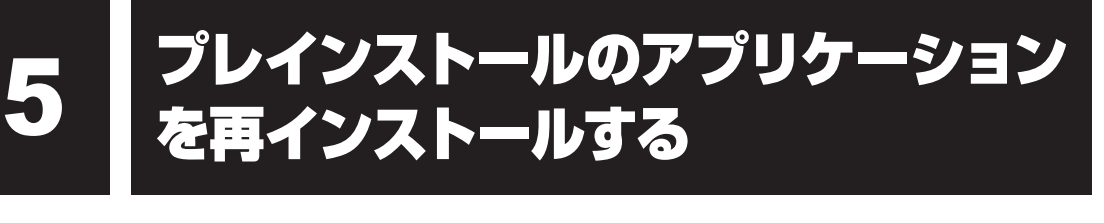

本製品にプレインストールされているアプリケーションは、一度削除してしまっても、必要な アプリケーションやドライバーを指定して再インストールすることができます。

同じアプリケーションがすでにインストールされているときは、コントロールパネルの「プロ グラムのアンインストール」または各アプリケーションのアンインストールプログラムを実行 して、アンインストールを行ってください。

アンインストールを行わずに再インストールを実行すると、正常にインストールできない場合 があります。ただし、上記のどちらの方法でもアンインストールが実行できないアプリケーショ ンは、上書きでインストールしても問題ありません。

参照 アプリケーションの削除

『パソコンで見るマニュアル 便利編 6章 2 アプリケーションの削除』

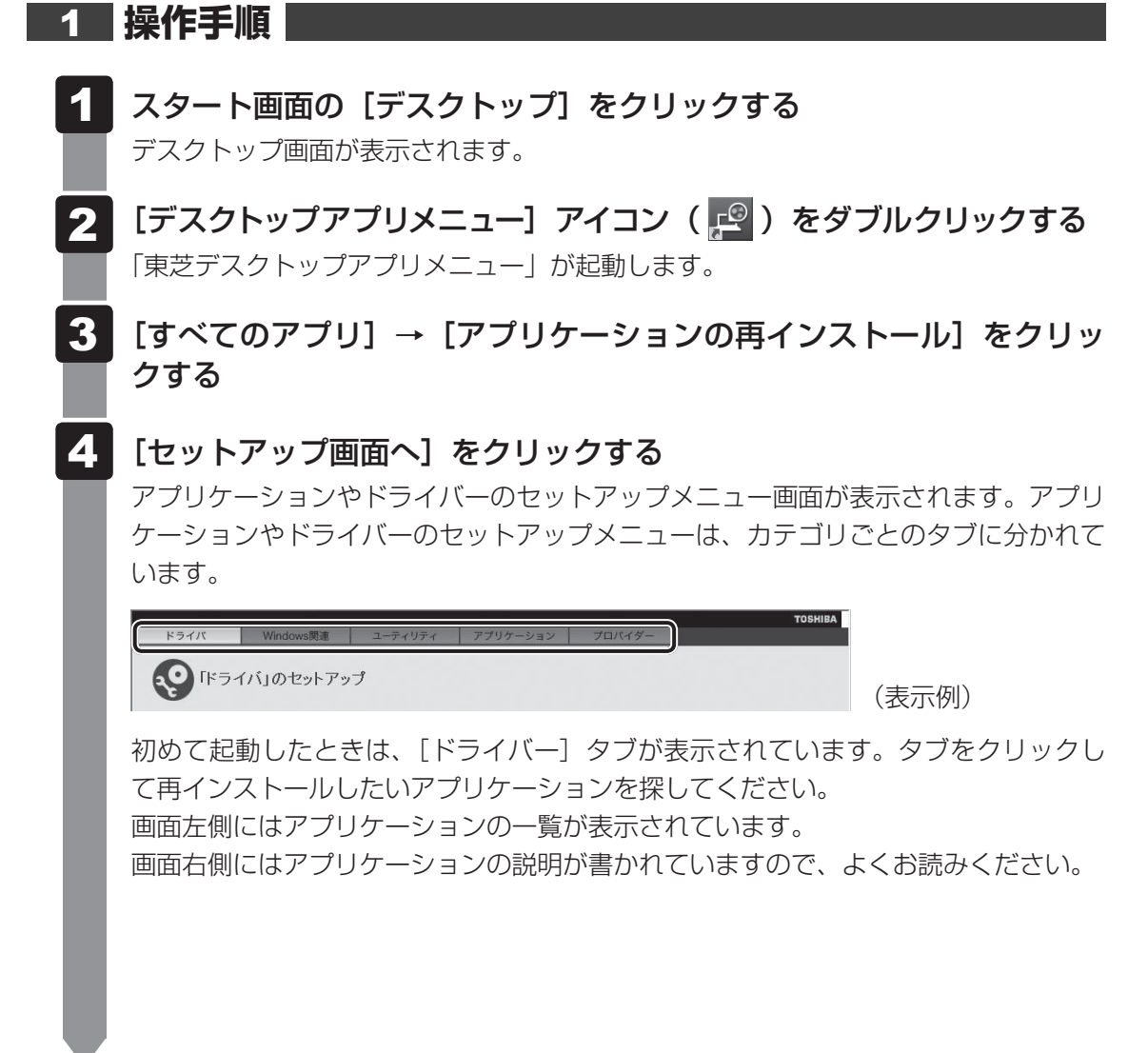

画面左側のアプリケーション名を選択し、画面右側の [「XXX」のセッ トアップ]をクリックする 「XXX」にはアプリケーション名が入ります。 選択したメニューによっては別の言葉が表示されます。説明文の下の、下線が引かれ ている言葉をクリックしてください。 表示されるメッセージに従ってインストールを行う 5 6

「XXXXX(ファイル名)を実行または保存しますか?」というメッセージが表示され た場合は、[実行]ボタンをクリックしてください。

# $\odot$   $\times$   $\pm$

● [アプリケーションの再インストール]にないアプリケーションは、Windowsストアからダウンロー ドできる場合があります。

# **<sup>章</sup>**

# 困ったときは

パソコンの操作をしていて困ったときに、どうしたら良いかを説明し ています。トラブルが起こったときは、あわてずに、この章を読んで、 解消方法を探してみてください。

また、パソコン本体を捨てるときや人に譲るときに知っておいて欲し いことを説明しています。

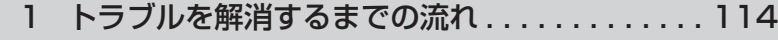

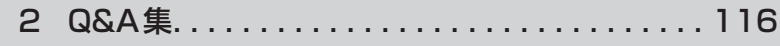

- 3 捨てるとき/人に譲るとき . . . . . . . . . . . . . . . . 134
- 4 お問い合わせ先 OS/アプリケーション-...... 140

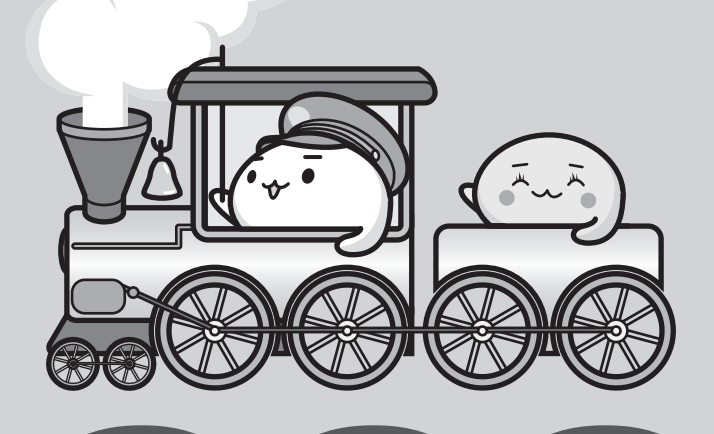

1 ┃ トラブルを解消するまでの流れ

トラブルが発生したときの解決手順を紹介します。

### **STEP1 本書の「Q&A集」から探す**

本書の「Q&A集」では、パソコンの電源が入らないなど、『パソコンで見るマニュ アル』を見られない状況で発生したトラブルの解決方法を説明しています。同じ トラブルのQ&Aがないか、確認してみてください。

参照 「本章 Q&A集」

### **STEP2 『パソコンで見るマニュアル』の「困ったときは」から探す**

『パソコンで見るマニュアル』の「困ったときは」でも、トラブルが発生した場合 の解決方法を説明しています。本書の「Q&A集」では紹介していない、さまざま なQ&Aについても説明しています。確認してみてください。

●『パソコンで見るマニュアル』の「困ったときは」の起動方法 スタート画面の「デスクトップ」をクリックし、「パソコンで見るマニュアル] アイコン ( う) をダブルクリックして起動してから [困ったときは] をクリッ クしてください。

# **STEP3 「困ったときは」以外から探す**

●『パソコンで見るマニュアル』を検索してみる

トラブルの解決方法を「困ったときは」から探せないときは『パソコンで見るマニュ アル』をキーワード検索してみるのも一つの方法です。

●『パソコンで見るマニュアル』の検索方法 スタート画面の「デスクトップ」をクリックし、「パソコンで見るマニュアル] アイコン(ネ))をダブルクリックして起動します。関係ありそうな編を起動し、 をクリックしてください。検索ウインドウが表示されます。

参照 ▶ 検索方法の詳細について「1 章 |7 - 2 - パソコンで見るマニュアル」

● 「おたすけナビ」で探してみる

「おたすけナビ」を使うと、本製品に用意されているアプリケーションの中から、 目的にあったアプリケーションを探し出すことができます。また、アプリケーショ ンのヘルプやマニュアルを表示することもできます。

「おたすけナビ」のヘルプをご覧ください。

- ●「おたすけナビ」の起動方法 スタート画面の [デスクトップ] をクリックし、[おたすけナビ] ( 2) ) を ダブルクリックすると起動します。
- ●「おたすけナビ」のヘルプの起動方法 [おたすけナビ]画面で[ヘルプ]をクリックします。

参照 「1章 7 - 2 - おたすけナビ」

#### **STEP4 サポートのサイトで調べる**

インターネットに接続している場合は、次のサポートサイトをご覧ください。

●「あなたのdynabook.com」

本製品独自のサポートサイト「あなたのdynabook.com」には、ご利用のパソコ ンの「よくある質問 FAQ」、デバイスドライバーや修正モジュールのダウンロード、 ウイルス・セキュリティ情報などが掲載されています。ご利用のパソコンに関す る情報だけが表示されるので、目的の情報を簡単に探すことができます。 また、サポート窓口や修理についても案内しています。

● [dynabook.com]

東芝PC総合情報サイト「dynabook.com」では、お問い合わせの多い質問や最 新のQ&Aが掲載されています。

参照 「あなたのdynabook.com」「dynabook.com」について 『東芝PCサポートのご案内』

サポートサイトの説明を読んでもトラブルが解決しない場合は、お問い合わせ専 用フォームから質問メールを出すこともできます。

#### **STEP5 それでもトラブルが解決しない場合は問い合わせる**

- パソコン本体のトラブルの場合 『東芝PCサポートのご案内』で必要事項を確認のうえ、東芝PCあんしんサポー トにご連絡ください。
- OSやアプリケーションのトラブルの場合 本製品に用意されているOS、アプリケーションのトラブルの場合は、各アプリケー ションのサポート窓口にお問い合わせください。 ■参照 ▶ OS やアプリケーションのお問い合わせ先「本章 ■ お問い合わせ先」
- 周辺機器のトラブルの場合

各周辺機器のサポート窓口にお問い合わせください。 ■参照 周辺機器のお問い合わせ先 『周辺機器に付属の説明書』 2 | Q&A集

ここに掲載しているQ&A集のほかに、『パソコンで見るマニュアル』にもQ&A集があります。 目的の項目が見つからないときは、『パソコンで見るマニュアル』も参照してください。

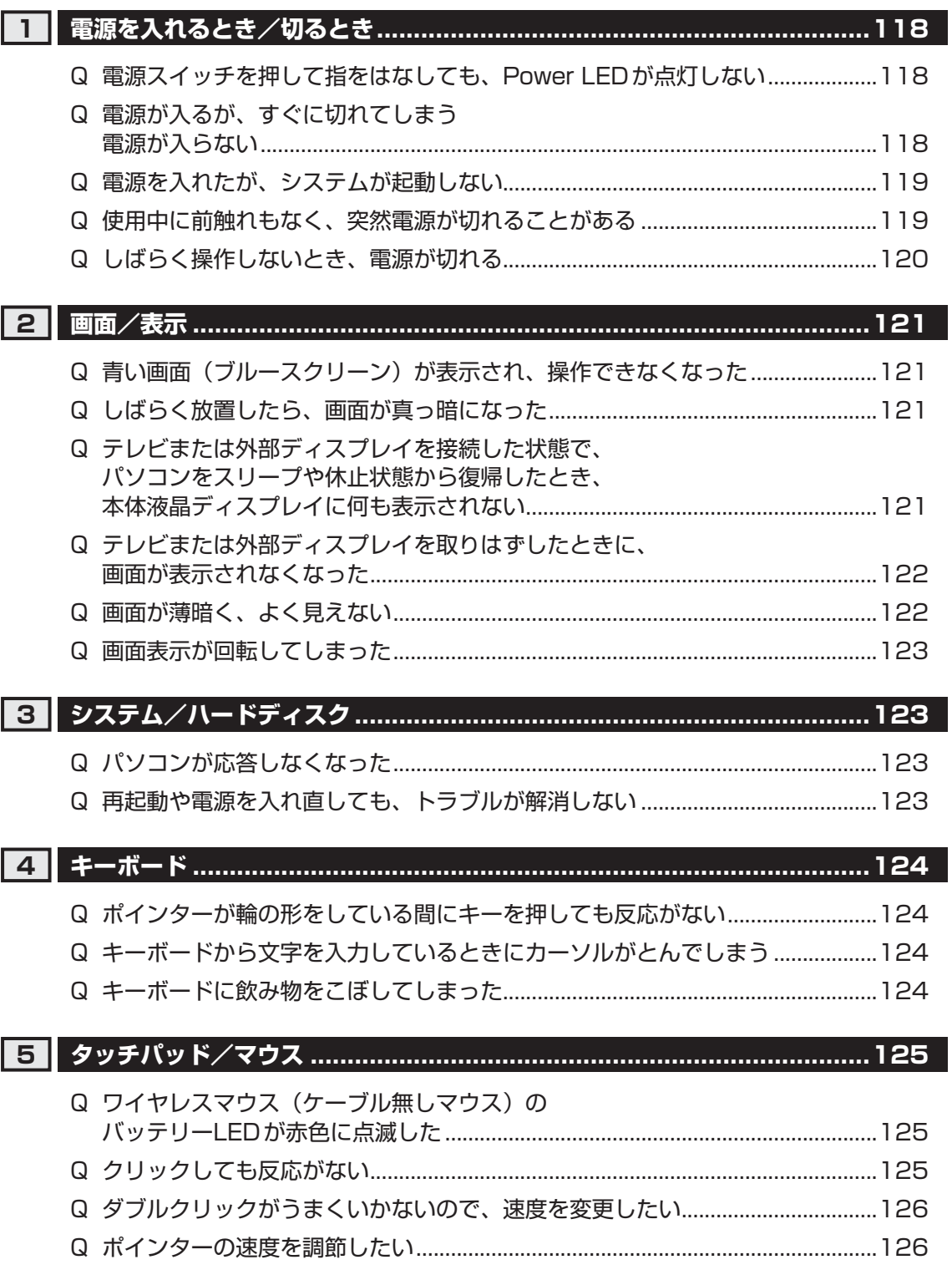

# 2 Q&A集

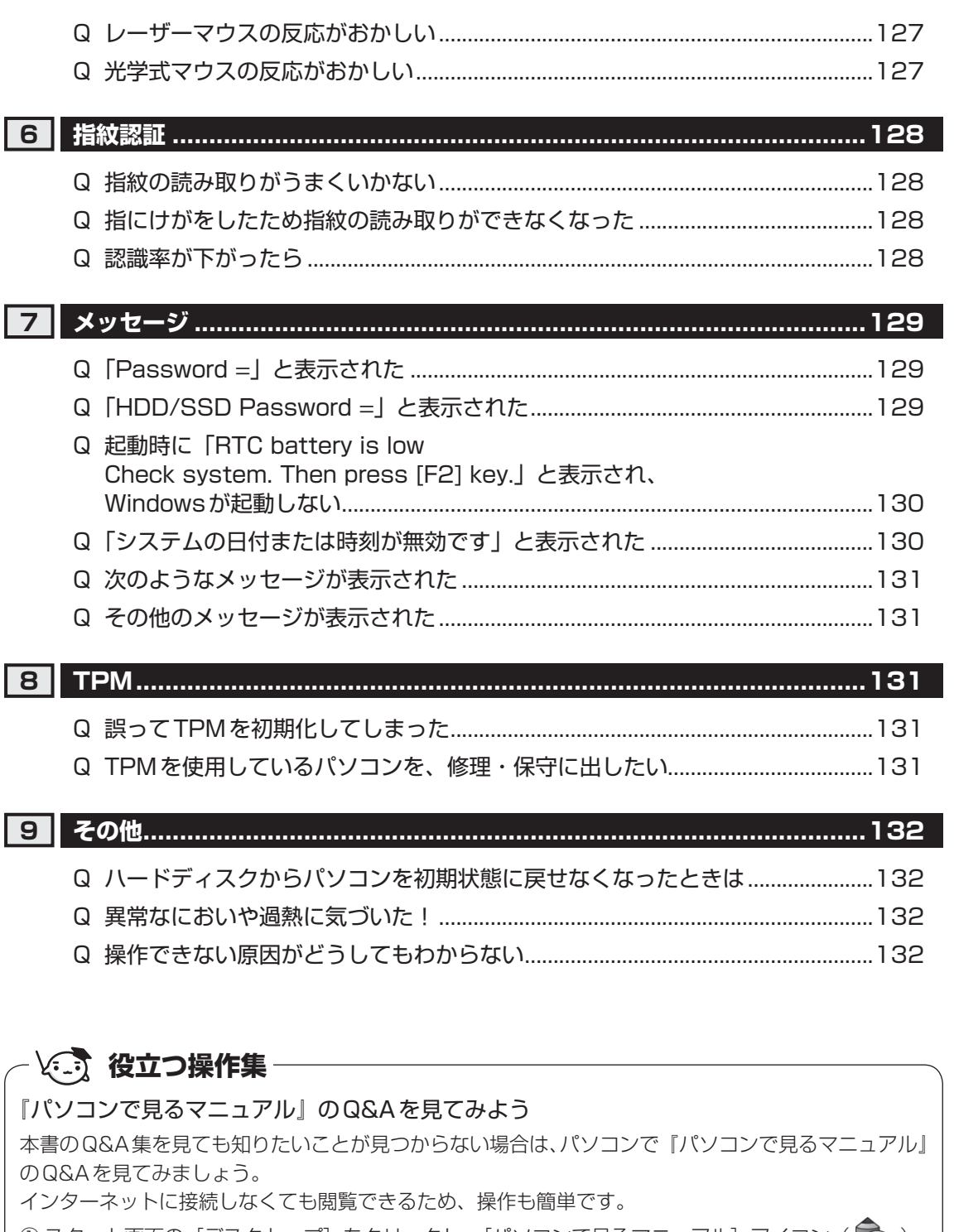

- ① スタート画面の [デスクトップ] をクリックし、[パソコンで見るマニュアル] アイコン (スマ)) をダブルクリックする 『パソコンで見るマニュアル』が起動します。
- ② [困ったときは] をクリックする もくじの2章に [Q&A] の一覧が表示されます。
- ③ もくじから知りたい項目をクリックする

 $\overline{\mathbf{5}}$ 章

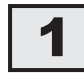

# **電源を入れるとき/切るとき**

Q **電源スイッチを押して指をはなしても、Power LEDが点灯しない**

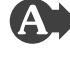

 電源スイッチを押す時間が短いと電源が入らないことがあります。 確実に電源スイッチを押してください。Power LEDが点灯することを確認してください。

# Q **電源が入るが、すぐに切れてしまう 電源が入らない**

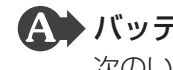

▲◆ バッテリーの充電量が少ない可能性があります。

次のいずれかの対処を行ってください。

- ●本製品用の電源コードとACアダプターを接続し、充電する (他製品用の電源コードとACアダプターは使用できません)
- 充電済みのバッテリーパックと取り換える

参照 バッテリーの充電について「3章 3 - 2 バッテリーを充電する」

# ▲ パソコン内部の温度が一定以上に達すると保護機能が働き、システムが自動的 に停止します。

パソコン本体が熱くなっている場合は、涼しい場所に移動するなどして、パソコンの 内部温度が下がるのを待ってください。

また、通風孔をふさぐと、パソコンの温度は非常に上昇しやすくなります。通風孔の まわりには物を置かないでください。

# パソコン本体からいったん、電源コードとACアダプター、バッテリーパック をすべて取りはずしてください。

① 電源コードとACアダプターを取りはずす

パソコンに接続している周辺機器も取りはずしてください。

② バッテリーパックを取りはずす

電源コードとACアダプター、バッテリーパックを取りはずすと、電源が入らない 状態になります。そのままの状態で、しばらく放置してください。

- ③ バッテリーパックを取り付ける
- ④ 電源コードとACアダプターを取り付けて、電源プラグをコンセントに差し込む
- ⑤ 電源スイッチを押し、指をはなす

確実に電源スイッチを押してください。Power LEDが点灯することを確認してく ださい。

参照 電源コードとACアダプターの接続

「1章 4-1-1-2 電源コードとACアダプターを接続する」

■参照 ▶ バッテリーパックの取り付け/取りはずしについて

「3章 3 - 3 バッテリーパックを交換する」

以上の手順でも解決できない場合は、東芝PCあんしんサポートに連絡してください。

# Q **電源を入れたが、システムが起動しない**

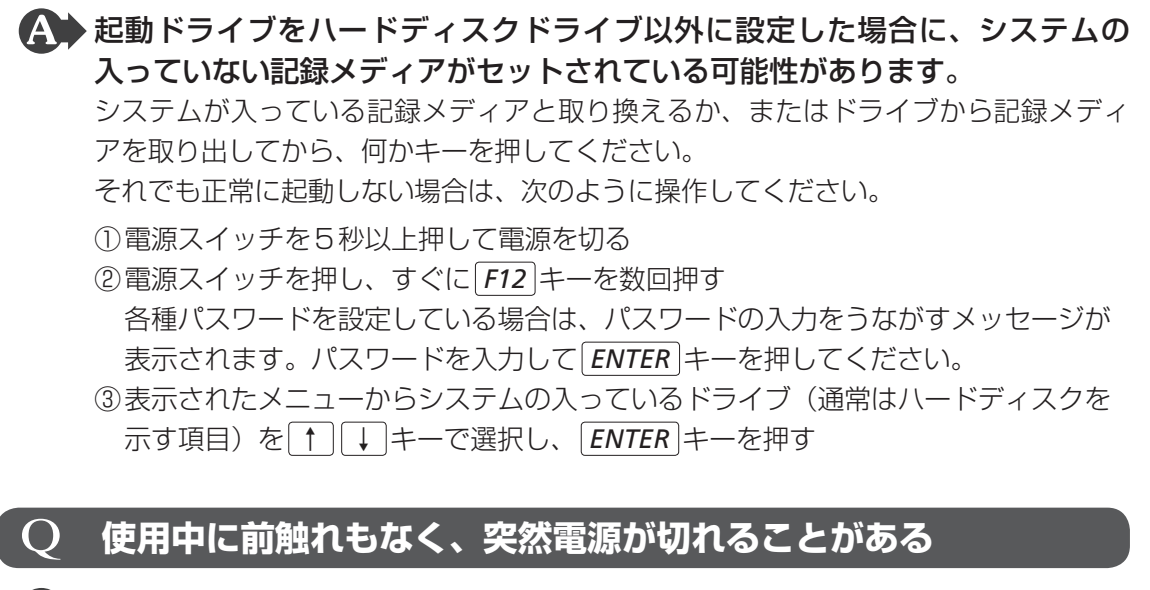

 パソコン内部の温度が一定以上に達すると保護機能が働き、システムが自動的 に停止します。

パソコン本体が熱くなっている場合は、涼しい場所に移動するなどして、パソコンの 内部温度が下がるのを待ってください。

また、通風孔をふさぐと、パソコンの温度は非常に上昇しやすくなります。通風孔の まわりには物を置かないでください。

それでも電源が切れる場合は、東芝PCあんしんサポートに連絡してください。

### バッテリー駆動で使用している場合、バッテリーの充電量がなくなった可能性 があります。

次のいずれかの対処を行ってください。

- ●本製品用の電源コードとACアダプターを接続し、充電する (他製品用の電源コードとACアダプターは使用できません)
- 充電済みのバッテリーパックと取り換える
- ■参照 入バッテリーの充電について「3章 3 2 バッテリーを充電する」

# Q **しばらく操作しないとき、電源が切れる**

# ▲◆ Power LEDが緑色に点灯している場合、省電力機能が働いた可能性がありま す。

しばらくタッチパッドやキーボードを操作しないと、画面に表示される内容が見えな くなる場合があります。これは省電力機能が動作したためで、故障ではありません。 実際には電源が入っていますので、電源スイッチを押さないでください。

*SHIFT* キーを押すか、タッチパッドを操作すると表示が復帰します。

テレビまたは外部ディスプレイを接続している場合、表示が復帰するまでに10秒前後 かかることがあります。

 Power LEDがオレンジ色に点滅しているか、消灯の場合、自動的にスリープ または休止状態になった可能性があります。

一定時間パソコンを使用しないときに、自動的にスリープまたは休止状態にするよう に設定されています。

復帰させるには、電源スイッチを押してください。

また、次の手順で設定を解除できます。

- ①スタート画面の [デスクトップ] をクリックする デスクトップ画面が表示されます。
- ② [デスクトップアプリメニュー]アイコン ( |◎ ) をダブルクリックする 「東芝デスクトップアプリメニュー」が起動します。
- 3)[コントロールパネル]をクリックする
- ④ [ システムとセキュリティ]→[ 電源オプション]をクリックする
- ⑤ 利用する電源プランを選択し、[プラン設定の変更]をクリックする
- 6「ディスプレイの電源を切る]および [コンピューターをスリープ状態にする]で[適 用しない]を選択する
	- [バッテリ駆動]と[電源に接続]にそれぞれ設定してください。
- ⑦ [変更の保存]ボタンをクリックする

# **画面/表示**

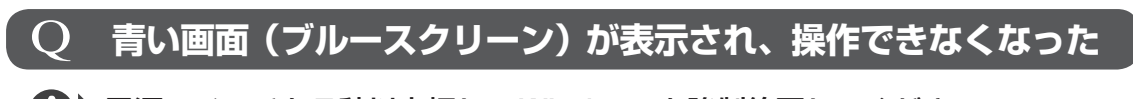

 電源スイッチを5秒以上押してWindowsを強制終了してください。 システムが操作できなくなったとき以外は行わないでください。強制終了を行うと、 スリープ/休止状態は無効になります。また、保存されていないデータは消失します。 強制終了したあと、電源を入れ直してください。

▲◆ 以上の手順でも解決できない場合は、「本節 37 - Q 再起動や電源を入れ直し ても、トラブルが解消しない」を確認してください。

# Q **しばらく放置したら、画面が真っ暗になった**

省電力機能が働いた可能性があります。

しばらくタッチパッドやキーボードを操作しないと、画面に表示される内容が見えな くなる場合があります。これは省電力機能が動作したためで、故障ではありません。 実際には電源が入っていますので、電源スイッチを押さないでください。 *SHIFT* キーを押すか、タッチパッドを操作すると表示が復帰します。 テレビまたは外部ディスプレイを接続している場合、表示が復帰するまでに10秒前後 かかることがあります。

#### $\mathbf{O}$  **テレビまたは外部ディスプレイを接続した状態で、 パソコンをスリープや休止状態から復帰したとき、 本体液晶ディスプレイに何も表示されない**

# ▲● テレビまたは外部ディスプレイに、画面表示が切り替わっている可能性があり ます。

テレビまたは外部ディスプレイの電源を入れて確認してください。パソコン画面が表 示されていた場合は、『パソコンで見るマニュアル 活用編 1章 2-2 パソコンの画 面をテレビや外部ディスプレイに映す』を参照して、本体液晶ディスプレイに表示を 切り替えてください。

# Q **テレビまたは外部ディスプレイを取りはずしたときに、 画面が表示されなくなった**

### ▲ テレビまたは外部ディスプレイを接続してください。

テレビまたは外部ディスプレイをメインディスプレイに指定して拡張表示の設定をし た場合、スリープや休止状態のときにテレビまたは外部ディスプレイを取りはずすと、 スリープや休止状態から復帰したときに画面が表示されないことがあります。 テレビまたは外部ディスプレイの取りはずしは、スリープや休止状態のときに行わな いでください。

# Q **画面が薄暗く、よく見えない**

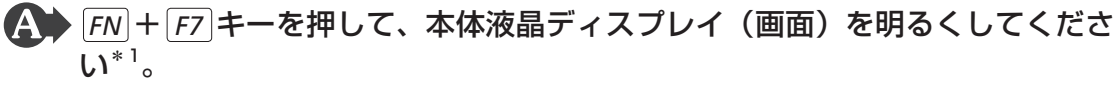

*[FN* | + | *F6* | キーを押すと、逆に、本体液晶ディスプレイは暗くなります。

\*1 この設定は、テレビと外部ディスプレイには反映されません。

# ▲◆ 本体液晶ディスプレイの輝度が低く設定されている可能性があります。

「電源オプション」には、本体液晶ディスプレイの輝度を落として消費電力を節約する 機能があります。この機能で画面の明るさレベルを下げると、画面が暗くなります。 詳しくは、「電源オプション」のヘルプを参照してください。 次の手順で設定を変更してください。\*1

- ①スタート画面の「デスクトップ」をクリックする デスクトップ画面が表示されます。
- ② [デスクトップアプリメニュー] アイコン ( |◎ ) をダブルクリックする 「東芝デスクトップアプリメニュー」が起動します。
- 3) [コントロールパネル]をクリックする
- 4) [ → システムとセキュリティ] → [ → 電源オプション] をクリックする
- ⑤ 利用する電源プランを選択し、[プラン設定の変更]をクリックする
- ⑥ [プランの明るさを調整]を設定する
	- [バッテリ駆動]と「電源に接続]をそれぞれ設定してください。
- ⑦ [変更の保存]ボタンをクリックする
- \*1 この設定は、テレビと外部ディスプレイには反映されません。

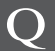

# Q **画面表示が回転してしまった**

▲◆ 画面の設定が変更されている可能性があります。

次の手順で元に戻すことができます。

- ①スタート画面の「デスクトップ」をクリックする
	- デスクトップ画面が表示されます。
- ② デスクトップ画面上のウィンドウやアイコンなどが表示されていない場所にポイン ターを移動し、右クリックする
- ③表示されたメニューの [グラフィック プロパティ] から、設定を変更する

# **システム/ハードディスク**

Q **パソコンが応答しなくなった**

 アプリケーションを終了できない場合や、アプリケーションを終了してもトラ ブルが解消しない場合は、パソコンを再起動してください。

参照 再起動「1章 6 - 1 - 再起動」

▲◆ Windows起動時に問題が起きた場合や、パソコンを再起動できない場合は、 電源スイッチを5秒以上押してWindowsを強制終了してください。 システムが操作できなくなったとき以外は行わないでください。強制終了を行うと、 スリープ/休止状態は無効になります。また、保存されていないデータは消失します。 強制終了したあと、電源を入れ直してください。

 以上の手順でも解決できない場合は、「本項 - Q 再起動や電源を入れ直しても、 トラブルが解消しない」を確認してください。

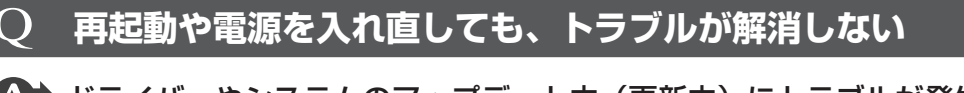

▲◆ ドライバーやシステムのアップデート中(更新中)にトラブルが発生した場合 は、直前の正常に起動したときの構成で起動してください。

■参照 ▶ 前回正常に起動したときの構成で起動する 「本節 [1] - Q 電源を入れたが、システムが起動しない」

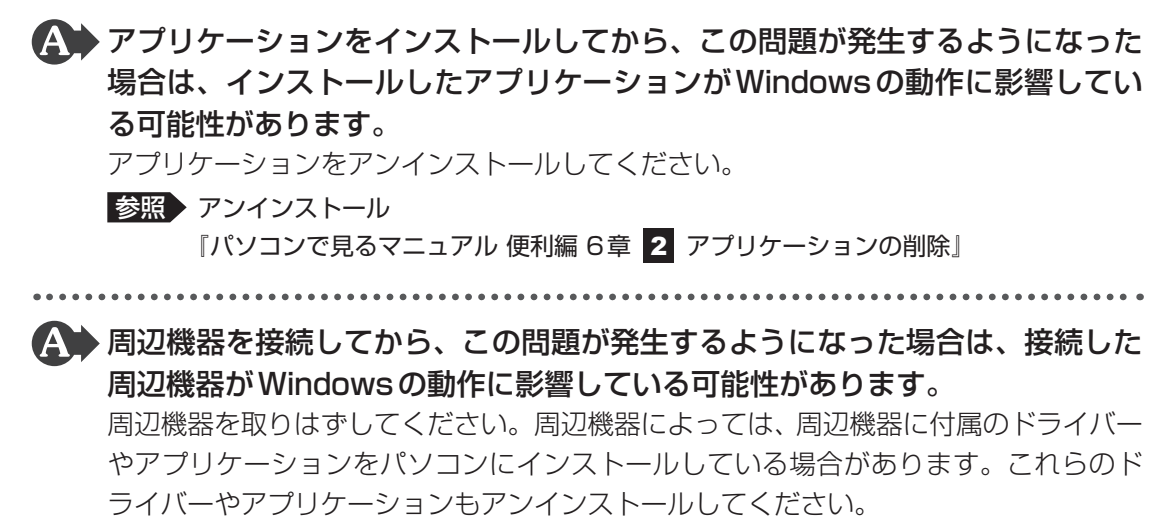

■参照 ▶ 周辺機器の取り扱いについて『周辺機器に付属の説明書』

# **キーボード**

さい。

# Q **ポインターが輪の形をしている間にキーを押しても反応がない**

#### ▲◆ システムが処理中の可能性があります。

ポインターが輪の形( ○)をしている間は、システムが処理をしている状態のため、 キーボードやタッチパッドなどの操作を受け付けないときがあります。システムの処 理が終わるまで待ってから操作してください。

# Q **キーボードから文字を入力しているときにカーソルがとんでしまう**

 文字を入力しているときに誤ってタッチパッドに触れると、カーソルがとんだ り、アクティブウィンドウが切り替わってしまうことがあります。 タッチパッド オン/オフボタンを押すか、 *FN* + *F9* キーを押してタッチパッドを無 効に切り替えてください。

# Q **キーボードに飲み物をこぼしてしまった**

▲▲ 飲み物など液体がこぼれて内部に入ると、感電、本体の故障、作成データの消 失などのおそれがあります。 もし、液体がパソコン内部に入ったときは、ただちに電源を切り、電源コードとACア ダプターとバッテリーパックを取りはずして、東芝PCあんしんサポートにご相談くだ

 $\overline{\mathbf{5}}$ 章困ったときは にんしゅう しょうしょう しょうしょう しゅうしょう しゅうしゅう しゅうしょう しゅうしょう しゅうしゅう しゅうしゅう しゅうしゅう しゅうしゅう しゅうしゅうしゅう

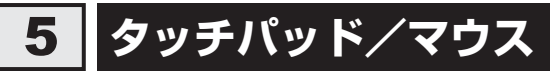

\*マウスは、モデルによって別売りです。

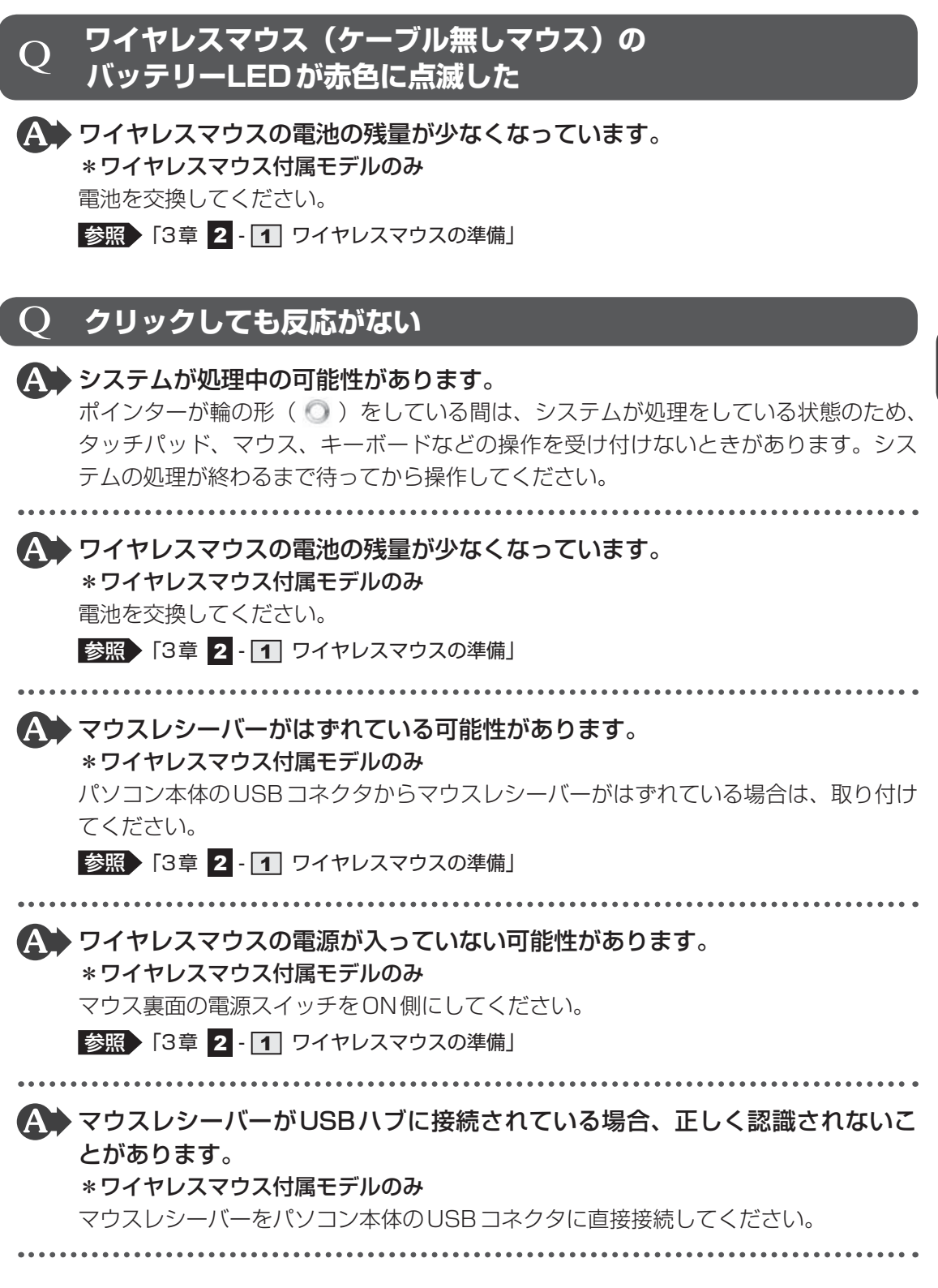

# ▲● ワイヤレスマウスをマウスレシーバーに近づけて使用してください。 \*ワイヤレスマウス付属モデルのみ 金属がワイヤレスマウスとマウスレシーバーの間にあったり、机がスチールデスクだっ たりすると、ワイヤレスマウスの感度が著しく低下する場合があります。 ▲◆ タッチパッドのみ操作を受け付けない場合、タッチパッドが無効に設定されて いる可能性があります。 タッチパッド オン/オフボタンを押すか、 *FN* + *F9* キーを押してタッチパッドを有

効に切り替えてください。

# Q **ダブルクリックがうまくいかないので、速度を変更したい**

# ▲◆ 次の手順で、ダブルクリックの速度を調節してください。

- ①スタート画面の「デスクトップ」をクリックする デスクトップ画面が表示されます。
- ② [デスクトップアプリメニュー]アイコン ( |◎) をダブルクリックする 「東芝デスクトップアプリメニュー」が起動します。
- 3) [コントロールパネル] をクリックする
- ④ [ ハードウェアとサウンド]→[マウス]をクリックする [マウスのプロパティ]画面が表示されます。
- ⑤ [ボタン]タブで[ダブルクリックの速さ]のスライダーバーを左右にドラッグする
- ⑥ [OK]ボタンをクリックする

# Q **ポインターの速度を調節したい**

# 次の手順でポインターの速度を変更してください。

- ①スタート画面の [デスクトップ] をクリックする デスクトップ画面が表示されます。
- ② [デスクトップアプリメニュー]アイコン(2) をダブルクリックする 「東芝デスクトップアプリメニュー」が起動します。
- 3[コントロールパネル]をクリックする
- ④ [ ハードウェアとサウンド]→[マウス]をクリックする [マウスのプロパティ]画面が表示されます。
- ⑤ 「ポインター オプション]タブで「速度]のスライダーバーを左右にドラッグする
- ⑥ [OK]ボタンをクリックする

# Q **レーザーマウスの反応がおかしい**

▲◆ 光の反射が正しく認識されていない可能性があります。 反射しにくい素材の上で使うと正しくセンサーが働かず、ポインターがうまく動きま せん。次のような場所では動作が不安定になる場合があります。

● 光沢のある表面(ガラス、鏡など)

# 平らな場所でマウスを操作しているか確認してください。 マウスは、平らな場所で操作してください。マウスの下にゴミなどがある場合は取り 除いてください。

# Q **光学式マウスの反応がおかしい**

▲◆ 光の反射が正しく認識されていない可能性があります。 反射しにくい素材の上で使うと正しくセンサーが働かず、ポインターがうまく動きま せん。次のような場所では動作が不安定になる場合があります。 ● 光沢のある表面(ガラス、研磨した金属、ラミネート、光沢紙、プラスチックなど)

● 画像パターンの変化が非常に少ない表面(人工大理石、新品のオフィスデスクなど)

● 画像パターンの方向性が強い表面 (正目の木材、立体映像の入ったマウスパッドなど)

明るめの色のマウスパッドや紙など、光の反射を認識しやすい素材を使ったものの上 で使用してください。

光学式マウスに対応したマウスパッドの使用を推奨します。

光学式マウスに対応していないものやマウスパッドの模様によっては、正常に動作し ない場合があります。

#### 平らな場所でマウスを操作しているか確認してください。

マウスは、平らな場所で操作してください。マウスの下にゴミなどがある場合は取り 除いてください。

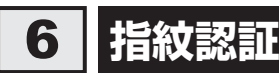

\*指紋センサー搭載モデルのみ

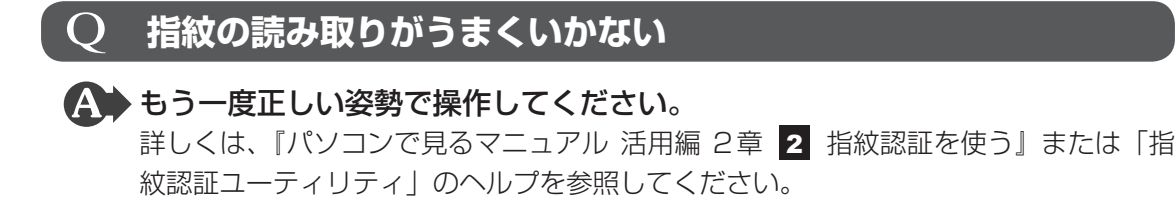

- 登録してあるもう1本の指で読み取りを行ってください。
- ▲◆ どうしてもうまくいかない場合は、一時的にキーボードからパスワードを入力 してください。

詳しくは、「指紋認証ユーティリティ」のヘルプを参照してください。

# Q **指にけがをしたため指紋の読み取りができなくなった**

- 登録してあるもう1本の指で読み取りを行ってください。
	-

### ▲◆ 登録したすべての指の指紋が読み取れない場合は、一時的にキーボードからパ スワードを入力してください。

詳しくは、「指紋認証ユーティリティ」のヘルプを参照してください。

# Q **認識率が下がったら**

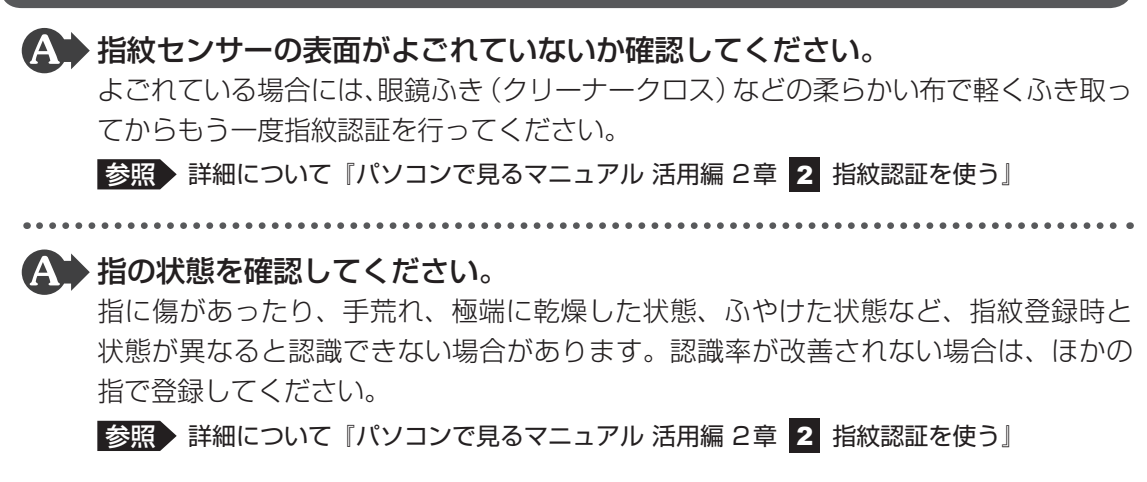

# 指の置きかたを確認してください。 指を指紋センサーと平行になるように置き、指紋センサーに指の中央を合わせてくだ さい。指紋センサーの上に第1関節がくるように置き、すべらせるときはゆっくりと 一定の速さですべらせてください。それでも認証できない場合は、指をすべらせる速 さを調整してください。

参照 新細について『パソコンで見るマニュアル 活用編 2章 2 指紋認証を使う』

#### 7 **メッセージ**

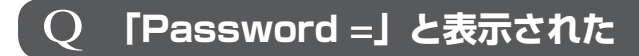

「東芝パスワードユーティリティ」またはBIOSセットアップで設定したパス ワードを入力し、 *ENTER* キーを押してください。 パスワードを忘れた場合は、使用している機種(型番)を確認後、東芝PCあんしんサ ポートに連絡してください。有料にてパスワードを解除します。その際、身分証明書(お 客様自身を確認できる物)の提示が必要となります。

# Q **「HDD/SSD Password =」と表示された**

 BIOSセットアップで設定したHDDパスワードを入力し、 *ENTER* キーを押し てください。

HDDパスワードを忘れてしまった場合は、ハードディスクドライブは永久に使用でき なくなり、交換対応となります。東芝PCあんしんサポートに連絡してください。交換 対応は有料です。その際、身分証明書(お客様自身を確認できる物)の提示が必要と なります。

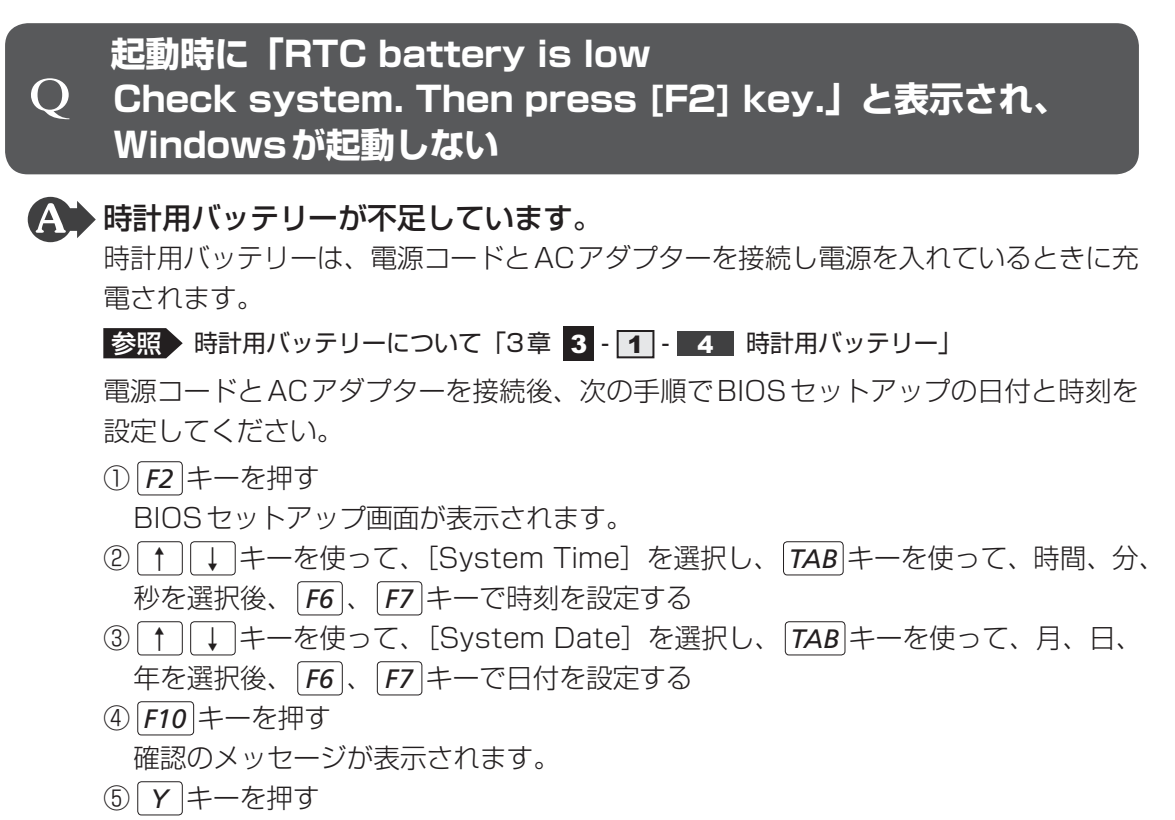

設定内容が有効になり、BIOSセットアップが終了します。パソコンが再起動します。

メッセージが表示されたまま1分以上経過すると、自動的に電源が切れます。 電源スイッチを押し、製品ロゴが表示されている間に *F2* キーを押して、BIOSセット アップを起動し、日付と時刻を設定してください。

# Q **「システムの日付または時刻が無効です」と表示された**

### ▲ 日付と時刻を設定してください。

Windows Updateやアプリケーションのセットアップを行う場合は、正しい日付と時 刻を設定してから行ってください。

参照 日付と時刻の設定について『Windows ヘルプとサポート』

# Q **次のようなメッセージが表示された**

- [Insert system disk in drive.Press any key when ready]
- ●「Non-System disk or disk error Replace and press any key when ready」
- [Invalid system disk Replace the disk, and then press any key]
- [Boot:Couldn't Find NTLDR Please Insert another disk]
- [Disk I/O error Replace the disk, and then press any key]
- [Cannot load DOS press key to retry]
- [Remove disks or other media.Press any key to restart]
- [NTLDR is missing Press any key to restart]
- CD/DVDや、USBフラッシュメモリなどの起動ディスクを取り出し、何か キーを押してください。

上記の操作を行っても解決しない場合は、『東芝PCサポートのご案内』で必要事項を 確認のうえ、東芝PCあんしんサポートに連絡してください。

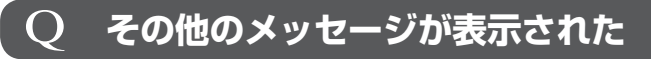

▲●「使用しているシステムやアプリケーションに付属の説明書」を確認してくだ さい。

$$
\fbox{3 | TPM}
$$

\*TPM搭載モデルのみ

# Q **誤ってTPMを初期化してしまった**

 バックアップウィザードを使用して、TPMの設定を復元してください。 参照 『TPMのヘルプ』について『パソコンで見るマニュアル 活用編 2章 TPMを使う』

# Q **TPMを使用しているパソコンを、修理・保守に出したい**

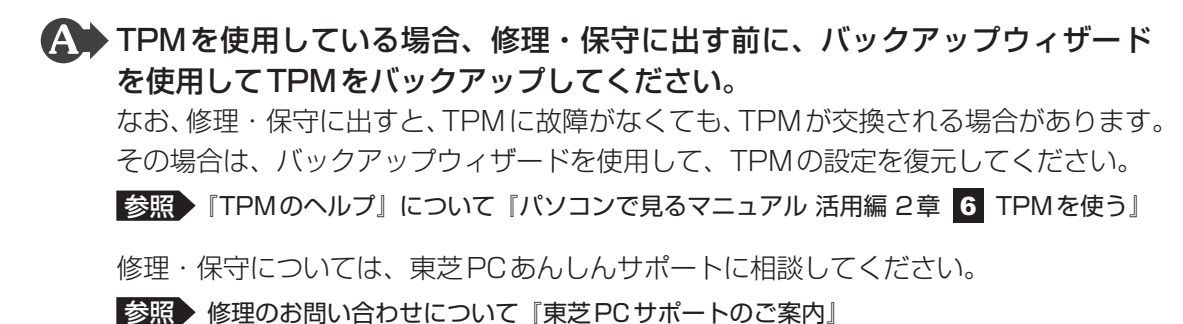

 $\overline{\mathbf{5}}$ 

#### 9 **その他**

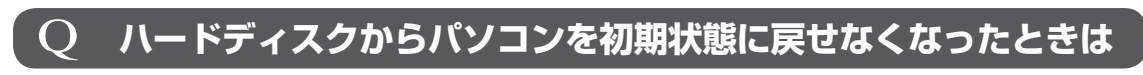

▲◆ ハードディスクドライブに搭載されている初期状態に戻すためのツール(シス テムを復元するためのもの)のデータが破損、もしくは誤って消去されている 可能性があります。

 また、市販のソフトウェアを使用してパーティションの構成を変更すると、パ ソコンを初期状態に戻せなくなることがあります。

「TOSHIBA Recovery Media Creator」で作成したリカバリーメディアを使って、 リカバリーしてください。

参照 リカバリーの操作方法

「4章 3 - 3 リカバリーメディアからパソコンを初期状態に戻す」

リカバリーメディアがない場合は、修理が必要になる可能性があります。東芝PCあん しんサポートに相談してください。

参照 修理のお問い合わせについて『東芝PCサポートのご案内』

# Q **異常なにおいや過熱に気づいた!**

- パソコン本体、周辺機器の電源を切り、電源コードの電源プラグをコンセント から抜いてください。安全を確認し、バッテリーパックをパソコン本体から取 りはずして東芝PCあんしんサポートに相談してください。 なお、連絡の際には次のことを伝えてください。
	- 使用している機器の名称
	- 購入年月日
	- ●現在の状態(できるだけ詳しく連絡してください)

参照 修理のお問い合わせについて『東芝PCサポートのご案内』

# Q **操作できない原因がどうしてもわからない**

▲◆「トラブルを解消するまでの流れ」を確認してください。

本書の「トラブルを解消するまでの流れ」では、トラブルを解決するための対処手順 を説明しています。ご確認ください。

参照 「本章 トラブルを解消するまでの流れ」

 パソコン本体のトラブルの場合は、『東芝PCサポートのご案内』で必要事項を 確認のうえ、東芝PCあんしんサポートに連絡してください。

 $\overline{\mathbf{5}}$ 章|困ったときは にんしゅう しょうしょう しょうしょう しゅうしょう しゅうしゅう しゅうしょう しゅうしょう しゅうしゅう しゅうしゅう しゅうしゅう しゅうしゅう しゅうしゅうしゅう

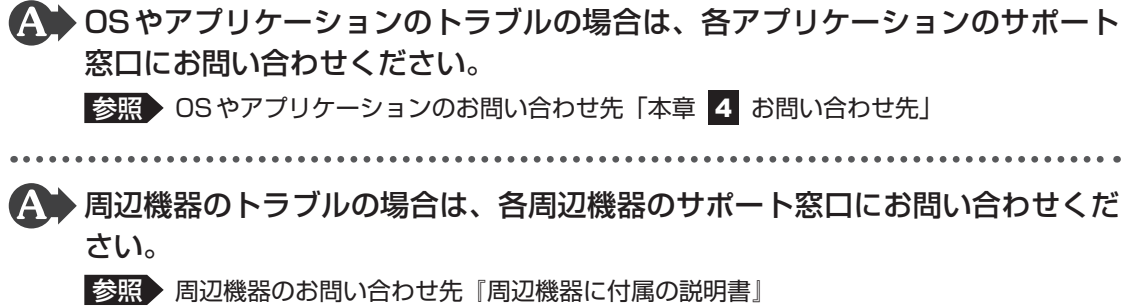

3 | 捨てるとき/人に譲るとき

パソコンを捨てたり人に譲ったりする前に、お客様登録を削除したり、ハードディスクドライ ブの内容を消去してください。

指紋センサー搭載モデルの場合は、登録した指紋データを消去することをおすすめします。指 紋の消去は、「指紋認証ユーティリティ」の「指紋情報管理]で行ってください。

# **【1】お客様登録の削除について|**

#### ● ホームページから削除する

東芝ID(TID)をお持ちの場合はこちらからお願いします。

- ① インターネットで「http://toshibadirect.jp/room1048/」へ接続する
- ②ページ右の「ログイン]をクリックする
- [ログイン]画面が表示されます。
- ③ [東芝ID (TID)]と [パスワード]に入力し、[ログイン] ボタンをクリックする マイページが表示されます。
- 4)ページ右下の「退会」をクリックする
- ※ 退会ではなく、商品の削除のみのお客様は、マイページの「登録済み商品一覧」で商品削 除を行ってください。
- ※ Room1048を退会されますと、「東芝ダイレクト」での購入履歴やRoom1048会員限 定サービスなどもご利用いただけなくなりますので、あらかじめご了承ください。

#### ● 電話で削除する

「東芝ID事務局(お客様情報変更)」までご連絡ください。

- 東芝ID事務局 (お客様情報変更)
	- TEL : 0570-09-1048(ナビダイヤル)
	- 受付時間 : 10:00~17:00(土・日、祝日、東芝特別休日を除く)

紹介しているホームページや電話番号は、お客様登録の内容変更や削除に関するお問い合わせ 窓口です。

技術的なご相談や修理に関するお問い合わせは、『東芝PCサポートのご案内』を確認してくだ さい。

またリサイクルに関しては、『東芝PCサポートのご案内』を参照してください。

# **ハードディスクドライブの内容をすべて消去する**

パソコン上のデータは、削除操作をしても実際には残っています。普通の操作では読み取れな いようになっていますが、特殊な方法を実行すると削除したデータでも再現できてしまいます。 そのようなことができないように、パソコンを廃棄または譲渡する場合など、他人に見られた くないデータを読み取れないように、消去することができます。

なお、ハードディスクドライブに保存されている、データやプログラムなどはすべて消失します。 パーティションも消失します。これらを復元することはできませんので、注意してください。

# **■ 操作手順**

ハードディスクドライブの内容を削除するには、ハードディスクドライブの消去機能、または 作成したリカバリーメディアを使用します。

ハードディスクドライブの消去機能を使用すると、ハードディスクドライブ内のデータはすべ て消去されますが、初期状態は残ります。作成したリカバリーメディアを使用すると、ハードディ スクドライブ内のデータと共に初期状態も消去されます。

#### **■**ハードディスクドライブの消去機能から行う方法

*データ*を保存し、|*SHIFT* |キーを押しながら[シャットダウン]をクリッ クして電源を切る ■参照 ▶ 電源の切りかた「1章 6 - 1 電源を切る」 電源コードとACアダプターを接続する **|電源スイッチを押し、すぐに[0](ゼロ) キー (かな入力の[ゎ|キー) を** 数回押す 各種パスワードを設定している場合は、パスワードの入力をうながすメッセージが表 示されます。パスワードを入力して *ENTER* キーを押してください。 「Windows ブート マネージャー」が表示されます。 [オプションの選択]画面が表示された場合は、手順 に進んでください。 「WinRecovery Options [EMS 有効]」が反転していることを確認し て、 *ENTER* キーを押す [オプションの選択]画面が表示されます。 [トラブルシューティング]を選択する [トラブルシューティング]画面が表示されます。 [TOSHIBA Maintenance Utility]を選択する ツールの選択画面が表示されます。 41  $\overline{\mathbf{2}}$  $3<sup>1</sup>$  $\blacktriangle$  $5<sup>1</sup>$ 6

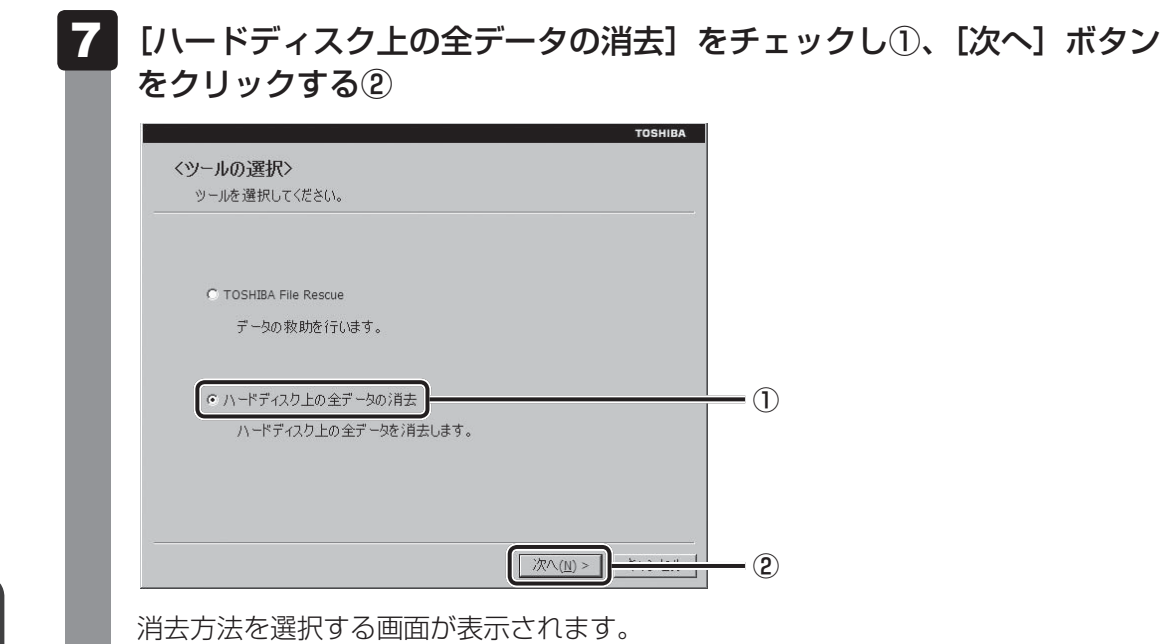

#### 目的に合わせて、「標準データの消去]または「機密データの消去]を チェックし①、[次へ]ボタンをクリックする② 8

通常は[標準データの消去]を選択してください。データを読み取れなくなります。 より確実にデータを消去するためには、[機密データの消去]を選択してください。数 時間かかりますが、データは消去されます。

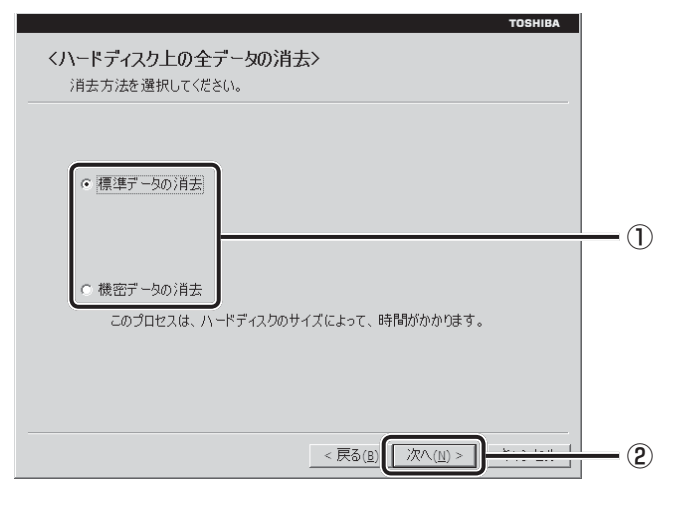

[データの消去を開始します。]画面が表示されます。

#### [次へ] ボタンをクリックする 9

処理を中止する場合は、[キャンセル]ボタンをクリックしてください。

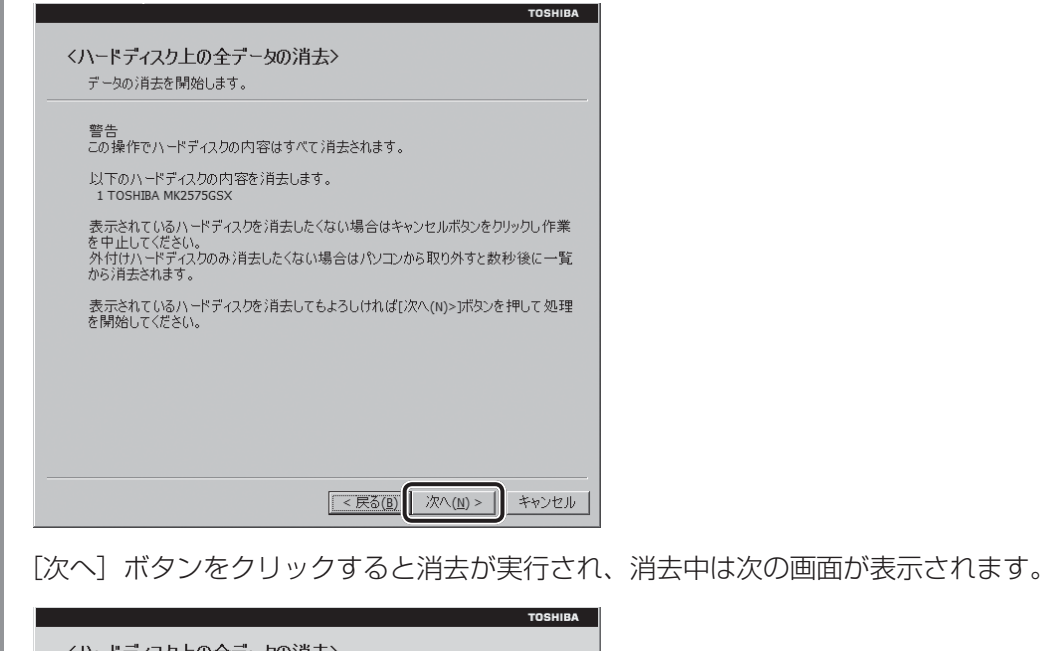

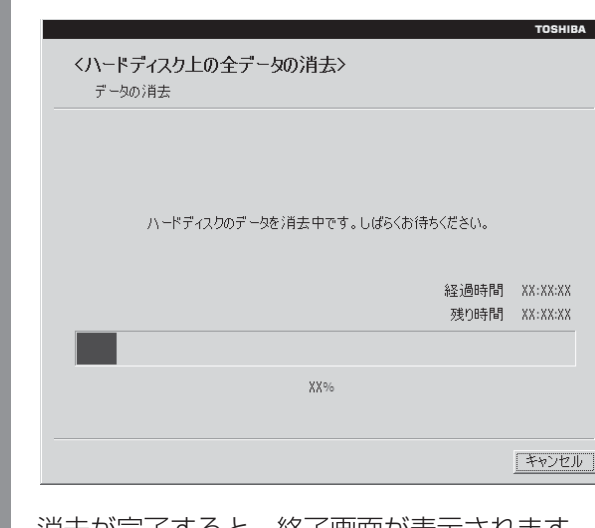

消去が完了すると、終了画面が表示されます。

[終了] ボタンをクリックする

#### **■**リカバリーメディアから行う方法

リカバリーメディアは、あらかじめ作成しておく必要があります。

参照 リカバリーメディアの作成

『パソコンで見るマニュアル 便利編 3章 1 リカバリーメディアを作る』

外付けのDVD/ブルーレイディスクドライブ(市販品)を使用して、DVDのリカバリーメディ アを使用する場合は、あらかじめ外付けのDVD/ブルーレイディスクドライブ(市販品)を接 続してください。

■参照 ▶ 接続方法『DVD/ブルーレイディスクドライブに付属の説明書』

\* ただし、すべての外付けDVD/ブルーレイディスクドライブでの動作確認は行っておりません。したがって、 すべての外付けDVD/ブルーレイディスクドライブでの動作は保証できません。

#### 電源コードとACアダプターを接続する  $\overline{\mathbf{1}}$

#### リカバリーメディアをセットする  $\overline{\mathbf{2}}$

リカバリーメディアが複数枚ある場合は、「ディスク1」からセットしてください。 USBフラッシュメモリの場合はUSBコネクタに差し込んでください。

参照 USBフラッシュメモリの場合

『パソコンで見るマニュアル 活用編 1章 |8 - 2 USB対応機器の取り付け/取りは ずし』

- 参照 DVDの場合 『パソコンで見るマニュアル 活用編 1 章 6 - 2 CD/DVD/ブルーレイディスクの セット』
- ■参照 ▶ 外付けのDVD/ブルーレイディスクドライブの場合 『DVD/ブルーレイディスクドライブに付属の説明書』
- データを保存し、「*SHIFT* キーを押しながら「シャットダウン] をクリッ クして電源を切る  $\mathbf{3}$
- 電源スイッチを押し、すぐに *F12* キーを数回押す 各種パスワードを設定している場合は、パスワードの入力をうながすメッセージが表 示されます。パスワードを入力して *ENTER* キーを押してください。 参照 雷源スイッチの押しかた「1章 6 - 2 電源を入れる」  $\overline{\mathbf{A}}$

#### ↑ または ↓ キーで起動ドライブを選択する 5

リカバリーメディアがDVDの場合は本製品のドライブ\*1を示す項目([ODD]など) または外付けのDVD/ブルーレイディスクドライブを示す項目([USB ODD]など)、 リカバリーメディアがUSBフラッシュメモリの場合はUSBフラッシュメモリを示す 項目([USB Memory]など)を選択し、 *ENTER* キーを押してください。 \*1 ドライブ搭載モデルのみ

#### **■**表示言語を選択する画面が表示された場合

[日本語]を選択し、[次へ]ボタンをクリックしてください。 「TOSHIBA Recovery Wizard」か「システム回復オプション」かを選択する画面 が表示されます。

 [TOSHIBA Recovery Wizard]をチェックし、[次へ]ボタンをクリッ クする  $6<sup>1</sup>$ 

警告メッセージ画面が表示されます。

#### 警告メッセージを確認し、[はい] ボタンをクリックする 7

以降は、「本節 ■2 -ハードディスクドライブの消去機能から行う方法」の手順 7 以 降を参照してください。

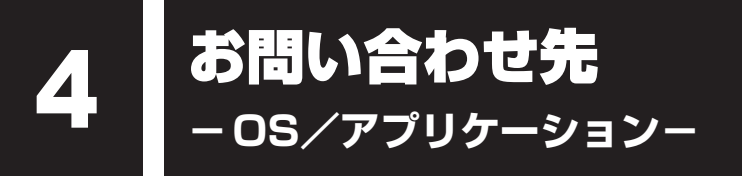

本製品に用意されているOS、アプリケーションのお問い合わせ先を紹介しています。 各アプリケーションを使っていて困ったときは、こちらに連絡してください。

\* 2012年8月現在の内容です。

各社の事情で、受付時間などが変更になる場合があります。

# **OSのお問い合わせ先**

Windows 8に関する一般的なお問い合せ先は、東芝PCあんしんサポートになります。

Windows 8に関する一般的なサポート情報は、以下のホームページでもご確認いただくこと ができます。

http://support.microsoft.com

# **2 アプリケーションのお問い合わせ先**

各アプリケーションのユーザー登録については、それぞれのお問い合わせ先までお問い合わせ ください。

用意されているアプリケーションはご購入のモデルにより異なります。

Microsoft Office Excel/Microsoft Office OneNote/Microsoft Office Outlook/ Microsoft Office PowerPoint/Microsoft Office Word

#### サポート受付窓口

#### ●基本操作に関するお問い合わせ

#### <メール サポート>

以下の Web サイトにアクセスし、ご質問または問題に関連する製品を選択してください。 URL : http://support.microsoft.com/oas/ 受付時間 : 24時間いつでも受け付けています。

#### <電話サポート>

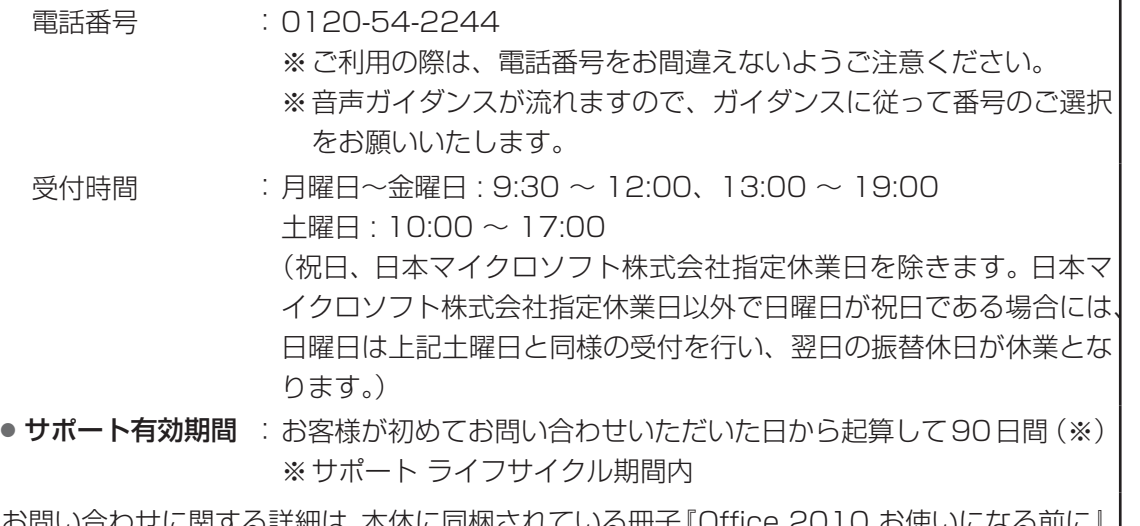

お問い合わせに関する詳細は、本体に同梱されている冊子『Office 2010 お使いになる前に』 をご覧ください。

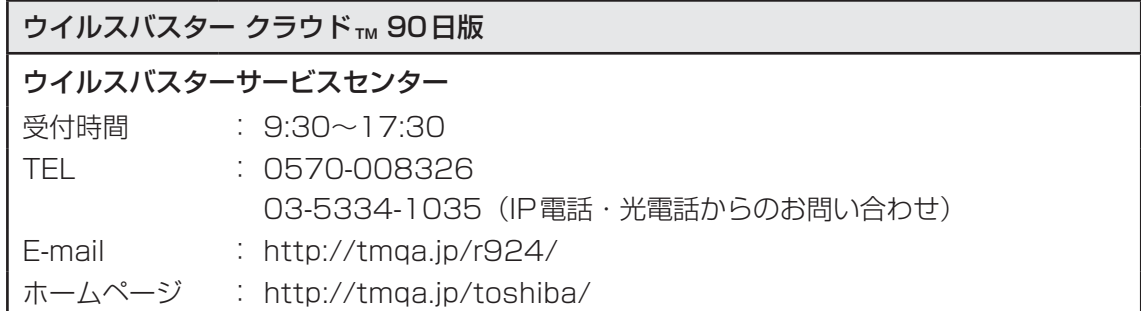

#### ATOK 2012 for Windows(60日間無償試用版) for TOSHIBA

# ● 無償試用版の使い方に関するお問い合わせ ジャストシステム 期間限定版専用サポート

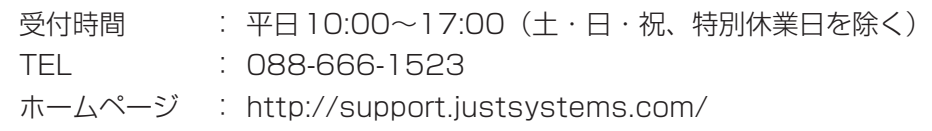

#### Corel VideoStudio

# コーレル株式会社 インタービデオ テクニカルサポート お問い合わせの前にホームページ(http://www.corel.jp/support/)をご確認ください。 当製品の無償サポート期間は、ご購入後1年間となります。 受付時間 : 月~金 10:00~12:00、13:30~17:30 (12:00~13:30、土日祝祭日、ならびに指定休業日を除く) TEL : 03-3544-8179 E-mail : メールでのお問い合わせは、以下のURLに掲載されている専用のメール フォームをご利用ください。 http://www.corel.jp/support/ ホームページ : http://www.corel.jp/
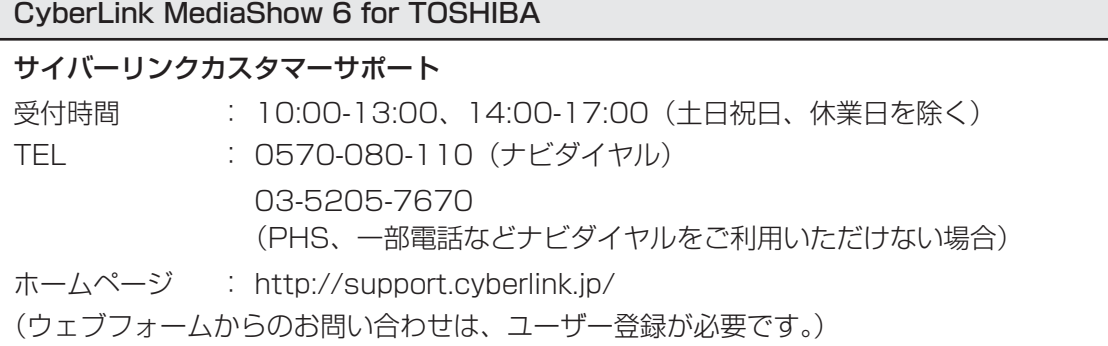

#### DigiBook Browser for TOSHIBA

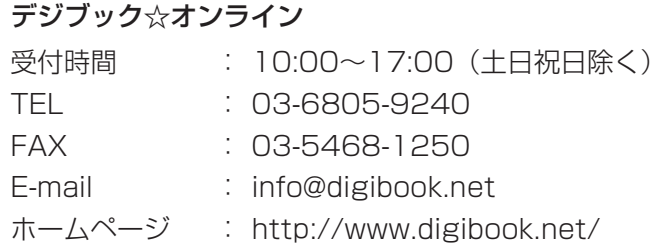

#### ebi.BookReader4

#### 株式会社 イーブック イニシアティブ ジャパン eBookJapanサポートセンター

http://www.ebookjapan.jp/ebj/support/index.asp?dealerid=107

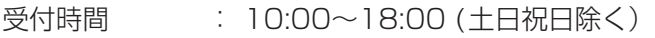

E-mail : support@ebookjapan.co.jp

ホームページ : http://www.ebookjapan.jp/ebj/?dealerid=107

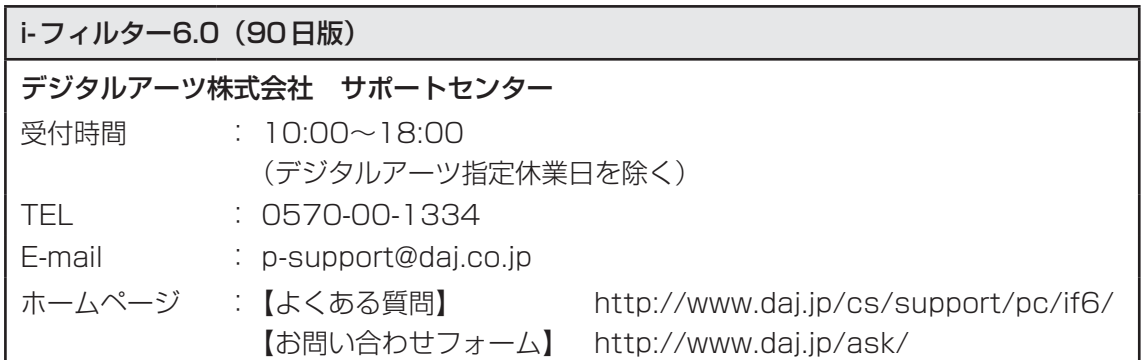

#### LoiLoScope2 30日体験版

#### 株式会社LoiLo

#### ● LoiLoScopeに関するお問い合わせ

お問い合わせの前にFAQ(http://loilo.tv/product/1/faq)をご確認ください。

受付時間 : 平日9:00~18:00 (土日祝、特別休業日を除く)

E-mail : loilo@loilo.tv

Webからのお問い合わせ

: http://loilo.tv/product/1/support

内容により回答に日数を要する場合もありますので、あらかじめご了承ください。

#### music.jp PLAY

#### 株式会社エムティーアイ コンタクトセンター

E-mail : music.jp\_player@cc.mti.co.jp

#### RZタグラー

#### RDシリーズサポートダイヤル

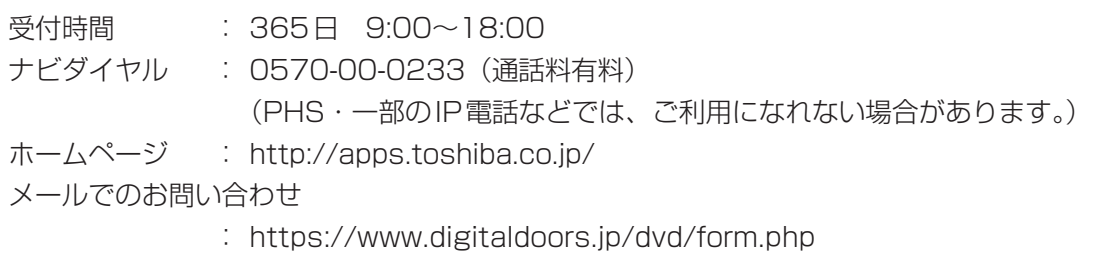

Roxio Creator LJ

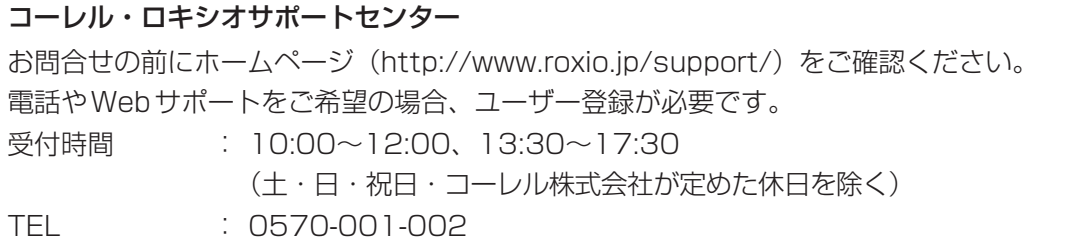

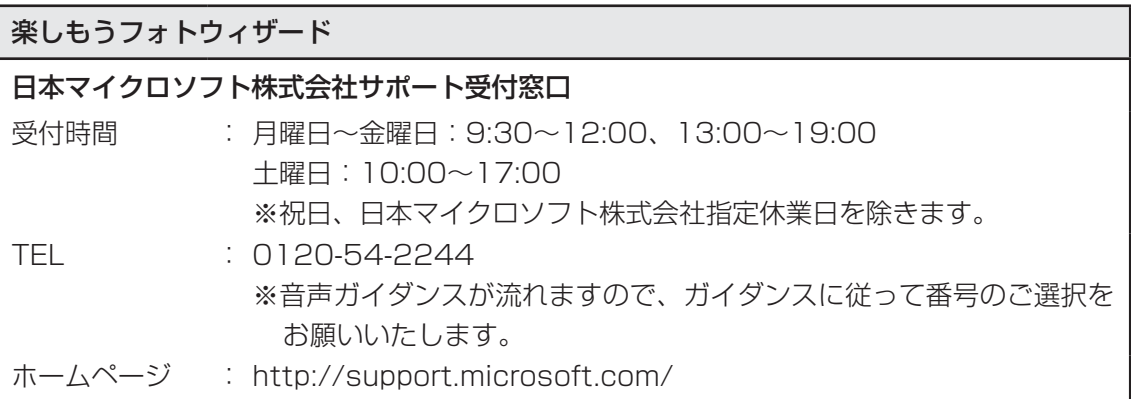

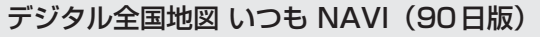

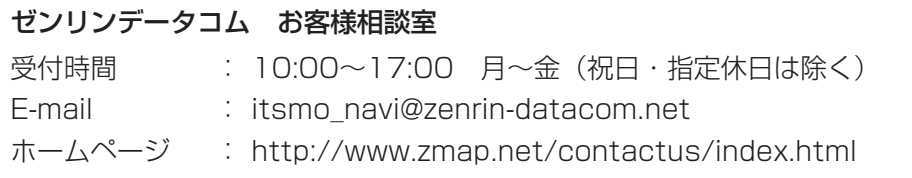

## ブックプレイスリーダー

#### 株式会社BookLive

ブックプレイスのストアサイトをご確認ください。 ホームページ : http://toshibabookplace.booklive.jp/ メールによるお問い合わせ : https://toshibabookplace.booklive.jp/index/contact/ FAQ : http://toshibabookplace.booklive.jp/faq/index

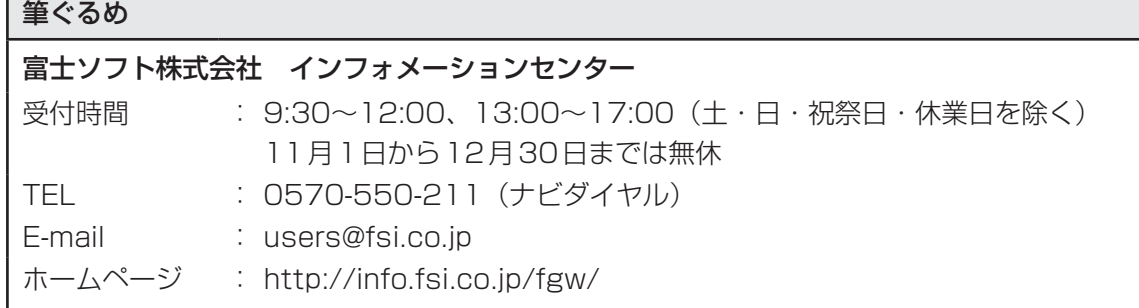

#### その他のアプリケーション

※ 本製品を購入後に追加したアプリケーションに関しては、製造元各社へお問い合わせくだ さい。

#### 東芝(東芝PCあんしんサポート)

全国共通電話番号 : 0120-97-1048(通話料・電話サポート料無料) おかけいただくと、ガイダンスが流れます。ガイダンスに従って操 作してください。 技術的な質問、お問い合わせは、ガイダンスの後で | 1 | をプッシュし てください。

技術相談窓口 受付時間:9:00~19:00(年中無休)

[電話番号はおまちがえないよう、ご確認の上おかけください]

海外からの電話、携帯電話、PHS、または直収回線など回線契約によってはつながらない場 合がございます。その場合はTEL 043-298-8780(通話料お客様負担)にお問い合わせ ください。

システムメンテナンスのため、サポートを休止させていただく場合がございます。日程は、 サポートサイト (http://dynabook.com/assistpc/index\_j.htm) にてお知らせいたし ます。

お客様の個人情報の取り扱い全般に関する当社の考えかたをご覧になりたいかたは、(株)東 芝の個人情報保護方針のページ(http://www.toshiba.co.jp/privacy/index\_j.htm)をご 覧ください。

# 付録

本製品の機能を使用するにあたってのお願いや技術基準適合などにつ いて記しています。

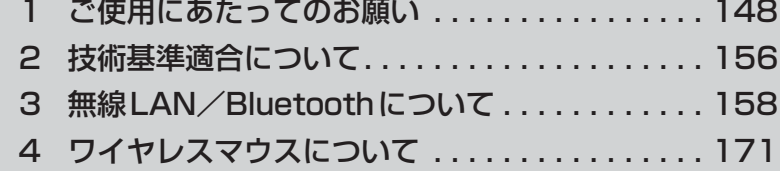

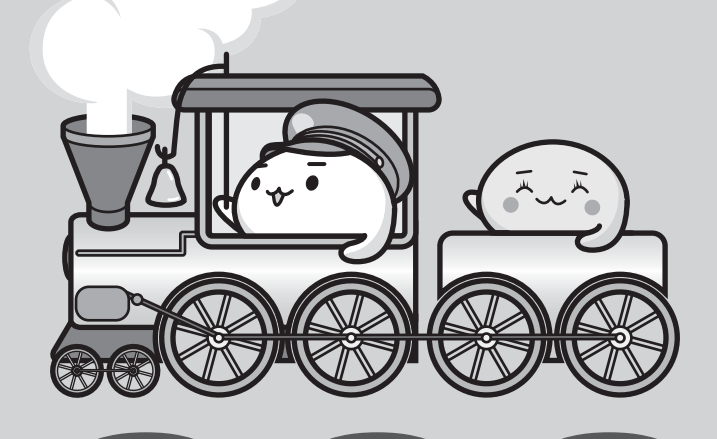

ご使用にあたってのお願い

本書で説明している機能をご使用にあたって、知っておいていただきたいことや守っていただ きたいことがあります。次のお願い事項を、本書の各機能の説明とあわせて必ずお読みください。

## **【1】パソコン本体について|**

## **■ スイッチ/ボタンの操作にあたって**

● スイッチ/ボタンを強く押さえたり、ボールペンなどの先の鋭いものを使ったりしないでく ださい。スイッチ/ボタンが故障するおそれがあります。

## **■ 機器への強い衝撃や外圧について**

- 機器に強い衝撃や外圧を与えないように注意してください。製品には精密部品を使用してお りますので、強い衝撃や外圧を加えると部品が故障するおそれがあります。
- パソコンの表面を硬いものでこすると傷がつくことがあります。 取り扱いにはご注意ください。

## **■ タッチパッドの操作にあたって**

● タッチパッドを強く押さえたり、ボールペンなどの先の鋭いものを使ったりしないでください。 タッチパッドが故障するおそれがあります。

## **電源コード、ACアダプターの取り扱いについて**

- 電源コードやケーブルは束ねずに、ほどいた状態で使用してください。ご使用時は、あらか じめ『安心してお使いいただくために』に記載されている記述をよく読み、必ず指示を守っ てください。
- 電源コードやACアダプターを持ち運ぶときには、次の図のように正しくケーブルを束ねて ください。

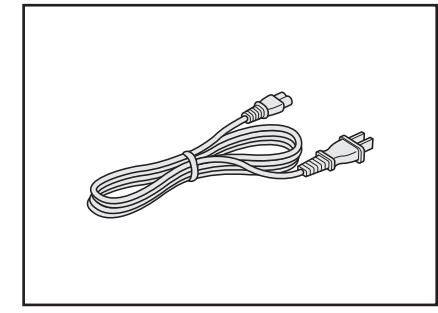

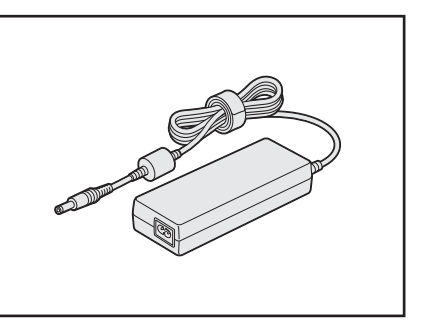

電源コード、ACアダプターは、購入されたモデルにより異なります。

## **有線LANについて**

## **■ LANケーブルの使用にあたって**

- LANケーブルは市販のものを使用してください。
- LANケーブルをパソコン本体のLANコネクタに接続した状態で、LANケーブルを引っ張っ たり、パソコン本体の移動をしないでください。LANコネクタが破損するおそれがあります。
- LANインターフェースを使用するとき、Gigabit Ethernet(1000BASE-T)は、エンハ ンストカテゴリ5(CAT5e)以上のケーブルを使用してください。 Fast Ethernet (100BASE-TX) は、カテゴリ5 (CAT5) 以上のケーブルを使用してく ださい。

Ethernet(10BASE-T)は、カテゴリ3(CAT3)以上のケーブルが使用できます。

● ポート拡張ユニット/ポート拡張ユニット2を接続しているときは、パソコン本体のLAN コネクタを使用しないでください。

## **その無線LANについて るいこと**

## **■ 無線LANを使用するにあたって**

●無線LANの無線アンテナは、障害物が少なく見通しのきく場所で最も良好に動作します。無 線通信の範囲を最大限有効にするには、本や厚い紙の束などの障害物でディスプレイを覆わ ないようにしてください。 また、無線LANアクセスポイントとパソコンとの間を金属板などで遮へいしたり、無線ア

ンテナの周囲を金属製のケースなどで覆わないようにしてください。

- 無線LANは無線製品です。各国/地域で適用される無線規制については、「付録 3 無線 LAN/Bluetoothについて」を確認してください。
- ●本製品の無線LANを使用できる国/地域については、「dynabook.com」を確認してください。

## **■ 無線LANの操作にあたって**

- Bluetoothと無線LANは同じ無線周波数帯を使用するため、同時に使用すると電波が干渉 し合い、通信速度の低下やネットワークが切断される場合があります。接続に支障がある場 合は、今お使いのBluetooth、無線LANのいずれかの使用を中止してください。
- アドホックネットワーク機能で、設定されているネットワーク名へのネットワーク接続が不 可能になる場合があります。 この場合、再度ネットワーク接続を可能にするには、同じネットワーク名で接続されていた

コンピューターすべてに対して、新たに別のネットワーク名で設定を行う必要があります。

## **ウイルスチェック・セキュリティ対策について**

## **■ 使用するにあたって**

- 本製品に用意されている「ウイルスバスター」は90日間の使用期限があります。必ず期限 切れ前に有料の正規サービスへ登録するか、ほかのウイルスチェック/セキュリティ対策ソ フトを導入してください。
- ●ウイルスチェック/セキュリティ対策ソフトをご使用になる場合には、必ずウイルス定義 ファイルの最新版を使用してください。

ウイルス感染を防止するには、常に最新のウイルス定義ファイルが必要です。

● すでにインストールしてあるウイルスチェック/セキュリティ対策ソフトとは別のウイルス チェック/セキュリティ対策ソフトをインストールする場合は、すでにインストールしてい るものをすべてアンインストールしてから行ってください。

■参照 ▶ ウイルスバスターのセキュリティ機能について「ウイルスバスター」のヘルプ

## ■6 「i-フィルター6.0」について ■■

#### **■ 使用期限について**

●無料使用期間はご使用開始より90日間です。無料使用期間が過ぎますと、設定がすべて解 除されフィルタリング機能がご使用できなくなります。無料使用期間中に有料にて正規サー ビスをお申し込みいただくことで、継続して使用することができます。

## - **周辺機器/メモリについて**

#### **■ パソコン本体への機器の取り付け/取りはずしについて**

- 取り付け/取りはずしの方法は機器によって違います。3章および『パソコンで見るマニュ アル 活用編』を読んでから作業をしてください。またその際には、次のことを守ってくださ い。守らなかった場合、故障するおそれがあります。
	- ・ ホットインサーションに対応していない機器を接続する場合は、必ずパソコン本体の電源 を切ってから作業を行ってください。ホットインサーションとは、電源を入れた状態で機 器の取り付け/取りはずしを行うことです。
	- ・ 適切な温度範囲内、湿度範囲内であっても、結露しないように急激な温度変化を与えない でください。冬場は特に注意してください。
	- ・ ほこりが少なく、直射日光のあたらない場所で作業をしてください。
	- ・ 極端に温度や湿度の高い/低い場所では作業しないでください。
	- ・ 静電気が発生しやすい環境(乾燥した場所やカーペット敷きの場所など)では作業をしな いでください。
	- ・ 本書で説明している場所のネジ以外は、ゆるめたり、取りはずしたりしないでください。
	- ・ 作業時に使用するドライバーは、ネジの形、大きさに合ったものを使用してください。
	- ・ 本製品を分解、改造すると、保証やその他のサポートは受けられません。
	- ・ パソコン本体のコネクタにケーブルを接続するときは、コネクタの上下や方向を合わせて ください。

・ パソコン本体のコネクタにケーブルを接続した状態で、接続部分に無理な力を加えないで ください。

## **■ メモリの増設の操作にあたって**

- 必ずパソコン本体の電源を切り、電源コードの電源プラグをコンセントからはずし、電源コ ネクタからACアダプターのプラグを抜き、バッテリーパックを取りはずしてから作業を行っ てください。
- メモリ 1 枚で使用する場合は、スロットAに取り付けてください。
- パソコン本体やメモリのコネクタに触らないでください。コネクタにゴミや油が付着すると、 メモリが正常に使用できなくなります。
- メモリは、コネクタに差し込む部分ではなく両端(丸く欠けている部分)を持つようにして ください。
- メモリを強く押したり、曲げたり、落としたりしないでください。
- スリープ/休止状態中にメモリの取り付け/取りはずしを行わないでください。スリープ/ 休止状態が無効になります。また、保存されていないデータは消失します。

#### **静電気について**

● メモリは、精密な電子部品のため静電気によって回復不能な損傷を受けることがあります。 人間の体はわずかながら静電気を帯びていますので、メモリを取り付ける前に静電気を逃が してから作業を行ってください。手近にある金属製のものに軽く指を触れるだけで、静電気 を防ぐことができます。

## **68 バッテリーについて |**

## **■ バッテリーを使用するにあたって**

- バッテリーパックの取り付け/取りはずしをする場合は、必ず電源を切り、電源コードの電 源プラグをコンセントからはずし、電源コネクタからACアダプターのプラグを抜いてから 作業を行ってください。スリープを実行している場合は、バッテリーパックの取りはずしを しないでください。データが消失します。
- 電極に手を触れないでください。故障の原因になります。

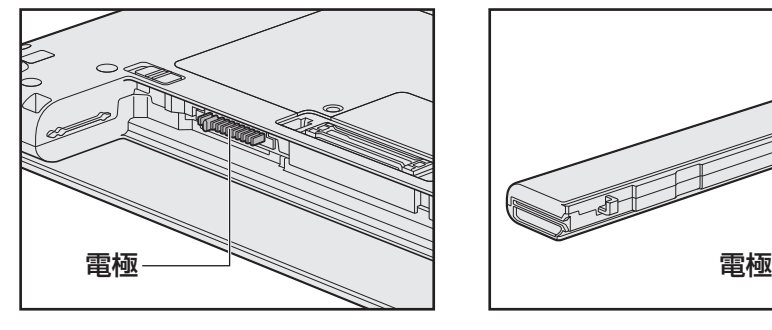

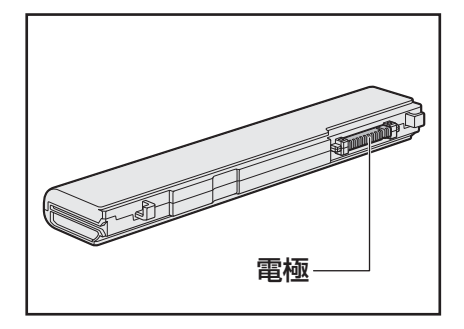

● バッテリーパックをパソコンに取り付けたときは、バッテリー安全ロックがロック側になっ ていることを必ず確認してください。

安全ロックがロック側になっていないと、持ち運びのときにバッテリーパックがはずれて落 ちるおそれがあります。

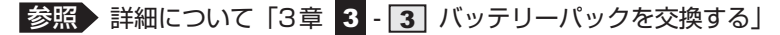

● バッテリー駆動で使用しているときは、バッテリーの残量に十分注意してください。 バッテリーを使いきってしまうと、スリープが効かなくなり、電源が切れて、メモリに記憶 されていた内容はすべて消えます。また、時計用バッテリーを使いきってしまうと、時刻や 日付に誤差が生じます。このような場合は、電源コードとACアダプターを接続してバッテ リーと時計用バッテリーを充電してください。

## **■ バッテリーを充電するにあたって**

● バッテリーパックの温度が極端に高いまたは低いと、正常に充電されないことがあります。 バッテリーは5~35℃の室温で充電してください。

社団法人 電子情報技術産業協会の「バッテリ関連Q&A集」について http://home.jeita.or.jp/cgi-bin/page/detail.cgi?n=121&ca=14

## **バックアップについて**

## **■ バックアップをとるにあたって**

● ユーザー名がリカバリー後と異なる場合、バックアップしたデータが復元できない場合があ ります。リカバリーをする前にユーザー名を控えてください。

■参照 → リカバリーについて「4章 買ったときの状態に戻すには」

● ハードディスクドライブや記録メディアに保存しているデータは、万が一故障が起きた場合 や、変化/消失した場合に備えて定期的にバックアップをとって保存してください。 ハードディスクドライブや記録メディアに保存した内容の損害については、当社はいっさい その責任を負いません。

## **(10 「東芝ファイルレスキュー」について ――**

## **■ データを救助/復元するにあたって**

- 本ソフトウェアは、ハードディスク上のすべてのファイルの救助、復元を保証するものでは ありません。 当社は、いかなる場合においても、本ソフトウェアの使用によって生じたデータの損害につ いていっさいの責任を負わないものとします。
- ハードディスクが破損している場合、またはハードディスク上のファイルが破損している場 合は、救助、復元することができません。
- ●「東芝ファイルレスキュー」は、OSが起動しないときに、ハードディスク上のファイルを別 の保存用記録メディアへ退避するためのものです。その他の用途では使用しないでください。
- データを救助するとき、データ保存用の記録メディアは、パソコンの電源を入れる前にセッ トしてください。電源を入れたあとにセットすると正しく認識されないことがあります。
- プログラムファイル、またはプログラム用のデータファイルを救助しても、復元後に正常に 動作することを保証できません。
- ●著作権保護、またはコピープロテクションによって保護されたファイルを救助しても、復元 後に正常に動作することを保証できません。
- システム属性を持つファイル、および、暗号化されたファイルは救助できません。暗号化さ れたハードディスクからは、救助できません。これらの救助できないファイルは、救助対象 を選択、または確認する一覧の中に表示されません。
- データを救助するときはすべてのユーザーのユーザーデータを一度に救助することができま すが、データを復元するときは一回の復元実行によって一つのユーザーアカウント分のデー タだけを復元します。復元したファイルは、復元処理を実行したユーザーアカウントの所有 ファイルとなります。

ファイルの所有者となるユーザーアカウントでサインインし、復元処理を実行してください。 ● 復元実行中にスリープ/休止状態へ移行する操作を行わないでください。

● データ保存用の記録メディアとしてCD/DVD を使用するときは、データを確実に救助する ために、新しい記録メディアを使用することをおすすめします。

## **【11】指紋認証について|**

#### **■ 指紋認証の操作にあたって**

指紋センサーは非常に高度な技術で作られておりますので、次の取扱注意事項を守ってご使用 ください。特に指紋センサー表面の取り扱いには十分ご注意ください。

- 次のような取り扱いをすると故障したり、指紋が認証されない原因になります。
	- ・ 指紋センサー表面を爪などの硬いものでこすったりひっかいたりする
	- ・ 指紋センサー表面を強く押す
	- ・ ぬれた手で指紋センサー表面を触る 指紋センサーの表面に水蒸気などをあてず、乾燥した状態に保ってください。
	- ・ 化粧品や薬品、砂や泥などの付いた手で指紋センサー表面を触る 砂などの小さい物でも、指紋センサーを傷つける場合があります。
	- ・ 指紋センサー表面にシールなどをはる
	- ・ 指紋センサー表面に鉛筆やボールペンなどで書く
	- ・ 指紋センサー表面を静電気を帯びた手や布などで触る
- 指紋センサーをご使用になるときには、次の点にご注意ください。
	- ・ 手が汚れている場合には手を洗い、完全に水分をふき取る
	- ・ 金属に手を触れるなどして、静電気を取り除く 特に空気が乾燥する冬場には注意してください。静電気は指紋センサーの故障原因になり ます。
	- ・ 眼鏡ふき(クリーナークロス)などの柔らかい布でセンサーの汚れをふき取る このとき、洗剤は使用しないでください。
	- ・ 指と指紋センサーが横から見て平行になるように指を置く
	- ・ 指紋センサーと指の中央を合わせる
	- ・ 指紋センサーの上に第1関節がくるように置く
	- ・ すべらせるときにはゆっくりと一定のはやさで手前にすべらせる それでも認識されない場合は、はやさを調整してください。

・ 右の図のように、指を上下や左右にぶれさせ ず、指紋センサーが完全に見える状態になる まで手前にすべらせてください。

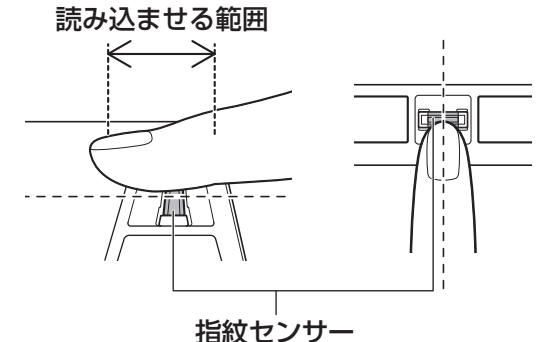

- 指紋を登録する場合には、認識率向上のために次のような状態の指は避けてください。
	- ・ ぬれている
	- ・ けがをしている
	- ・ ふやけている
	- ・ 荒れている
	- ・ 汚れている

指紋の間の汚れや異物を取り除いた状態で登録してください。

- ・ 乾燥性の皮膚炎などにかかっている
- 認識率が下がったな、と思ったら次の点を確認してください。
	- ・ 指紋センサーの表面が汚れていないか確認する 汚れている場合は、眼鏡ふき(クリーナークロス)などの柔らかい布で軽くふき取ってか ら使ってください。指紋センサー表面は強くこすらないでください。故障するおそれがあ ります。
	- ・ 指の状態を確認する 傷や手荒れ、極端に乾燥した状態、ふやけた状態、指紋が磨耗した状態、極端に太った場 合など、指紋の登録時と状態が異なると認識できない可能性があります。認識率が改善さ れない場合には、ほかの指での再登録をおすすめします。
	- ・ 指の置きかたに注意する
- その他
	- ・ 2本以上の指を登録することをおすすめします。うまく認識しにくい場合などは、登録し なおすか、ほかの指を登録してください。
	- ・ 指紋認証機能は、正しくお使いいただいた場合でも、個人差により指紋情報が少ないなど の理由で、登録・使用ができない場合があります。
	- ・ 指紋認証機能は、データやハードウェアの完全な保護を保証してはおりません。本機能を 利用したことによる、いかなる障害、損害に関して、いっさいの責任は負いかねますので、 ご了承ください。

## **■ Windowsパスワードの設定について**

● 指紋認証を使用するには、あらかじめWindowsパスワードの設定が必要です。 Windowsパスワードがわからなくなった場合、パソコンの管理者アカウントで設定したユー ザーアカウントがほかにあれば、そのアカウントでサインインしてパスワードの再登録がで きます。管理者アカウントで設定したほかのユーザーアカウントがない場合は、リカバリー をしてください。リカバリーをすると、購入したあとに作成したデータなどは、すべて消失 します。

参照 Windowsパスワードについて 『Windowsヘルプとサポート』 『パソコンで見るマニュアル 活用編 2章 |1 - 1 Windows パスワード》

## **■ 指紋認証のパスワード入力について**

● 指紋認証に関連するシステム環境や設定が変更された場合、起動時にユーザーパスワードや HDDパスワードの入力を求められることがあります。その場合は、キーボードから各パス ワードを入力してください。

技術基準適合について

『パソコンで見るマニュアル』にも技術基準適合に関する説明が記載されています。本書だけで なく、『パソコンで見るマニュアル』の記載もあわせてご確認ください。

#### **■**瞬時電圧低下について

この装置は、社団法人 電子情報技術産業協会の定めたパーソナルコンピューターの瞬時 電圧低下対策のガイドラインを満足しております。しかし、ガイドラインの基準を上回る 瞬時電圧低下に対しては、不都合を生じることがあります。

#### **■**電波障害自主規制について

参照 『パソコンで見るマニュアル 活用編 付録 2 技術基準適合について』

#### ■レーザー安全基準について

本製品は、レーザー製品の安全基準(EN60825-1)の"クラス1レーザー機器"である光学ド ライブを搭載しています。

参照 『パソコンで見るマニュアル 活用編 付録 4 技術基準適合について』

#### **■**「FCC information」について

参照 『パソコンで見るマニュアル 活用編 付録 4 技術基準適合について』

#### ■EU Declaration of Conformityについて

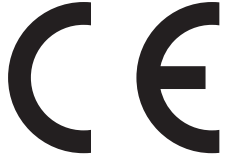

This product is carrying the CE-Mark in accordance with the related European Directives. Responsible for CE-Marking is TOSHIBA Europe GmbH, Hammfelddamm 8, 41460 Neuss, Germany. The complete and official EU Declaration of Conformity can be found on TOSHIBA's web site

http://epps.toshiba-teg.com on the Internet.

## **CE** compliance

This product is labelled with the CE Mark in accordance with the related European Directives, notably Electromagnetic Compatibility Directive 2004/108/EC for the notebook and the electronic accessories including the supplied power adapter, the Radio Equipment and Telecommunications Terminal Equipment Directive 1999/5/EC in case of implemented telecommunication accessories and the Low Voltage Directive 2006/95/EC for the supplied power adapter. Furthermore the product complies with the Ecodesign Directive 2009/125/EC (ErP) and its related implementing measures.

This product and the original options are designed to observe the related EMC (Electromagnetic Compatibility) and safety standards. However, TOSHIBA cannot guarantee that this product still observes these EMC standards if options or cables not produced by TOSHIBA are connected or implemented. In this case the persons who have connected/implemented those options/cables have to provide assurance that the system (PC plus options/cables) still fulfils the required standards. To avoid general EMC problems, the following guidance should be noted:

- Only CE marked options should be connected/implemented
- Only best shielded cables should be connected

## **Working environment**

This product was designed to fulfil the EMC (Electromagnetic Compatibility) requirements to be observed for so-called "Residential, commercial and light industry environments". TOSHIBA do not approve the use of this product in working environments other than the above mentioned "Residential, commercial and light industry environments".

For example, the following environments are not approved:

- Industrial Environments (e.g. environments where a mains voltage of 380 V three-phase is used)
- Medical Environments
- Automotive Environments
- $\blacksquare$  Aircraft Environments

Any consequences resulting from the use of this product in working environments that are not approved are not the responsibility of TOSHIBA.

The consequences of the use of this product in non-approved working environments may be:

- Interference with other devices or machines in the near surrounding area.
- Malfunction of, or data loss from, this product caused by disturbances generated by other devices or machines in the near surrounding area.

Therefore TOSHIBA strongly recommend that the electromagnetic compatibility of this product should be suitably tested in all non-approved working environments before use. In the case of automobiles or aircraft, the manufacturer or airline respectively should be asked for permission before use of this product.

Furthermore, for general safety reasons, the use of this product in environments with explosive atmospheres is not permitted.

3 標線LAN/Bluetoothについて

\*Bluetooth機能については、Bluetooth機能搭載モデルのみ対象となります。

\*5GHzの無線LANについては、IEEE802.11aをサポートしているモデルのみ対象となり ます。

## **4 無線LANの概要**

本製品には、IEEE802.11a、IEEE802.11b、IEEE802.11g、IEEE802.11nのすべて、 もしくはその一部に準拠した無線LANが搭載されています。

本書では、搭載された無線LANの種類によって説明が異なる項目があります。

使用しているパソコンに搭載された無線LANの種類の確認については、次の説明を確認してく ださい。

**参照 『パソコンで見るマニュアル 基本編 付録 1 - 2 ワイヤレス (無線) LAN』** 

## **■**無線LANの仕様

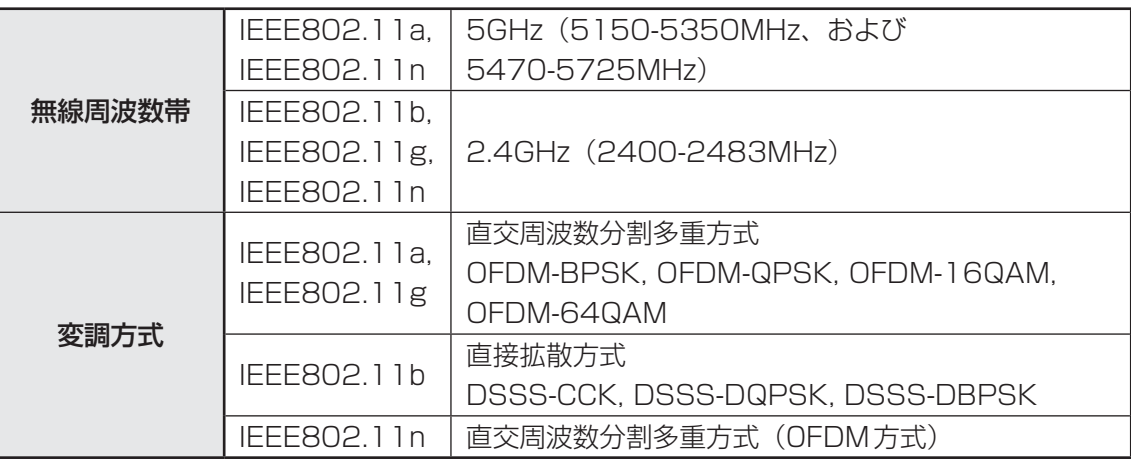

## **無線LANのサポートする周波数帯域**

無線LANがサポートする5GHz帯および2.4GHz帯のチャネルは、国/地域で適用される無 線規制によって異なる場合があります(表「無線IEEE802.11 チャネルセット| 参照)。

#### **■無線IEEE802.11 チャネルセット**

#### ● 5GHz帯: 5150-5350MHz および、5470-5725MHz (IEEE802.11a、IEEE802.11nの場合)

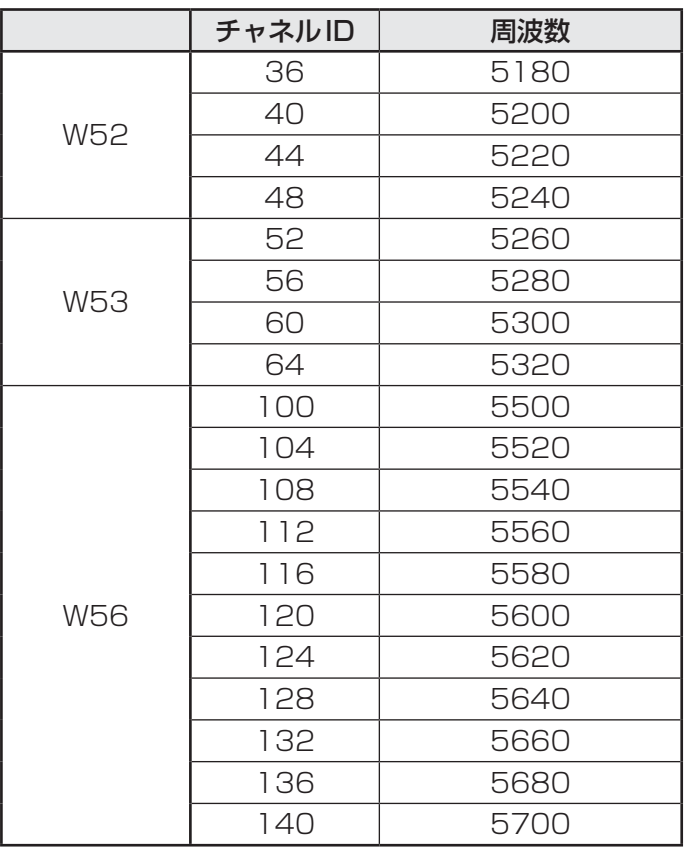

アクセスポイント側のチャネル(W52/W53/W56)に合わせて、そのチャネルに自動的に設 定されます。

## (「 メモ

- W52、W53は電波法令により屋外で使用することはできません。
- IEEE802.11aおよびIEEE802.11nモードではアドホック通信は使用できません。
- アドホック通信でのピアツーピア接続は、Ch1~Ch11で使用できます。
- インフラストラクチャ通信でのアクセスポイントへの接続は、Ch1~Ch13, Ch36, Ch40, Ch44,Ch48,Ch52,Ch56,Ch60,Ch64,Ch100,Ch104,Ch108,Ch112,Ch116, Ch120, Ch124, Ch128, Ch132, Ch136, Ch140で使用できます。

● 2.4GHz帯: 2400-2483MHz (IEEE802.11b/g、IEEE802.11nの場合)

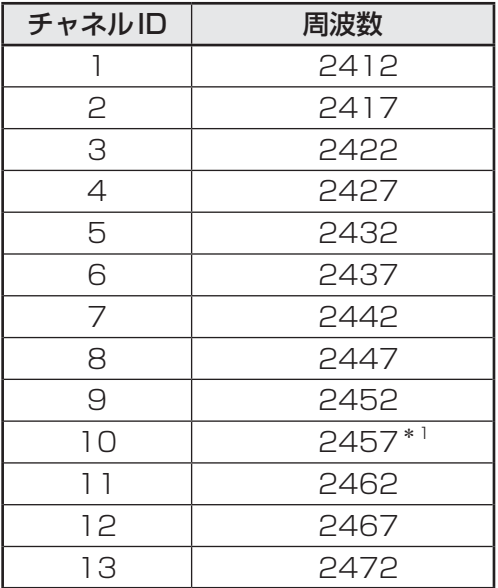

**付** \*1 購入時に、アドホックモード接続時に使用するチャネルとして設定されているチャネルです。

## $\odot$   $\times$   $\pm$

- IEEE802.11nモードではアドホック通信は使用できません。
- アドホック通信でのピアツーピア接続は、Ch1~Ch11で使用できます。
- インフラストラクチャ通信は、Ch1~Ch13で使用できます。

## **Bluetoothの仕様**

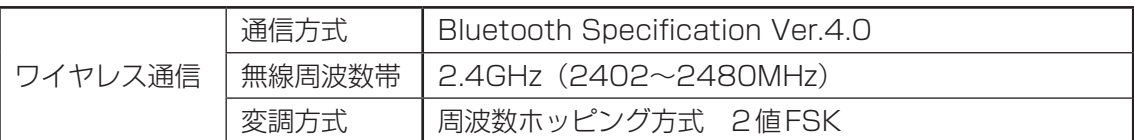

## **無線特性**

無線LANおよびBluetoothの無線特性は、製品を購入した国/地域、購入した製品の種類に より異なる場合があります。

多くの場合、無線通信は使用する国/地域の無線規制の対象になります。国/地域によって使 用が規制されています。無線ネットワーク機器は、無線免許の必要ない5GHzおよび2.4GHz 帯で動作するように設計されていますが、国/地域の無線規制により無線ネットワーク機器の 使用に多くの制限が課される場合があります。

無線機器の通信範囲と転送レートには相関関係があります。無線通信の転送レートが低いほど、 通信範囲は広くなります。

## ( メモ

- アンテナの近くに金属面や高密度の固体があると、無線デバイスの通信範囲に影響を及ぼすことがあり ます。
- ●無線信号の伝送路上に無線信号を吸収または反射し得る"障害物"がある場合も、通信範囲に影響を与 えます。

## **本製品を日本でお使いの場合のご注意**

日本では、本製品を第二世代小電力データ通信システムに位置付けており、その使用周波数帯 は2,400MHz~2,483.5MHzです。この周波数帯は、移動体識別装置(移動体識別用構内無 線局及び移動体識別用特定小電力無線局)の使用周波数帯2,427MHz~2,470.75MHzと重 複しています。

#### **■**ステッカー

本製品を日本国内にてご使用の際には、本製品に付属されている次のステッカーをパソコン本 体に貼り付けてください。

> この機器の使用周波数帯は 2.4GHz帯です。この周波数では電 子レンジ等の産業・科学・医療機器のほか、他の同種無線局、工 場の製造ライン等で使用されている免許を要する移動体識別用の 構内無線局、免許を要しない特定小電力無線局、アマチュア無線 局等(以下「他の無線局」と略す)が運用されています。 1. この機器を使用する前に、近くで「他の無線局」が運用されて いないことを確認してください。 2. 万一、この機器と「他の無線局」との間に電波干渉が発生した 場合には、速やかにこの機器の使用チャンネルを変更するか、

- 使用場所を変えるか、又は機器の運用を停止(電波の発射を停 止)してください。 3. その他、電波干渉の事例が発生した場合など何かお困りのこと
- が起きたときは、東芝PCあんしんサポートへお問い合わせくだ さい。

**■**東芝PCあんしんサポート

東芝PCあんしんサポートの連絡先は、『東芝PCサポートのご案内』を参照してください。

## **無線LAN**

#### **■**現品表示

本製品または無線LANモジュールには、次に示す現品表示が記載されています。

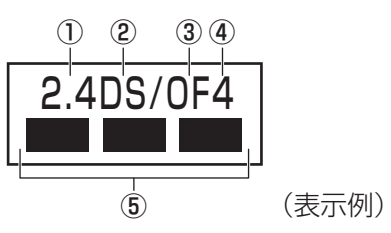

- ① 2.4 : 2,400MHz帯を使用する無線設備を表す。
- ② DS : 変調方式がDS-SS方式であることを示す。
- 30 OF : 変調方式がOFDM方式であることを示す。
- ④ 4 : 想定される与干渉距離が40m以下であることを示す。
- ⑤ ■ : 2,400MHz~2,483.5MHzの全帯域を使用し、かつ移動体識別装置の帯域を 回避可能であることを意味する。

#### **■**JEITAロゴ表記について

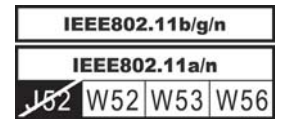

5GHz帯無線LANは、W52/W53/W56チャネルをサポートしています。

## **Bluetooth**

#### **■**現品表示

本製品またはBluetoothモジュールには、次に示す現品表示が記載されています。

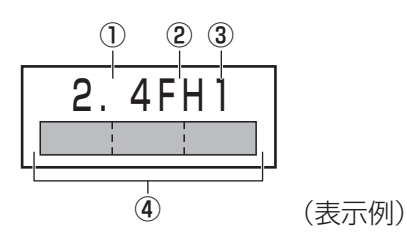

- ① 2.4 : 2,400MHz帯を使用する無線設備を表す。
- ② FH : 変調方式がFH-SS方式であることを示す。
- ③ 1 : 想定される与干渉距離が10m以下であることを示す。
- ④ : 2,400MHz~2,483.5MHzの全帯域を使用し、かつ移動体識別装置の帯域を 回避不可であることを意味する。

## **\_6 \_機器認証表示について |**

本製品には、電気通信事業法に基づく小電力データ通信システムの無線局として、認証を受け た無線設備を搭載しています。したがって、本製品を使用するときに無線局の免許は必要あり ません。

#### ■Intel 6250 a/b/g/nモジュールの場合

無線設備名 : 622ANXHMW 株式会社 ディーエスピーリサーチ 認証番号 : D090856003

#### ■Intel 6235 a/b/g/nモジュールの場合 (Bluetooth機能搭載)

無線設備名 : 6235ANHMW 株式会社 ディーエスピーリサーチ 認証番号 : D111083003

#### **■**Intel 6205 a/b/g/nモジュールの場合

無線設備名 : 62205ANHMW 株式会社 ディーエスピーリサーチ 認証番号 : D100944003

#### **■**Intel 6150 b/g/nモジュールの場合

無線設備名 : 612BNXHMW 株式会社 ディーエスピーリサーチ 認証番号 : D100898003

#### **■**Intel 2200 b/g/nモジュールの場合

無線設備名 : 2200BNHMW 株式会社 ディーエスピーリサーチ 認証番号 : D111209003

■ Qualcomm Atheros 9485WB-EG b/g/n モジュールの場合(Bluetooth機能搭載) 無線設備名 : AR5B225

株式会社 ディーエスピーリサーチ 認証番号 : D110317003

#### **■**Qualcomm Atheros 938x a/b/g/nモジュールの場合(Bluetooth機能搭載)

無線設備名 : AR5BHB116 株式会社 ディーエスピーリサーチ 認証番号 : D101136003

本製品に組み込まれた無線設備は、本製品に実装して使用することを前提に、小電力データ通 信システムの無線局として工事設計の認証を取得しています。したがって、組み込まれた無線 設備をほかの機器へ流用した場合、電波法の規定に抵触するおそれがありますので、十分にご 注意ください。

## - **お知らせ**

## **■ 無線製品の相互運用性**

### **■**無線LAN

本製品に搭載されている無線LANは、Direct Sequence Spread Spectrum (DSSS) / Orthogonal Frequency Division Multiplexing(OFDM)無線技術を使用する無線LAN製 品と相互運用できるように設計されており、次の規格に準拠しています。

● Institute of Electrical and Electronics Engineers (米国電気電子技術者協会) 策定の IEEE802.11 Standard on Wireless LANs(Revision a/b/g/n)(無線LAN標準規格(版 数 a/b/g/n))

## ■**Bluetooth**

本製品に搭載されているBluetoothは、Frequency Hopping Spread Spectrum(FHSS) 無線技術を使用するBluetooth ワイヤレステクノロジーを用いた製品と相互運用できるように 設計されており、次の規格に準拠しています。

- Bluetooth Special Interest Group策定のBluetooth Specification Ver.4.0
- Bluetooth Special Interest Groupの定義する Bluetooth ワイヤレステクノロジーの Logo認証

## $\widehat{A}$   $\times$   $\uparrow$

● 本製品はすべてのBluetooth ワイヤレステクノロジーを用いた機器との接続動作を確認したものでは ありません。ご使用にあたっては、Bluetooth ワイヤレステクノロジーを用いた機器対応の動作条件 と接続の可否情報を取扱元にご確認ください。

また下記の取り扱い上の注意点があります。

- (1) Bluetooth Version1.0B 仕様のBluetooth ワイヤレステクノロジーを用いた機器とは 互換性がありません。
- (2) 2.4GHz帯の無線LANが近距離で使用されていると通信速度の低下または通信エラーが発 生する可能性があります。
- (3) Bluetoothと無線LANは同じ無線周波数帯を使用するため、同時に使用すると電波が干 渉し合い、通信速度の低下やネットワークが切断される場合があります。接続に支障があ る場合は、今お使いのBluetooth、無線LANのいずれかの使用を中止してください。

## **■ 健康への影響**

本製品に搭載されている無線LANおよびBluetoothは、ほかの無線製品と同様、無線周波の 電磁エネルギーを放出します。しかしその放出エネルギーは、携帯電話などの無線機器と比べ るとはるかに低いレベルにおさえられています。

本製品に搭載されている無線LANおよびBluetoothの動作は無線周波に関する安全基準と勧 告に記載のガイドラインにそっており、安全にお使いいただけるものと東芝では確信しており ます。この安全基準および勧告には、学会の共通見解と、多岐にわたる研究報告書を継続的に 審査、検討している専門家の委員会による審議結果がまとめられています。

ただし周囲の状況や環境によっては、建物の所有者または組織の責任者が無線LANおよび Bluetoothの使用を制限する場合があります。次にその例を示します。

- 飛行機の中で無線LANおよびBluetoothを用いた装置を使用する場合
- ほかの装置類またはサービスへの電波干渉が認められるか、有害であると判断される場合

個々の組織または環境(空港など)において無線機器の使用に関する方針がよくわからない場 合は、無線通信機能をONにする前に、個々の組織または施設環境の管理者に対して、本製品 の使用可否について確認してください。

## **■ 規制に関する情報**

本製品に搭載されている無線LANのインストールと使用に際しては、必ず製品付属の説明書に 記載されている製造元の指示に従ってください。本製品は、無線周波基準と安全基準に準拠し ています。

## **Regulatory statements**

## ● General

This product complies with any mandatory product specification in any Country/ Region where the product is sold. In addition, the product complies with the following.

## ● European Union (EU) and EFTA

This equipment complies with the R&TTE directive 1999/5/EC and has been provided with the CE mark accordingly.

## ● Canada - Industry Canada (IC)

This device complies with RSS 210 of Industry Canada.

Operation is subject to the following two conditions:  $(1)$  this device may not cause interference, and  $(2)$ this device must accept any interference, including interference that may cause undesired operation of this device.

 $L'$  utilisation de ce dispositif est autorisee seulement aux conditions suivantes : (1) il ne doit pas produire de brouillage et (2) l'utilisateur du dispositif doit etre pret a accepter tout brouillage radioelectrique recu, meme si ce brouillage est susceptible de compromettre le fonctionnement du dispositif.

The term "IC" before the equipment certification number only signifies that the Industry Canada technical specifications were met.

## **OUSA - Federal Communications Commission (FCC)**

This equipment has been tested and found to comply with the limits for a Class B digital device, pursuant to Part 15 of FCC Rules. These limits are designed to provide reasonable protection against harmful interference in a residential installation. This equipment generates, uses, and can radiate radio frequency energy. If not installed and used in accordance with the instructions, it may cause harmful interference to radio communications. However, there is no guarantee that interference will not occur in a particular installation.

If this equipment does cause harmful interference to radio or television reception, which can be determined by tuning the equipment off and on, the user is encouraged to try and correct the interference by one or more of the following measures:

- Reorient or relocate the receiving antenna.
- Increase the distance between the equipment and the receiver.
- Connect the equipment to outlet on a circuit different from that to which the receiver is connected.
- Consult the dealer or an experienced radio/TV technician for help.

TOSHIBA is not responsible for any radio or television interference caused by unauthorized modification of the devices included with this Bluetooth Card from TOSHIBA, or the substitution or attachment of connecting cables and equipment other than specified by TOSHIBA.

The correction of interference caused by such unauthorized modification, substitution or attachment will be the responsibility of the user.

#### **Caution: Exposure to Radio Frequency Radiation.**

#### **Wireless LAN**

The radiated output power of the Wireless LAN is far below the FCC radio frequency exposure limits. Nevertheless, the Wireless LAN shall be used in such a manner that the potential for human contact during normal operation is minimized.

In the usual operating configuration, the distance between the antenna and the user should not be less than 20cm. Please refer to the PC user's manual for the details regarding antenna location.

The installer of this radio equipment must ensure that the antenna is located or pointed such that it does not emit RF field in excess of Health Canada limits for the general population; consult Safety Code 6, obtainable from Health Canada's website

www.hc-sc.gc.ca/

#### **Bluetooth**

The radiated output power of the Bluetooth Card from TOSHIBA is far below the FCC radio frequency exposure limits. Nevertheless, the Bluetooth Card from TOSHIBA shall be used in such a manner that the potential for human contact during normal operation is minimized. The antenna(s) used in this device are located at the upper/lower edge of the LCD screen, and this device has been tested as portable device as defined in Section 2.1093 of FCC rules when the LCD screen is rotated 180 degree and covered the keyboard area. In addition, Bluetooth has been tested with Wireless LAN transceiver for co-location requirements. This device and its antenna(s) must not be co-located or operating in conjunction with any other antenna or transmitter.

The installer of this radio equipment must ensure that the antenna is located or pointed such that it does not emit RF field in excess of Health Canada limits for the general population; consult Safety Code 6, obtainable from Health Canada's website

www.hc-sc.gc.ca/

#### $\bullet$  Taiwan

- Article 12 Without permission granted by the NCC, any company, enterprise, or user is not allowed to change frequency, enhance transmitting power or alter original characteristic as well as performance to a approved low power radio-frequency devices.
- Article 14 The low power radio-frequency devices shall not influence aircraft security and interfere legal communications; If found, the user shall cease operating immediately until no interference is achieved.

The said legal communications means radio communications is operated in compliance with the Telecommunications Act.

The low power radio-frequency devices must be susceptible with the interference from legal communications or ISM radio wave radiated devices.

## $\bullet$  Europe

**Wireless LAN** 

#### **Restrictions for Use of 2.4GHz Frequencies in European Community Countries**

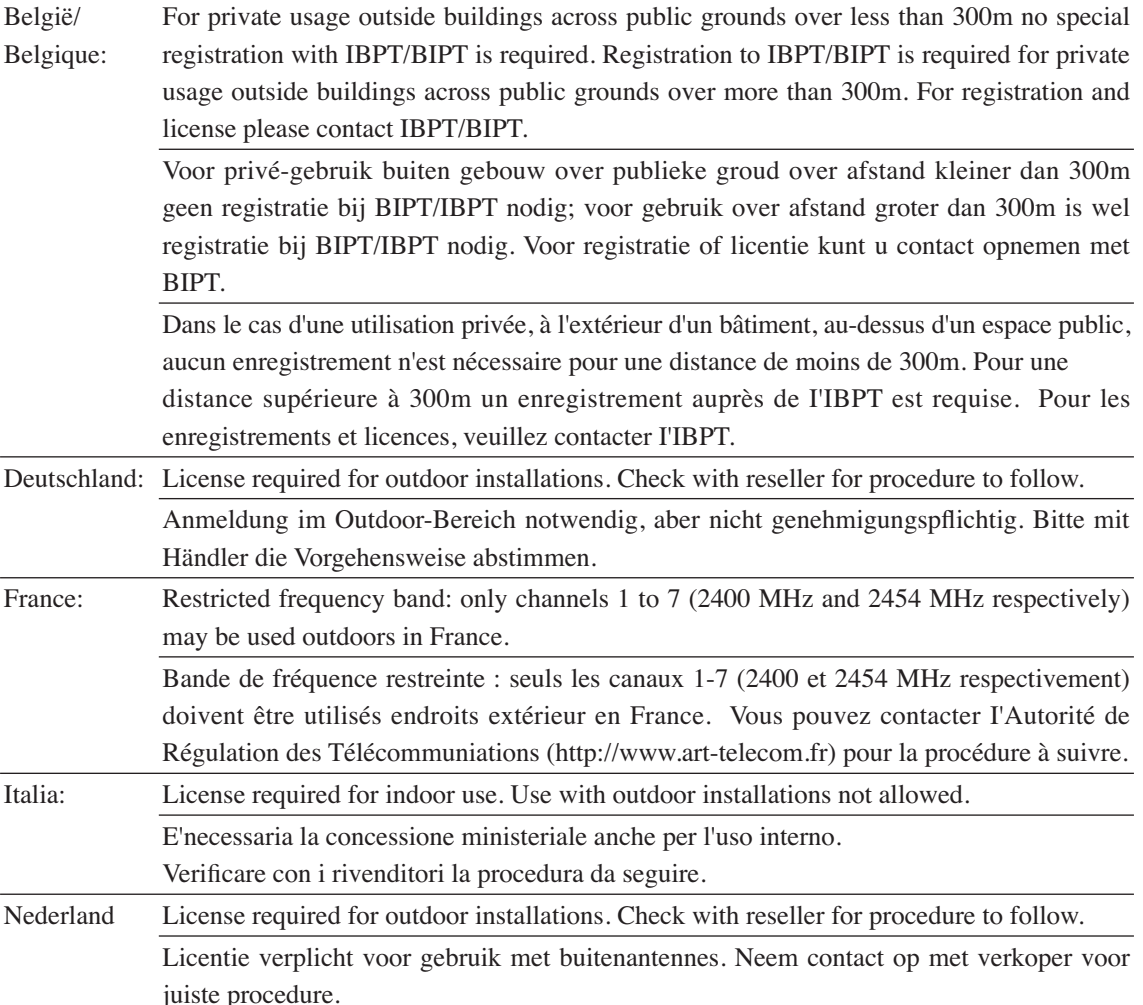

To remain in conformance with European spectrum usage laws for Wireless LAN operation, the above 2.4GHz channel limitations apply for outdoor usage. The user should use the Wireless LAN utility to check the current channel of operation. If operation is occurring outside of the allowable frequencies for outdoor use, as listed above, the user must contact the applicable national spectrum regulator to request a license for outdoor operation.

## **8 使用できる国/地域について**

海外で無線通信機能を使用する場合は、使用される国/地域の無線規格を取得している必要が あります。

無線規格を取得している国/地域に関する情報は、「dynabook.com」をご覧ください。

参照 「dynabook.com」について『東芝PCサポートのご案内』

また、無線規格を取得していない国/地域では、パソコン本体の無線通信機能をOFFにしてく ださい。

参照 無線通信機能のOFFについて「2章 1 - 2 無線LANで接続する」

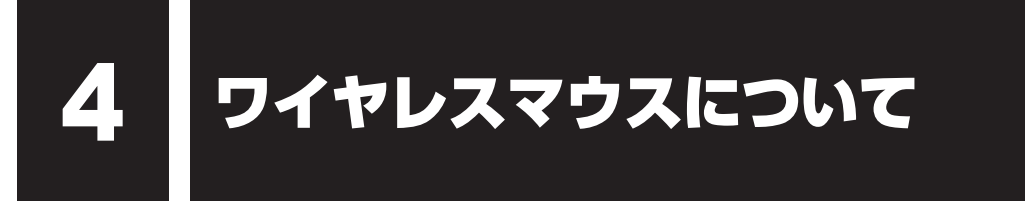

\*ワイヤレスマウス付属モデルのみ

## **1 仕様について**

ワイヤレスマウスの仕様は次のとおりです。

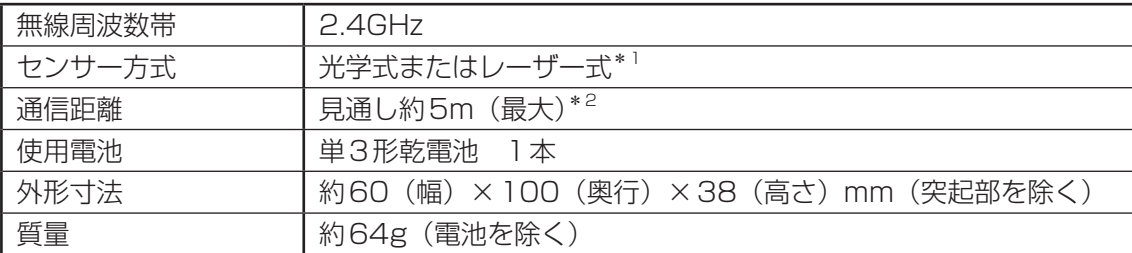

\*1 モデルによって、センサー方式が異なります。

\*2 ワイヤレスマウスの通信距離/速度は、設置場所、設置方向、使用環境などにより、変化します。

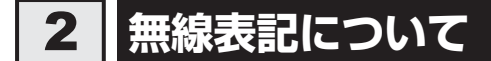

## **本製品を日本でお使いの場合のご注意**

日本では、付属のワイヤレスマウスを第二世代小電力データ通信システムに位置付けており、 その使用周波数帯は2,400MHz~2,483.5MHzです。この周波数帯は、移動体識別装置(移 動体識別用構内無線局及び移動体識別用特定小電力無線局)の使用周波数帯2,427MHz~ 2,470.75MHzと重複しています。

#### **■**ステッカー

無線LANのステッカーについての記載を参照してください。 ■参照 ▶ 「付録 3 - 5 本製品を日本でお使いの場合のご注意」

#### **■**現品表示

本製品には、次に示す現品表示が記載されています。

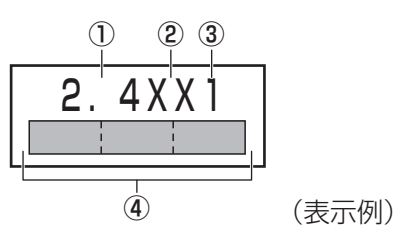

- ① 2.4 : 2,400MHz帯を使用する無線設備を表す。
- ② XX : 変調方式がその他の方式(GFSK)であることを示す。
- ③ 1 : 想定される与干渉距離が10m以下であることを示す。
- ④ : 2,400MHz~2,483.5MHzの全帯域を使用し、かつ移動体識別装置の帯域を 回避不可であることを意味する。

## **2. 機器認証表示について**

付属のワイヤレスマウス(マウスレシーバー含む)は、電波法に基づく小電力データ通信シス テムの無線局として、技術基準適合証明を受けております。したがって、本製品を使用すると きに無線局の免許は必要ありません。

ただし、以下の事項を行うと法律に罰せられることがあります。

● 付属のワイヤレスマウス(マウスレシーバー含む)を分解/改造すること

無線設備名 : M-R0013 TELEFICATION B.V.社 認証番号 : 201WW09215196

無線設備名 : M-R0032-O TELEFICATION B.V.社

認証番号 : 201WW11215371

無線設備名 : C-U0007

TELEFICATION B.V.社

認証番号 : 201WW10215003

# さくいん

## **英数字**

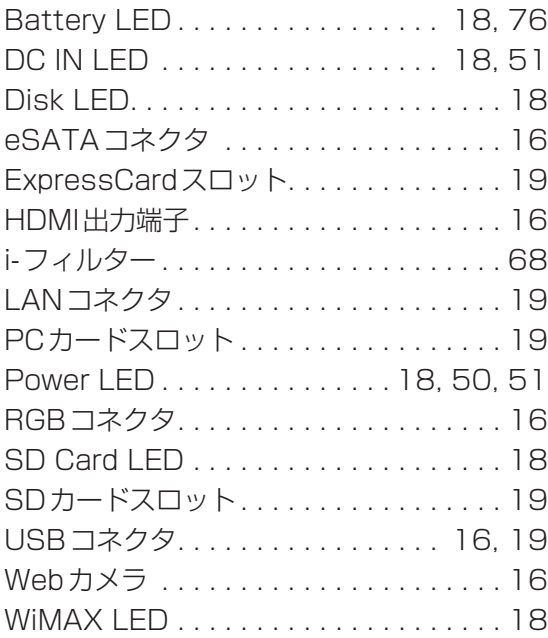

## **あ行**

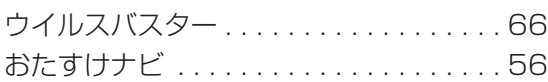

## **か行**

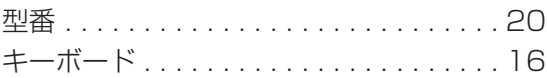

## **さ行**

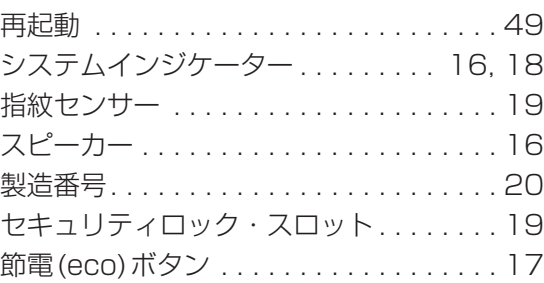

## **た行**

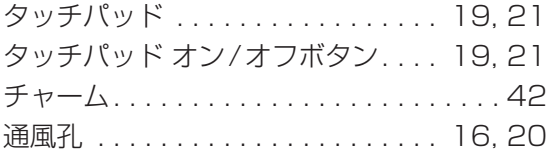

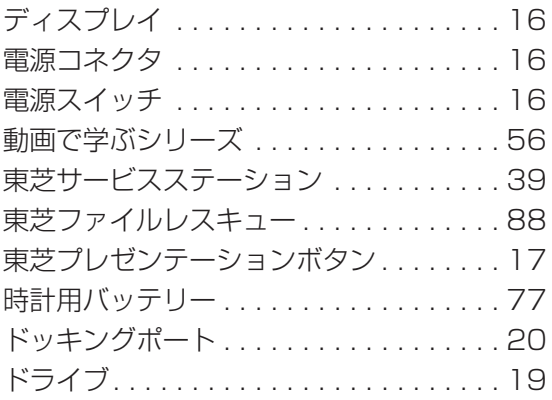

## **は行**

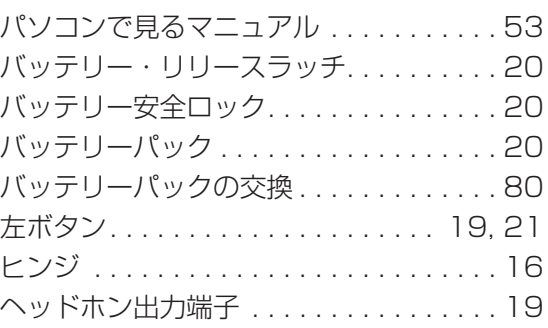

## **ま行**

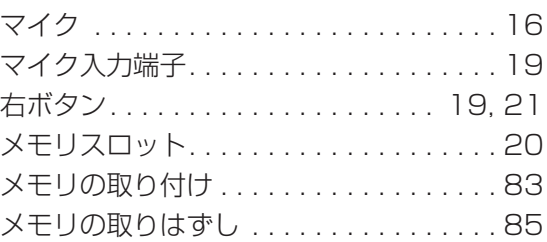

#### **ら行き インファイル あおし**

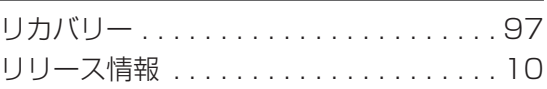

## **わ行**

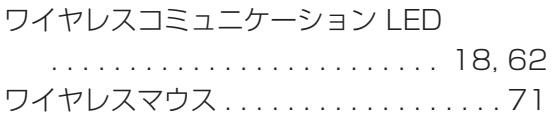

# **MEMO**

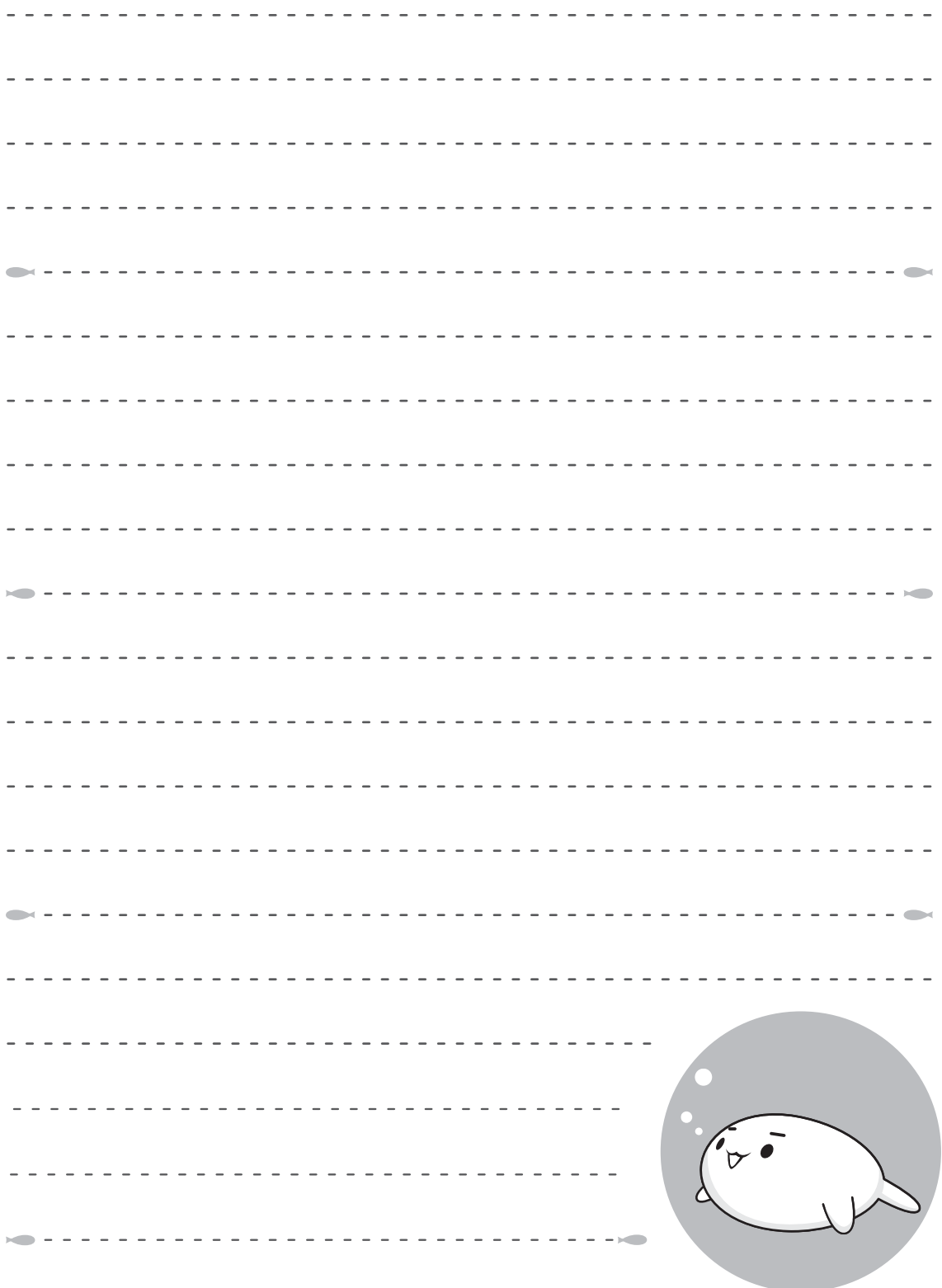

## リカバリーチェックシート

パソコンを初期状態に戻す(リカバリー)前に、本ページをコピーするなどして、次の項目を 順番にチェックしながら実行してください。本ページに記載されている各チェック項目の詳細 は、「4章 買ったときの状態に戻すには」で説明しています。

## **パソコンを初期状態に戻す前に確認すること**

□ウイルスチェックソフトで、ウイルス感染のチェックを実行する

- □ 周辺機器をすべて取りはずし、再度確認してみる
- □ 「5章 困ったときは」をご覧になり、ほかのトラブル解消方法を探してみる

□ システムの復元で以前の状態に復元する

## **パソコンを初期状態に戻す前にしておくこと**

#### □①進備するもの

- □ 『dynabookガイド』(本書)
- □ このリカバリーチェックシートをコピーしたもの

□ リカバリーメディア(作成したリカバリーメディアからリカバリーする場合)

#### □ ②必要なデータのバックアップをとる

バックアップをとることができる場合は、とっておいてください。リカバリーをすると、購 入後に作成したデータはすべて消失します。

- □ [ドキュメント](または[マイ ドキュメント])、[ピクチャー](または[マイ ピクチャー]) などのデータ
- □ 購入後にデスクトップに保存したデータ
- □ Microsoft Internet Explorerの [お気に入り] のデータ
- □ メール送受信データ □ □メールアドレス帳
- □ プレインストールされているアプリケーションのデータやファイル
- □ 購入後にインストールしたアプリケーションのデータ
- □ 購入後に作成したフォルダーやファイル

参照 バックアップについて『パソコンで見るマニュアル 基本編 1章 バックアップをとる』

#### □ ③アプリケーションのセットアップ用のメディアを確認する

購入後にインストールしたアプリケーションなどは、リカバリー後にインストールする必要 があります。リカバリーした直後は、お客様がインストールしたソフトなどは復元されませ ん。ご購入されたメディアなどから再度インストールしてください。

- □ 4名種設定を確認する
- □ ⑤無線通信機能がONであるか確認する
- □ 6周辺機器をすべて取りはずす

## **【3】 パソコンを初期状態に戻す流れ**

リカバリーをする場合は、次のような流れで作業を行ってください。

- 
- □ ②周辺機器(マウス・プリンターなど)を □ ⑤ Windows Update 取り付けて、設定する □ ○ □ ◎アプリケーションのインストール
- □ ③インターネットやメールの設定 □ □ ⑦データの復元
- □ 4ウイルスチェックソフトの設定と更新
	-
	-
	-

## 東芝PC総合情報サイト

http://dynabook.com/

## **東芝PCあんしんサポート**

技術的なご質問、お問い合わせ、修理のご依頼をお受けいたします。

本製品に用意されているOS、アプリケーションのお問い合わせ先は、 本書「5章 4 お問い合わせ先」でご案内しております。

## 全国共通電話番号 **0120-97-1048**(通話料・電話サポート料無料)

おかけいただくと、ガイダンスが流れます。 ガイダンスに従ってご希望の窓口に該当する番号をプッシュしてください。

電話番号は、お間違えのないよう、ご確認の上おかけください。 海外からの電話、携帯電話、PHS、一部のIP電話および直収回線など回線契約によっては つながらない場合がございます。その場合はTEL 043-298-8780(通話料お客様負担) にお問い合わせください。

ご相談の内容により、別のサポート窓口をご案内する場合がございます。

技術相談窓口受付時間:9:00~19:00(年中無休)

修理相談窓口受付時間:9:00~22:00(年末年始12/31~1/3を除く)

インターネットもご利用ください。

## **http://dynabook.com/assistpc/index\_j.htm**

インターネットで修理のお申し込み

**http://dynabook.com/assistpc/repaircenter/i\_repair.htm**

お問い合わせの詳細は、『東芝PCサポートのご案内』をご参照ください。

お客様からいただく個人情報(お名前や連絡先など)は、ご相談の対応、修理対応、サービ ス向上施策のために使用させていただきます。利用目的の範囲内で、お客様の個人情報を当 社グループ会社や委託業者が使用することがございます。お客様は、お客様ご本人の個人情 報について、開示、訂正、削除をご請求いただけます。その際は、東芝PCあんしんサポート までご連絡ください。

お客様の個人情報の取り扱い全般に関する当社の考えかたをご覧になりたいかたは、(株)東芝 の個人情報保護方針のページ (http://www.toshiba.co.jp/privacy/index\_j.htm) をご覧 ください。

16歳未満のお客様は、保護者のかたの同意を得た上でお問い合わせください。

・ 本書の内容は、改善のため予告なしに変更することがあります。

・ 本書の内容の一部または全部を、無断で転載することは禁止されています。

- ・ 落丁、乱丁本は、お取り換えいたします。
- 東芝 PC あんしんサポートにお問い合わせください。

R732/\*\*Gシリーズ、R732/W\*\*Gシリーズ

**t• dynabook** dynabookガイド

平成24年8月21日 第1版発行 GX1C000ZC210

## 発行 株式会社東芝 デジタルプロダクツ&サービス社

〒105-8001 東京都港区芝浦1-1-1

## <mark>スミ</mark> ローマ字/記号入力一覧表 <mark>デー</mark>

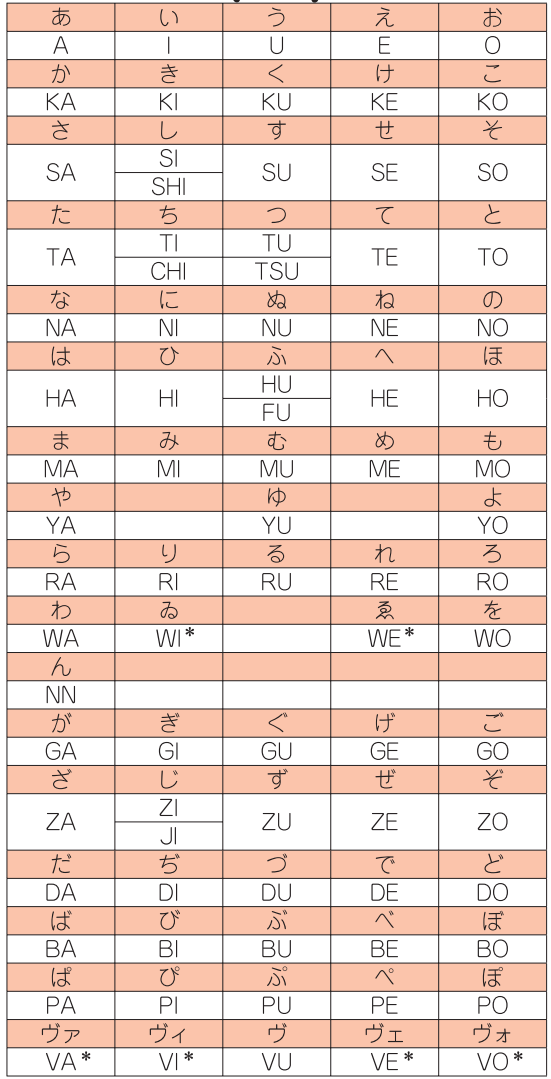

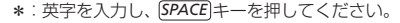

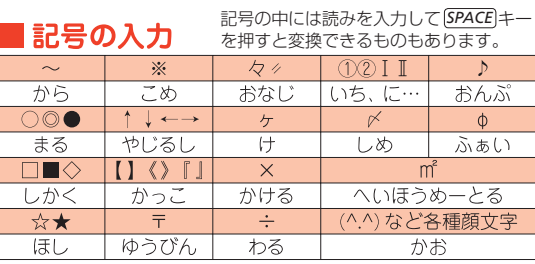

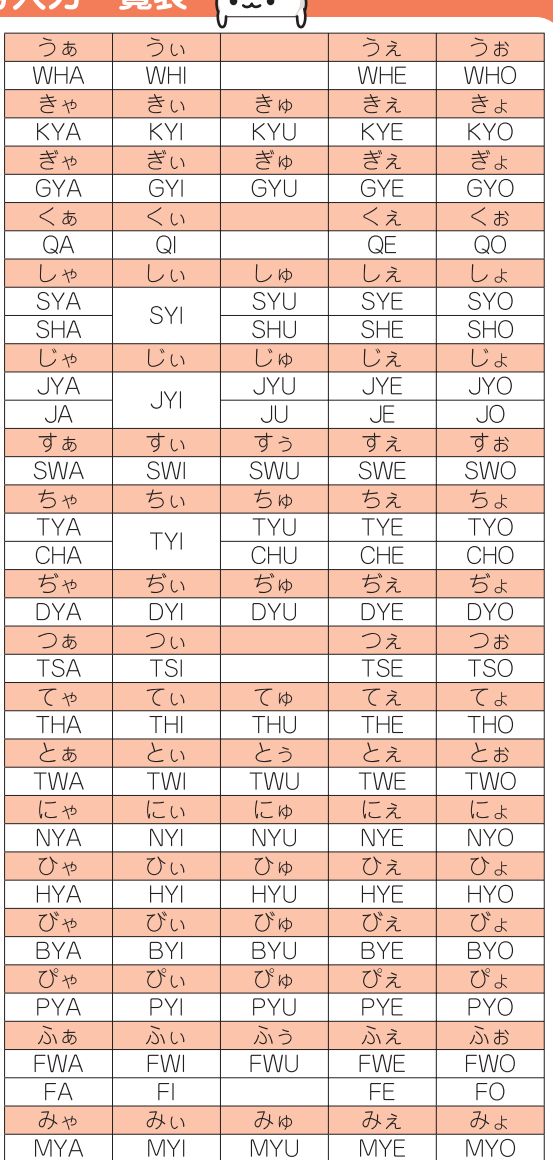

#### ●小さい文字

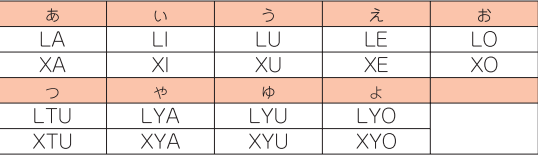

## 株式会社東芝 デジタルプロダクツ&サービス社

〒105-8001 東京都港区芝浦1-1-1

<< SOYINK|| この取扱説明書は植物性大豆油インキを使用しております。

GX1C000ZC210 Printed in China